# **JE ME PERFECTIONNE**

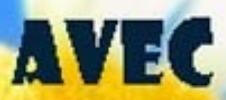

# **ACCESS 2013TM**

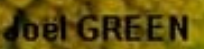

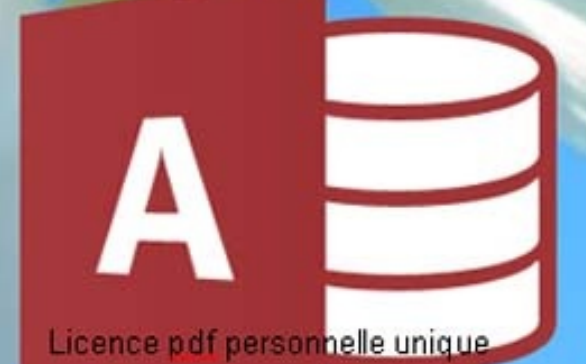

# **DÉVELOPPER UNE APPLICATION**

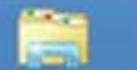

 $\epsilon$ 

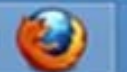

**Qu'est-ce que le modèle relationnel ?**

**Comment créer une base Access** composée de plusieurs tables ?

**Comment gérer les champs ?** Leur taille, leur format, leur légende, leur validité ?

**Quelle structure pour une table ?** La clé primaire, l'index, les clés étrangères, les propriétés

**Comment créer un formulaire ?** Les contrôles, dépendants, indépendants, les entêtes, leur sélection, leurs propriétés, leur dimensionnement, leur mise en forme ?

**Comment créer une requête ?** De création de table, d'ajout de table, de suppression de table, d'analyse, Qu'est-ce que les jointures ?…

**Comment créer un état ?** Insertion de champs, regroupements, sous-états ?…

**Comment structurer l'application ?** Avec un menu, des macros, des boutons de commande, des modules, un ruban personnalisé ?…

**Comment gérer et publier une base Access ?** L'analyseur de tables, de performances, la documentation, l'empaquetage, le serveur, le compactage, la sauvegarde, le runtime ?…

Particuliers, vous pouvez vous connecter sur notre plate-forme de E-learning gratuite :

**http://www.inf o rma tique -bur e autique . c om**

Professionnels, vous pouvez obten[ir](http://www.informatique-bureautique.com/) des licences de groupe de cet ouvrage, acquérir les sources, ou inscrire vos stagiaires à nos cours de E-learning sur notre site :

**http://www.i o s.f r**

Ce livre présente différentes rubriques repérées par une icône

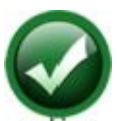

action DES PROCÉDURES DÉCRIVENT LA MARCHE À SUIVRE POUR EFFECTUER UNE ACTION :

3 COMMANDES À SE RAPPELER :

**<CLIC <sup>G</sup>>** POUR APPUYER SUR LE BOUTON GAUCHE DE LA SOURIS AVEC <sup>L</sup>'INDEX **<CLIC <sup>D</sup>>** POUR APPUYER SUR LE BOUTON DROIT DE LA SOURIS AVEC LE MAJEUR **<DOUBLE CLIC>** POUR APPUYER DEUX FOIS DE SUITE TRÈS RAPIDEMENT SUR LE BOUTON GAUCHE DE LA SOURIS AVEC L'INDEX

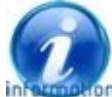

on des informations viennent compléter ces procédures

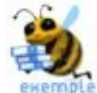

des exemples viennent illustrer ces procédures

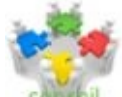

des conseils vous aident à mettre en pratique vos connaissances

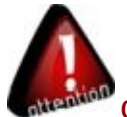

stion des mises en garde vous permettent d'éviter les pièges ou d'en sortir

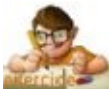

Les exercices permettent de tester les procédures et d'appliquer vos connaissances. Ils sont téléchargeables ici : http://www.ios.fr/public/exosAccess13n2.exe

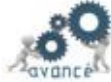

des [procédures](http://www.ios.fr/public/exosAccess13n2.exe) avancées décrivent des actions plus complexes

#### **Souvent, une action peut être effectuée selon plusieurs méthodes :**

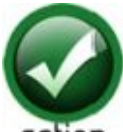

**1ÈRE MÉTHODE - 2ÈME MÉTHODE**

Une méthode n'est pas meilleure qu'une autre mais l'une ou l'autre peut être mieux adaptée à votre manière de travailler.

**Ces actions peuvent être effectuées avec plusieurs moyens :**

Avec le bouton gauche de la souris

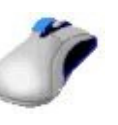

Avec le bouton droit de la souris

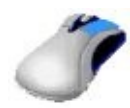

- $\blacksquare$  Avec le clavier
- Windows demande l'utilisation du bouton gauche et du bouton droit de la souris ainsi que du clavier.

#### **Elles vont s'exercer le plus souvent sur :**

- La barre d'accès rapide **E** 5 · *c* · 8
- Le ruban

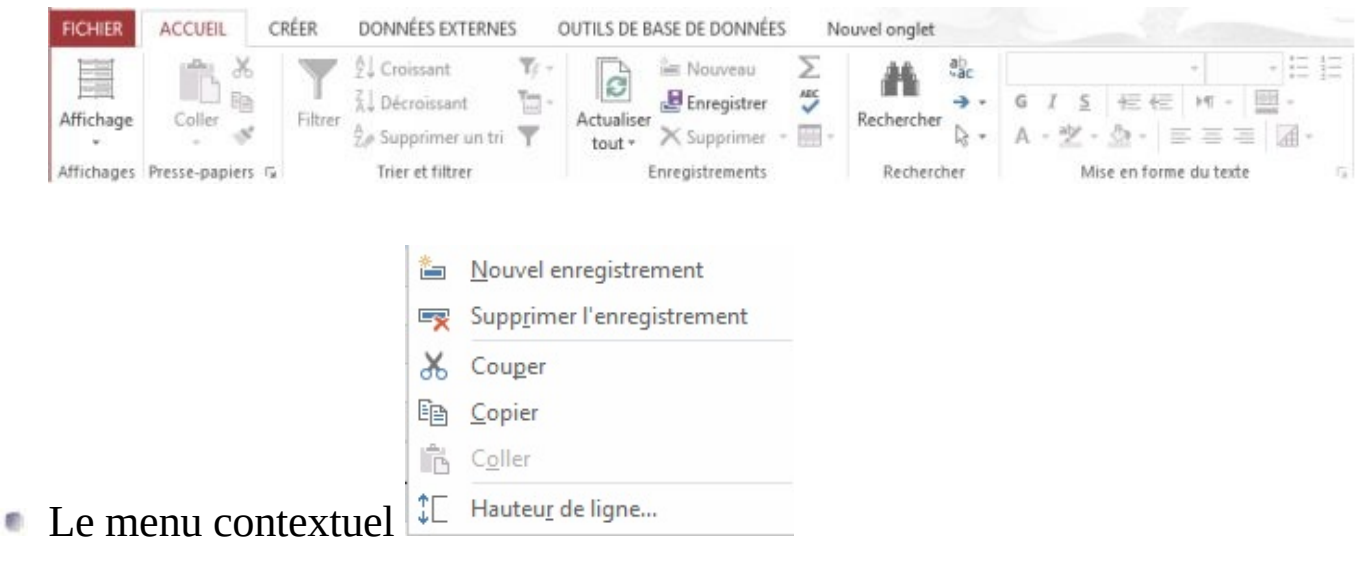

Dans cet ouvrage, la base de données est à créer complètement ; elle comprend plusieurs tables dans lesquelles les données sont organisées. Des relations lient ces tables. Des menus, des rubans et des barres d'outils structurent l'application.

La conception de la structure de la base de données est l'étape la plus importante.

Elle se décompose en plusieurs étapes :

- 1. **Analyse du besoin** présent et identification des entités tout en prévoyant leur évolution possible
- 2. **Création des tables**de données correspondant aux entités ( Tables des clients, des fournisseurs, des produits ou des ouvrages, des auteurs, des lecteurs, . ..)
- 3. **Inventaire et création** pour chacune des tables, **des champs**représentant les données à collecter ( nom, prénom, code postal , quantité …)
- 4. **Création des relations entre les tables**( clés primaires, clés étrangères )
- 5. **Création des requêtes** nécessaires à l'affichage ou l'édition des données
- 6. **Création des formulaires** permettant l'affichage des données à l'écran
- 7. **Création des** états permettant l'édition des données

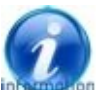

**IL EST RECOMMANDE DE COMPREDIE DE MANUEL ESTE EN 18 AUCONOMIE LA STRUCTURE de la base de** données et les relations entre les tables

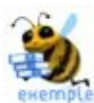

Le service comptable d'une entreprise gère les factures recues des clients Une bibliothèque gère des ouvrages écrits par des auteurs et prêtés à des lecteurs ( les entités sont soulignées )

Si l'analyse est bien faîte et si la structure est bien conçue, la base pourra accueillir des données en quantité et sera capable d'évoluer en même temps que son environnement ; sa seule éventuelle faiblesse pourra résider dans une interface d'utilisation plus simple qu'une interface réalisée par programmation

Un Système de Gestion de Base de Données Relationnelles (SGBDR) permet :

- D'ajouter, effacer et mettre à jour les données de la base
- De visualiser de différentes manières tout ou partie des données de la base

Pour ce faire, le langage de consultation est basé sur l'algèbre relationnelle qui va permettre, après répartition des données dans des tables, une gestion optimale de l'ensemble.

# **I. MODÈLE RELATIONNEL**

L'analyse peut être plus ou moins élaborée selon la complexité du projet. Pour une base simple, elle va consister à recenser les informations à gérer, à répartir ces informations de manière logique et homogène dans des tables, à déterminer pour chaque table la clé primaire puis à générer les relations entre chacune des tables.

La méthode classique est d'établir un MCD : MODÈLE CONCEPTUEL DES DONNÉESschéma Entité-Association qui distingue les objets et les relations ( type méthode d'analyse Merise ). Les objets y sont représentés par des rectangles, les relations par des ellipses ou des losanges. Les entités, objets ou relations, ont des propriétés ou attributs. Du MCD, on peut déduire le MLD( modèle logique de données ou modèle relationnel d'Access )

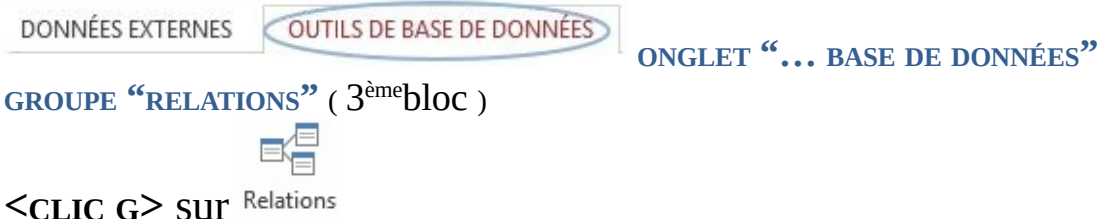

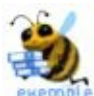

Pour une bibliothèque, Les objets sont par exemple : "les lecteurs", "les exemplaires d'ouvrages"…

Les relations entre les objets sont par exemple : "une série", "emprunt"

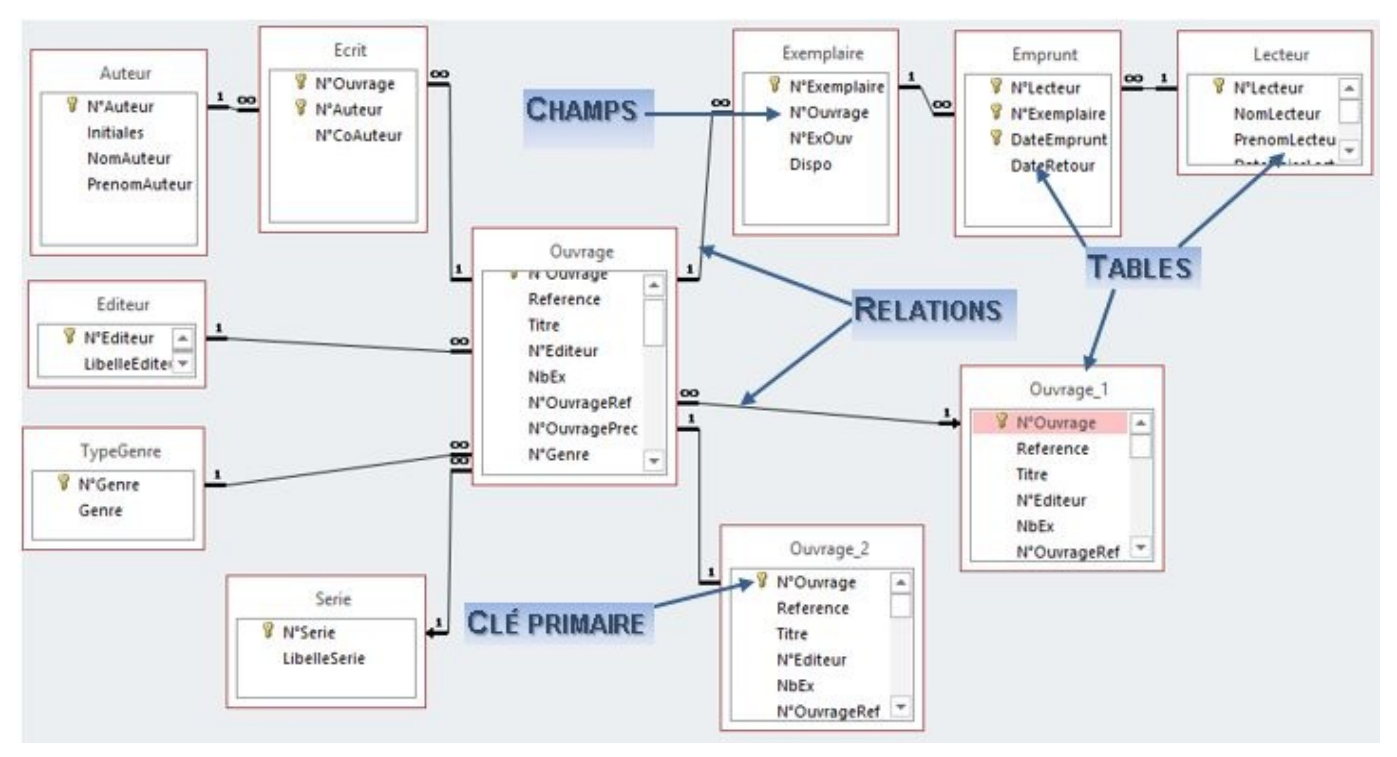

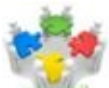

Même si ce chapitre peut paraitre complexe et rébarbatif, il vous est conseillé de le lire ; les éléments restés obscurs viendront s'éclaircir dans la réalisation pratique qui suivra

ACCESS 2013 est basée sur un modèle théorique, le modèle relationnel, dans lequel les données sont structurées sous forme de tables. La manipulation des données se fait selon le concept mathématique de relation de la théorie des ensembles.

# A. THÉORIE

**Le domaine** (X, Y…) est un ensemble fini ou infini de valeurs. On le représente par une liste d'éléments ou bien une condition nécessaire et suffisante d'appartenance.

**Le modèle relationnel permet de représenter les relations à l'aide de tables :**

- Chaque colonne a un identificateur qui appartient à un domaine.
- Une ligne du tableau représente une occurrence ; on l'appelle **tuple**
- Chacune des cases représente un attribut ; on appelle **attribut**le nom des colonnes qui représentent les constituants de la relation ( un attribut est repéré par un nom et un domaine de définition, c'est-à-dire l'ensemble des valeurs qu'il peut prendre ).

**The Committee of the Committee of the Committee** 

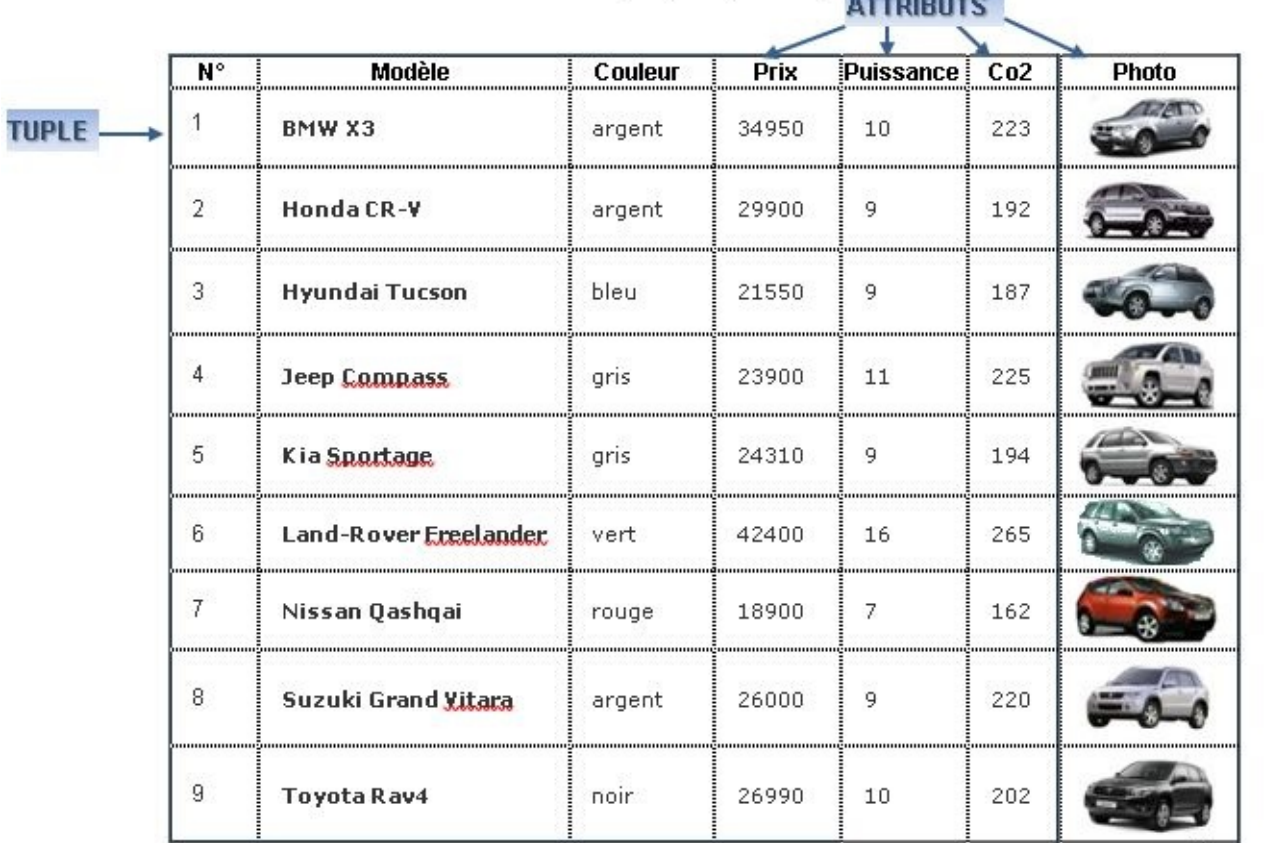

Données issues de http://www.linternoute.com

#### **1. DOMAINE**

Il caractérise un ensemble de valeurs.

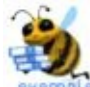

```
\text{couleur} = \{ \text{bleu}, \text{gris}, \text{rouge} \}booléen = { vrai , faux }
prix = { 26000 , 34950 }
entier
réel
chaine
```
Un produit cartésien de domaines est l'ensemble de tous les couples, dont la première composante appartient à *X* (ex : couleur) et la seconde à *Y* (ex : vrai/faux).

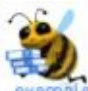

Si  $X = \{bleu, blanc, rough\}$  et  $Y = \{vrai, flaw\}$ Alors le produit cartésien X \* Y donne :

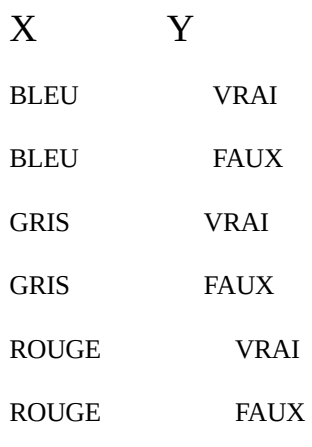

#### **2. RELATION**

C'est un sous-ensemble du produit cartésien d'une liste de domaines.

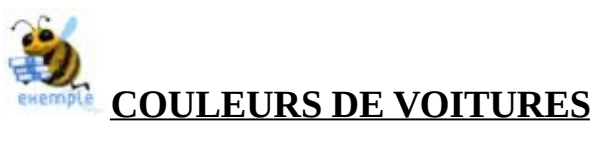

#### $X =$ Modèle  $Y =$  Couleur

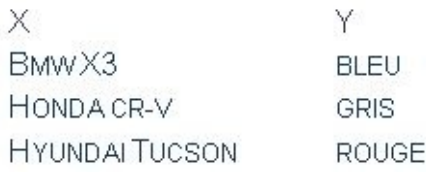

#### **3. ATTRIBUT**

C'est le nom donné à une colonne d'une relation.

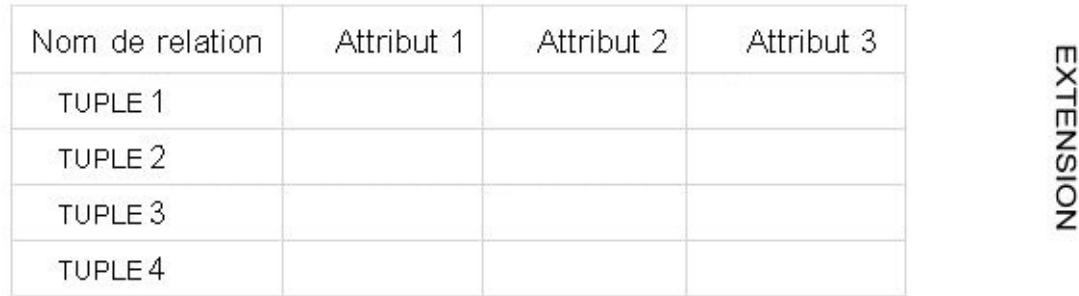

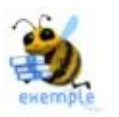

#### **VÉHICULE**

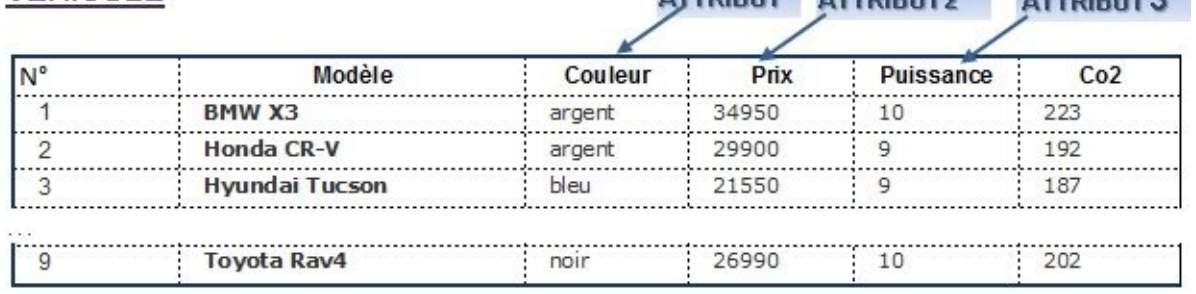

ATTDIRUT ATTDIRUT? ATTDIRUT?

### **4. CLÉ PRIMAIRE**

Une clé primaire est un groupe d'attributs minimum ( un ou plusieurs ) qui identifie un tuple de manière unique dans une relation. Elle est obligatoire.

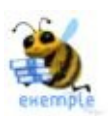

#### **VÉHICULE**

- CLÉ PRIMAIRE

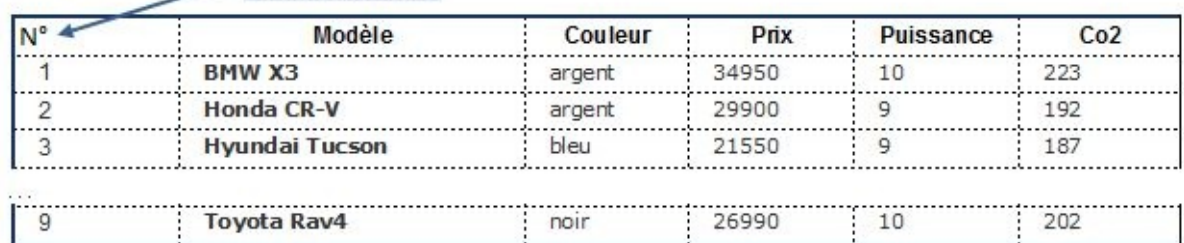

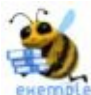

La voiture N°9 est un Toyota Rav4 noir au prix de 26990 émettant 202 g de Co2 au km

#### **PROPRIETAIRE CLÉ PRIMAIRE**

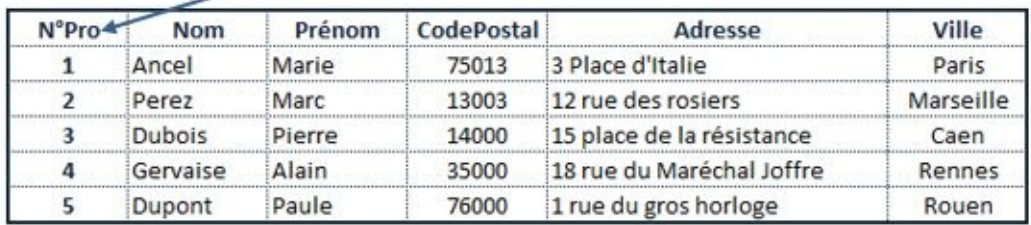

Le propriétaire tel

que N°Pro=2 s'appelle Marc Perez et habite 12 rue des rosiers à Marseille.

Une relation étant un ensemble de tuples, il ne peut y avoir deux tuples de même clé dans une relation

### **5. CLÉ ÉTRANGÈRE**

Une clé étrangère est un groupe d'attributs minimum d'une relation ( un ou plusieurs ) qui identifie une association vers une autre relation.

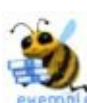

VÉHICULE

Il existe une relation entre les propriétaires de véhicules et les véhicules : À chaque propriétaire appartient un ou plusieurs véhicules et chaque véhicule appartient à un seul propriétaire ; cette relation d'appartenance est matérialisée par la présence de l'identifiant du propriétaire dans la table véhicule sous forme d'une clé étrangère

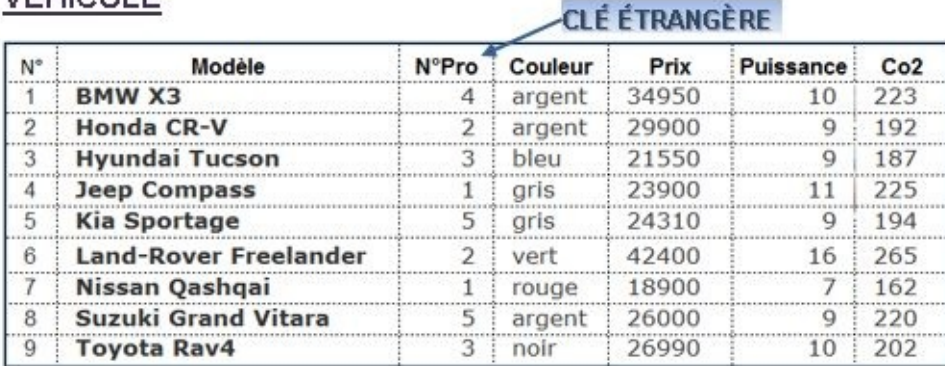

### **6. SCHÉMA**

Le schéma d'une relation est composé du nom de la relation suividu nom des attributs. La clé primaire est mise en évidence ( souligné …). S'il y a une clé étrangère, elle est mise en évidence (#N°). Le schéma d'une base de données relationnelle est l'ensemble des schémas des relations composantes.

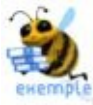

**VÉHICULE (** N°, Modèle, #N°Pro, Couleur, Prix, Co2) **PROPRIETAIRE (** N°Pro, Nom, Prénom, CodePostal, Adresse, Ville)

#### **7. CONTRAINTE D'ENTITÉ**

Toute relation doit posséder une clé primaire non nulle ( ex : N° dans Véhicule) .

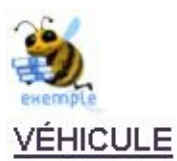

**CLÉ PRIMAIRE** 

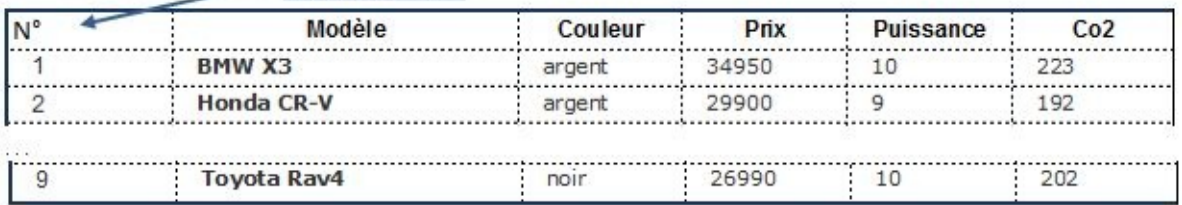

## **8. INTÉGRITÉ RÉFÉRENTIELLE**

**Dribois** 

Gervaise

Dupont

 $\overline{3}$ 

 $\overline{a}$ 

 $\overline{\mathsf{s}}$ 

Pierre

Alain

Paule

Une référence est un groupe d'attributs ( partie d'une clé ) qui référence une clé d'une autre relation ; lors d'une insertion, la valeur de la clé étrangère doit exister dans la relation référencée. Elle traduit les liens sémantiques entre deux relations.

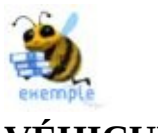

#### **VÉHICULE**

**CLÉ PRIMAIRE** 

Le Suzuki Grand Vitara couleur argent appartient à Madame Dupont qui habite Rouen

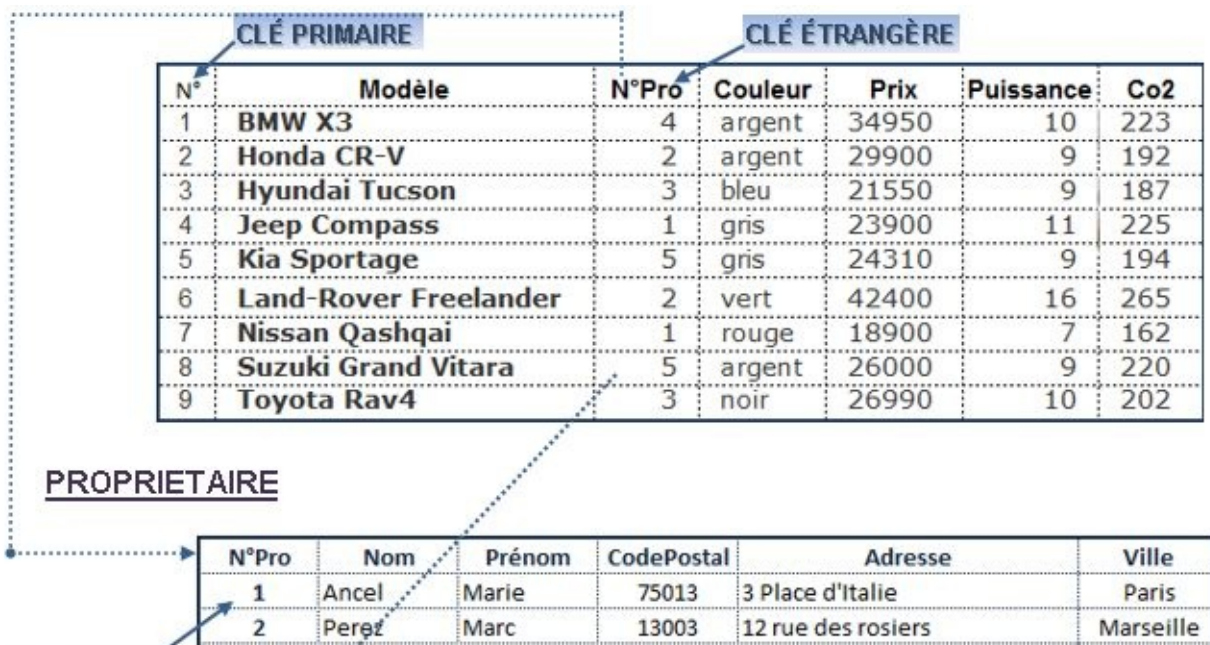

14000

35000

76000

15 place de la résistance

1 rue du gros horloge

18 rue du Maréchal Joffre

Caen

Rennes

Rouen

# B. ALGÈBRE RELATIONNELLE (débuter avec)

L'algèbre relationnelle est constituée d'un ensemble d'opérations formelles sur les relations. Elle permet de créer de nouvelles relations résultantes de ces opérations.

#### **Les opérateurs sont de deux types :**

- **Les opérateurs ensemblistes** (Union, Différence, Intersection, Produit cartésien étendu)
- **Les opérateurs relationnels** (Restriction, Projection, Jointure, Division)
- **1. OPERATEURS ENSEMBLISTES**

L'union, la différence et l'intersection nécessite des relations ( tables ) de structure compatible.

#### **UNION : REL1 U REL2 REL1**

L'opérateur "UNION" noté "U" fusionne deux relations en une seule.

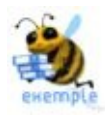

#### **VÉHICULE-1**

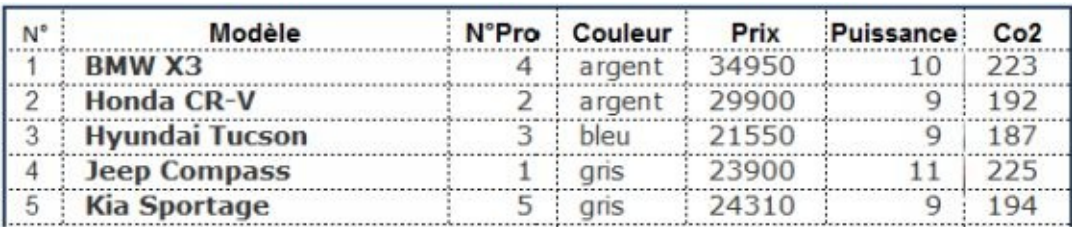

#### **VÉHICULE-2**

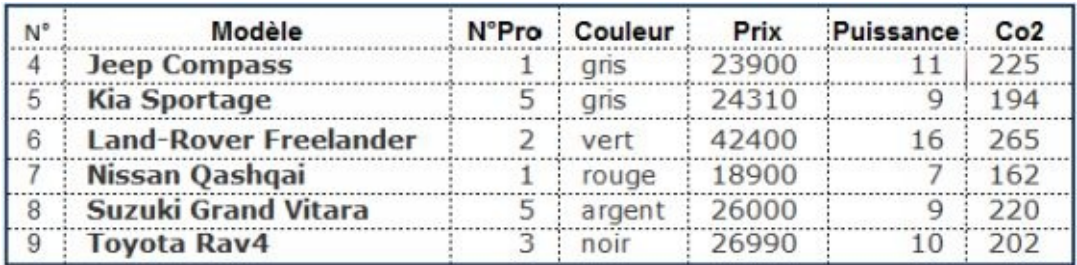

#### **VÉHICULE-1 U VÉHICULE-2**

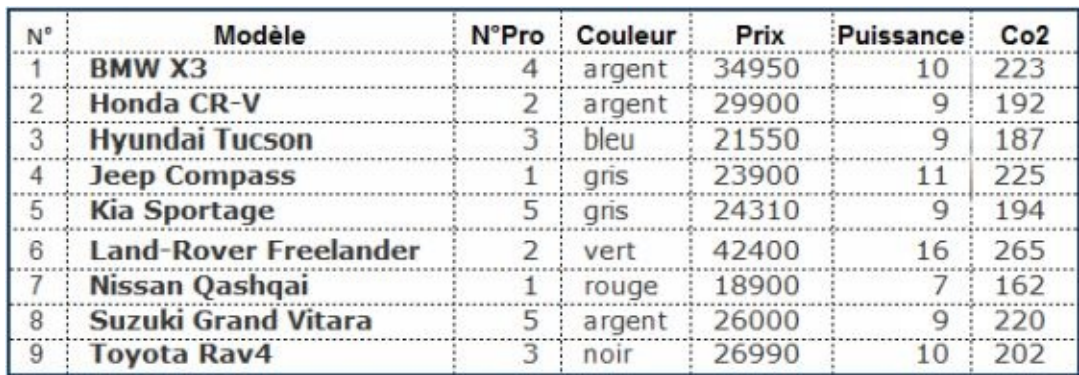

### **INTERSECTION : REL1 ∩ REL2 REL1**

L'opérateur "INTERSECTION" noté " ∩ " isole les occurrences communes entre les relations 1 et 2.

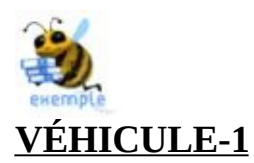

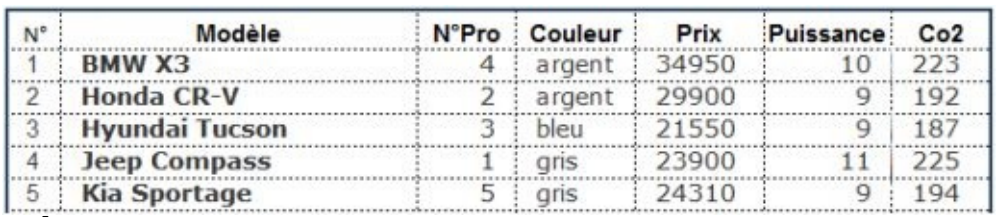

#### **VÉHICULE-2**

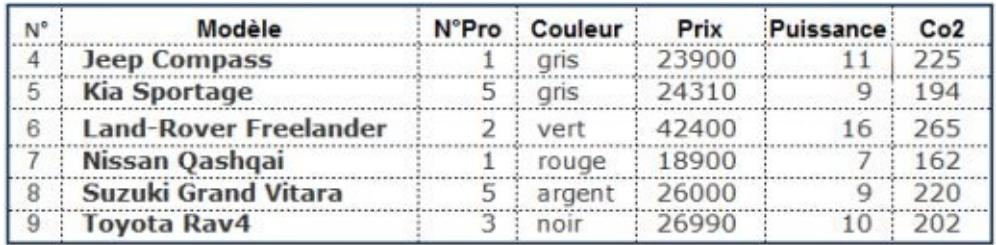

#### **VÉHICULE-1 ∩ VÉHICULE-2**

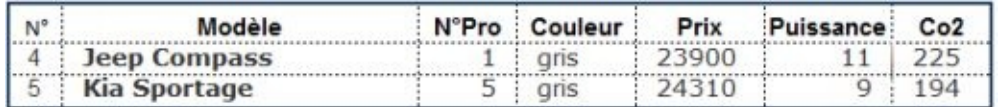

#### **2. OPERATEURS RELATIONNELS**

#### **JOINTURE : REL1 REL2 REL3**

C'est une restriction du produit cartésien des deux relations.

#### **jointure naturelle**

La jointure naturelle réalise une liaison logique entre deux tables. La condition de sélection est l'égalité entre la clé primaire d'une relation et la clé étrangère lui correspondant dans une autre relation. La notation est de la forme : R1 R2 et s'écrit Join ( R1, R2).

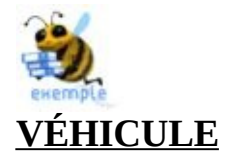

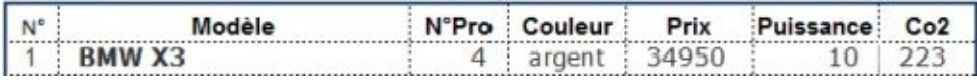

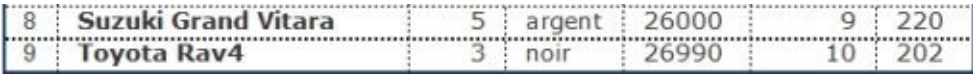

#### **PROPRIETAIRE**

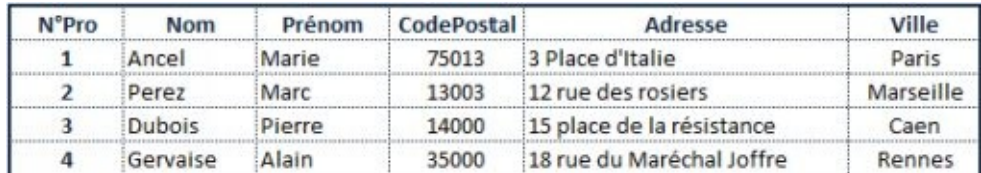

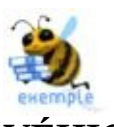

 $\dddot{\cdot}$ 

# VÉHICULE PROPRIETAIRE

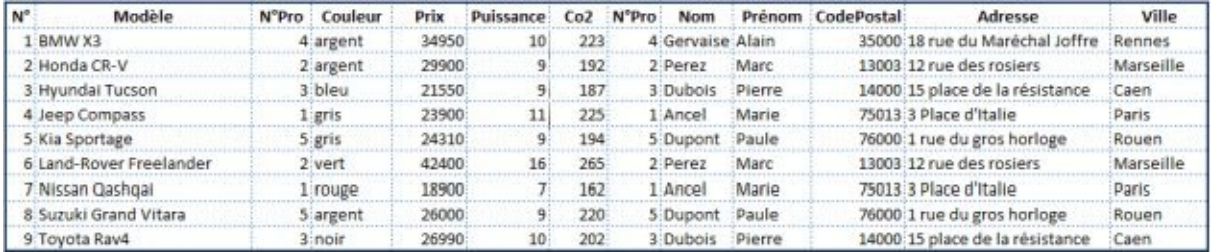

# **II. BASE (structure)**

Une table regroupe dans des champs des informations relatives à un même sujet ( personnel, client, facture, stock, ouvrage, auteur …). Les données peuvent être du texte, des dates, des nombres, des valeurs logiques, des images, … Chaque champ contient des informations homogènes ( nom, prénom, code, libellé, …).

# A. CRÉATION BASE

L'utilisateur choisit de créer de toutes pièces la base de données après avoir procédé à l'analyse des informations.

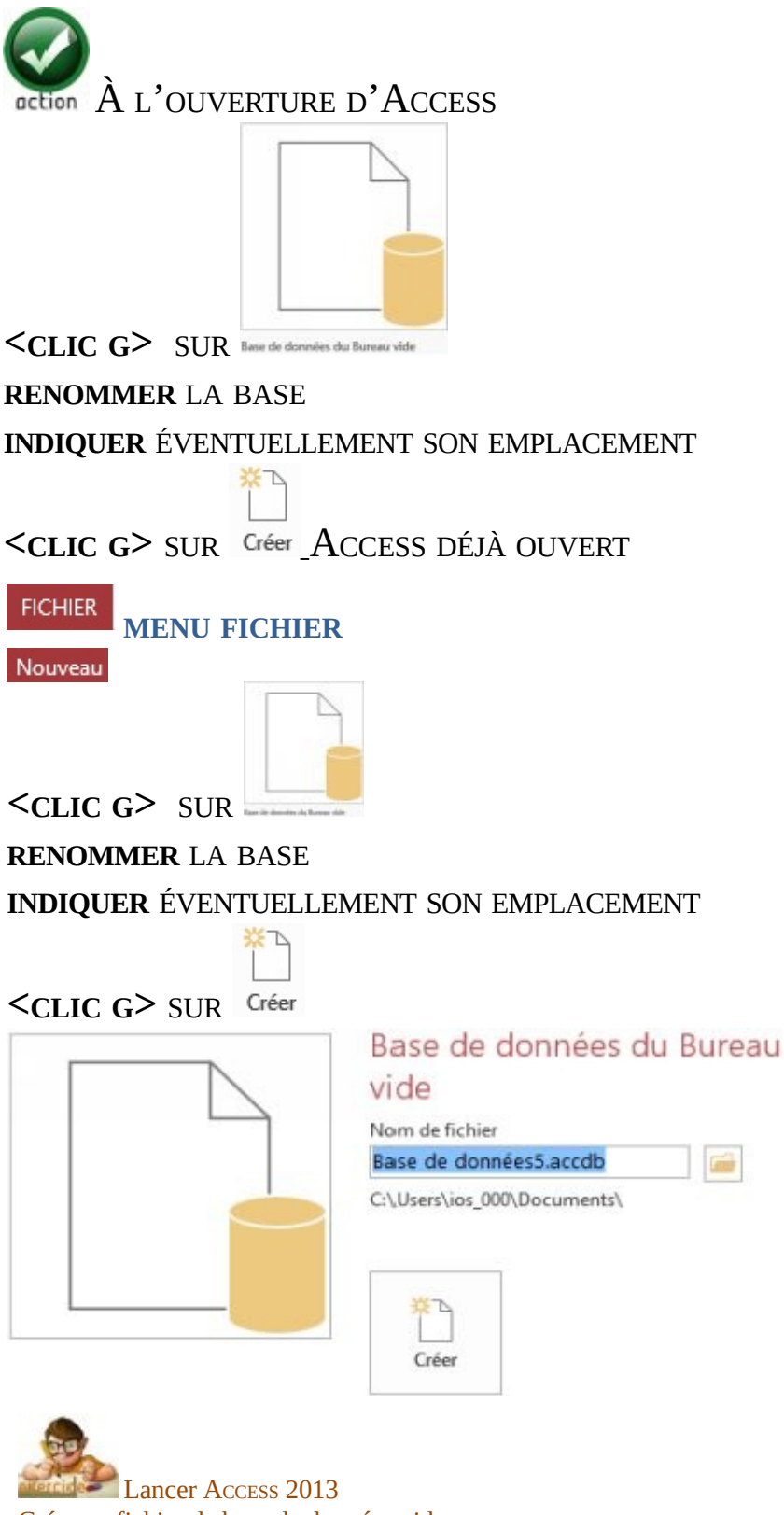

Créer un fichier de base de données vide Le nommer "BIBLIOTHEOUE"

Une table vide est automatiquement créée dans la nouvelle base.

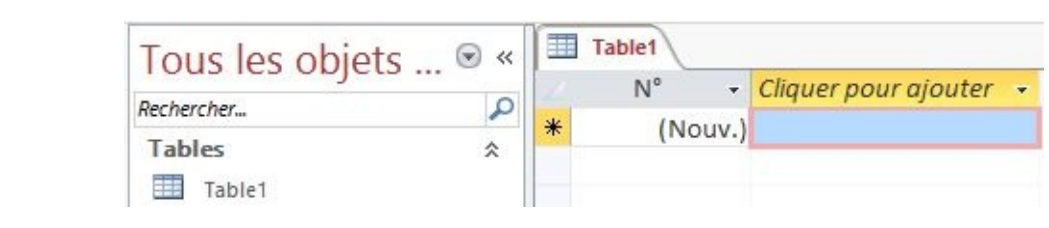

# B. CRÉATION TABLE

Il faut afficher la table en mode création pour créer sa structure de manière élaborée.

**ONGLET "ACCUEIL"** ACCUEIL

**GROUPE "AFFICHAGES"** ( 1 ERBLOC )

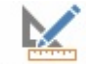

 $\leq$ CLIC G > SUR Affichage POUR AFFICHER LA NOUVELLE TABLE EN MODE "CRÉATION" **NOMMER** LA TABLE POUR L'ENREGISTRER *il faut maintenant créer les différents champs à inclure dans la table*

Dans la base en cours "BIBLIOTHEOUE", Afficher la table proposée en mode "CRÉATION" La nommer "OUVRAGE

L'ajout de nouvelles tables s'effectue en mode "CRÉATION".

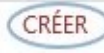

**ONGLET "CRÉER"**

**GROUPE "TABLES"** ( 2 ÈME BLOC )

 $\leq$ CLIC G> SUR Table POUR AFFICHER LA NOUVELLE TABLE EN MODE "CRÉATION" *les contrôles et les outils nécessaires s'affichent*

# **III. CHAMPS (propriétés)**

Le volet inférieur de la fenêtre affiche les propriétés du champ sélectionné. La taille du champ, le format, les conditions auxquelles doivent satisfaire les données doivent être définies ici. Toutes ces propriétés peuvent être modifiées.

TAILLE : Taille d'un champ texte ou fourchette de valeurs d'un champ numérique

FORMAT : Présentation des dates et des nombres

MASQUE DE SAISIE : Mise en forme et contrôle de la saisie d'un champ

LÉGENDE : Étiquette du champ pour la restitution à l'écran ou édition

VALEUR PAR DÉFAUT : Valeur par défaut du champ pour chaque nouvel enregistrement

VALIDE SI : Subordonne la validation des données du champ à un critère conditionnel

MESSAGE SI ERREUR : Spécifie le message à afficher pour une violation du "Valide si"

NULL INTERDIT : Impose la saisie d'une valeur dans un champ

CHAÎNE VIDE AUTORISÉE : Permet l'enregistrement de chaînes vides dans un champ texte ou mémo

INDEXÉ : Si Oui : accélération de recherche dans le champ fréquemment consulté. Important pour gérer les clés et les relations

COMPRESSION UNICODE : Le codage Unicode représentant chaque caractère avec 2 octets, la compression permet de réduire l'espace requis (Oui par défaut)

Les propriétés IME sont liées à la conversion des langues orientales

# A. CREATION

Chaque champ est identifié par son nom. Un nom de champ peut avoir jusqu'à 255 caractères alphanumériques ( espaces compris ). Les noms donnés doivent être explicites afin d'identifier au mieux les champs.

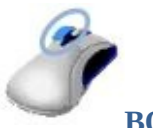

**BOUTON GAUCHE**

**SAISIR** LE NOM DU CHAMP **DÉROULER** LA COLONNE "TYPE DE DONNÉES" **SÉLECTIONNER** LE TYPE DE CHAMP DANS LE VOLET BAS, **RENSEIGNER** LES PROPRIÉTÉS DU CHAMP

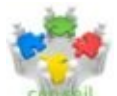

Tenir compte du fait que le contenu des tables de la base de données évolue dans le temps et qu'il arrive souvent que leur structure doive être modifiée pour ajouter un nouveau type d'information à gérer ou au contraire supprimer un type d'information qui n'est plus utile

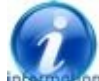

Le type "texte court" est toujours assigné par défaut à un nouveau champ. Pour le changer, ouvrir la liste déroutante de la colonne Type de Données

Il est préférable de nommer les champs sans utiliser d'espace, d'accentuation, tiret, souligné…uniquement du texte comme DateAchat, PrixAchat, NbEx Si le nom d'un champ est formé de plusieurs mots à la suite, mettre le premier caractère de chaque mot en majuscule rend plus compréhensible le nom du champ.

#### **LES TYPES DE CHAMPS SONT LES SUIVANTS :**

TEXTE COURT - **alphanumériques : noms, titres… - JUSQU'<sup>À</sup> 255 CARACTÈRES**

TEXTE LONG - ( MÉMO ) - alphanumériques : phrases et paragraphes. - Jusqu'à 1 Go, mais contrôles limités aux 64 000 premiers caractères.

NOMBRE - Données numériques. - 1, 2, 4, 8 ou 16 octets.

DATE/HEURE - Dates et heures. - 8 octets.

MONÉTAIRE - Valeurs monétaires en devises : 4 chiffres après la virgule. - 8 octets.

NUMÉROAUTO - Valeur incrémentée unique générée pour chaque enregistrement. - 4 octets (16 octets pour ReplicationID).

OUI/NON - Données booléenne (vrai/faux) : zéro (0) pour faux et -1 pour vrai. - 1 octet.

OBJET OLE - Images, graphiques ou autres objets à partir d'une autre application Windows. - Jusqu'à 2 Go.

LIEN HYPERTEXTE - Lien vers document ou fichier - Jusqu'à 8 192 (Chacune des trois parties peut contenir 2048 caractères).

PIÈCE JOINTE - images, feuilles de calcul, documents, Graphiques et tout autre type de fichier pris en charge. - Jusqu'à 2 Go.

CALCULÉ - Expression qui effectue un calcul entre champs de tables. - Selon le type de données (selon Type de résultat.

ASSISTANT LISTE DE CHOIX - N'est pas vraiment un type de données mais définit un champ de recherche :

Un champ de recherche simple valide par le contenu d'une autre table ou liste de valeurs.

Un champ de recherche complexe stocke plusieurs valeurs du même type de données dans chaque ligne.Dépend du type de données du champ de recherche.

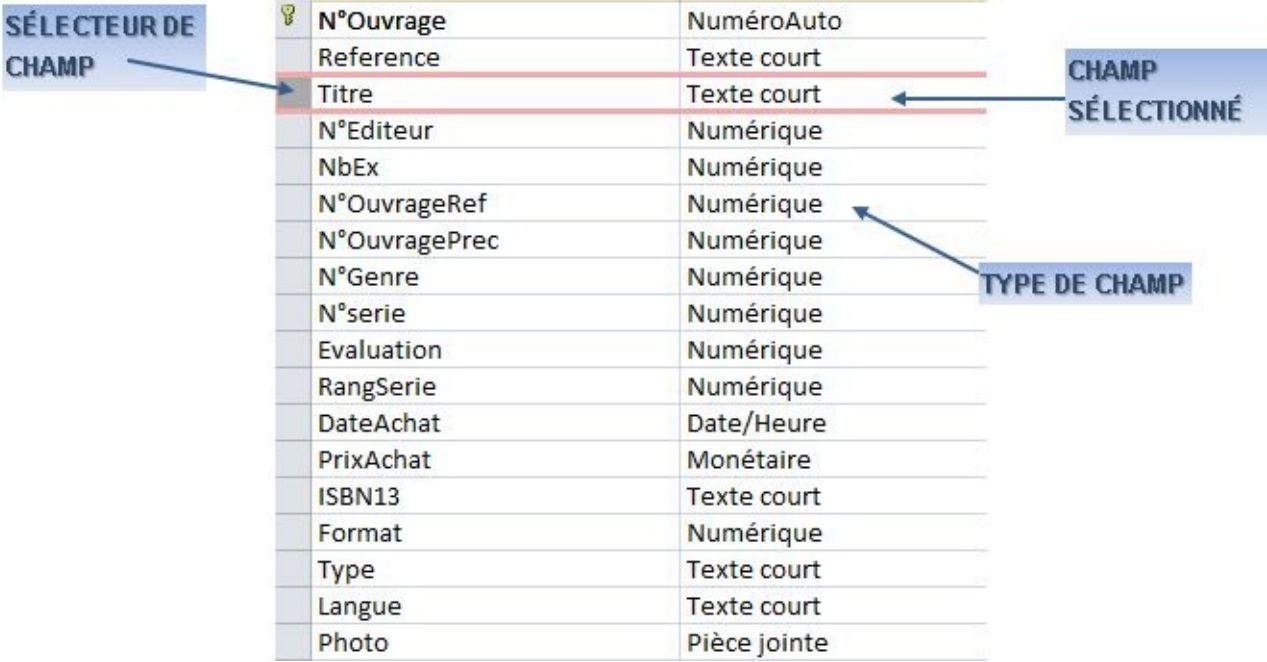

### **QUELQUES RÈGLES DE BASE :**

- Un fichier de base de données ne peut excéder 2 Go ( pièces jointes incluses dans la base )
- Une table peut faire au maximum 2 Go ( une base d'une table )
- Il peut y avoir au maximum 2048 tables ouvertes
- Le nom d'une table ou d'un champ ne peut excéder 64 caractères
- Il peut y avoir au maximum 255 champs dans une table
- Chaque champ contient un seul et unique type de données.
- Le type de données est associé à un espace de stockage ( taille en octets ).
- Des opérations ne sont pas possibles pour certains types de données.
- Des champs définis en mémo ou OLE ne peuvent pas être triés.

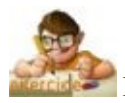

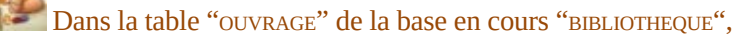

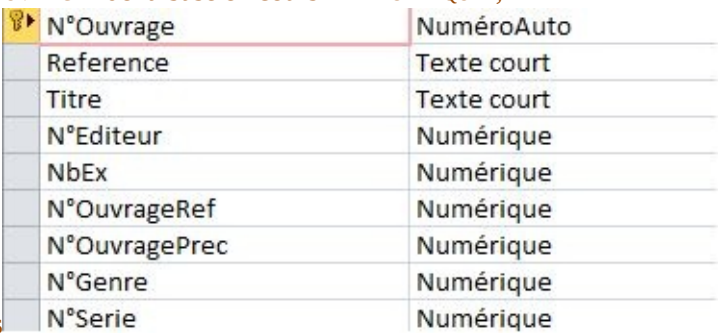

Créer les champs suivants

# B. SUPPRESSION

Elle s'effectue après sélection.

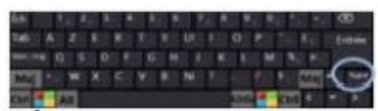

**SÉLECTIONNER** LE CHAMP

**<SUPP>**

**BOUTON GAUCHE**

**<CLIC <sup>G</sup>>** SUR LA CASE ( sélecteur de champ à gauche ) *le champ est encadré*

**<CLIC <sup>G</sup>>** SUR <sup>L</sup>'OUTIL

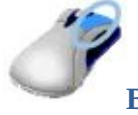

#### **BOUTON DROIT**

**<CLIC <sup>G</sup>>** SUR LA CASE ( sélecteur de champ à gauche du champ à supprimer*) le champ est encadré* <**CLIC D**>  $\frac{3}{2}$ **X** Supprimer les lignes

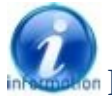

Pour modifier un nom de champ, taper un nouveau nom à la place de celui existant

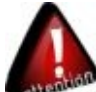

Les champs supprimés ou ajoutés dans la table ne le sont pas dans les formulaires, requêtes et états existants. il faut alors revoir tous les objets liés à la table

# C. DÉPLACEMENT

La position du champ dans la liste peut être modifiée.

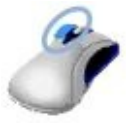

**BOUTON GAUCHE**

**<CLIC <sup>G</sup>>** SUR LA CASE ( *sélecteur de champ à gauche du champ à déplacer* ) *le champ est encadré*

**<FAIRE GLISSER>** LE CHAMP AVEC LA SOURIS À SA NOUVELLE POSITION

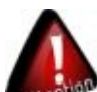

il faut tenir compte des champs liés à celui modifié, des expressions exprimées, des conditions de validation, de la taille des données, des formulaires, requêtes et états l'utilisant. En cas d'impossibilité, le logiciel affiche un message d'avertissement. Pour une réponse affirmative, les valeurs non validées sont remplacées par des valeurs Null: ( Ce qui entraîne la perte des données initiales ). Si des valeurs indexées ne peuvent être converties, l'indexation est perdue

# D. FORMAT

Le format correspond à une mise en forme spécifique qui s'applique à une valeur brute. Plusieurs formats sont proposés selon les valeurs.

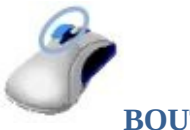

#### **BOUTON GAUCHE**

**<CLIC <sup>G</sup>>** SUR LA CASE ( *sélecteur de champ à gauche du champ* ) *le champ est encadré et ses propriétés sont affichées dans le volet bas* EN FACE DE Format Research Maria SAISIR LE FORMAT OU DÉROULER LA LISTE

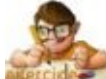

Dans la table "OUVRAGE" de la base en cours "BIBLIOTHEQUE", Pour les champs désignés, assigner les caractéristiques suivantes

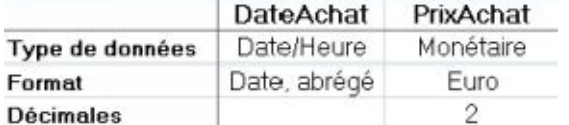

#### **FORMATS**

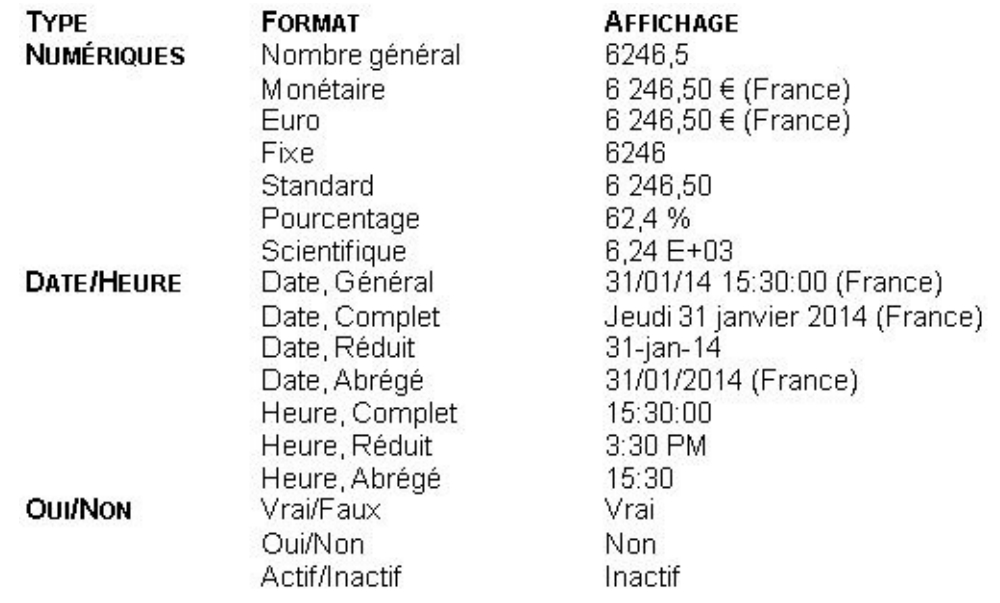

Une fois le format d'un champ défini, ACCESS l'applique automatiquement dans tous les nouveaux formulaires et états, ainsi que dans les feuilles de données de tables et de requêtes. Les formats qui sont modifiés par la suite n'affectent pas les formulaires et états existants ; il faut alors les appliquer manuellement aux contrôles associés.

Il est aussi possible de saisir manuellement son propre format.

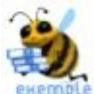

"Matricule employé N° " 000 pour : 36 affiche : Matricule employé N° 036 "Matricule employé  $N^{\circ}$ " 000 pour : 125 affiche : Matricule employé  $N^{\circ}$  125 aa pour : 31/01/14 affiche : 14 aaaa pour : 31/01/14 affiche : 2014 mmm pour : 31/01/14 affiche : jan mmmm pour : 31/01/14 affiche : janvier mmm aaa pour : 31/01/14 affiche : jan 2014 hh"h"nn pour : 10:35 affiche : 10h35

Si un format a été affecté en mode "FEUILLE DE DONNÉES", on le retrouve évidemment en mode "CRÉATION" et réciproquement ( format numérique )

Le format est associé au type de valeur qu'il contient.

#### **Le format personnalisé d'un champ numérique se compose de 4 parties**

- La première partie si la valeur est positive
- La seconde partie si la valeur est négative
- La troisième partie si la valeur est nulle (ZÉRO)
- La quatrième partie s'il n'y a aucune valeur (NULL)
- les différentes parties du format sont séparées par des points-virgules ";"

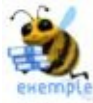

0; (0);;"VIDE" : Affiche 0 pour une réponse positive ou (0) pour une négative, rien pour une valeur égale à 0 et le mot "Vide" s'il n'y a pas de valeur

# ##0;-# ##0;"Zéro";"Vide" : Affiche la valeur sous forme de milliers si elle est positive, avec un signe - si elle est négative, avec le mot "Zéro" pour la valeur 0 et le mot "Vide" s'il n'y a pas de valeur

#### **Le format personnalisé d'un champ texte se compose de 3 parties.**

- La première partie correspond aux champs comportant du texte
- La seconde partie correspond aux chaînes vides
- La troisième partie s'il n'y a aucune valeur ( $NULL$ )

#### **Le format personnalisé d'un champ oui/non se compose de 3 parties.**

- La première partie non utilisée
- La seconde partie réservée aux valeurs 1 (OUI, VRAI)
- La troisième partie réservée aux valeurs 0 (NON, FAUX)

# E. TAILLE

Elle dépend du type de champ, texte ou numérique.

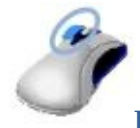

#### **BOUTON GAUCHE**

**<CLIC <sup>G</sup>>** SUR LA CASE ( *sélecteur de champ à gauche du champ* ) *le champ est encadré et ses propriétés sont affichées dans le volet bas* EN FACE DE Taille du champ, SAISIR OU CHOISIR LA TAILLE SELON LE TYPE DE CHAMP **<FAIRE GLISSER>** LE CHAMP AVEC LA SOURIS À SA NOUVELLE POSITION

- La taille d'un champ de type "texte" est par défaut de 255 caractères ; elle peut être comprise entre 1 et 255 caractères.
- La taille d'un champ de type "numérique" est par défaut "entier long"

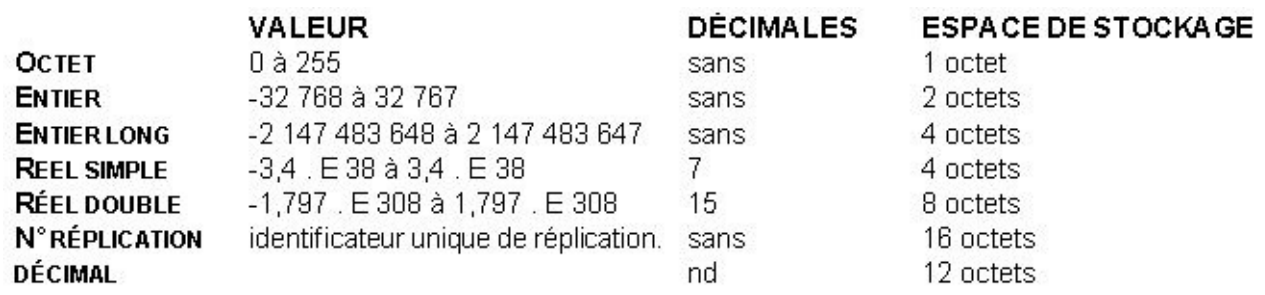

Un réplica est une copie synchronisable de tout ou partie de la base

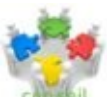

Il est recommandé de choisir la plus petite taille compatible avec les données afin d'optimiser les temps d'exécution. Par exemple pour un nombre, Octet, sinon Entier ou Entier Long

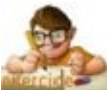

Dans la table "OUVRAGE" de la base en cours "BIBLIOTHEQUE", Pour les champs créés, assigner les tailles suivantes

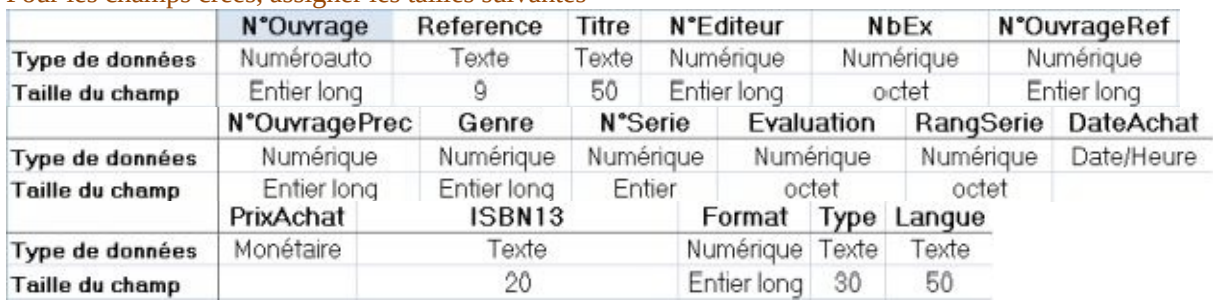

# F. MASQUE SAISIE

Si toutes les valeurs d'un champ doivent avoir le même format, on peut définir un masque de saisie. Il suffit alors de compléter les espaces réservés du masque de saisie. Les masques de saisie permettent de s'assurer que les données entrées ne sont pas tronquées et correspondent au type de valeur spécifié.

Ils peuvent aussi permettre de protéger les données confidentielles : tous les caractères saisis s'affichent alors sous la forme "\*" grâce au masque prédéfini : "Mot de passe".

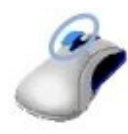

**BOUTON GAUCHE**

**<CLIC <sup>G</sup>>** SUR LA CASE ( *sélecteur de champ à gauche du champ* ) *le champ est encadré et ses propriétés sont affichées dans le volet bas* EN FACE DE Masque de saisie, SAISIR LE MASQUE

#### **OU**

**<CLIC <sup>G</sup>>** SUR POUR APPELER <sup>L</sup>'ASSISTANT *l'assistant ne fonctionne qu'avec les champs texte ou date*

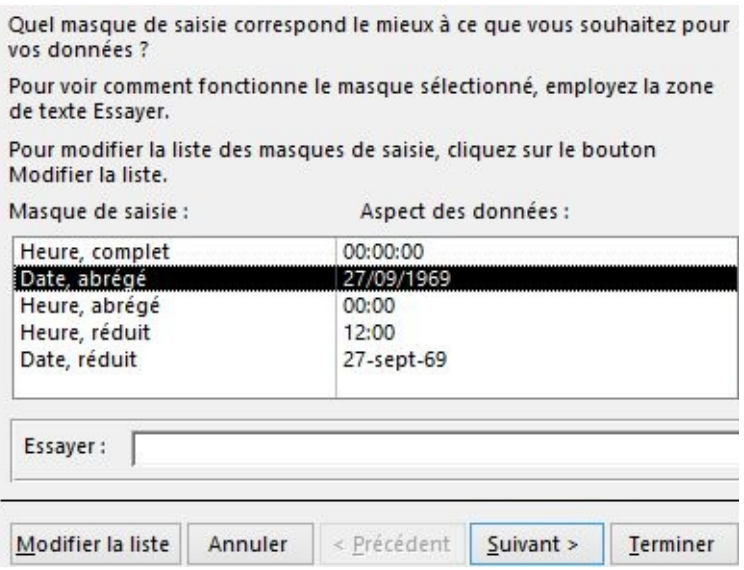

#### **LE MASQUE DE SAISIE COMPORTE TROIS PARTIES :**

- La première spécifie le masque
- La deuxième 0 si les littéraux sont enregistrés avec la valeur, 1 sinon ( en général )
- La troisième indique quel caractère afficher en attente de saisie ("\_"par défaut )

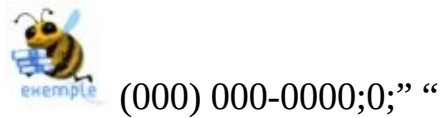

masque, littéraux enregistrés avec la valeur, espaces remplacés par " ", soit 14 caractères

Dans la table "OUVRAGE" de la base en cours "BIBLIOTHEQUE", Pour les champs indiqués, assigner les caractéristiques ci-dessous avec l'assistant

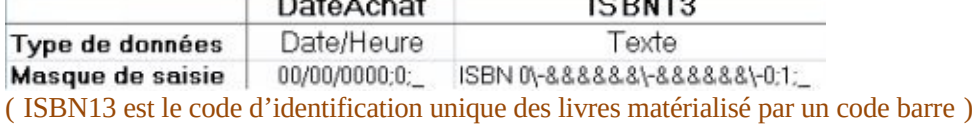

#### **CARACTÈRE À UTILISER POUR**

**0 :** Un chiffre ( saisie obligatoire )

**9 :** Un chiffre ( saisie facultative )

**# :** Un chiffre, signes + ou -, ou espace ( saisie obligatoire )

**L :** Une lettre ( saisie obligatoire )

**? :** Une lettre ( saisie facultative )

**A :** Une lettre ou un chiffre ( saisie obligatoire )

**a :** Une lettre ou un chiffre ( saisie facultative )

**& :** Tout caractère ou espace ( saisie obligatoire )

**C :** Tout caractère ou espace ( saisie facultative )

**. , : ; - / :** Virgules décimales, séparateurs milliers, date/heure ( panneau conf. Window )

**< :** Afficher caractères à droite du symbole en minuscules

**> :** Afficher caractères à droite du symbole en majuscules

**! :** Remplir le masque de droite à gauche (quand des caractères optionnels se trouvent dans la partie gauche du masque)

**\ :** Afficher les caractères suivant ce symbole dans la forme littérale du masque pour inclure dans la mise en forme un des caractères précédents

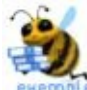

#### **MASQUE DE SAISIE EXEMPLES DE VALEURS**

(000) 000-0000 (800) 251-0211 (999) 000-0000! (800) 251-0211 (000) AAA-AAAA (800) 251-VERT 000-00-0000 536-71-4123 >L????L?000L0 BLUEIO123A4 00000-9999 12345- , 12345-1234 >L<????????????????? Dupont

Dans la table "OUVRAGE" de la base "BIBLIOTHÈQUE", appliquer à "RÉFÉRENCE" le format :

- R plus un espace

- suivi du genre en 3 lettres ( 1ère en majuscule ) : Pol ( policier ), Sfi( science fiction )…

- un tiret ( haut ) puis 3 chiffres ( de 001 à 999 )

- mettre 0 ( les littéraux sont enregistrés avec la valeur )

Assigner un masque de saisie correspondant au champ "REFERENCE" de telle manière que le formulaire affiche Référence:  $R = -$ 

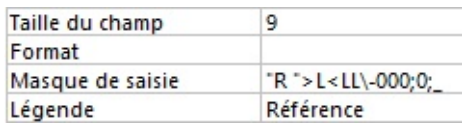

# G. LÉGENDE

La légende d'un champ permet d'utiliser un nom plus explicite en mode "FEUILLE DE DONNÉES" dans les requêtes, les formulaires et les états.

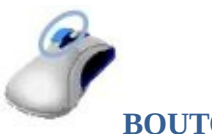

**BOUTON GAUCHE**

**<CLIC <sup>G</sup>>** SUR LA CASE ( *sélecteur de champ à gauche du champ* ) *le champ est encadré et ses propriétés sont affichées dans le volet bas* EN FACE DE Légende **1, SAISIR** LE LIBELLÉ

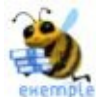

Nom de champ : DateNaiss Légende : Né(e) le Nom de champ : Qte Légende : Quantité (Kg)

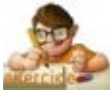

Dans la table "OUVRAGE" de la base "BIBLIOTHEQUE", Assigner des légendes simples à tous les champs
## H. VALEUR PAR DÉFAUT

Lorsqu'une même donnée est saisie régulièrement, il est possible de fixer cette valeur par défaut. Elle est alors automatiquement proposée à l'utilisateur qui peut l'accepter ou l'écraser par une autre valeur. Elle apparaît à la place d'un vide dans les champs des formulaires, requêtes et états liés à la table. Ce peut être une constante numérique ou un texte littéral, mais aussi une expression ( alors précédée du symbole "=" ).

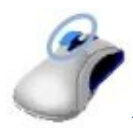

**BOUTON GAUCHE**

**<CLIC <sup>G</sup>>** SUR LA CASE ( *sélecteur de champ à gauche du champ* ) *le champ est encadré et ses propriétés sont affichées dans le volet bas* en face de Valeur par défaut, saisir la valeur ou l'expression PRÉCÉDÉE DU SYMBOLE "="

OU

 $\leq$ CLIC **G** $>$  SUR  $\blacksquare$  POUR APPELER L'ASSISTANT

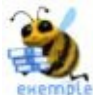

=MAINTENANT() Date et heure en cours =DATE() Date du jour =ANNÉE(DATE()) Année de la date du jour

Dans la table "OUVRAGE" de la base en cours "BIBLIOTHEQUE", Assigner la valeur par défaut "1" au champ "NBEX", 10 au champ "EVALUATION" et "MAINTENANT" au champ "DATEACHAT"

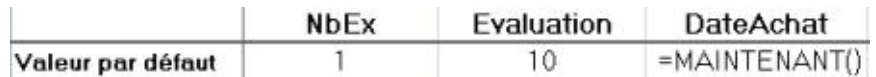

### I. VALIDITÉ

Pour être sûr qu'une donnée corresponde bien à ce qu'elle doit être, il est intéressant de lui adjoindre un critère de validité.

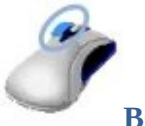

#### **BOUTON GAUCHE**

**<CLIC <sup>G</sup>>** SUR LA CASE ( *sélecteur de champ à gauche du champ* ) *le champ est encadré et ses propriétés sont affichées dans le volet bas* en face de Valide si, saisir la valeur ou l'expression

OU

 $\leq$ CLIC G $\geq$  SUR  $\blacksquare$  POUR APPELER L'ASSISTANT

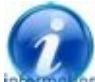

Eles règles de validation sont spécifiées sous forme d'expressions qui peuvent être simples ou complexes. Elles sont définies manuellement ou à l'aide du générateur d'expression

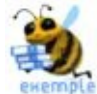

En spécifiant <100, une valeur supérieure ou égale à 100 sera rejetée

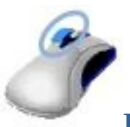

#### **BOUTON GAUCHE**

**<CLIC <sup>G</sup>>** SUR LA CASE ( *sélecteur de champ à gauche du champ* ) *le champ est encadré et ses propriétés sont affichées dans le volet bas* en face de Message si erreur, saisir la valeur ou l'expression

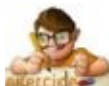

Dans la table "OUVRAGE" de la base en cours "BIBLIOTHÈQUE", limiter le champ "NBEX" à une valeur comprise entre 1 et 10 et le champ "ÉVALUATION" à une valeur comprise entre 1 et 20 et afficher un message explicatif en cas d'erreur de saisie

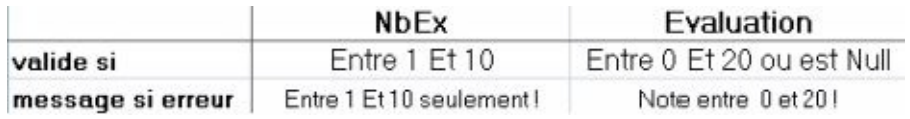

#### **POUR DÉFINIR LES EXPRESSIONS :**

- $\blacksquare$  Les dièses  $\#$  entourent les dates
- **Les guillemets** " " entourent les textes
- Le signe & entre deux textes les concatènent
- Date() donne la date système
- Les opérateurs de comparaison sont  $=$ ,  $\lt$ ,  $\lt$ ,  $\lt$   $\lt$ ,  $\gt$ ,  $\lt$
- lesopérateurs arithmétiques sont +, -, /,  $*, \wedge$  (exposant ), MOD(Modulo)
- Les opérateurs logiques sont ET, OU ( ou inclusif ), PAS( non logique ), ...

Les autres opérateurs sont ENTRE, IN ( dans ), EST NULL, COMME,

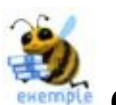

#### **OPERATEURS**

ENTRE 1 ET 100 : Comprise entre 1 et 100 I<sup>N</sup> ("Policier";"Histoire";"Roman") : Contenue dans la liste EST NULL, EST PAS NULL : Est ou n'est pas égale à la valeur Null COMME "MOR\*" : Qui commence par Mor….. COMME "J???" : Commence par J et a 4 caractères

#### **EXPRESSIONS**

> 100 Seules les valeurs > à 100 peuvent être saisies 0 OU > 100 valeurs égales à 0 ou supérieures à 100 <DATE()-30 Inclut les enregistrements datant de plus de 30 jours >=#01/01/2014# ET <=#31/12/2014# Dans l'année 2014

## J. NULL - CHAINE VIDE

La valeur **NULL** est une valeur particulière en base de données signifiant : PAS DE VALEUR. ACCESS interdit la sauvegarde d'enregistrements s'il n'y a pas de valeurs dans des champs où la valeur NULL n'est pas permise.

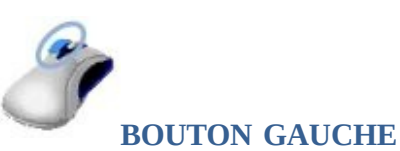

**<CLIC <sup>G</sup>>** SUR LA CASE ( *sélecteur de champ à gauche du champ* ) *le champ est encadré et ses propriétés sont affichées dans le volet bas*

en face de Null interdit, indiquer "oui" ou "non"

Les champs de type mémo ou texte possèdent une propriété qui détermine si un champ peut contenir la valeur "" ( chaîne vide )

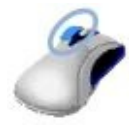

#### **BOUTON GAUCHE**

**<CLIC <sup>G</sup>>** SUR LA CASE ( *sélecteur de champ à gauche du champ* ) *le champ est encadré et ses propriétés sont affichées dans le volet bas* en face de Chaîne vide autorisée, indiquer "oui" ou "non"

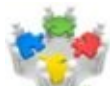

Bien différencier les notions de "NULL" et de "CHAÎNE VIDE" : "NULL" : l'information n'est pas connue "CHAÎNE VIDE" : il n'y a pas de valeur pour le champ concerné Ex : champ "SiteWeb", "Null interdit : Non", "Chaîne vide autorisée : Oui" CHAINE VIDE : l'information est connue : il n'y a pas de site web pour l'enregistrement NULL : l'information n'est pas disponible

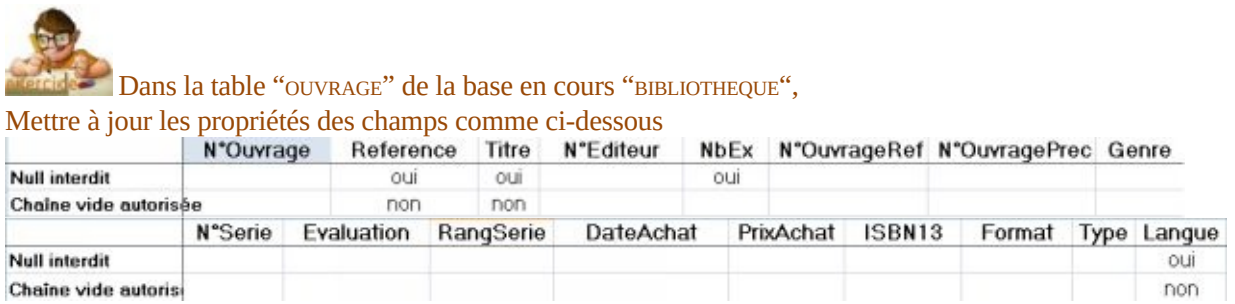

## K. LISTE DE CHOIX

Une liste peut être associée directement à un champ de table, auquel cas, elle sera inclue dans la structure et disponible en mode "FEUILLE DE DONNÉES". Si cette liste a peu de chances de varier dans le temps, définir directement les éléments de la liste ; dans le cas, contraire, il est préférable de stocker les éléments dans une table à laquelle on fait appel.

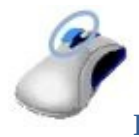

**BOUTON GAUCHE**

**<CLIC <sup>G</sup>>** SUR LA CASE ( *sélecteur de champ à gauche du champ* ) *le champ est encadré et ses propriétés sont affichées dans le volet bas* **<CLIC <sup>G</sup>>** SUR <sup>L</sup>'ONGLET

SÉLECTIONNER "ZONE DE TEXTE", "ZONE DE LISTE" OU "ZONE DE LISTE DÉROULANTE" *Les propriétés propres au choix effectué s'affichent*

EN FACE DE "ORIGINE SOURCE", CHOISIR "LISTE VALEURS" :<br>Origine source | Liste valeurs

EN FACE DE "CONTENU", **SAISIR** LES CHOIX SÉPARÉS PAR UN POINT-VIRGULE  $O<sub>U</sub>$ 

**<CLIC G> SUR POUR SAISIR LES CHOIX** 

Liste valeurs

Contenu Français; Anglais

*si d'autres objets sont liés à ce champ, <CLIC <sup>G</sup>> sur près de "contenu" et choisir* Mise à jour de toutes les propriétés de recherche à chaque utilisation

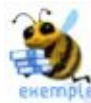

Pour un champ définissant la langue d'un livre, mettre les valeurs possibles directement dans le contenu ( séparées par des points-virgules ) car ce sont des valeurs simples, en petit nombre et peu sujettes à évolution

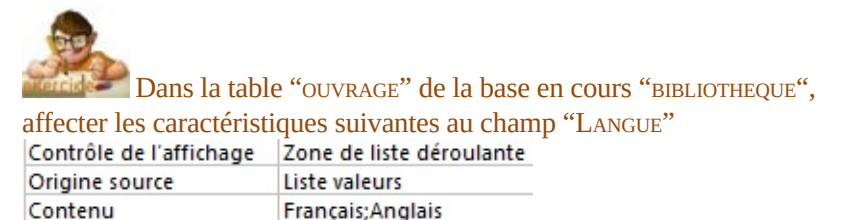

Si la liste évolue avec le temps, stocker les éléments dans une table à laquelle on fait appel.

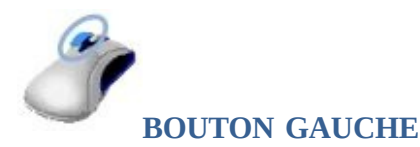

**<CLIC <sup>G</sup>>** SUR LA CASE ( *sélecteur de champ à gauche du champ* ) *le champ est encadré et ses propriétés sont affichées dans le volet bas* **<CLIC <sup>G</sup>>** SUR <sup>L</sup>'ONGLET

SÉLECTIONNER "ZONE DE TEXTE", "ZONE DE LISTE" OU "ZONE DE LISTE DÉROULANTE" *Les propriétés propres au choix effectué s'affichent*

EN FACE DE "ORIGINE SOURCE", **CHOISIR** "LISTE VALEURS" :

Origine source Table/Requête

EN FACE DE "CONTENU", **SÉLECTIONNER** LA TABLE OU LA REQUÊTE CONTENANT LES VALEURS

 $\overline{O}$ U

**<CLIC G>** SUR **POUR APPELER LE GÉNÉRATEUR D'EXPRESSION** 

*si d'autres objets sont liés à ce champ, <CLIC G> sur près de "contenu" et choisir*

Dans la base en cours "bibliotheque", créer une table "editeur" ayant les caractéristiques suivantes :

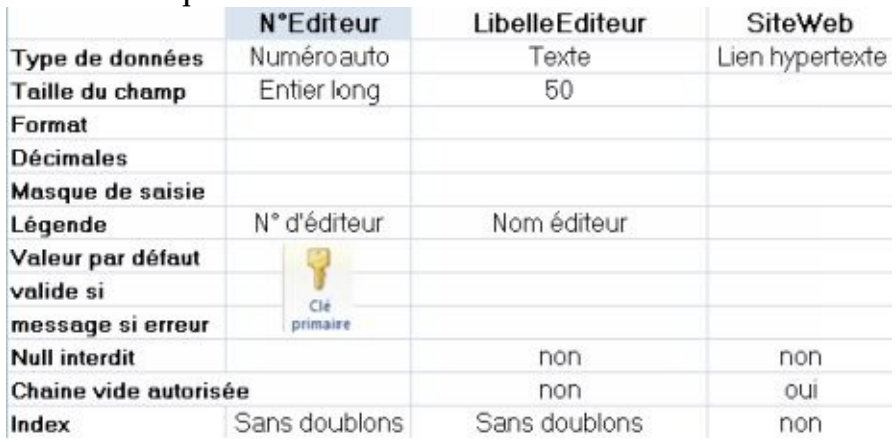

Dans la table "ouvrage", affecter les caractéristiques suivantes au champ "editeur"<br>Contrôle de l'affichage |Zone de liste déroulante Origine source Table/Requête

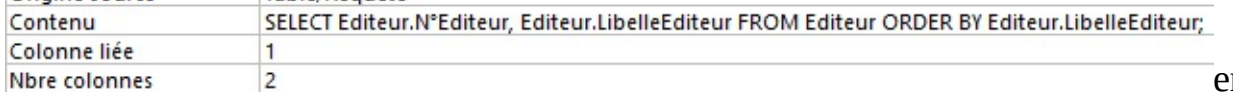

#### utilisant le générateur de requête et en faisant l'extraction suivante

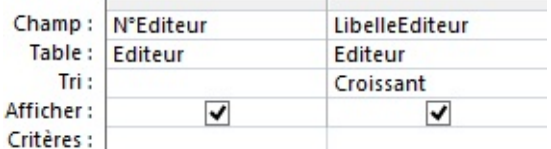

(qui correspond au code sql de "contenu")

en

# **IV. TABLES (structure)**

Certains champs ont un rôle plus important que d'autres puisqu'ils servent de "clé" ou "d'index". Les tables sont "mises en relation" afin que les données soient toutes disponibles.

## A. CLÉ PRIMAIRE

Une table contient toujours au moins un champ qui identifie de manière unique chacun des enregistrements. La valeur d'un champ sur lequel est associée une clé primaire, est unique ( pas de doublon - ces derniers sont automatiquement rejetés lors de la saisie ).

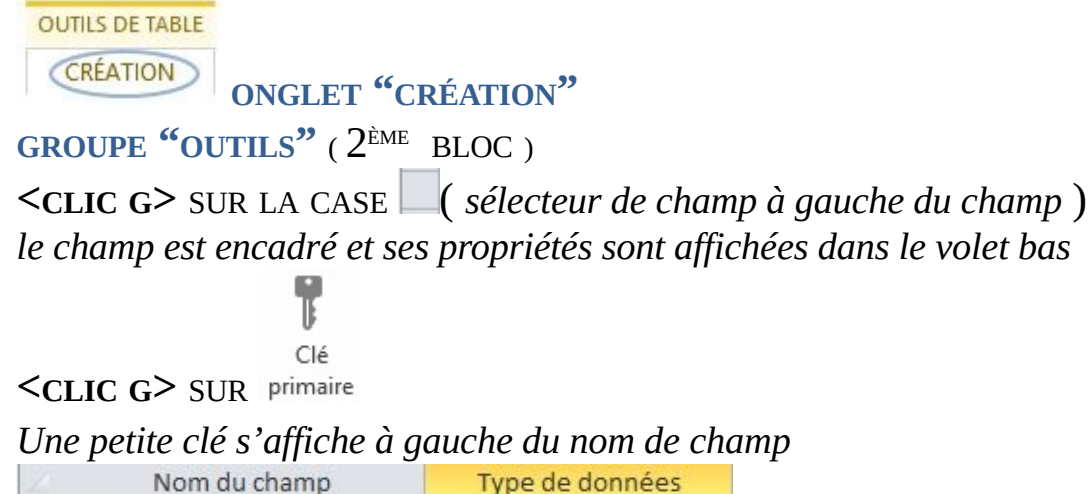

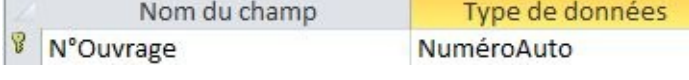

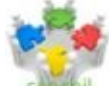

L'idéal est d'accepter la proposition par Access comme clé primaire d'un champ "NuméroAuto" à incrémentation automatique et indépendant des données, donc toujours unique

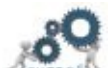

Une clé primaire peut être définie sur un champ, mais aussi sur un ensemble de champs ; il suffit de les sélectionner en maintenant la touche <CTRL> enfoncée ; c'est alors la combinaison de champs qui doit être unique

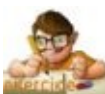

Dans la base en cours "bibliothèque"

Vérifier les correspondances des tables avec les caractéristiques ci-dessous, corriger si nécessaire et créer au besoin les tables manquantes avec leurs propriétés **OUVRAGES**

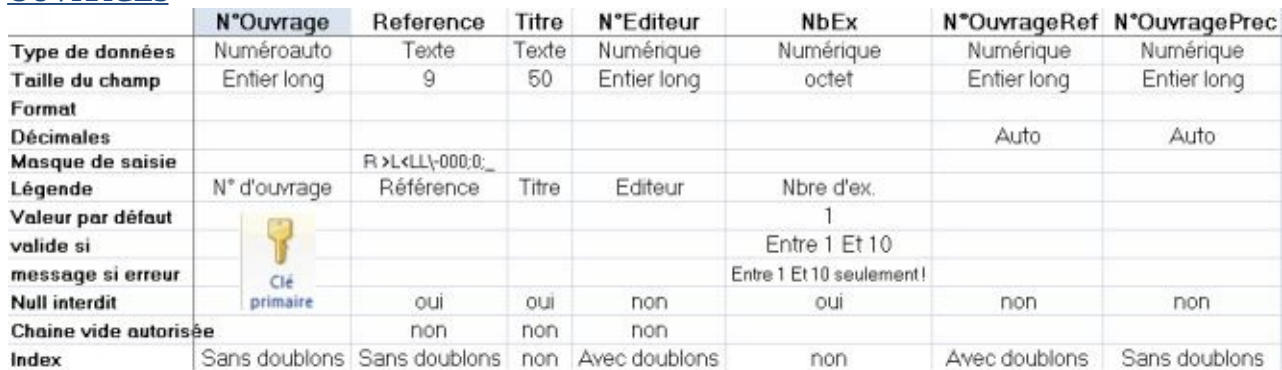

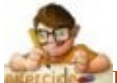

Dans la base en cours "bibliothèque"

Vérifier les correspondances des tables avec les caractéristiques ci-dessous, corriger si nécessaire et créer au besoin les tables manquantes avec leurs propriétés

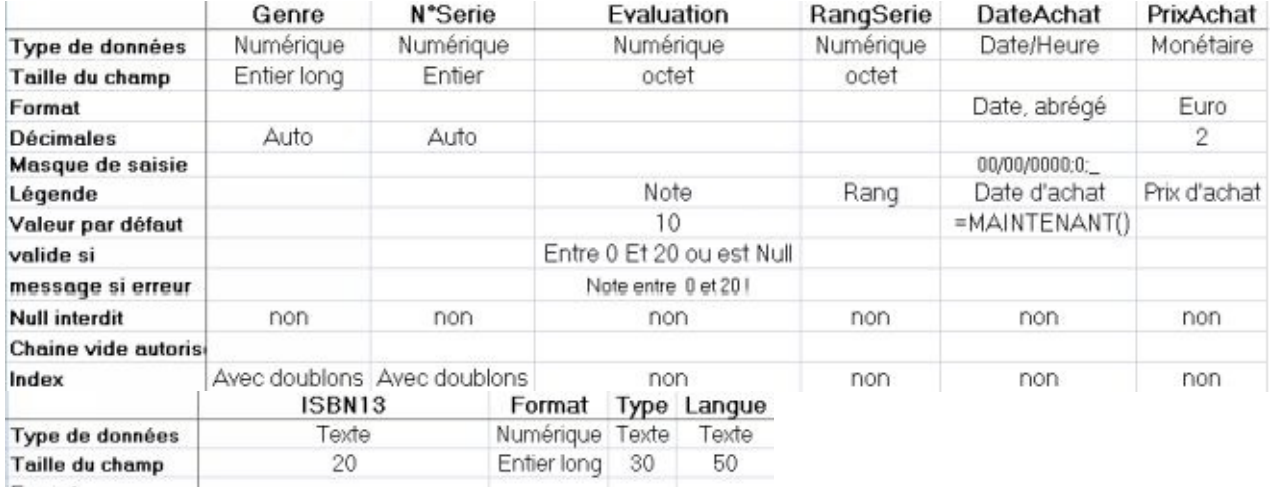

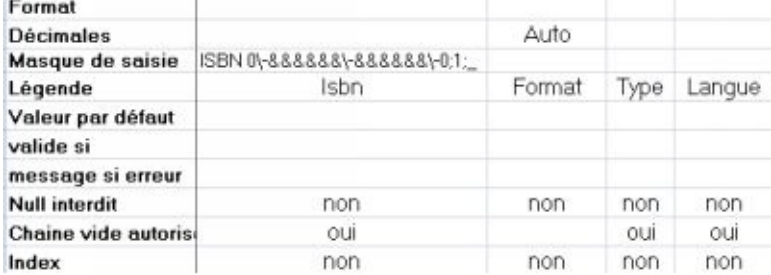

### **ÉDITEUR**

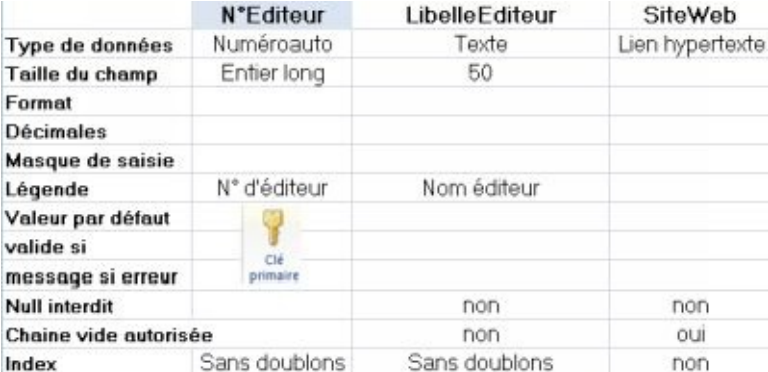

### **AUTEUR**

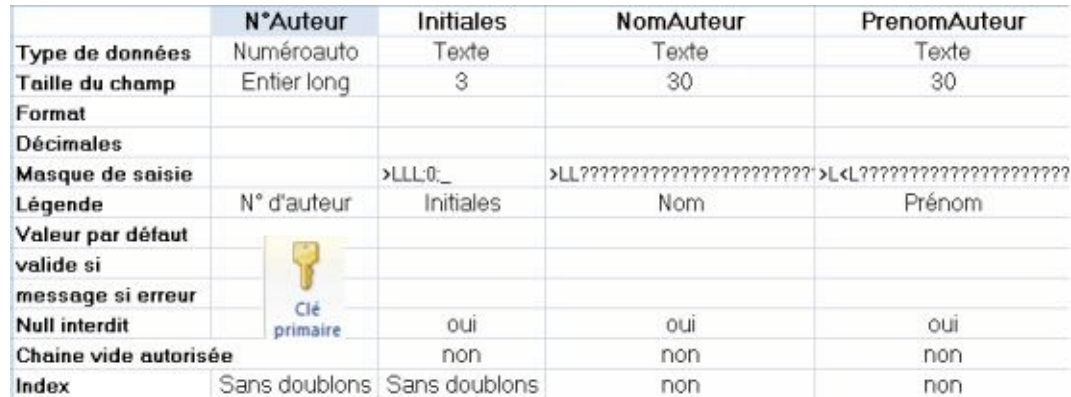

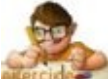

Dans la base en cours "bibliothèque",

Vérifier les correspondances des tables avec les caractéristiques ci-dessous, corriger si nécessaire et créer au besoin les tables manquantes avec leurs propriétés

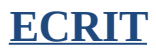

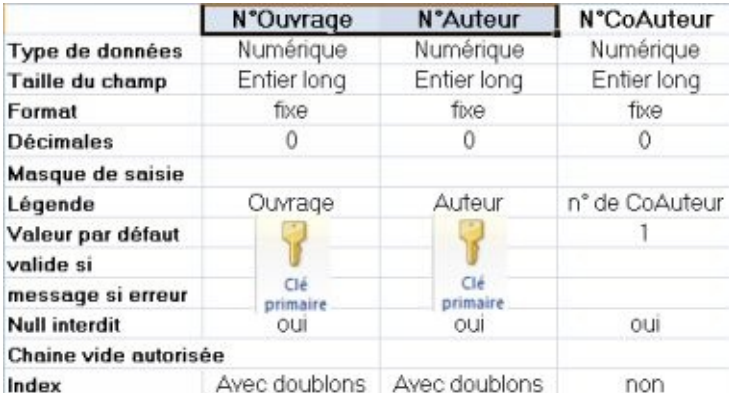

### **EXEMPLAIRE**

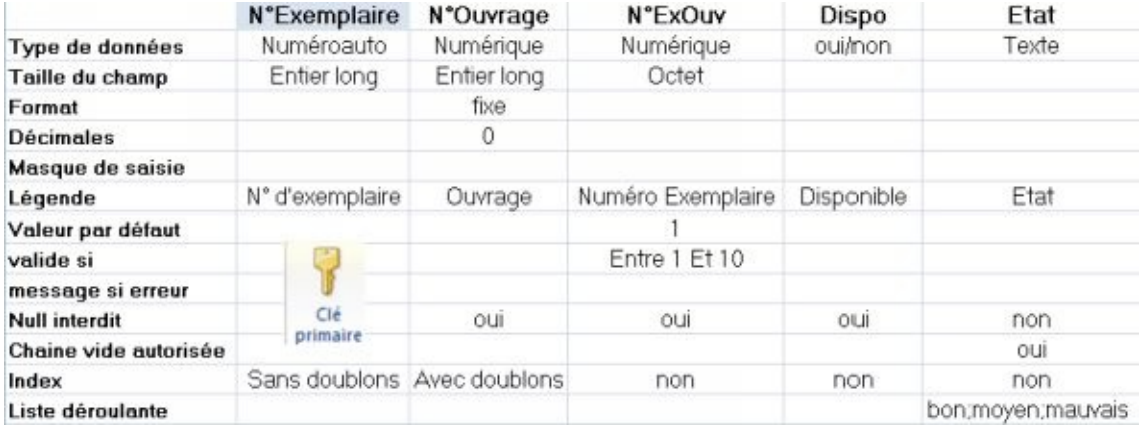

### **EMPRUNT**

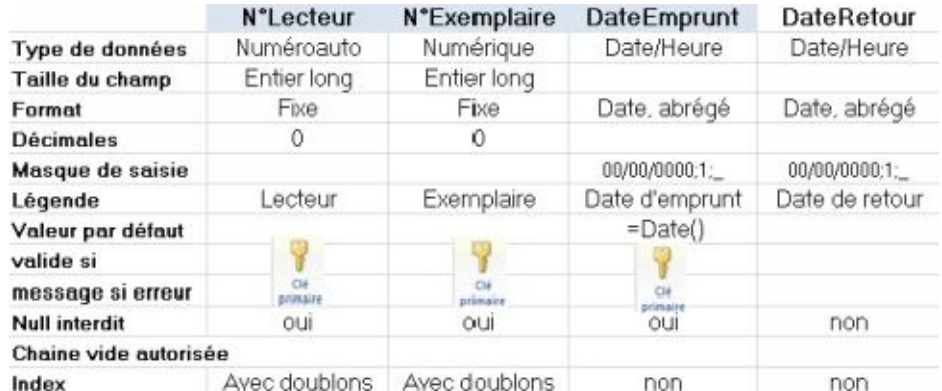

La table "EMPRUNT" possède une clé composée de 3 champs ; les sélectionner conjointement avec <CTRL> puis cliquer sur <CLÉ PRIMAIRE> - Penser à enregistrer la structure

Dans la base en cours "bibliothèque",

Vérifier les correspondances des tables avec les caractéristiques ci-dessous, corriger si nécessaire et créer au besoin les tables manquantes avec leurs propriétés

### **LECTEUR**

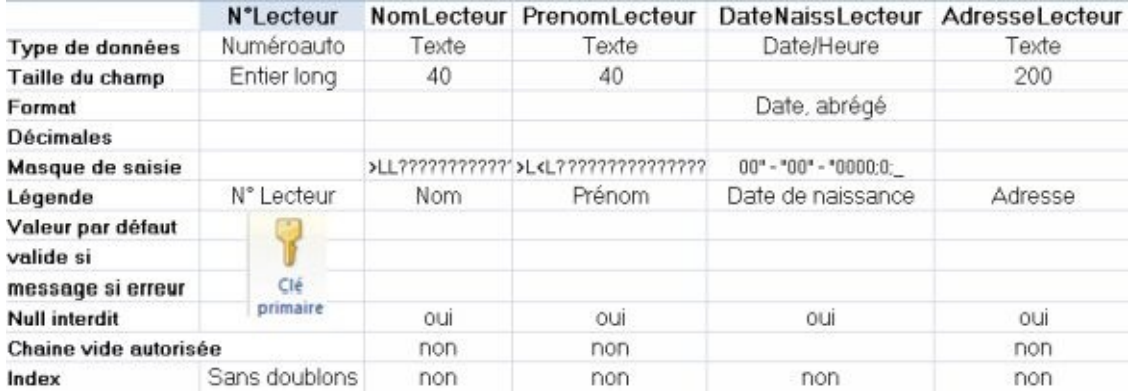

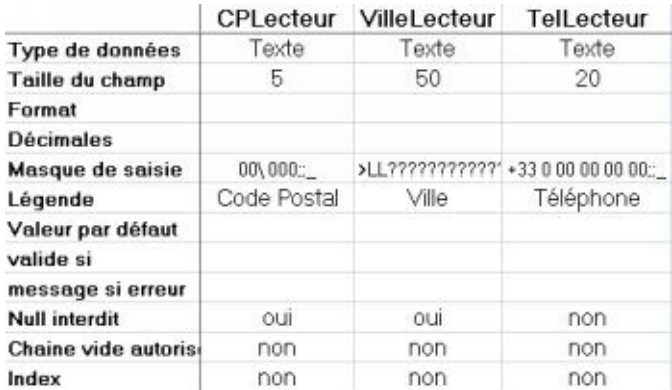

### **TYPEGENRE**

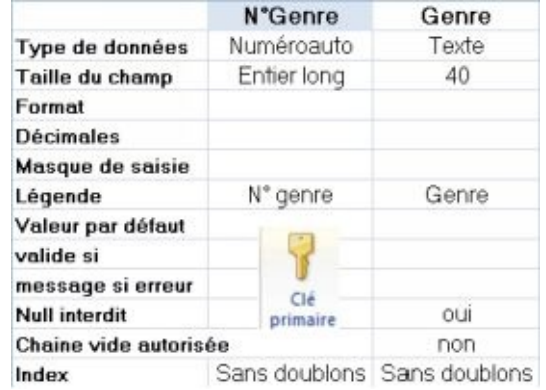

### **SERIE**

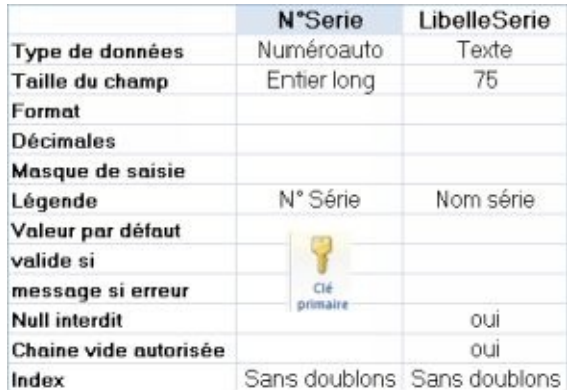

### B. INDEX

La création d'un champ indexé dans une table accélère l'accès aux données fréquemment consultées ou triées. Les valeurs d'un champ indexé sont triées dans un ordre croissant, en association avec leur numéro d'enregistrement respectif. Une valeur cherchée sera plus rapidement trouvée et permettra d'accéder ainsi plus vite aux champs de l'enregistrement.

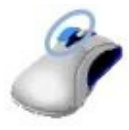

#### **BOUTON GAUCHE**

**<CLIC <sup>G</sup>>** SUR LA CASE ( *sélecteur de champ à gauche du champ à déplacer* ) *le champ est encadré et ses propriétés sont affichées dans le volet bas* EN FACE DE Indexé, INDIQUER "NON" OU "OUI", AVEC OU SANS DOUBLONS

Les indexations accélèrent la consultation et les tris, mais ralentissent les mises à jour d'enregistrement

- NON : Ne pas créer d'index sur le champ spécifié
- OUI AVEC DOUBLONS :Créer un index sur le champ spécifié ( avec possibilité de valeurs en double sur ce champ )
- OUI SANS DOUBLONS :Créer un index unique sur le champ spécifié

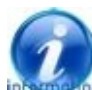

Pour un index unique, la valeur saisie ne sera acceptée que si celle-ci n'existe pas déjà dans un autre enregistrement ( champs servant d'identificateur comme le matricule, le code produit, l'Isbn )

Pour affiner les recherches d'enregistrement, il est utile de créer des index composés sur plusieurs champs à la fois ( jusqu'à 10 champs )

### Pour afficher les index :

**OUTILS DE TABLE** CRÉATION **ONGLET "CRÉATION" GROUPE "AFFICHER/MASQUER"** ( 3 ÈME BLOC ) **<CLIC <sup>G</sup>>** SUR *Les champs indexés s'affichent dans une fenêtre*

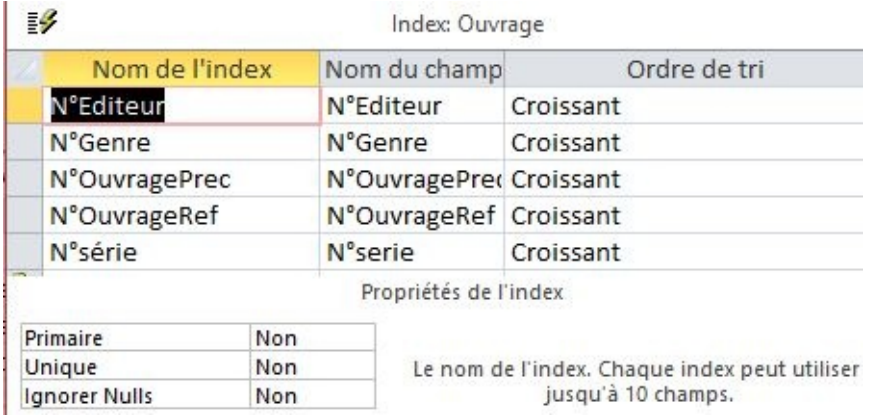

Pour créer un index multi champs, ajouter une ligne pour chaque champ, en ne faisant figurer le nom de l'index que sur la première ligne L'index de nom Lecteur est composé de NomLecteur et PrenomLecteur

Dans la table "LECTEUR" de la base en cours "BIBLIOTHEQUE", Créer un index composé des champs NomLecteur et PrenomLecteur

## C. CLÉ ÉTRANGÈRE

Pour relier les données de deux tables, il faut créer une relation entre les deux. Des champs spécifiques dans chacune des deux tables reliées sont nécessaires pour cette opération. Dans la table principale, il s'agit de **la clé primaire** et dans l'autre table de la **clé étrangère**.

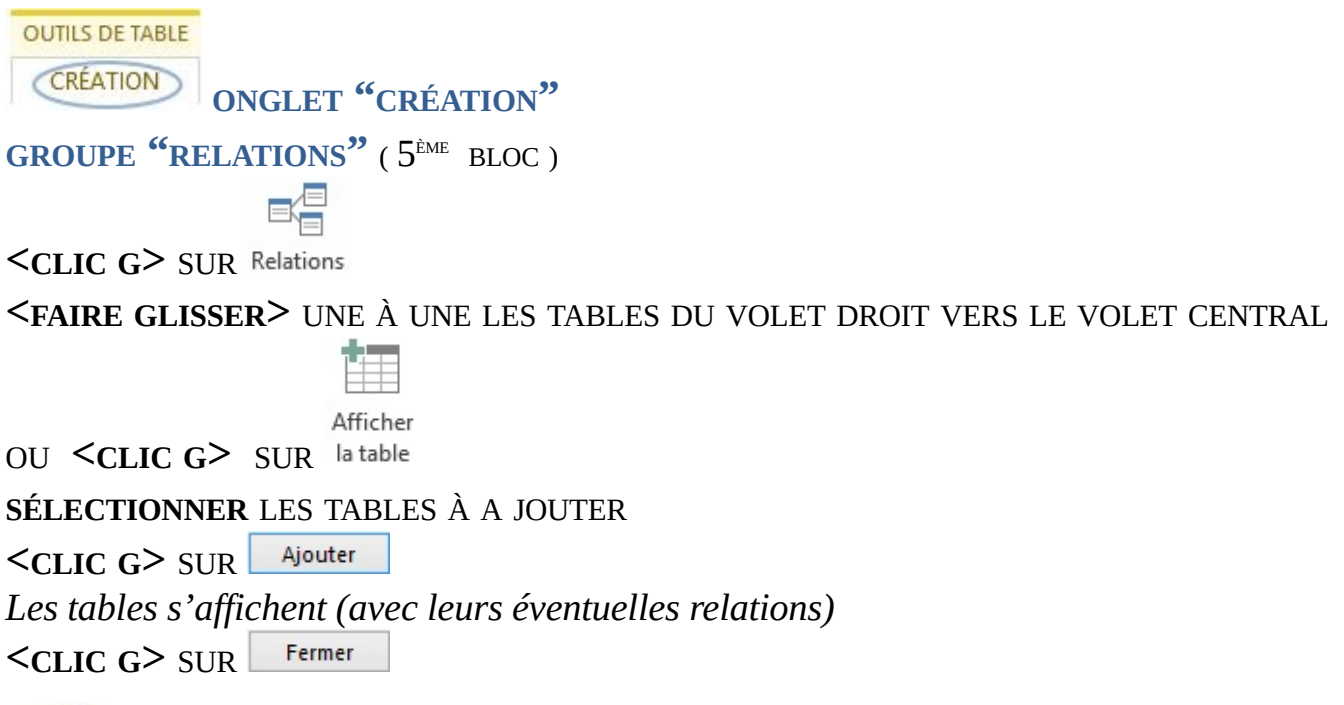

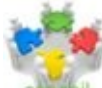

Attribuer le même nom à des champs contenant les mêmes données ( clé primaire d'une table et clé étrangère de l'autre ) pour les identifier facilement

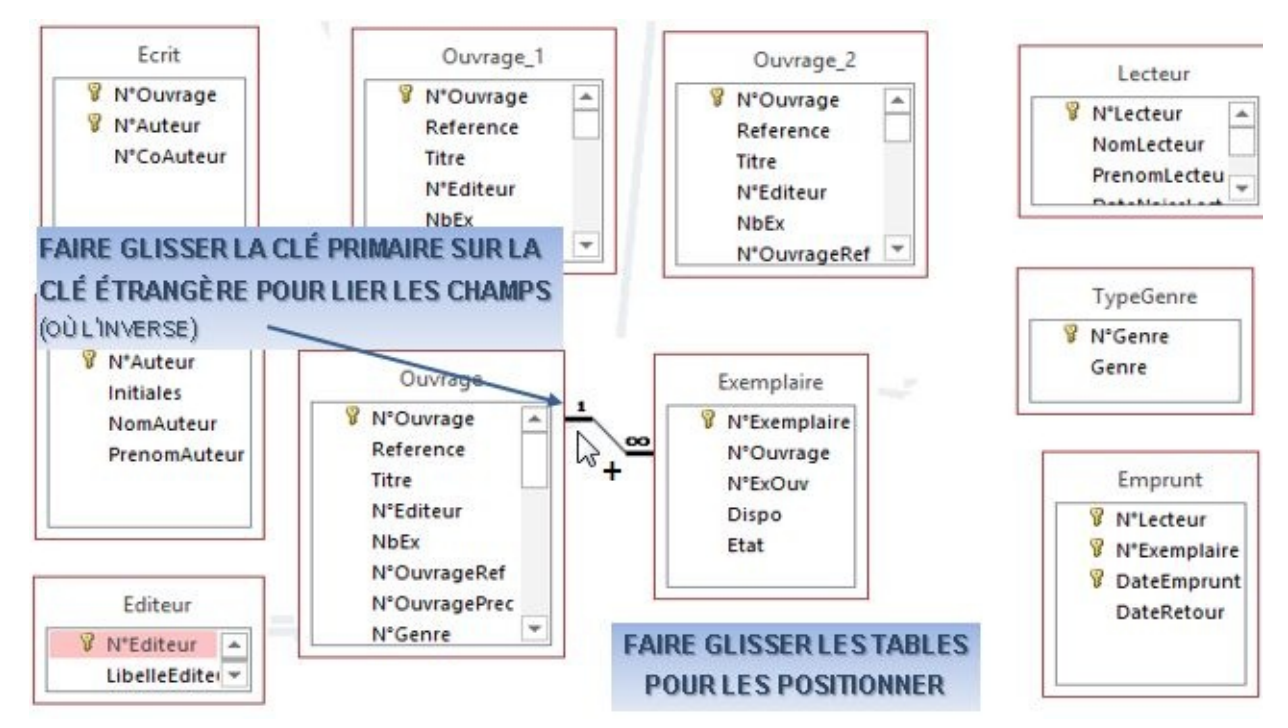

Une fois les tables affichées, les relations sont créées graphiquement.

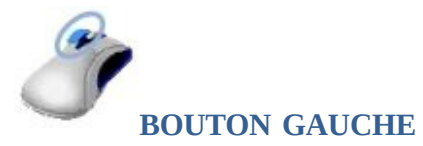

DANS LA FENÊTRE RELATION

**<FAIRE GLISSER>** LE CHAMP "CLÉ ÉTRANGÈRE" <sup>D</sup>'UNE TABLE VERS LE CHAMP "CLÉ PRIMAIRE" DE L'AUTRE OU L'INVERSE ( *la boite de dialogue de relation s'affiche* ) **APPLIQUER** SI NÉCESSAIRE L'INTÉGRITÉ RÉFÉRENTIELLE

Créer **<CLIC <sup>G</sup>>** SUR

*la relation est symbolisée par une ligne de jonction entre les 2 champs*

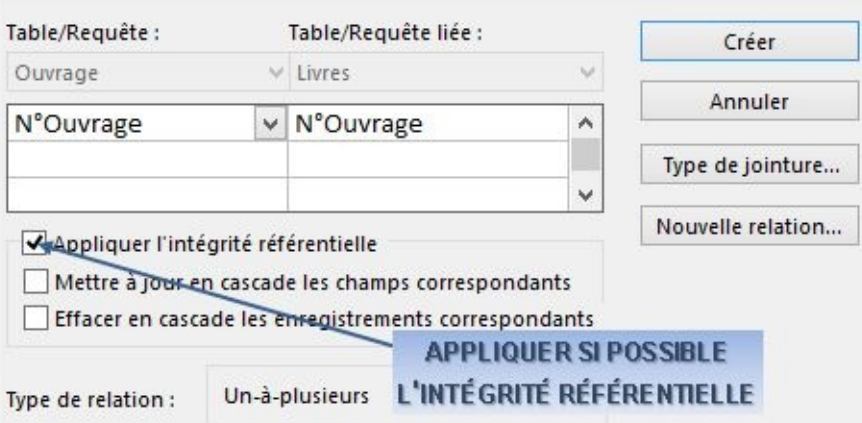

### **PARAMÈTRES**

- L'intégrité référentielle contrôle l'intégrité des relations et prémunit contre l'apparition de données incohérentes
- Mise à jour en cascade des enregistrements de même valeur de clé étrangère

( option conseillée )

Effacer en cascade les enregistrements de même valeur de clé étrangère ( option dangereuse si utilisée à tort )

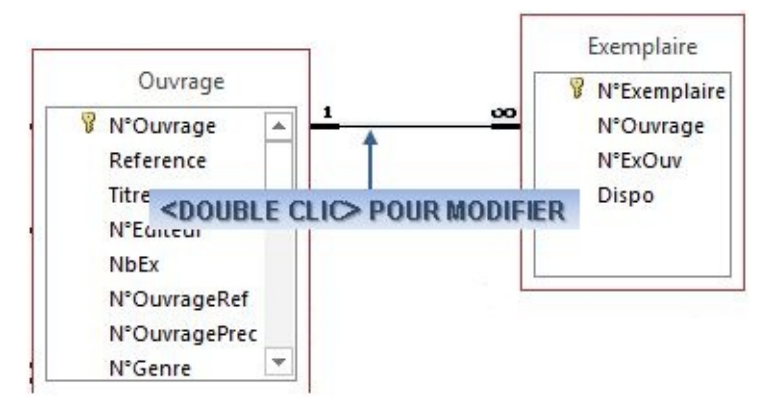

À tout moment des relations peuvent être ajoutées, ou supprimées ; mais il est indispensable de définir les relations entre les tables avant de créer formulaires, requêtes et états

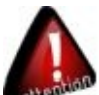

Une seule relation entre deux mêmes tables est autorisée. Une table, dont la clé primaire est reliée à d'autres tables, ne pourra pas être détruite, sauf si ces dernières le sont déjà ou que la relation ait été supprimée. Les champs reliés ne peuvent pas être détruits

### **TYPE DE RELATIONS :**

- UNE définit une relation "une à une" entre les deux tables. Chaque enregistrement de la table source est associé à un seul enregistrement de la table destination.
- PLUSIEURS définit une relation "une à plusieurs" entre deux tables. Chaque enregistrement de la table source peut être associé à plusieurs enregistrements de la table destination. C'est à dire que chaque valeur de la clé primaire peut exister plusieurs fois dans la table de destination.
- INTÉGRITÉ RÉFÉRENTIELLE : Lors de l'ajout ou de la suppression d'enregistrements dans les tables liées, les données seront gérées de manière cohérente.

Il est évidemment possible de modifier une relation à posteriori.

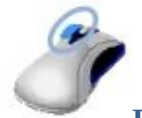

**BOUTON GAUCHE**

DANS LA FENÊTRE RELATION

**<DOUBLE CLIC>** SUR LE TRAIT SYMBOLISANT LA RELATION

OU

 $\leq$ **CLIC DROIT**  $>$   $\frac{B_F}{B}$  Modifier une relation... SUR LE TRAIT SYMBOLISANT LA RELATION *la boite de dialogue de relation s'affiche*

Type de jointure... **<CLIC <sup>G</sup>>** SUR

**MODIFIER** ÉVENTUELLEMENT

OK POUR VALIDER

*la relation est symbolisée par une ligne de jonction entre les 2 champs*

(e) 1: Inclure seulement les lignes des deux tables pour lesquelles les champs joints sont égaux. 2: Inclure TOUS les enregistrements de la table « Ouvrage » et seulement ceux de la table « Exemplaire » pour lesquels les champs joints sont égaux. ○ 3: Inclure TOUS les enregistrements de la table « Exemplaire » et seulement ceux de la table « Ouvrage » pour lesquels les champs joints sont égaux. OK Annuler

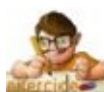

Dans la base en cours "BIBLIOTHEQUE",

Créer les relations entre les tables telles que ci-dessous ( avec intégrité référentielle ) Partir de préférence des tables les plus éloignées de la table principale "OUVRAGE"

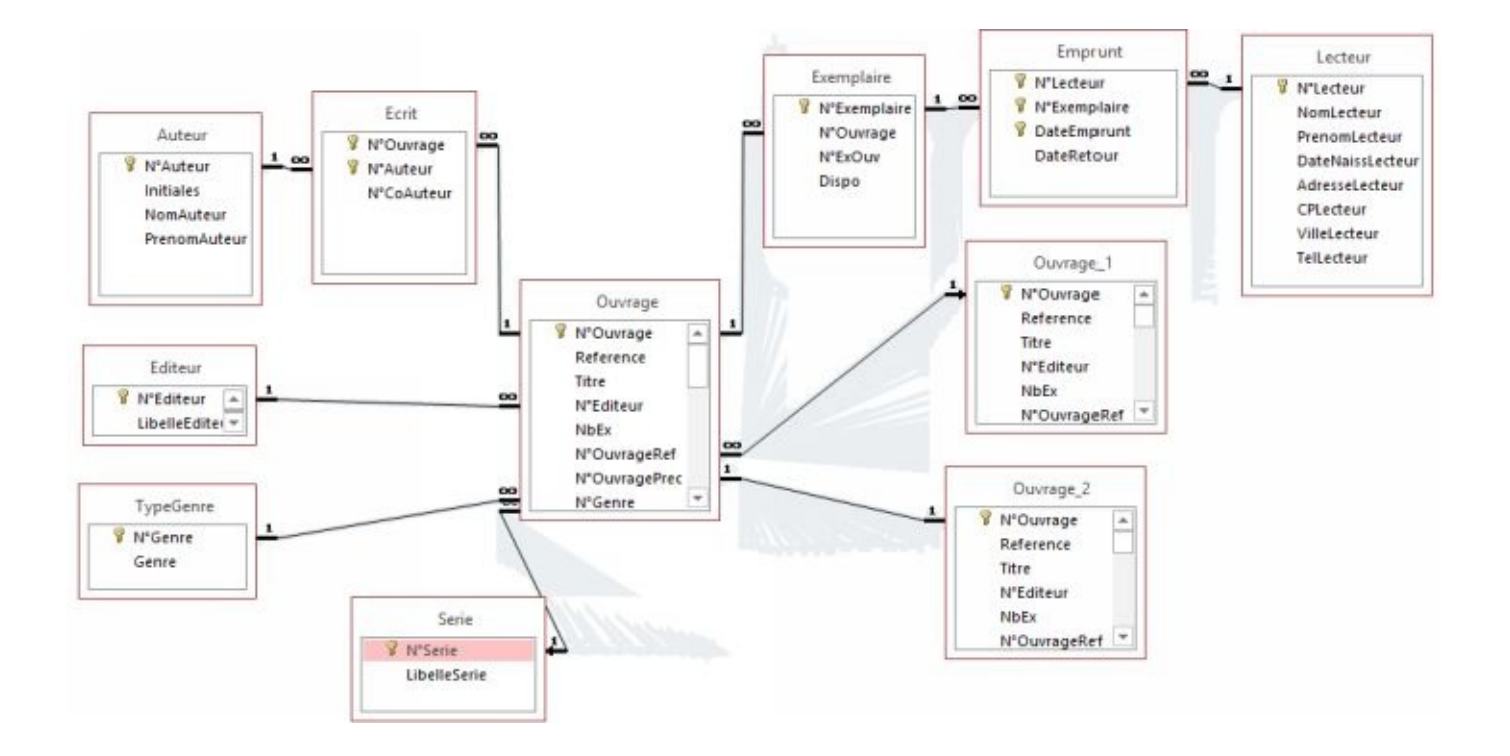

## D. VALIDATION

Les propriétés de la table donnent des informations sur cette table et permettent aussi de vérifier les enregistrements pour un ou plusieurs champs.

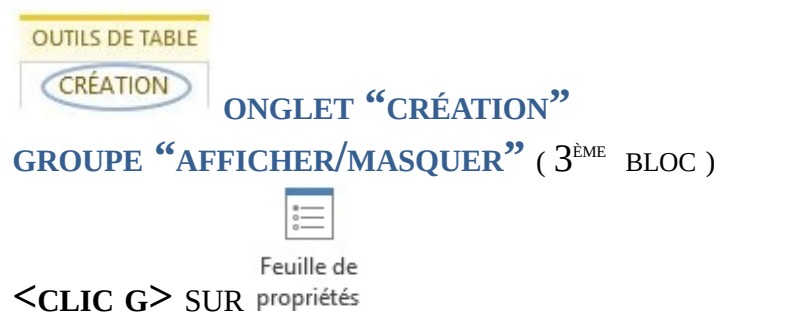

*La feuille des propriétés s'affiche dans le volet droit*

DESCRIPTION : Décrit le du contenu et la fonction de la table

VALIDE SI : Condition à vérifier pour qu'un enregistrement soit valide

MESSAGE SI ERREUR : Affiche un message quand la règle de validation n'est pas respectée

### **RÈGLE DE VALIDATION DES ENREGISTREMENTS :**

La validation des données s'effectue dès que l'on quitte le champ. Les règles de validation d'une table peuvent contenir des références à un ou plusieurs champs de la table, ce qui est très utile pour comparer les valeurs de différents champs. Les champs sont encadrés par [ ]. Une seule règle est définie, mais plusieurs critères peuvent être combinés.

VALIDE SI :[DateRetour]>=[DateEmprunt] Ou [DateRetour] Est Null

MESSAGE SI ERREUR : Attention ! problème de date

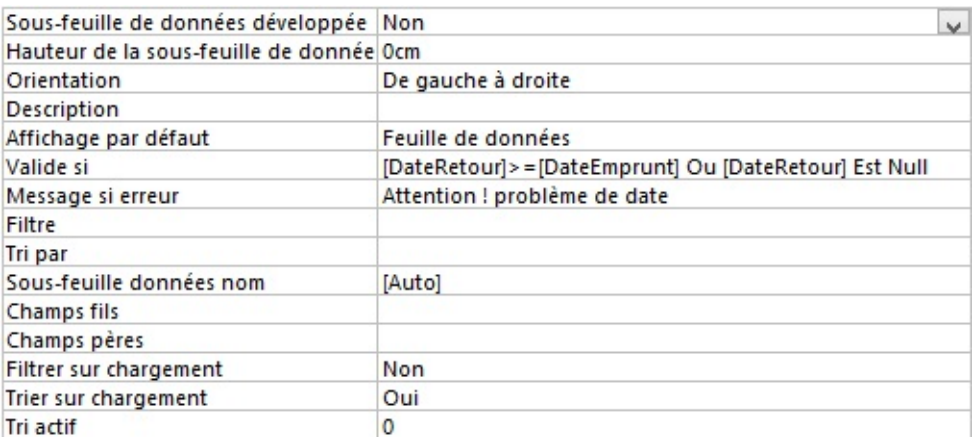

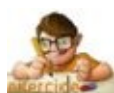

Dans la table "EMPRUNT" de la base en cours "BIBLIOTHEQUE", Créer les règles de validation : VALIDE SI : [DateRetour]>=[DateEmprunt] Ou [DateRetour] Est Null MESSAGE SI ERREUR : attention ! problème de date

Les propriétés simplifiées de la table sont affichées lorsque la table n'est pas en mode "CRÉATION" ou à partir du volet de navigation.

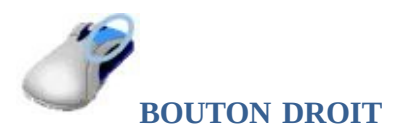

#### **POINTER** SUR LA TABLE DANS LE VOLET DE NAVIGATION

**<CLIC DROIT>**

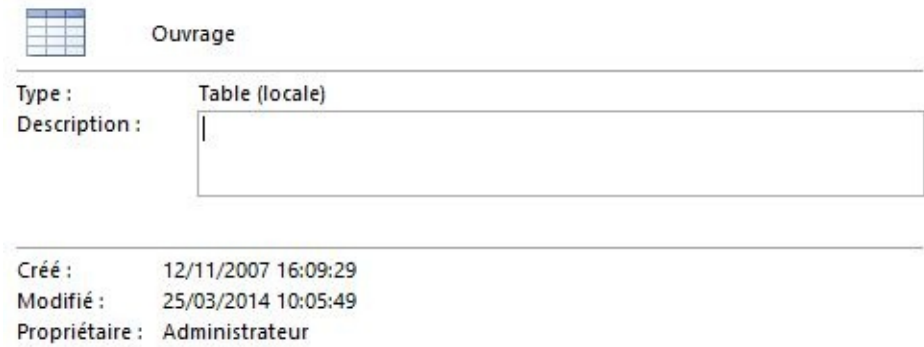

Attributs: Masqué

### E. SOUS-FEUILLE

Du fait de la structure relationnelle, on peut organiser un affichage hiérarchique des données par l'intermédiaire de la propriété de table Sous-FEUILLE DONNÉES NOM.

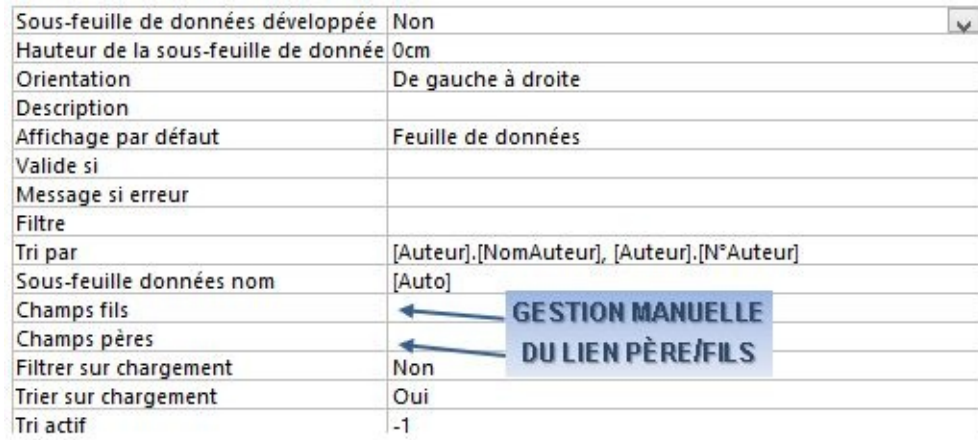

À partir des relations existant dans la base de données, Access propose automatiquement l'affichage de la table liée.

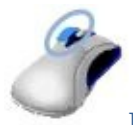

#### **BOUTON GAUCHE**

TABLE OUVERTE EN MODE "**FEUILLE DE DONNÉES**"

**<CLIC <sup>G</sup>>** SUR LE EN FACE DE <sup>L</sup>'ENREGISTREMENT ( *pour réduire* )

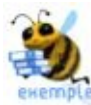

Pour afficher les ouvrages écrits par un auteur, ouvrir la table "AUTEUR" **<CLIC <sup>G</sup>>** sur le "+" en face de l'auteur

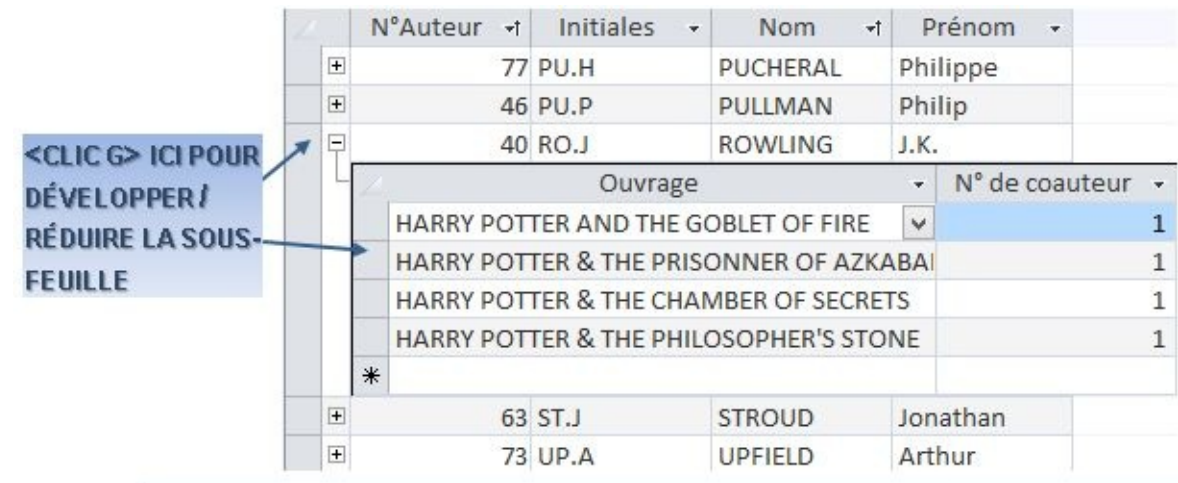

Pour développer / réduire tous les enregistrements de la feuille, **<CLIC <sup>G</sup>>** auparavant sur  $\leq$  pour sélectionner toute la table

# **V. FORMULAIRES**

Les formulaires ne possèdent à l'origine qu'un espace "détail" pour les données. Des images, des graphiques, des calculs, des messages, des pièces jointes, des dessins… peuvent être insérés dans le formulaire.

## A. CONTRÔLES

Les contrôles sont les objets affichés dans le formulaire ( champ, forme, image …). Les contrôles peuvent être dépendants, indépendants ou calculés

- **DÉPENDANTS -** Ces contrôles affichent les données à partir des tables ou des requêtes. Ils servent à afficher, saisir ou mettre à jour des valeurs des champs
- **INDÉPENDANTS -** Ces contrôles affichent des informations non stockées dans les tables
- **CALCULÉS -** Ces contrôles affichent des données générées à partir d'une expression ( une expression commence par le signe "=")

## B. MODE CRÉATION

Plusieurs modes d'affichages permettent de travailler avec un formulaire mais le plus complet pour gérer la structure du formulaire est le mode "CRÉATION".

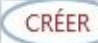

**ONGLET "CRÉER"**

**GROUPE "FORMULAIRES"** ( 4 ÈMEBLOC )

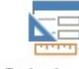

Création de<br> **CLIC G>** SUR formulaire POUR AFFICHER LE NOUVEAU FORMULAIRE EN MODE

#### "**CRÉATION**"

*L'onglet "création" affiche les contrôles et les outils nécessaires*

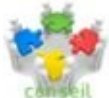

Le meilleur moyen de créer un formulaire est d'utiliser les outils automatiques de l'onglet "CRÉER" du ruban puis de personnaliser le formulaire en mode "CRÉATION".

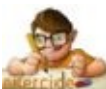

À partir d'ici, nous utiliserons la base "BIBLIOTHÈQUE AVEC DONNÉES", identique à la base créée mais contenant des données. À partir de la table "ouvrage" de la base "Bibliothèque avec données", Créer un formulaire vierge et l'enregistrer sous le nom "ouvrage"

## C. ENTÊTES-PIEDS DE PAGE

Comme dans une page Word ou une feuille Excel, il est possible d'adjoindre un en-tête et un pied de page. La taille du formulaire, comme l'espace attribué à chacune des parties "EN-TÊTE", "DÉTAILS" et "PIED DE FORMULAIRE", peut être modifiée avec la souris.

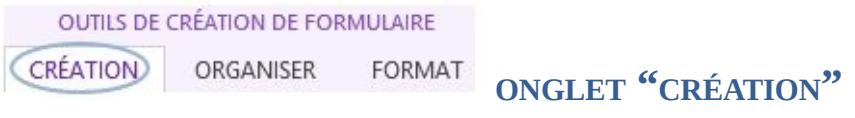

**GROUPE "EN-TÊTE/PIED DE PAGE"** ( 4 ème bloc )

#### **<CLIC <sup>G</sup>>** SUR UN OUTIL

*l'élément est inséré et les espaces "en-tête" et "pied de page" s'affichent*

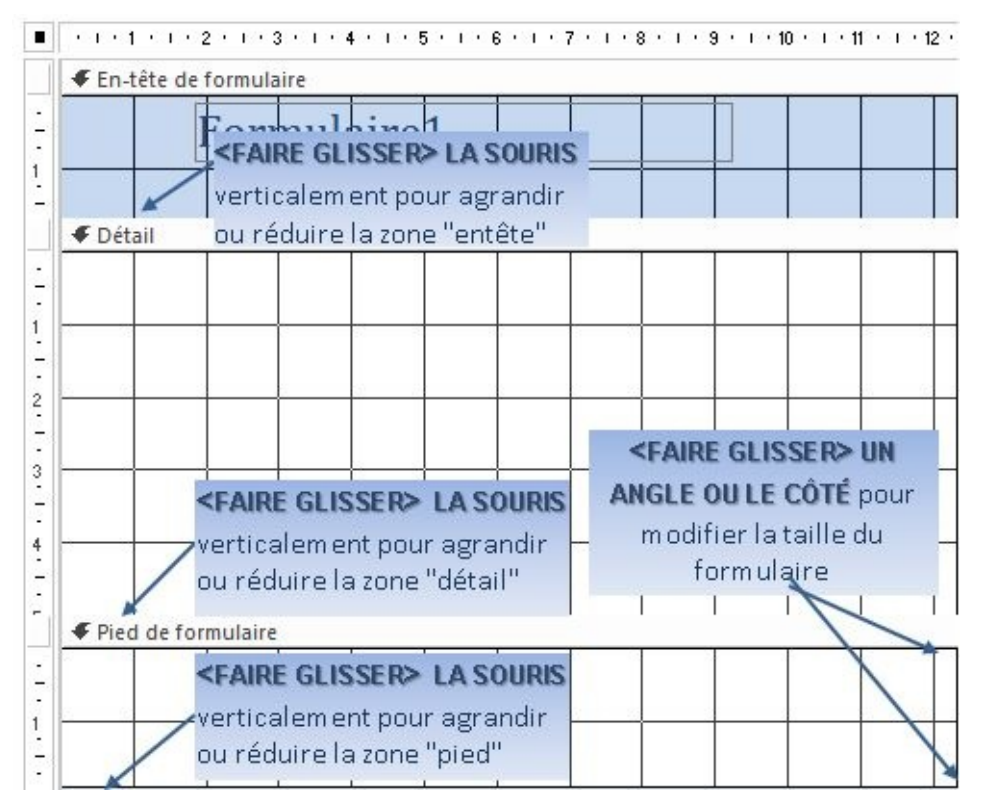

Des outils appropriés aux en-têtes et pieds de page sont disponibles dans le ruban.

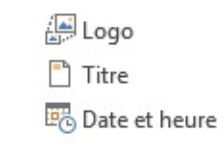

Dans le formulaire "OUVRAGE" de la base en cours "BIBLIOTHÈQUE AVEC DONNÉES", En mode "CRÉATION", insérer un titre, la date et un "logo" Afficher en mode "FORMULAIRE" pour visualiser

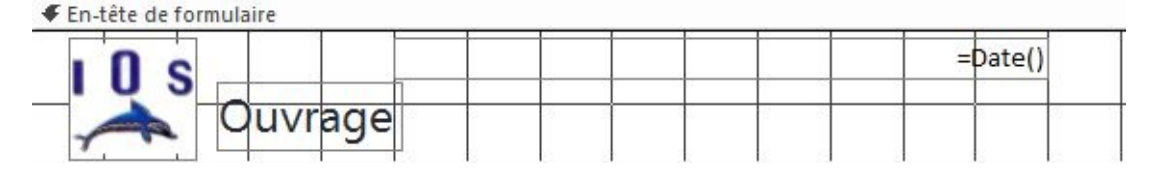

### D. CONTRÔLES DÉPENDANTS

### Les contrôles dépendants vont afficher les valeurs du champ sous diverses formes.

**OUTILS DE CRÉATION DE FORMULAIRE** (CRÉATION) ORGANISER FORMAT

**ONGLET "CRÉATION"**

**GROUPE "OUTILS"** ( 5 ÈMEBLOC )

**<CLIC G**> SUR ÉVENTUELLEMENT SUR **E** Afficher tous les tableaux

**DÉVELOPPER** ÉVENTUELLEMENT LES TABLES AVEC

SI LA LISTE DES CHAMPS N'EST PAS AFFICHÉE

Ajouter des

**<CLIC <sup>G</sup>>** SUR

*la liste des champs s'affiche*

**<FAIRE GLISSER>** LE(S) CHAMP(S) <sup>À</sup> AJOUTER <sup>À</sup> <sup>L</sup>'ENDROIT VOULU DU FORMULAIRE *le contrôle dépendant lié au champ et le contrôle étiquette associé sont insérés dans le formulaire*

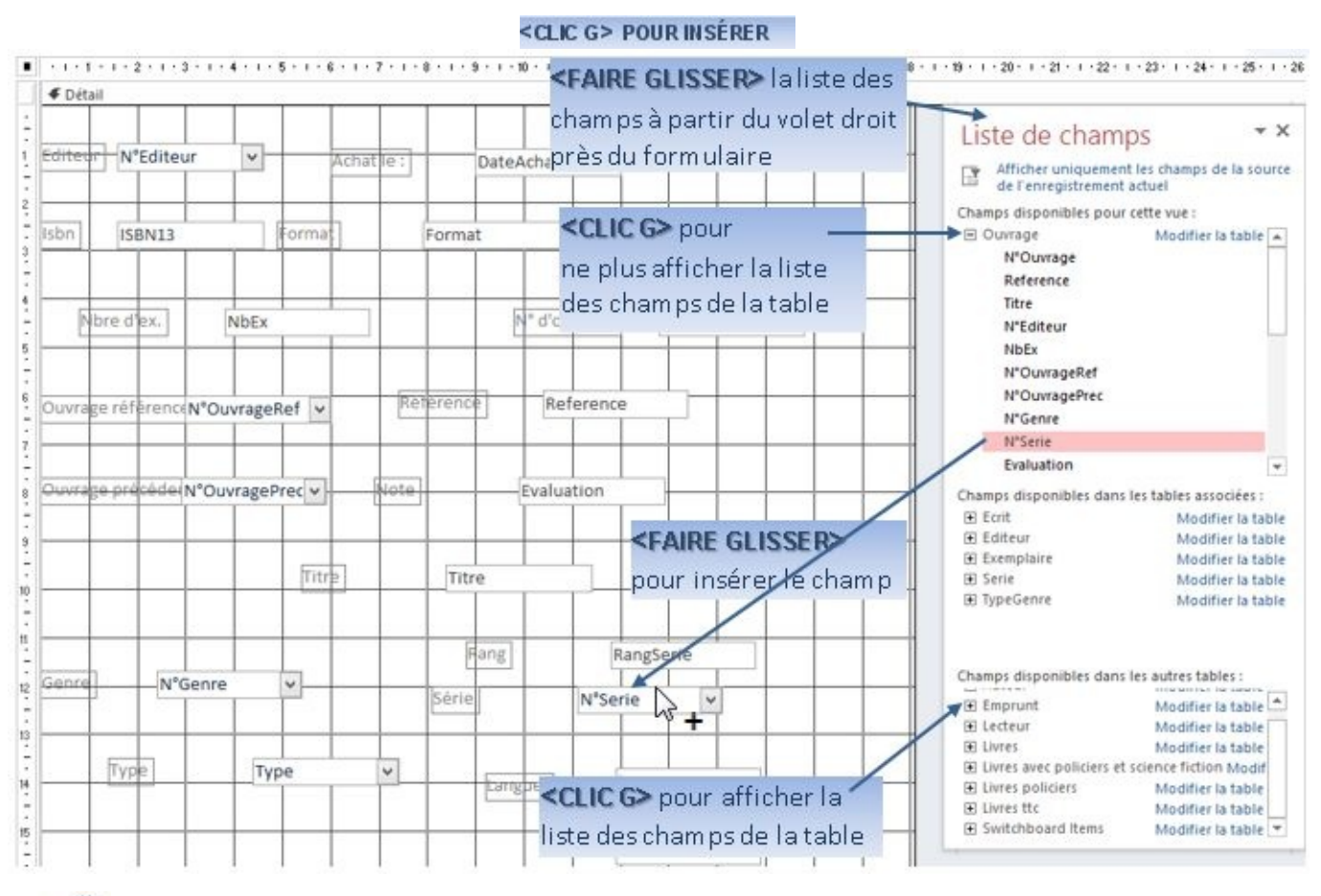

Si des champs de plusieurs tables différentes sont affichés dans le formulaire, une requête est automatiquement créée, utilisant les relations existantes entre les tables

À partir de la table "ouvrage" de la base en cours "Bibliothèque avec données", Dans le formulaire en cours, insérer les champs de la table

### Il est possible de modifier le type de contrôle à postériori.

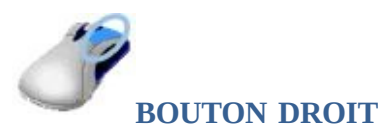

**<CLIC <sup>G</sup>>** SUR LE CHAMP <**CLIC D**> **<u>Remplacer</u>** par

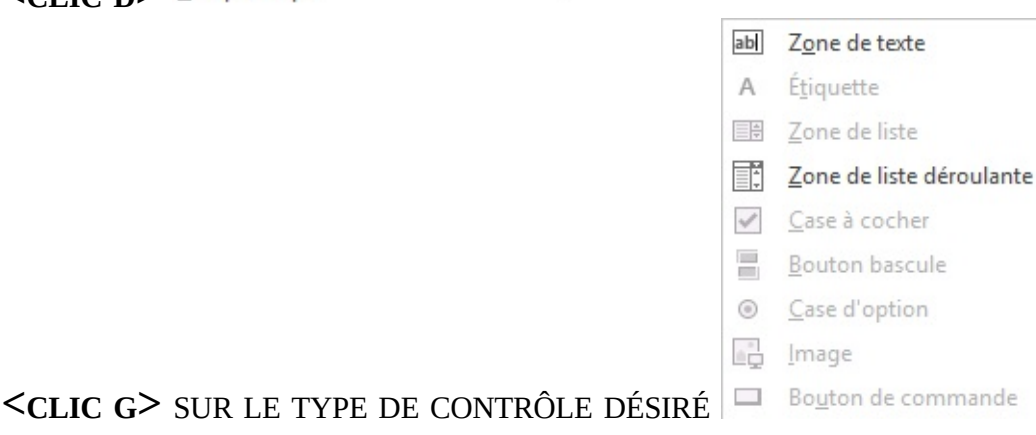

*le nouveau type de contrôle prend la place du précédent*

Le groupe "CONTRÔLES" de l'onglet "CRÉATION" propose les contrôles disponibles.

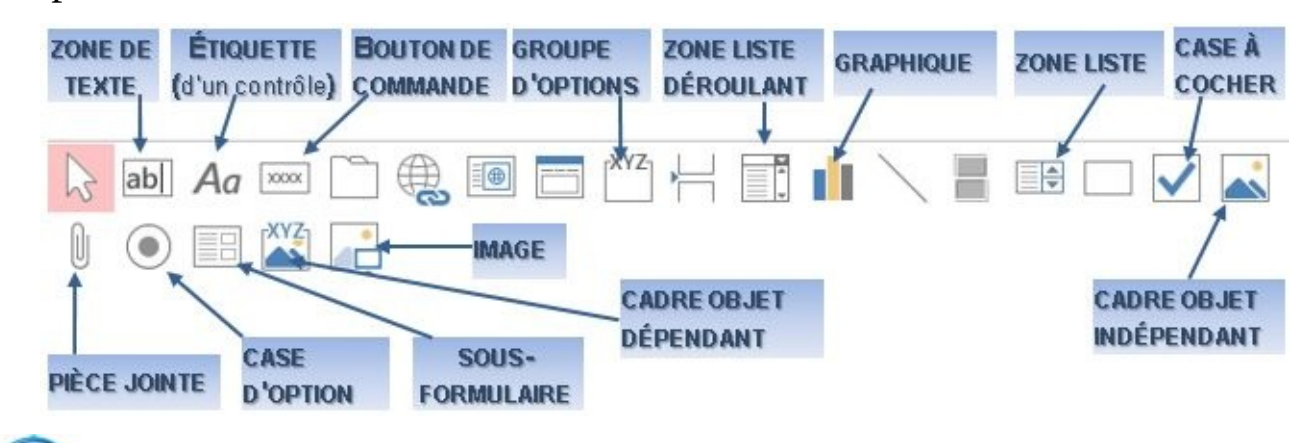

**ENTE LES CONTANTS EN 18 EN 1889 EN 1889** Contrôles de par la nature du champ sélectionné

Dans le formulaire "OUVRAGE" de la base en cours "BIBLIOTHÈQUE AVEC DONNÉES", Afficher en mode "FORMULAIRE", observer le champ "LANGUE" puis revenir en mode CRÉATION Remplacer le contrôle du champ "LANGUE" par un contrôle de type "ZONE DE LISTE DÉROULANTE" Afficher en mode "FORMULAIRE", observer le champ "LANGUE" puis revenir en mode CRÉATION Remplacer de nouveau le contrôle du champ "LANGUE" par un contrôle de type "ZONE DE LISTE" comme à l'origine

## E. CONTRÔLES INDÉPENDANTS

Les contrôles indépendants vont afficher des données indépendantes des tables ( texte, image, forme, dessin …).

**OUTILS DE CRÉATION DE FORMULAIRE ONGLET "CRÉATION" CRÉATION** ORGANISER

**GROUPE "CONTRÔLES"** ( 3 ÈMEBLOC )

**<CLIC <sup>G</sup>>** SUR LE TYPE DE CONTRÔLE À INSÉRER

*le contrôle s'insère automatiquement*

 $O<sub>U</sub>$ 

**<FAIRE GLISSER>** LA SOURIS POUR DÉFINIR LA POSITION ET LA TAILLE DU CONTRÔLE

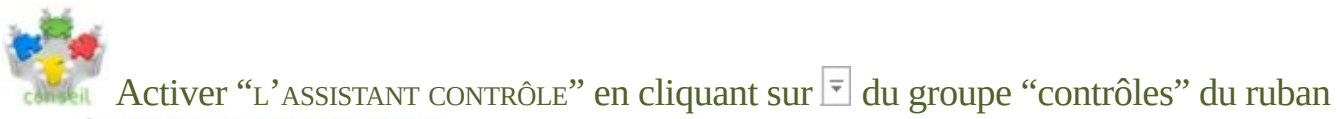

puis : Utiliser les Assistants Contrôle

À chaque utilisation d'un contrôle, l'assistant vous guidera dans des fenêtres classiques d'assistance

## F. SÉLECTION

Avant de manipuler un contrôle ou un objet, il est impératif de le sélectionner.

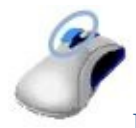

#### **BOUTON GAUCHE**

**<CLIC <sup>G</sup>>** SUR UN CONTRÔLE POUR LE SÉLECTIONNER *le contrôle sélectionné est encadré d'un trait orange épais et l'autre d'un trait noir fin* **<CLIC <sup>G</sup>>** DE NOUVEAU SUR LE CONTRÔLE DONNE ACCÈS AU TEXTE *le texte de l'étiquette peut ainsi être modifié*

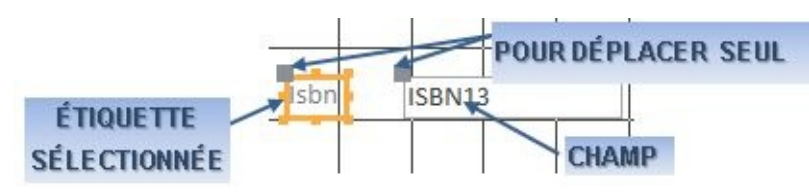

<FAIRE GLISSER> déplace les 2 contrôles (étiquette et champ) simultanément ; Pour les déplacer séparément, faire glisser le carré en haut et à gauche d'un contrôle : Pour supprimer un contrôle, le sélectionner puis appuyer sur <suppr> du clavier

Pour sélectionner plusieurs contrôles en même temps :

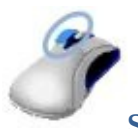

### **SÉLECTION CONTRÔLES (**adjacents**)**

**<CLIC <sup>G</sup>>** <sup>À</sup> <sup>L</sup>'EXTÉRIEUR DU GROUPE **<FAIRE GLISSER>** LA SOURIS AFIN <sup>D</sup>'ENTOURER TOUS LES CONTRÔLES **LÂCHER** LE BOUTON DE LA SOURIS *un cadre pointillé entoure les éléments capturés*

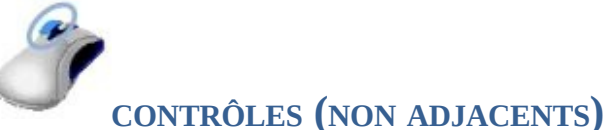

MAINTENEZ LA TOUCHE **<MAJ> ENFONCÉE**

**<CLIC <sup>G</sup>>** SUR CHACUN DES CONTRÔLES <sup>À</sup> AJOUTER <sup>À</sup> LA SÉLECTION *les sélections s'ajoutent les unes aux autres*

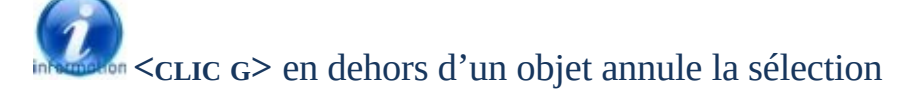

Dans le formulaire "OUVRAGE" de la base en cours "BIBLIOTHÈQUE AVEC DONNÉES", En mode "CRÉATION", effectuer le type de sélection ci-dessous

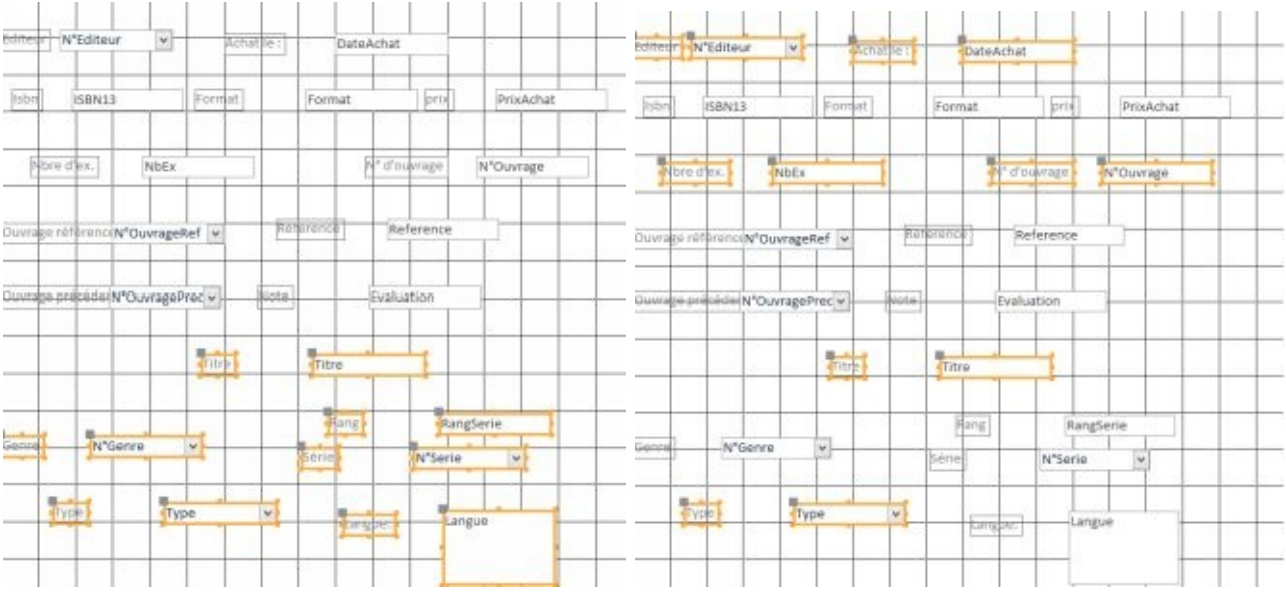

## G. PROPRIÉTÉS

Les propriétés du contrôle rassemblent sous forme synthétique toutes les caractéristiques de fond ou de forme du contrôle.

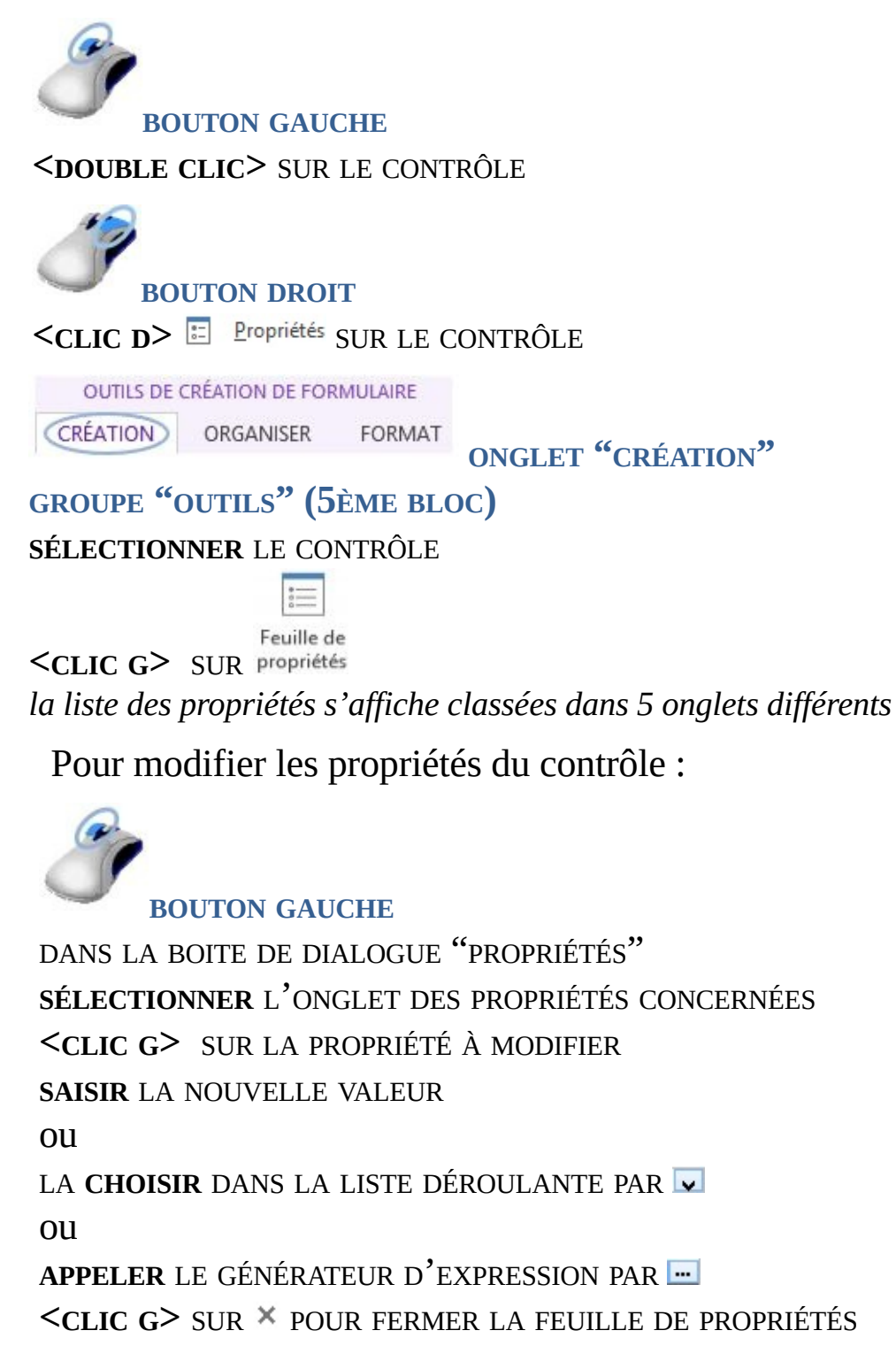

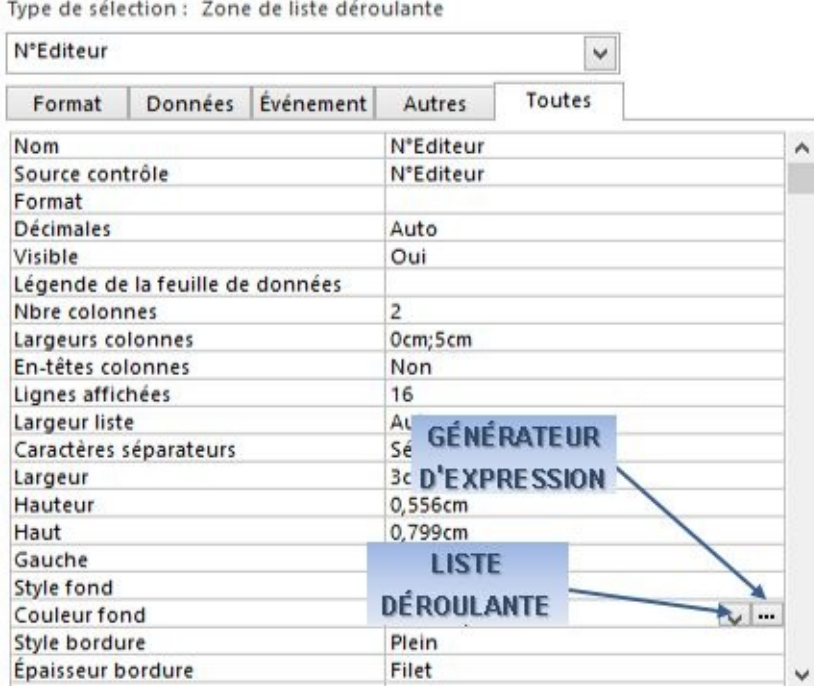

Les onglets regroupent les propriétés par nature.

### **Format** rassemble toutes les propriétés de mise en forme

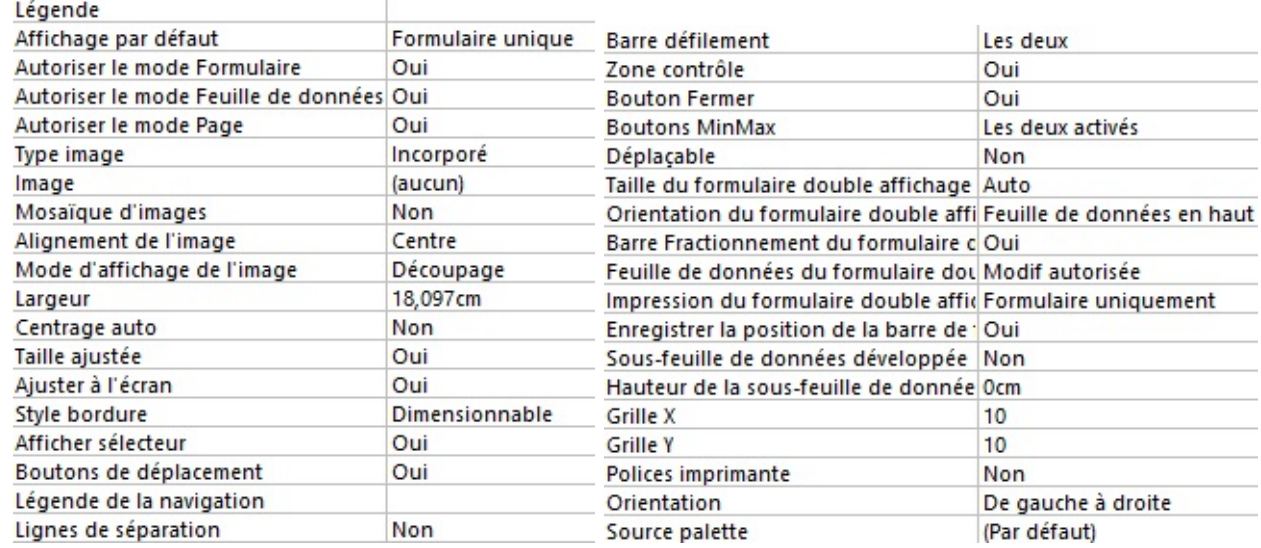

#### Données rassembleles propriétés des données (origine, masque, contrôle ...) O.

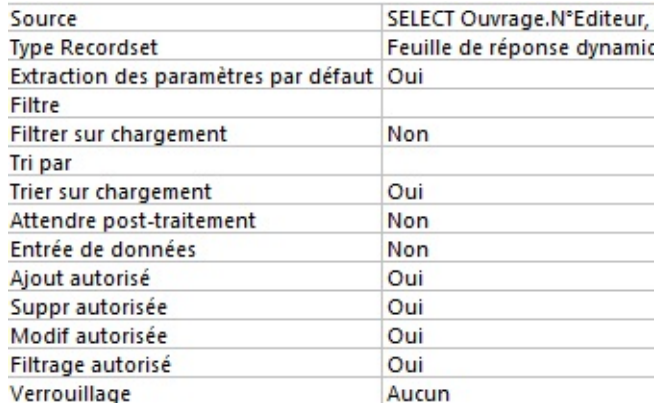

tivénement gère les actions liées aux manipulations souris et clavier (macro ou code exécuté suite à l'événement)

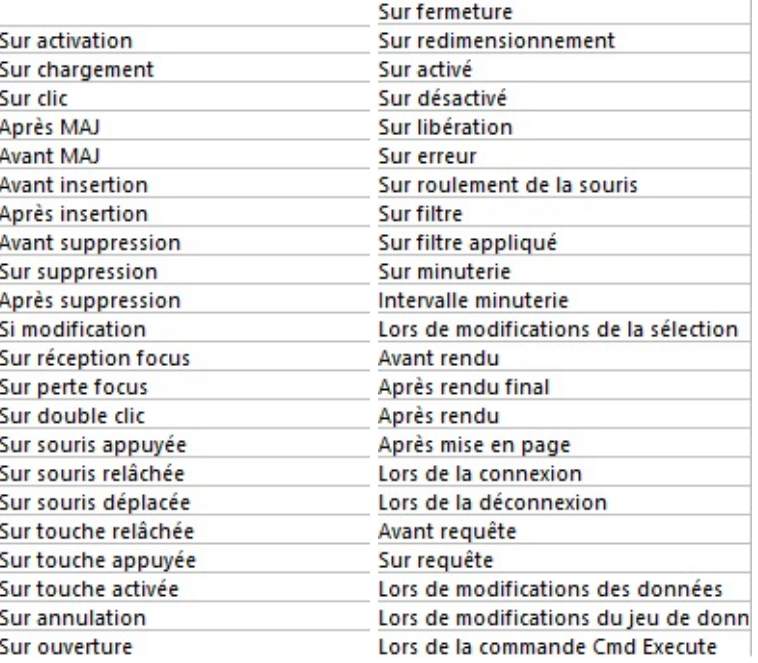

Autres gèretoutes les autres propriétés ( légende, info-bulle, ordre de saisie...)  $\blacksquare$ 

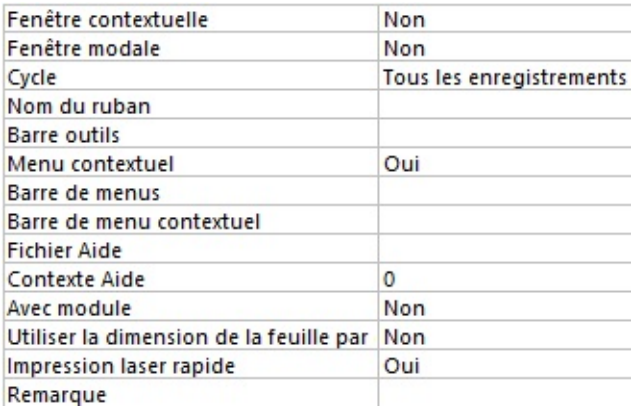

#### Toutes regroupe toutes les options

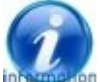

### **Ion** On retrouve évidemment à jour les propriétés modifiées sous un autre mode ou avec les divers outils

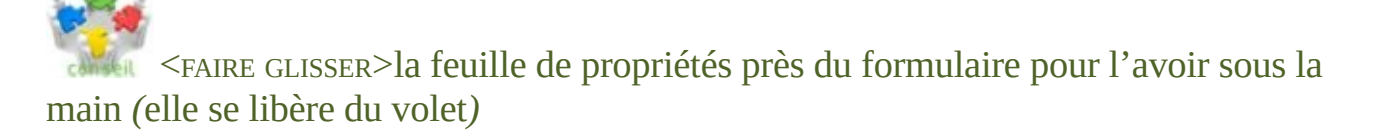

Dans le formulaire "OUVRAGE" de la base en cours "BIBLIOTHÈQUE AVEC DONNÉES", En mode CRÉATION, afficher les propriétés du contrôle "FORMAT" Changer d'onglet de propriété puis se déplacer d'un contrôle à l'autre

## H. CONTRÔLES CALCULES

#### Il peut être nécessaire d'effectuer un calcul dans un formulaire.

**OUTILS DE CRÉATION DE FORMULAIRE** 

**ONGLET "CRÉATION"** CRÉATION ORGANISER

**GROUPE "CONTRÔLES"** ( 3 ÈMEBLO<sup>C</sup> ) - **GROUPE "OUTILS"** ( 5 ÈMEBLOC )

LE FORMULAIRE ÉTANT CRÉÉ ET AFFICHÉ EN MODE "CRÉATION"

 $\leq$ **CLIC G** $\geq$  SUR  $\boxed{ab}$  ZONE DE TEXTE

**<FAIRE GLISSER>** POUR DESSINER LE CONTRÔLE <sup>À</sup> AJOUTER <sup>À</sup> <sup>L</sup>'ENDROIT VOULU DU FORMULAIRE

*son étiquette s'affichera devant et devra être renseignée, disposée et mise en forme* **SÉLECTIONNER** LE CONTRÔLE SEUL *(sans l'étiquette)*

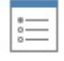

Feuille de

**<CLIC G>** SUR propriétés SI LES PROPRIÉTÉS NE SONT PAS AFFICHÉES

 $\leq$ **CLIC G>** SUR Autres POUR AFFICHER L'ONGLET

SAISIR LE NOM DU CONTRÔLE EN FACE DE "NOM"

PrixHt

**<CLIC G>** SUR POUR AFFICHER LES PROPRIÉTÉS DE CET ONGLET

**SAISIR** LA FORMULE EN FACE DE "SOURCE CONTRÔLE" OU APPELER LE GÉNÉRATEUR

D'EXPRESSION

Nom

Source contrôle  $=[PrixAchat]/1,07$ 

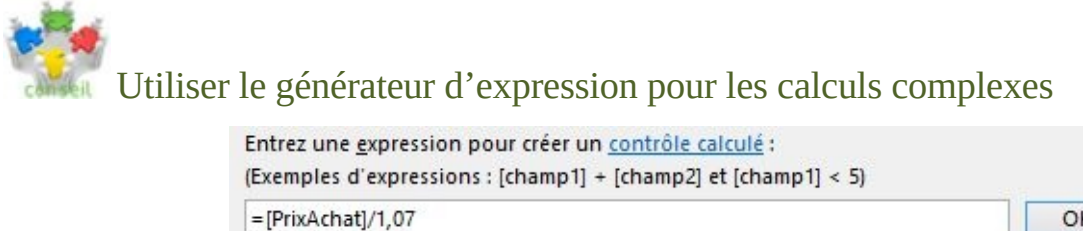

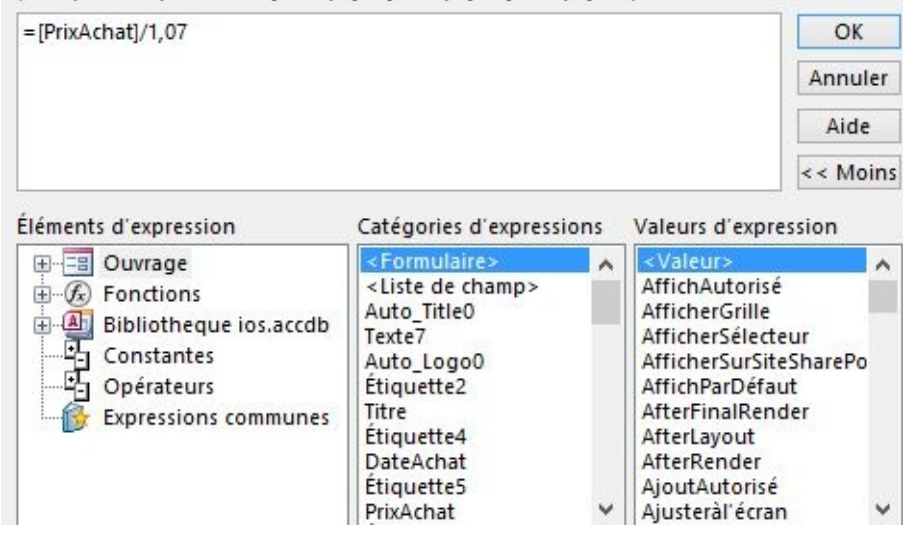

On retrouve la syntaxe standard : signe égal "=" pour commencer, crochets [ ] autour du nom de champ et opérateurs arithmétiques classiques +-/\*

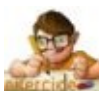

Dans le formulaire "OUVRAGE" de la base en cours "BIBLIOTHEQUE AVEC DONNEES"

Créer un contrôle indépendant "PrixHt"

Le disposer et le mettre en forme ( euro, 2 décimales ) ainsi que son étiquette

Faire calculer par ce contrôle le prix hors taxe des ouvrages soit le prix d'achat divisé par 1,07( 1 + tva ) en utilisant le générateur d'expression

Afficher en mode "FORMULAIRE" pour visualiser puis revenir en mode "CRÉATION"
# I. CONTRÔLES

Cette position peut être affinée avec des outils d'alignement notamment.

#### **1. POSITIONNEMENT**

Il est nécessaire de positionner de manière harmonieuse et logique les contrôles.

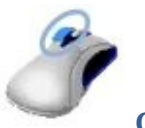

**CONTRÔLE ET ÉTIQUETTE**

**<FAIRE GLISSER>**LE CONTRÔLE ( *non sélectionné au préalable* ) <sup>À</sup> SA NOUVELLE POSITION

*la souris prend la forme suivante : le contrôle et l'étiquette associée sont déplacés*

# **CONTRÔLE SEUL**

**SÉLECTIONNER** LE CONTRÔLE **POINTER** SUR LA CASE DE DÉPLACEMENT EN HAUT ET À GAUCHE DU CONTRÔLE **<FAIRE GLISSER>** <sup>À</sup> LA NOUVELLE POSITION

*la souris prend la forme suivante : le contrôle seul est déplacé*

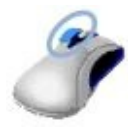

**ÉTIQUETTE SEULE**

**SÉLECTIONNER** L'ÉTIQUETTE **POINTER** SUR LA CASE DE DÉPLACEMENT **EN HAUT ET À GAUCHE DE L'ÉTIQUETTE <FAIRE GLISSER>** <sup>L</sup>'ÉTIQUETTE <sup>À</sup> SA NOUVELLE POSITION

*la souris prend la forme suivante : l'étiquette seule est déplacée*

Dans le formulaire "OUVRAGE" de la base en cours "BIBLIOTHÈQUE AVEC DONNÉES" En mode CRÉATION, présenter les contrôles dans cet ordre en les faisant glisser

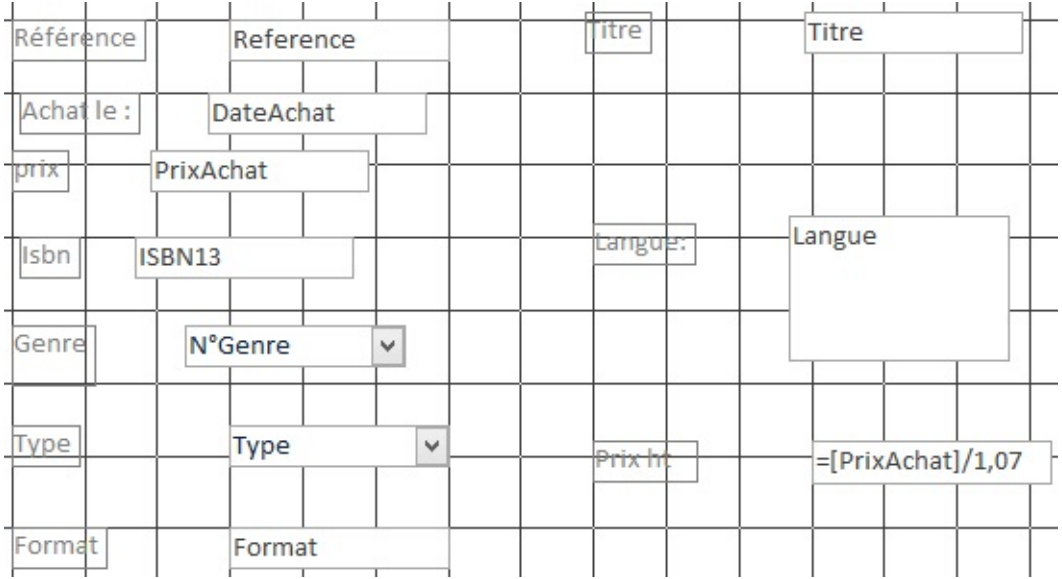

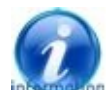

Il est aussi possible de couper/coller ou copier/coller un contrôle avec le pressepapiers

#### **2. ALIGNEMENT**

Malgré la grille de positionnement, il reste difficile d'aligner correctement les contrôles. C'est pourquoi des outils d'alignement sont disponibles.

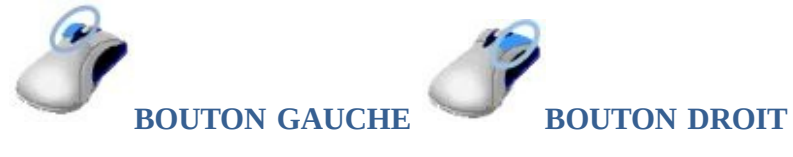

**SÉLECTIONNER**LES CONTRÔLES À ALIGNER ( *tous* ) EN FAISANT GLISSER LA SOURIS **<CLIC <sup>D</sup>>** SUR UN DES CONTRÔLES SÉLECTIONNÉS **<CLIC <sup>G</sup>>** SUR **SÉLECTIONNER**LES CONTRÔLES À ALIGNER VERTICALEMENT ( *sur une même colonne* ) EN FAISANT GLISSER LA SOURIS **<CLIC <sup>D</sup>>** SUR UN DES CONTRÔLES SÉLECTIONNÉS  $\leq$ **CLIC**  $G$  $>$  SUR  $\frac{10}{5}$  Gauche  $\frac{10}{5}$  OU  $\frac{10}{5}$  Droite *l'ensemble de la sélection s'aligne sur le contrôle le plus à gauche ou le plus à droite*

**RÉPÉTER** <sup>L</sup>'OPÉRATION POUR CHAQUE "COLONNE" DU FORMULAIRE

**SÉLECTIONNER**LES CONTRÔLES <sup>À</sup> ALIGNER HORIZONTALEMENT ( *sur une même ligne* ) **<CLIC <sup>D</sup>>** SUR UN DES CONTRÔLES SÉLECTIONNÉS

 $\leq$ **CLIC G** $>$  SUR  $\frac{d\theta}{dt}$  **Bas** OU  $\overline{dp}$  **Haut** 

*l'ensemble de la sélection s'aligne sur le contrôle le plus bas ou le plus haut* **RÉPÉTER** <sup>L</sup>'OPÉRATION POUR CHAQUE "LIGNE" DU FORMULAIRE

Ces outils sont aussi disponibles dans le ruban.

**OUTILS DE CRÉATION DE FORMULAIRE** 

CRÉATION ORGANISER FORMAT

**ONGLET "ORGANISER"**

#### **"REDIMENSIONNEMENT/CLASSEMENT"** ( 6 ÈMEBLOC )

**SÉLECTIONNER**LES CONTRÔLES À ALIGNER ( *selon le type d'alignement désiré* )

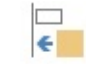

**<CLIC <sup>G</sup>>** SUR

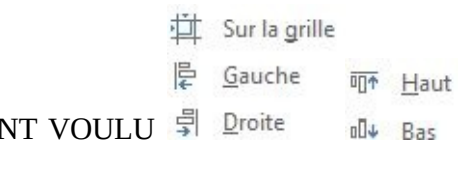

**<CLIC G>** SUR LE TYPE D'ALIGNEMENT

**In les contrôles et les étiquettes sont alignés séparément** 

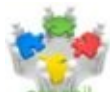

Aligner les contrôles par blocs homogènes, par exemple d'abord les étiquettes de la 1<sup>ère</sup> colonne verticalement puis les contrôles, idem pour la 2<sup>ème</sup> colonne ...puis la 1<sup>ère</sup> ligne horizontalement, la deuxième…

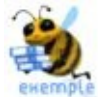

Pour aligner verticalement les étiquettes associées aux contrôles de la partie droite du formulaire sur l'étiquette la plus à gauche :

Déplacer éventuellement vers la gauche l'étiquette par rapport à laquelle on veut s'aligner Sélectionner les contrôles en faisant glisser la souris

( il suffit de sélectionner une partie de l'étiquette )

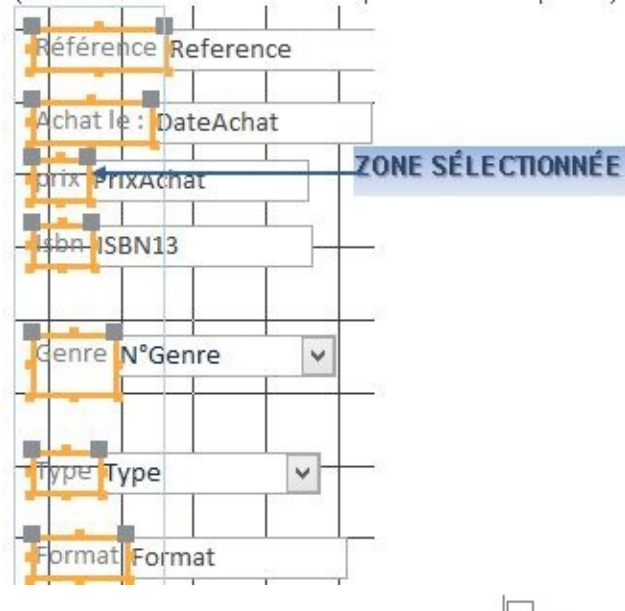

Cliquer sur  $\frac{1}{k}$  Gauche de l'outil Aligner de l'onglet "ORGANISER" du ruban

īε

Dans le formulaire "OUVRAGE" de la base en cours "BIBLIOTHÈQUE AVEC DONNÉES" En mode création, aligner les contrôles

**3. ESPACEMENT**

Des outils gèrent les espacements horizontaux et verticaux des contrôles sélectionnés.

OUTILS DE CRÉATION DE FORMULAIRE CRÉATION ORGANISER FORMAT

**ONGLET "ORGANISER"**

**"REDIMENSIONNEMENT/CLASSEMENT"** ( 6 ÈMEBLOC )

**SÉLECTIONNER** LES CONTRÔLES À AJUSTER( selon le type d'ajustementDÉSIRÉ : HORIZONTAL OU VERTICA<sup>L</sup> )

N lo Taille/. **<CLIC <sup>G</sup>>** SUR

Espacement

- **Ille** Horizontal équilibré
- 관도 Augmentation horizontale
- Diminution horizontale
- 룸 Vertical équilibré
- 兰 Augmentation verticale
- 

< **CLIC G**> SUR LE TYPE D'AJUSTEMENT VOULU  $\frac{8}{3}$ <sup>\*</sup> Diminution verticale

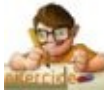

Dans le formulaire "OUVRAGE" de la base en cours "BIBLIOTHÈQUE AVEC DONNÉES" En mode création, espacez régulièrement les contrôles

# J. DIMENSIONNEMENT

Il est important de donner une dimension adéquate au contrôle, afin que les données soient affichées en entier. Ils peuvent être traités globalement.

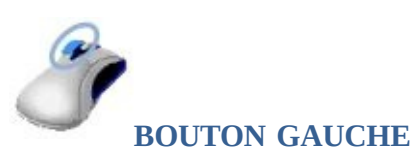

**SÉLECTIONNER** LE CONTRÔLE OU LES CONTRÔLES

SBN 13: ISBN13

**POSITIONNER** LE POINTEUR SUR UNE DES PETITES CASES DU CADRE ORANGE ( *poignée de redimensionnement* ) ENCADRANT UN CONTRÔLE: *le pointeur de la souris prend la forme d'une double flèche ou sur les côtés et ou sur les angles* **<FAIRE GLISSER>** LA SOURIS POUR MODIFIER LA TAILLE

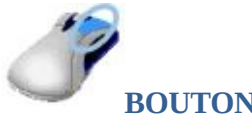

#### **BOUTON DROIT**

**SÉLECTIONNER** LES CONTRÔLES EN FAISANT GLISSER LA SOURIS **<CLIC <sup>D</sup>>** SUR UN DES CONTRÔLES SÉLECTIONNÉS **<CLIC <sup>G</sup>>** SUR LE TYPE <sup>D</sup>'AJUSTEMENT VOULU

**OUTILS DE CRÉATION DE FORMULAIRE** CRÉATION ORGANISER FORMAT

**ORGANISER**

**GROUPE "DIMENSIONNEMENT ET CLASSEMENT"** ( 6 )

**SÉLECTIONNER** LES CONTRÔLES À AJUSTER ( selon l'ajustement désiré : horizontal ou vertical )

# **<CLIC <sup>G</sup>>** SUR

**<CLIC <sup>G</sup>>** SUR LE TYPE <sup>D</sup>'AJUSTEMENT VOULU

- Au plus grand
- Au plus petit
- <sup>四</sup> Au plus large
- .Au plus étroit

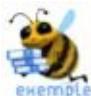

Pour donner la même hauteur et la même largeur aux contrôles "REFERENCE" et "TITRE"

Sélectionner les 2 contrôles avec la touche "MAJ" (ne pas prendre les étiquettes ici)

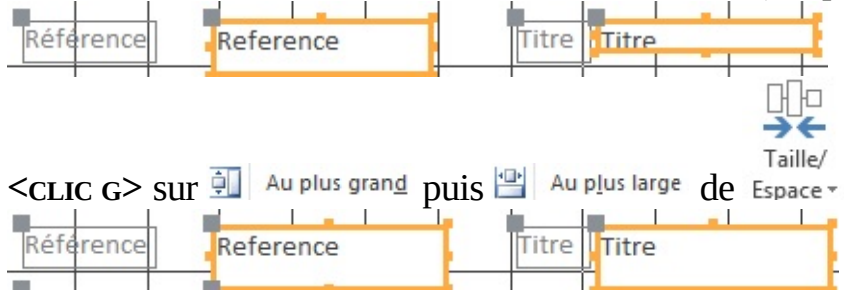

Dans le formulaire "OUVRAGE" de la base en cours "BIBLIOTHÈQUE AVEC DONNÉES" En mode création, adapter la disposition et la taille des contrôles comme ci-dessous

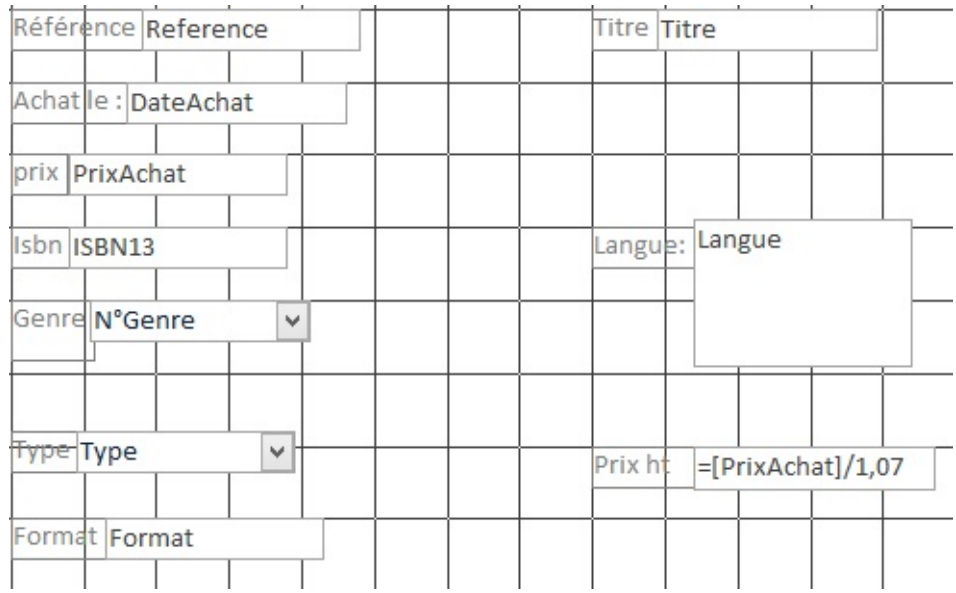

# K. MISE EN FORME

Les contrôles peuvent recevoir une mise en forme ( police, taille, couleur, alignement, bordures )

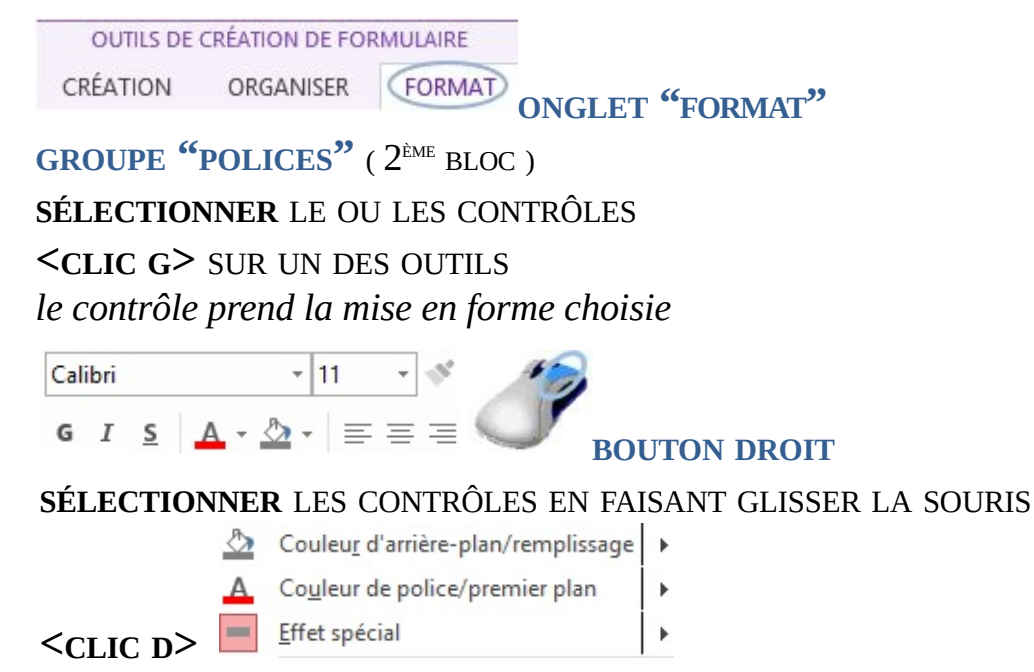

*les options de mise en forme s'affichent*

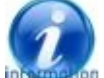

 $\hat{A}$  noter quelques outils de mise en forme particulièrementpratiques (notamment l'aspect du contrôle ) situés dans le bloc "CONTRÔLER LA MISE EN FORME" ( dernier bloc )

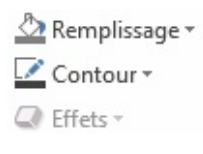

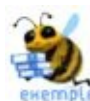

Pour mettre en forme les étiquettes des 4 premiers contrôles Sélectionner les étiquettes avec la touche "MAJ" ( ne pas prendre les contrôles )

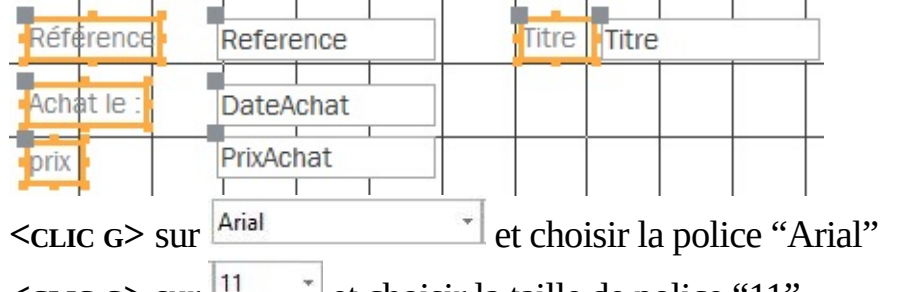

 $\leq$ CLIC G $\geq$  sur  $\frac{11}{11}$   $\leq$  et choisir la taille de police "11"

 $\leq$ CLIC **G** $>$  sur  $\equiv$  pour aligner à gauche

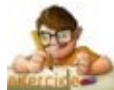

Dans le formulaire "OUVRAGE" de la base en cours "BIBLIOTHÈQUE AVEC DONNÉES"

Présenter le formulaire de manière esthétique en choisissant l'effet spécial "ombré" Ffet spécial pour les champs avec l'outil

# L. ORDRE

Les formulaires sont destinés à la saisie ou à la consultation. Lorsqu'ils sont destinés à la saisie des données, cette saisie s'effectue avec le clavier et en utilisant la touche <TAB> pour passer d'un contrôle à un autre ( plutôt qu'en cliquant avec la souris et en faisant des allers retours clavier/souris incessants ). Il faut donc prédéfinir de manière logique l'ordre de saisie des données.

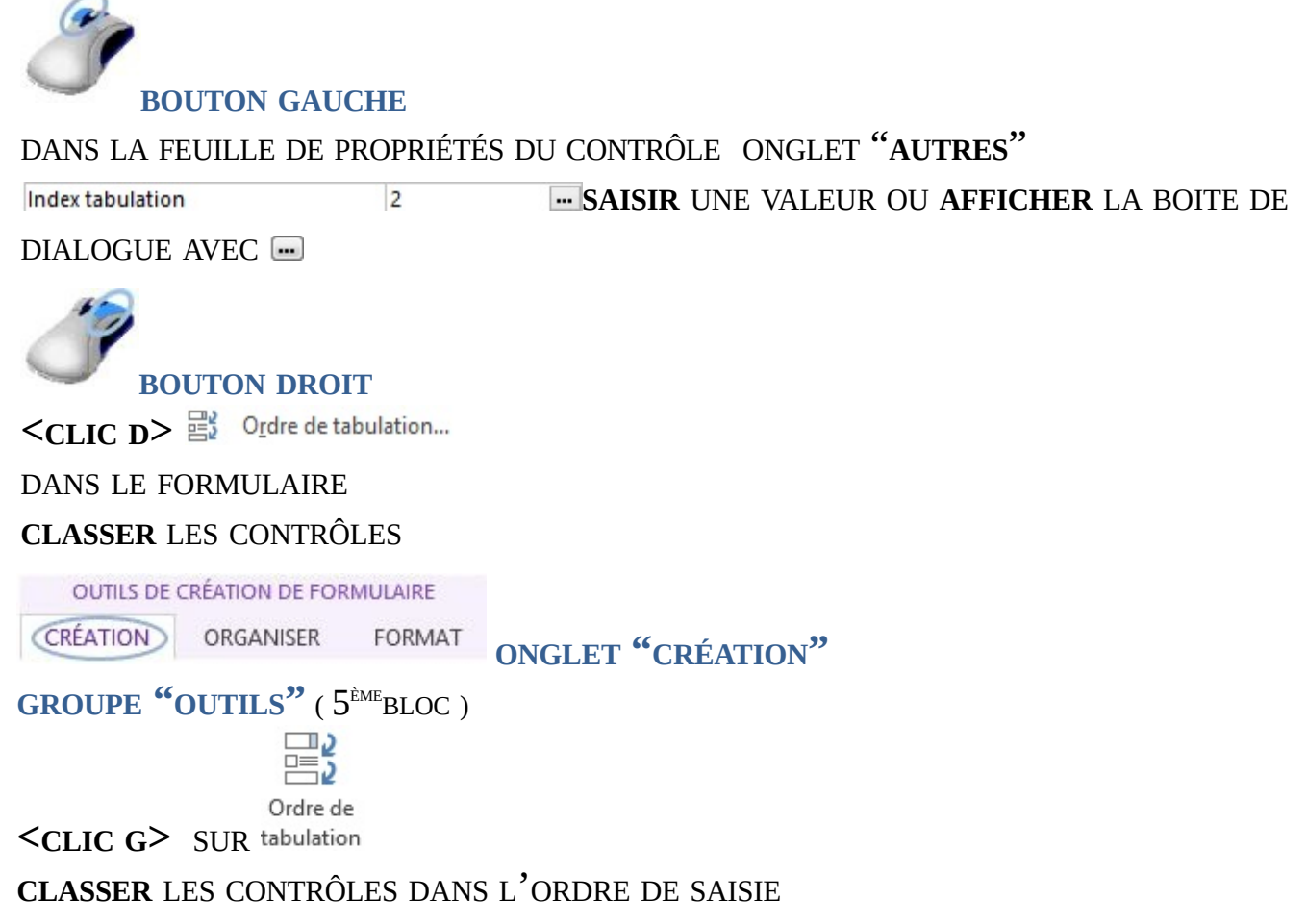

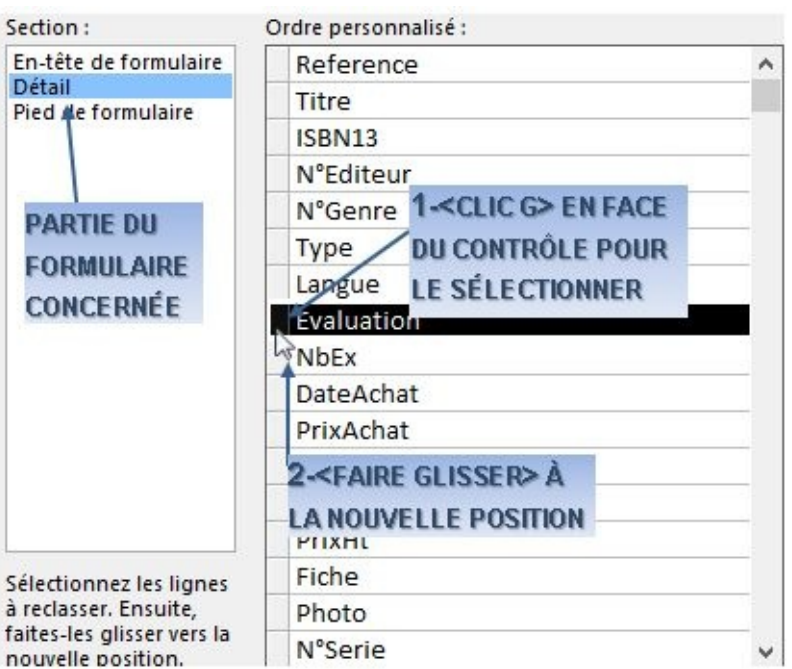

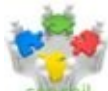

Certains contrôles peuvent ne pas avoir un nom explicite – modifier alors le "NOM" du contrôle (1<sup>ère</sup> propriété de l'onglet "autres")

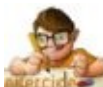

Dans le formulaire "OUVRAGE" de la base en cours "BIBLIOTHÈQUE AVEC DONNÉES" Ordonner la saisie des contrôles comme dans la boite de dialogue ci-avant

# M. TYPES DE CONTRÔLE

## Ils sont affichés dans le groupe "CONTRÔLES" de l'onglet "CRÉATION".

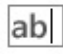

ZONE DE TEXTE

Permet d'afficher ou de saisir des données

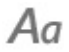

ÉTIQUETTE DU CONTRÔLE Affiche les textes informatifs ou descriptifs

**XXXX** 

BOUTON DE COMMANDE Lance une commande ou une série de commandes

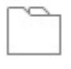

CONTRÔLE ONGLET

Crée un nouvel onglet

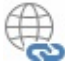

LIEN HYPERTEXTE Insère un lien hypertexte ( interne ou externe )

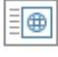

CONTRÔLE DU NAVIGATEUR WEB Affiche la page web indiquée dans le contrôle

FORMULAIRE DE NAVIGATION Crée une interface Web des données de la base

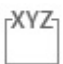

GROUPE <sup>D</sup>'OPTIONS

Contient des cases à cocher, des cases d'options ou des boutons bascule

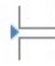

SAUT DE PAGE

Insère une nouvelle page à l'endroit sélectionné

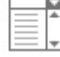

ZONE DE LISTE DÉROULANTE

Sélectionne une valeur dans une liste, qui se déroule avec

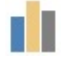

**GRAPHIQUE** 

Insère un graphique

TRAIT Dessine un trait

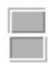

BOUTON BASCULE Sélectionne une valeur logique ( oui/non )

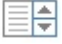

ZONE DE LISTE Sélectionne une valeur dans une liste

RECTANGLE

Dessine un rectangle

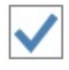

CASE <sup>À</sup> COCHER

Sélectionne une ou plusieurs valeurs ( plusieurs choix possibles )  $\blacktriangle$ CADRE D'OBJET INDÉPENDANT Crée un objet de type Ole indépendant ( feuille Excel, diapositive Powerpoint, animation flash …) U PIÈCE JOINTE Insère une pièce jointe  $(\bullet)$ CASE D'OPTION Sélectionne une valeur parmi plusieurs ( 1 choix possible ) EB SOUS-FORMULAIRE (OU SOUS-ÉTAT) Insère un sous-formulaire dans le formulaire en cours CADRE D'OBJET DÉPENDANT Crée un objet lié à un champ Æ IMAGE Insère un fichier image MUtiliser les Assistants Contrôle ASSISTANT CONTRÔLE Active ou désactive les assistants contrôle x Contrôles ActiveX ACTIVE X Insère un "active x" ( calendrier, flash …) 尽 Insérer une image \* IMAGE Insère un fichier image et le conserve dans une galerie disponible directement 4 Logo LOGO Affiche un logo ou une image en entête n Titre **TITRE** Insère un titre dans l'entête Date et heure DATE / HEURE Insère la date et/ou l'heure dans l'entête

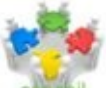

Penser à activer l'assistant contrôle et Utiliser les Assistants Contrôle pour effectuer de manière simple et assistée la plupart des opérations ( les exercices à suivre sont cependant à faire sans l'assistant )

## **1. CONTRÔLE ONGLET**

Il va permettre de répartir les contrôles dans des onglets. Il doit être créé au tout début de la conception du formulaire.

**OUTILS DE CRÉATION DE FORMULAIRE CRÉATION** ORGANISER **ONGLET "CRÉATION"** FORMAT **GROUPE "CONTRÔLES"** ( 3 ÈMEBLOC )  $\leq$ CLIC **G** $>$  SUR  $\Box$  ( *contrôle onglet* ) *la souris prend la forme d'une croix accompagnée du contrôle* + **<FAIRE GLISSER>** LA SOURIS DANS LE FORMULAIRE POUR DESSINER <sup>L</sup>'ONGLET **TRACER** UNE FORME DE LA TAILLE DE LA ZONE DÉTAIL DU FORMULAIRE **SÉLECTIONNER** LA 1ÈRE 'ÉTIQUETTE "PAGE1" **AFFICHER** LA FEUILLE DE PROPRIÉTÉS Autres Format Données Événement Toutes SAISIR LE LIBELLÉ DANS LA ZONE "NOM" Nom Produits **IDEM** POUR LA SECONDE ÉTIQUETTE **AFFICHER** LA 1ÈRE PAGE **INSÉRER**LES CONTRÔLES DÉSIRÉS ( *comme dans un formulaire classique* ) **AFFICHER** LA 2ÈME PAGE **INSÉRER** LES CONTRÔLES DÉSIRÉS **COL** général Créer code événement...

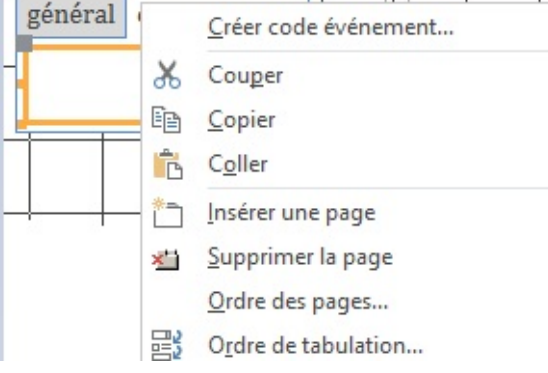

Pour insérer une nouvelle page, **<CLIC DROIT>** sur le libellé de l'onglet Insérer une page

Dans la base en cours "BIBLIOTHÈQUE AVEC DONNÉES" à partir de la base "OUVRAGE" Créer un nouveau formulaire affichant 3 onglets comme ci-dessous L'enregistrer sous le nom "onglets" puis le fermer

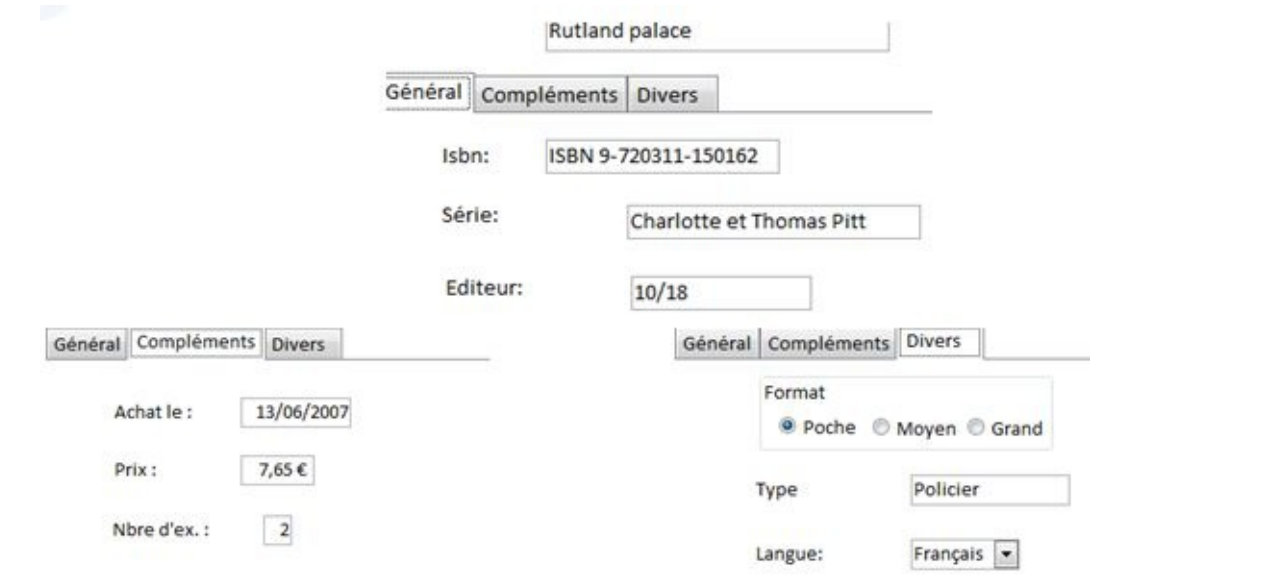

## **2. LIEN HYPERTEXTE**

Il crée un lien avec une page web locale ou externe. Le contrôle "LIEN INTERNET" crée un lien fixe quel que soit l'enregistrement affiché.

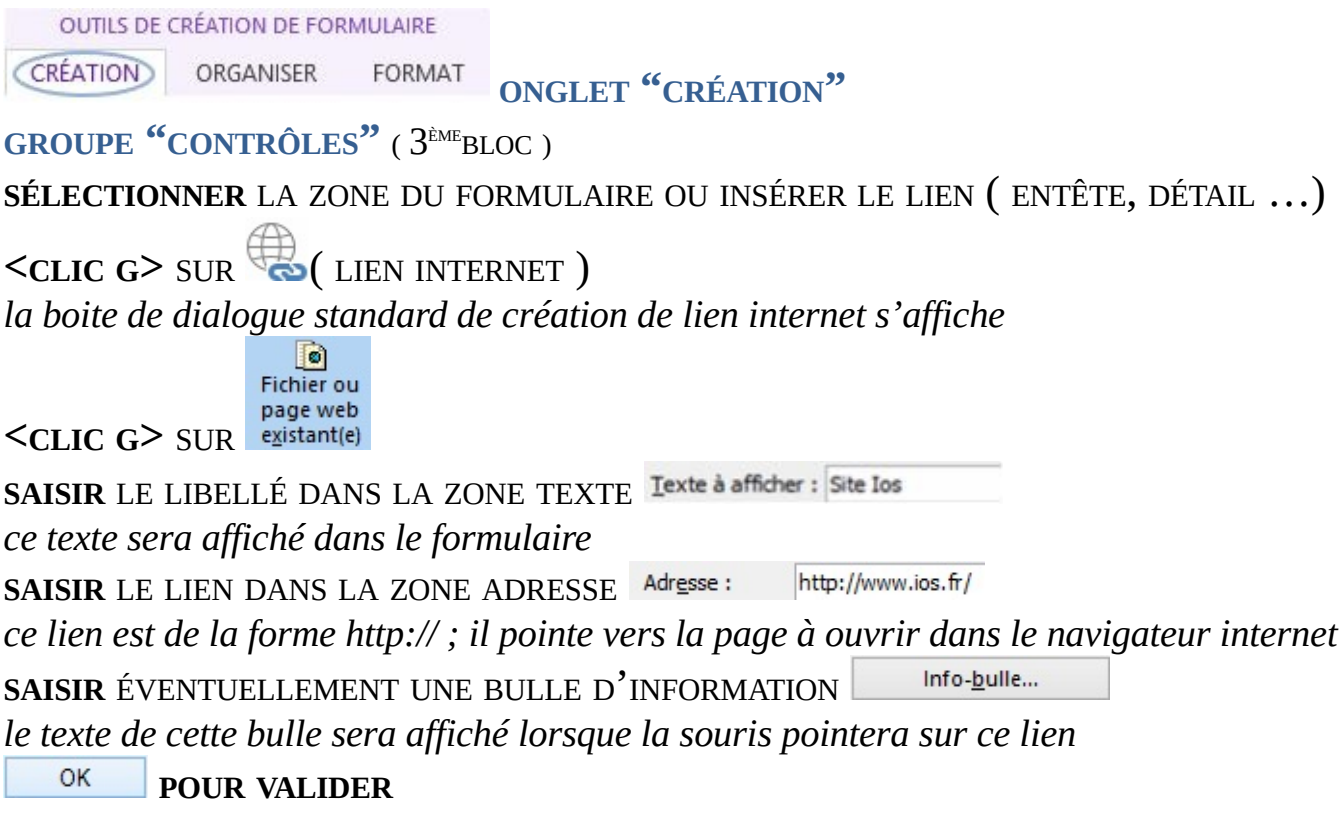

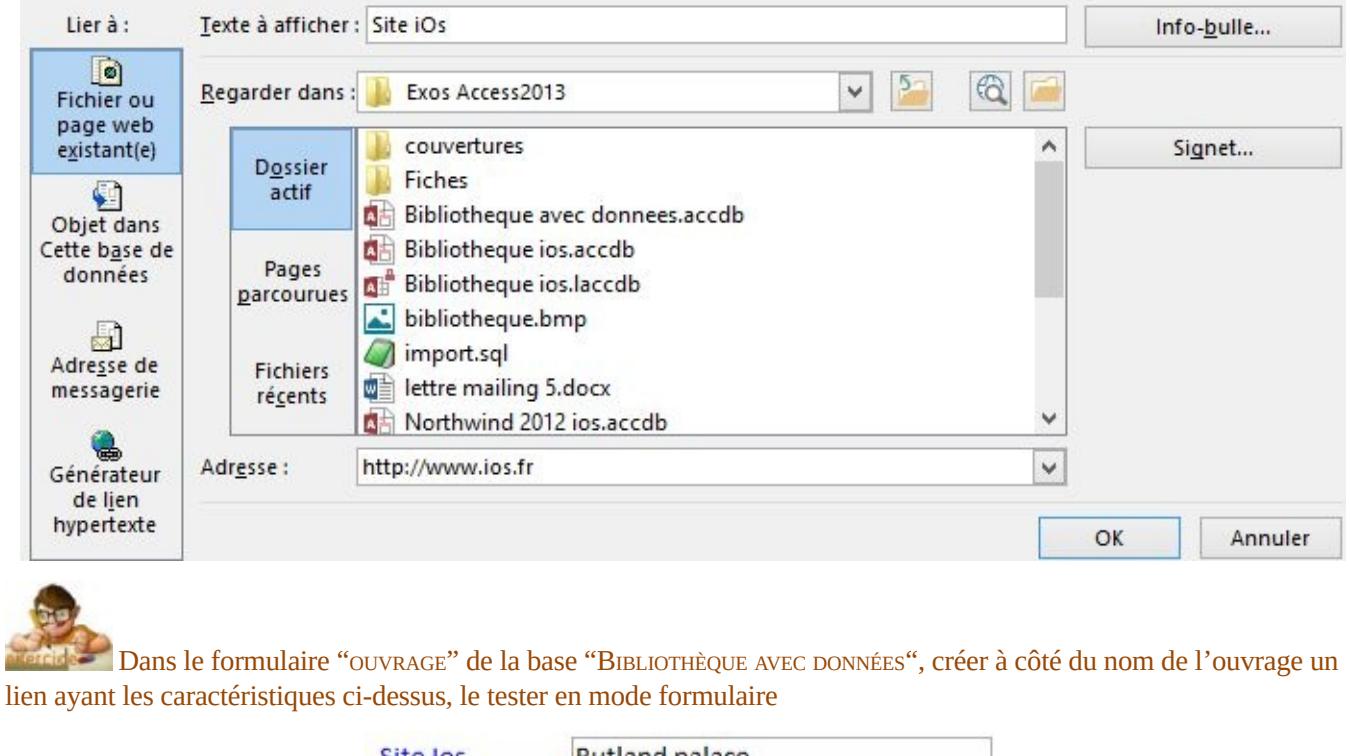

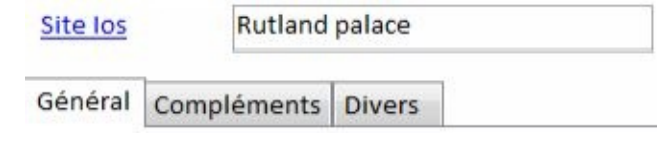

## **3. CONTRÔLE NAVIGATEUR**

Il affiche en lecture directe la page web indiquée dans le contrôle. Cette page n'est pas fixe mais varie en fonction de l'enregistrement.

CRÉATION ORGANISER

FORMAT **ONGLET "CRÉATION"**

#### **GROUPE "CONTRÔLES"** ( 3 ÈMEBLOC )

**ALLER** SUR LE SITE WEB ET FAIRE LA RECHERCHE APPROPRIÉE DE L'ARTICLE( *livre,*

*disque* …)

**COPIER** CETTE ADRESSE DANS LE PRESSE-PAPIERS

 $<<$ **CLIC G**> SUR  $\boxed{=}$  ( CONTRÔLE DE NAVIGATEUR WEB )

*la boite de dialogue s'affiche*

Générateur de lien hypertexte DANS LA ZONE

**COLLER** L'ADRESSE DANS LA ZONE ADRESSE

APPUYER SUR **<TAB>**

*les champs "url de base", "chemin d'accès" et "paramètres" sont automatiquement renseignés*

DANS LA ZONE "PARAMÈTRES", **<CLIC <sup>G</sup>>** <sup>À</sup> LA FIN DU CHAMP "VALEUR" DU

PARAMÈTRE CONCERNÉ

**REMPLACER** CE PARAMÈTRE PAR LE CHAMP DE LA BASE QUI CONTINENT CETTE DONNÉE **AFFICHER** EN MODE FORMULAIRE ET FAIRE DÉFILER LES ENREGISTREMENTS *la page affichée doit correspondre à l'enregistrement*

OK **POUR VALIDER**

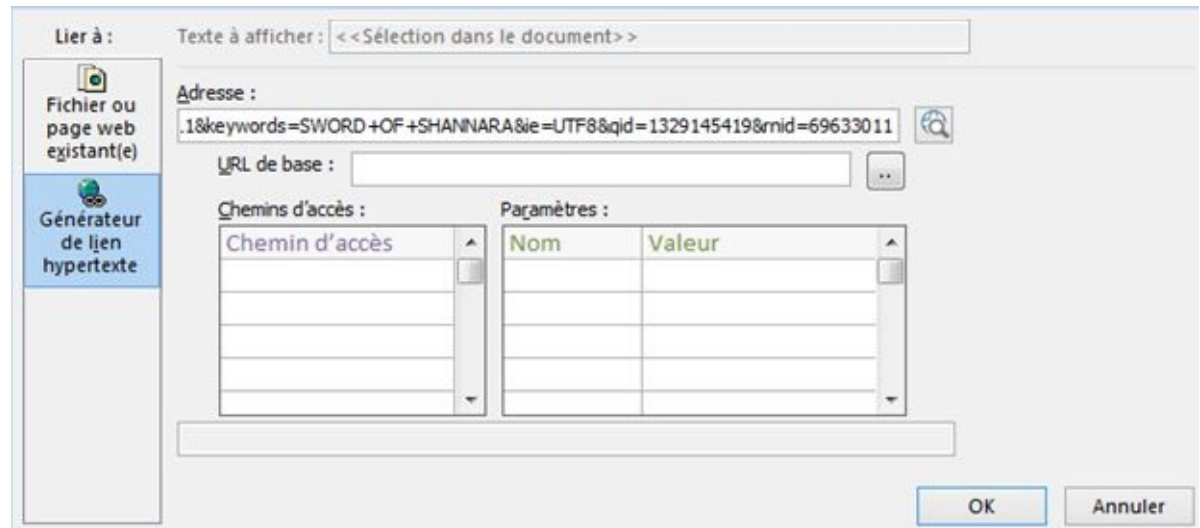

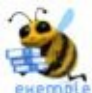

dans la zone

Pour afficher dans le formulaire la page d'un libraire en ligne (ex amazon.fr) Rechercher un des ouvrages de la bibliothèque sur le site du libraire par son ISBN (idéal si on le possède) ou par son titre, copier le lien dans le presse papier puis ouvrir le formulaire en mode création

**<CLIC <sup>G</sup>>** sur ( contrôle de navigateur Web )- la boite de dialogue s'affiche

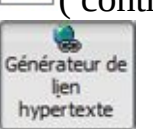

**COLLER** l'adresse dans la zone adresse (ou l'adresse corrigée dans la zone "url de base") appuyer sur **<TAB>**

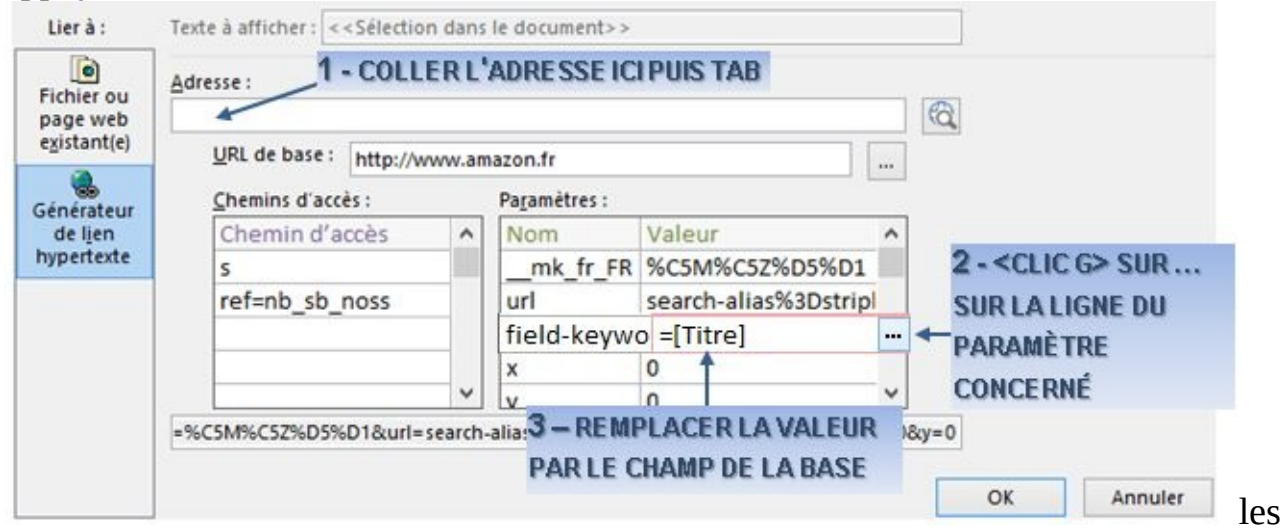

champs "url de base", "chemin d'accès" et "paramètres" sont automatiquement renseignés

dans la zone "field-keywords", **<CLIC <sup>G</sup>>** à la fin du champ "valeur"

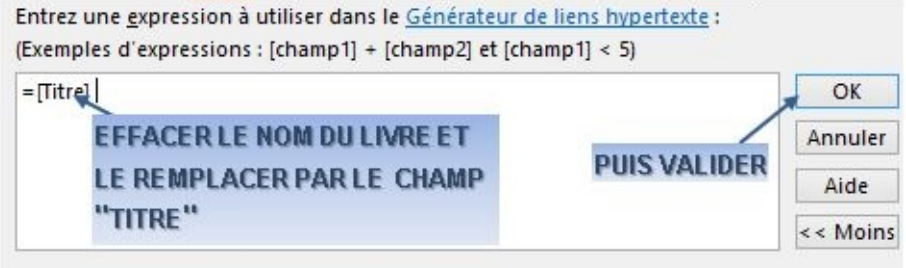

Catégories d'expressions Valeurs d'expression Éléments d'expression

**EFFACER** le titre du livre et le remplacer par le champ "titre" de la base "ouvrage" **VALIDER**

**AFFICHER** en mode "formulaire" et **FAIRE DÉFILER** les enregistrements

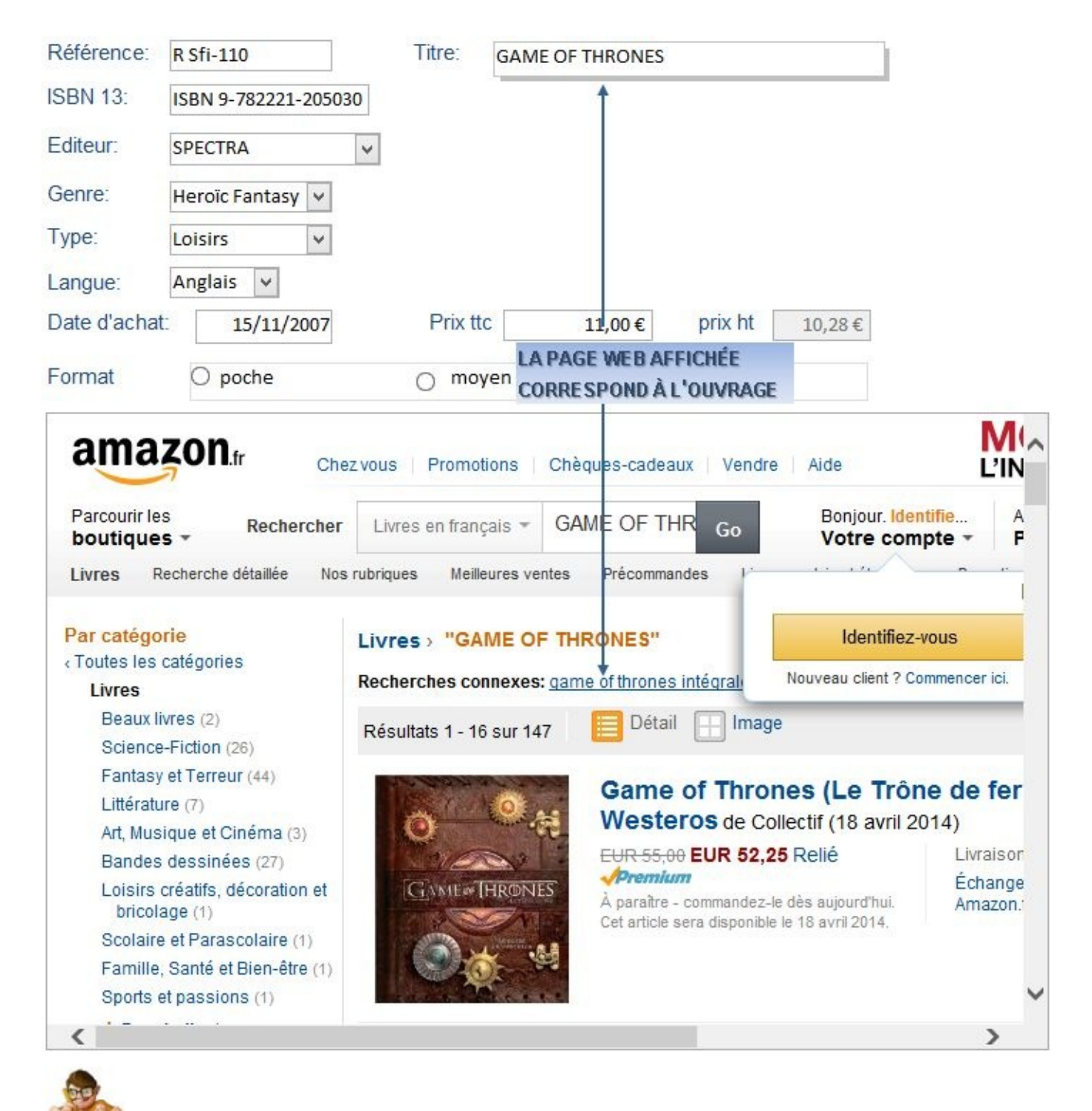

Dans le formulaire "OUVRAGE" de la base "BIBLIOTHÈQUE AVEC DONNÉES", créer un contrôle navigateur Web ayant les caractéristiques ci-dessus, le tester en mode formulaire, enregistrer puis fermer le formulaire

## **4. FORMULAIRE NAVIGATION**

Il crée une interface web d'affichage des données de la base. Il peut être utilisé tel quel dans la base ou être lié aux listes sharepoint tm générées par la base. Il peut être construit de toutes pièces ou créé à partir d'un formulaire existant.

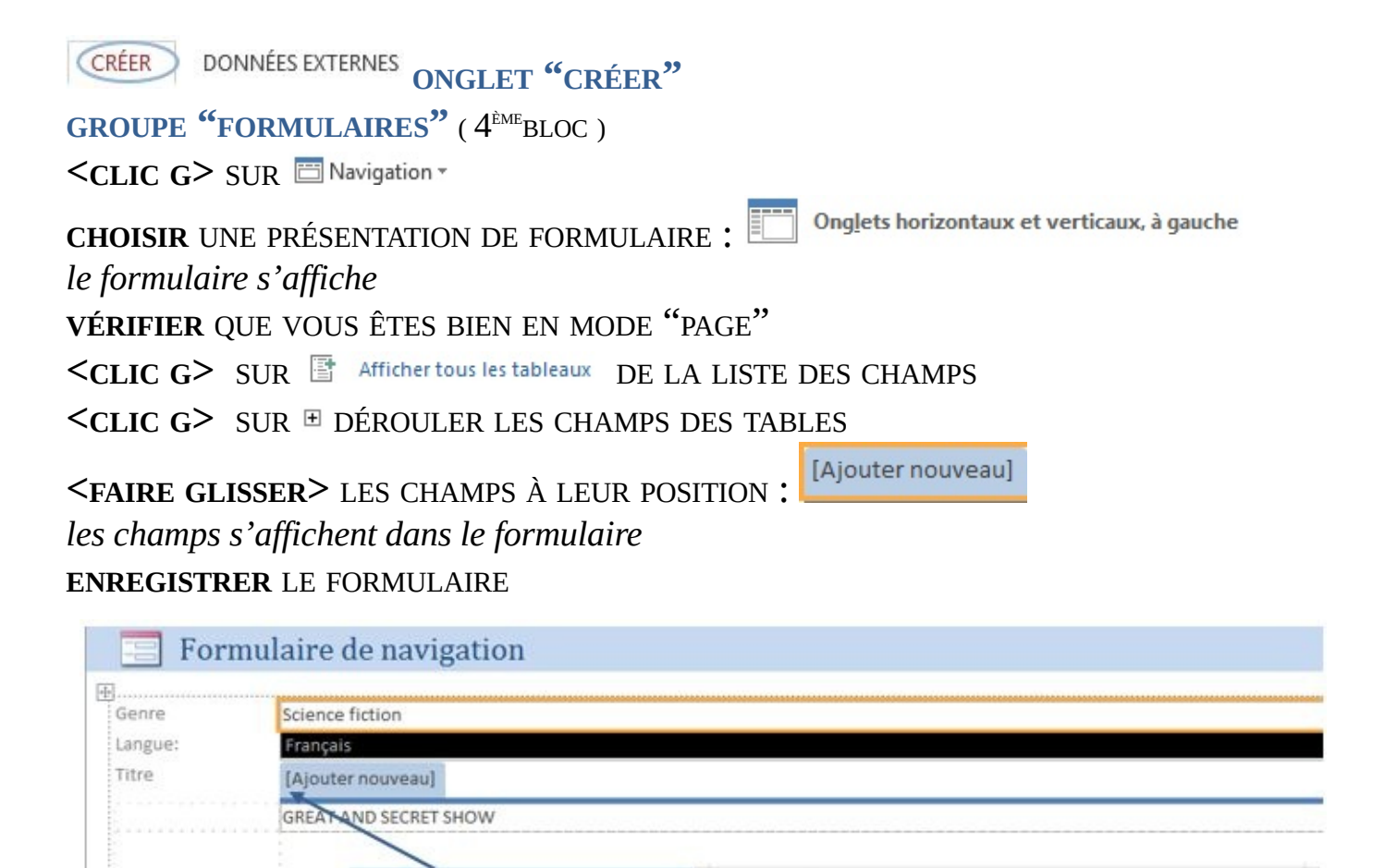

Il faut ensuite l'exporter au format html pour être ouvert directement dans un navigateur web

Liste de champs

 $H$  Uuvrage N'Ouvrage Reference Titre N'Editeur NbEx

Champs disponibles pour cette vue :

Afficher uniquement les champs de la source de l'enregistrement actuel

 $-36$ 

Modifier la table

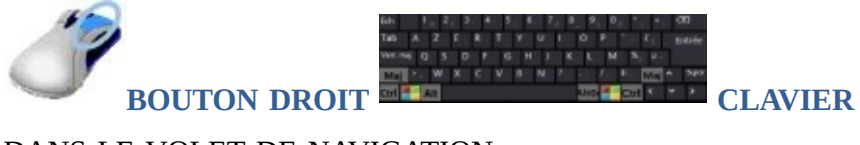

<FAIRE GLISSER> LE CHAMP

À SA POSITION

DANS LE VOLET DE NAVIGATION

**<CLIC <sup>D</sup>>** SUR

**ER** Document HTML

[Ajouter nouveau]

**VALIDER** LES DIFFÉRENTES ÉTAPES

**OUVRIR** LE FORMULAIRE AVEC UN NAVIGATEUR POUR LE TESTER le fichier est à priori enregistré dans le dossier "mes documents" de l'utilisateur

Ajouter des  $\mathbb{\hat{A}}$  tout moment, il est possible de rappeler la liste des champs avec champs existants

#### Formulaire de navigation

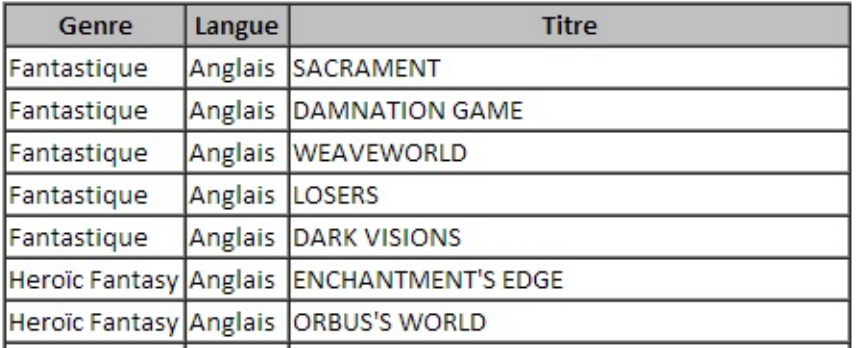

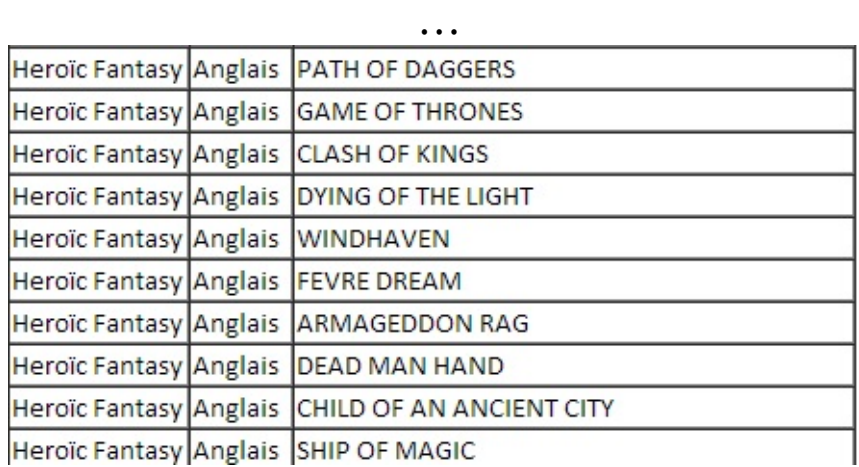

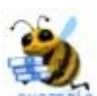

Pour afficher le formulaire ci-dessus dans le navigateur :

**CREW**  $\leq$ **CLIC G** $>$  **SUIT**  $\Box$  Navigation  $\sim$  **de** 

 $\leq$ **CLIC G** $>$  **SUIT CLIC G** $>$  **SUIT Onglets horizontaux**, 2 nivgaux

**VÉRIFIER** que vous êtes bien en mode "page"

< **CLIC G**> **SUIT** The Afficher tous les tableaux de la liste des champs

 $\leq$ **CLIC G** $>$  sur  $\equiv$  dérouler les champs des tables

**<FAIRE GLISSER>** successivement en haut "GENRE" de la table "TYPE\_GENRE", LANGUE" puis "TITRE" de la table "OUVRAGES"

**AFFICHER** en mode formulaire pour vérifier

**ENREGISTRER** le formulaire sous le nom "formulaire de navigation titres" dans le volet de navigation, **SÉLECTIONNER** le formulaire<br>
<**CLIC D**> Sur Exporter...

<**CLIC D**> SUIT Exporter...

**VALIDER** les différentes étapes

**OUVRIR** le formulaire avec un navigateur pour le tester

Créer un formulaire de navigation comme ci-dessus et l'ouvrir dans le navigateur l'enregistrer sous le nom "navigation" et le fermer

#### **5. GROUPE D'OPTIONS**

Il va permettre d'afficher sous forme de choix les valeurs stockées dans une table.

OUTILS DE CRÉATION DE FORMULAIRE **ORGANISER** FORMAT **ONGLET "CRÉATION" CRÉATION GROUPE "CONTRÔLES"** ( 3 ÈMEBLOC ) **<CLIC <sup>G</sup>>** SUR ( GROUPE <sup>D</sup>'OPTION<sup>S</sup> ) *la souris prend la forme d'une croix accompagnée du contrôle* + **<FAIRE GLISSER>** LA SOURIS DANS LE FORMULAIRE POUR POSITIONNER LE CONTRÔLE **TRACER** UNE FORME ASSEZ GRANDE ( *pour pouvoir afficher les cases et leurs étiquettes* ) **<CLIC <sup>G</sup>>** DANS LA 1 ÈRE ÉTIQUETTE ET **SAISIR** LE LIBELLÉ **IDEM** POUR LA SECONDE ET LES SUIVANTES **ASSIGNER** DES VALEURS AUX ÉTIQUETTES ( *accepter les choix proposés* ) **INDIQUER** LE CHAMP À ASSOCIER( *la valeur sera stockée dans ce champ* ) **CHOISIR** LE TYPE DE CASE ET LEUR PRÉSENTATION **SAISIR** LE NOM DU GROUPE D'OPTIONS

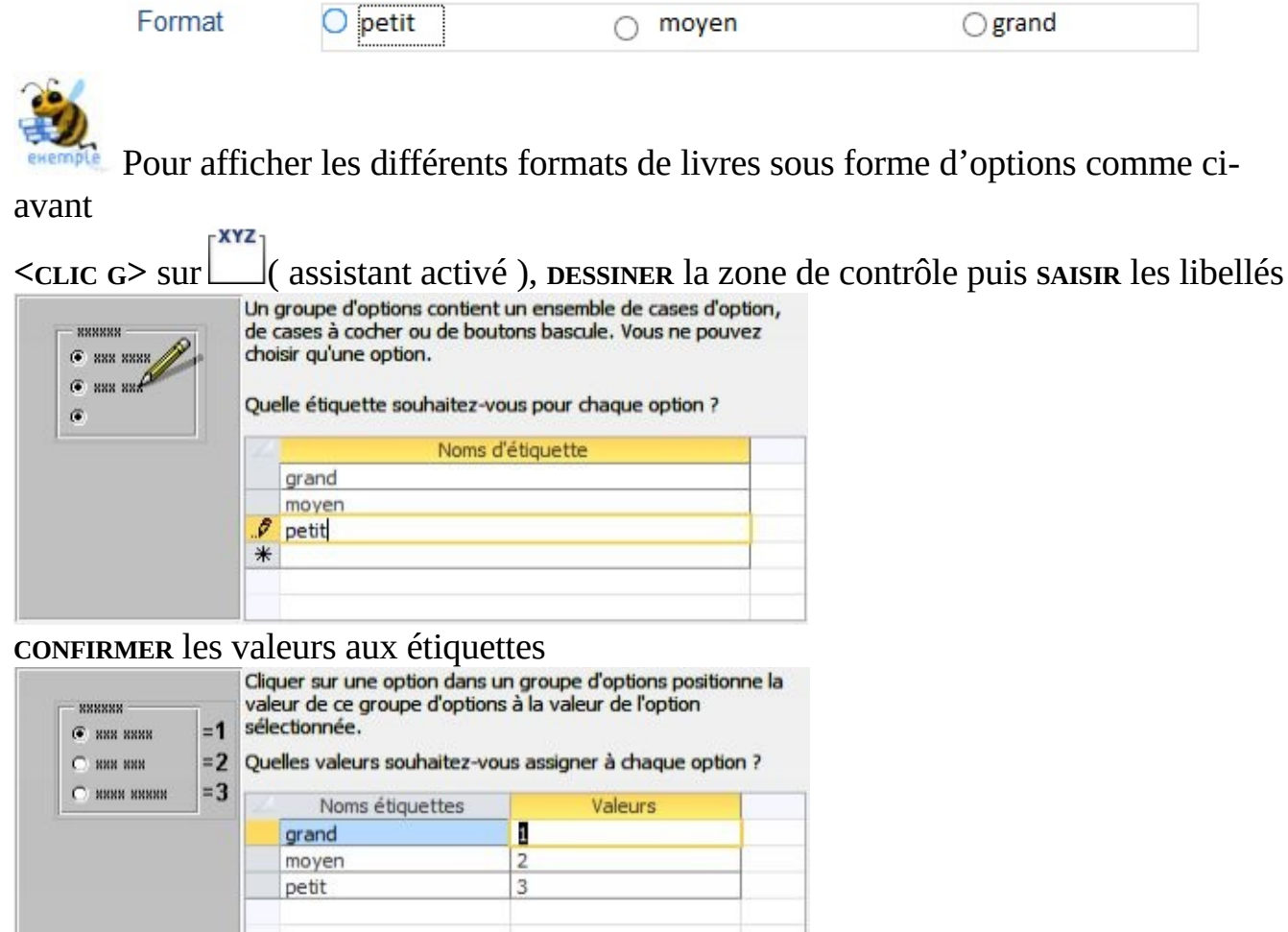

**INDIQUER** le champ à associer

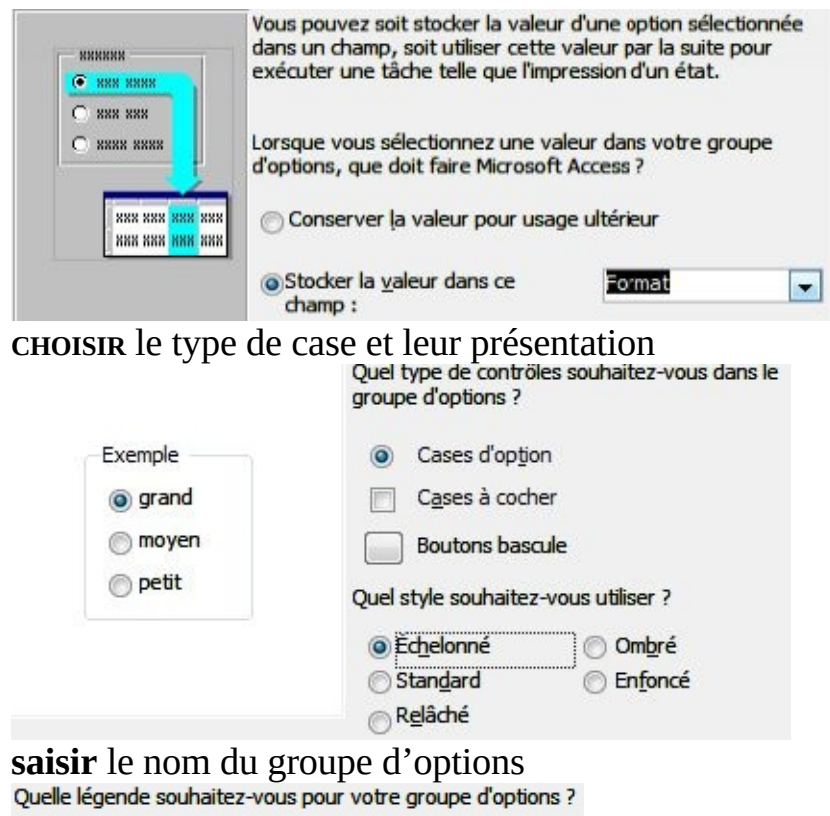

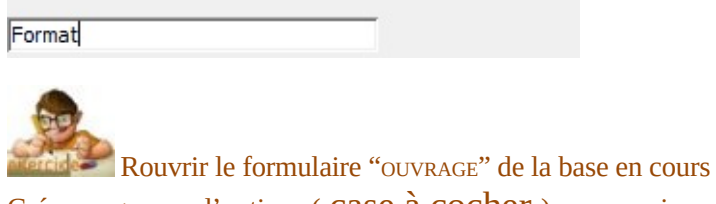

Créer un groupe d'options ( case à cocher ) comme ci-avant avec l'assistant

Si l'assistant n'est pas activé…

OUTILS DE CRÉATION DE FORMULAIRE  $ORGANISER$  **FORMAT ONGLET** "CRÉATION" **GROUPE "CONTRÔLES"** ( 3 ÈMEBLOC ) **<CLIC <sup>G</sup>>** SUR ( GROUPE <sup>D</sup>'OPTION<sup>S</sup> ) *la souris prend la forme d'une croix accompagnée du contrôle* + **<FAIRE GLISSER>** LA SOURIS DANS LE FORMULAIRE POUR DESSINER LE GROUPE **TRACER** UNE FORME ASSEZ GRANDE ( *pour pouvoir afficher les cases et leurs étiquettes* )  $\leq$ CLIC **G** $>$  SUR  $\leq$  (*case à cocher*) OU **<CLIC <sup>G</sup>>** SUR ( *case d'option* ) OU **<CLIC <sup>G</sup>>** SUR ( *bouton bascule* ) *la souris prend la forme d'une croix accompagnée du contrôle +* **<FAIRE GLISSER>** LA SOURIS <sup>À</sup> <sup>L</sup>'INTÉRIEUR DU CADRE POUR POSITIONNER LE CONTRÔLE **POSITIONNER** DE MANIÈRE À POUVOIR ALIGNER HORIZONTALEMENT OU VERTICALEMENT **<CLIC <sup>G</sup>>** DANS <sup>L</sup>'ÉTIQUETTE ET SAISIR LE LIBELLÉ **AFFICHER** L'ONGLET "DONNÉES" DES PROPRIÉTÉS DU CONTRÔLE **VALEUR CONTRÔLE** : SAISIR LA VALEUR DU CHAMP ASSOCIÉE À L'OPTION **RÉPÉTER** L'OPÉRATION POUR TOUTES LES OPTIONS DU GROUPE

Dans la feuille de propriétés, ces choix se traduisent de la manière suivante :

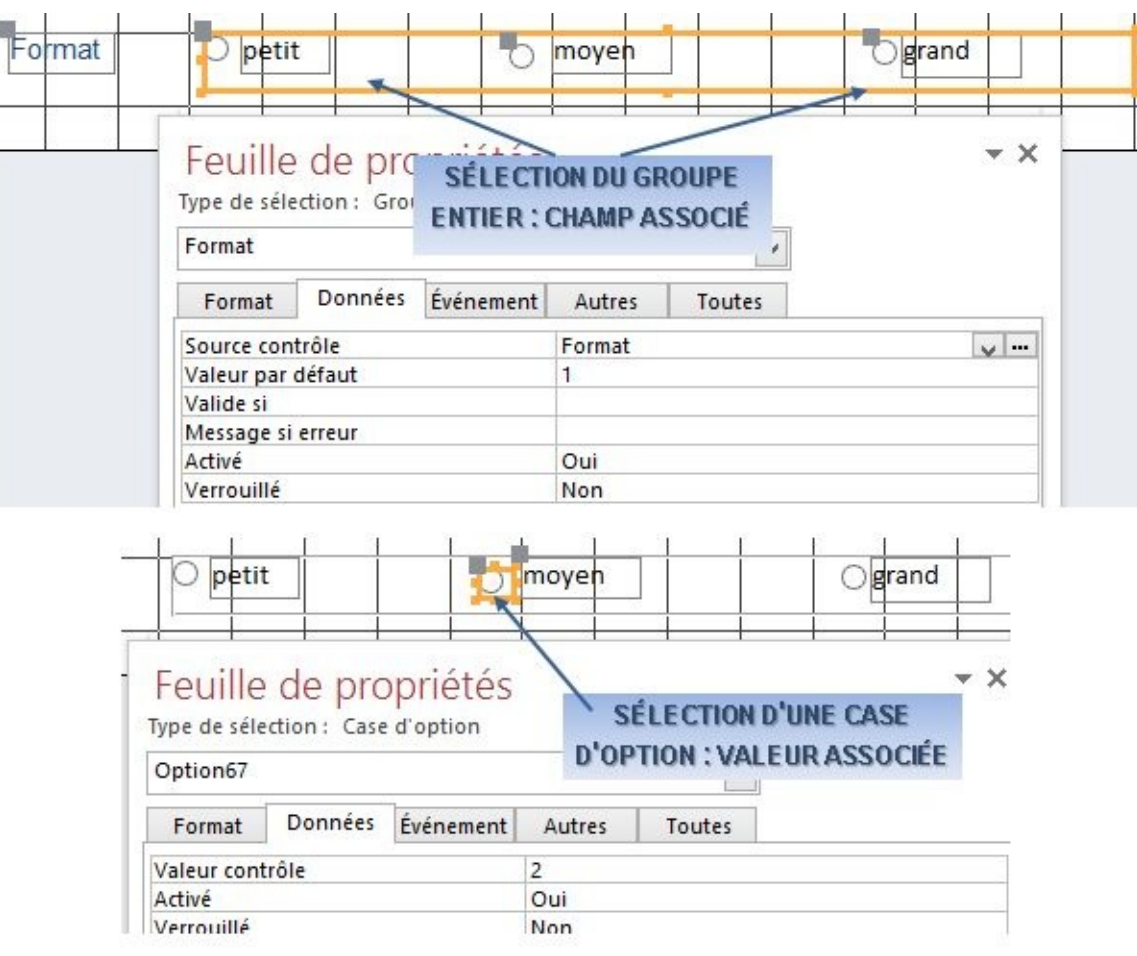

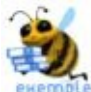

Pour faire un groupe d'options avec les valeurs du champ "format", il faut d'abord : créer le groupe d'options

l'associer au champ "format" : Source contrôle Format

créer dans le groupe les cases d'option

faire correspondre chaque case avec sa valeur du champ "format" de la table "ouvrages", : petit: Valeur contrôle 1 moven: Valeur contrôle 2 et grand: Valeur contrôle 3

Dans le formulaire "OUVRAGE" de la base en cours Supprimer le groupe d'options créé Le recréer en groupe d'options sans l'assistant

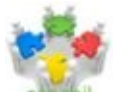

Bien sélectionner le contrôle lui-même (la case) et non l'étiquette pour afficher les bonnes propriétés – bien nommer tous les objets (groupe et options) – si le groupe d'options est dépendant, le nommer comme le champ associé

## **6. LISTE**

Il est possible de définir une liste de valeurs ou d'en définir le contenu comme étant stocké dans un champ d'une table associée. Elle s'affiche automatiquement ainsi que son contenu si le champ est déjà déclaré ainsi dans la table ( ce qui est conseillé ).

OUTILS DE CRÉATION DE FORMULAIRE

**ORGANISER** FORMAT **ONGLET "CRÉATION"** CRÉATION

**GROUPE "CONTRÔLES"** ( 3 ÈMEBLOC )

**≤CLIC G>** SUR  $\boxed{=}$  ( zone de liste déroulante ) OU  $\boxed{=}$  ( zone de liste )

*la souris prend la forme d'une croix accompagnée du contrôle* +

**<FAIRE GLISSER>** LA SOURIS DANS LE FORMULAIRE POUR POSITIONNER LE CONTRÔLE *le contrôle et son étiquette s'affichent*

Scientifique

**DÉFINIR** LA NATURE DE LA LISTE :

De taperai les valeurs souhaitées.

 $Col1$ 

**SAISIR** LES ÉLÉMENTS DE LA LISTE

fantaisie éducation  $\mathcal P$  policier  $\ast$ OU table ou requête. **INDIQUER** LA TABLE OU LA REQUÊTE OÙ TROUVER LES ÉLÉMENTS Table : Editeur Table : Emprunt Afficher ● Tables ○ Requêtes ○ Les deux

PUIS LE CHAMP SÉLECTIONNÉ :<br>Champs disponibles : Champs sélectionnés :

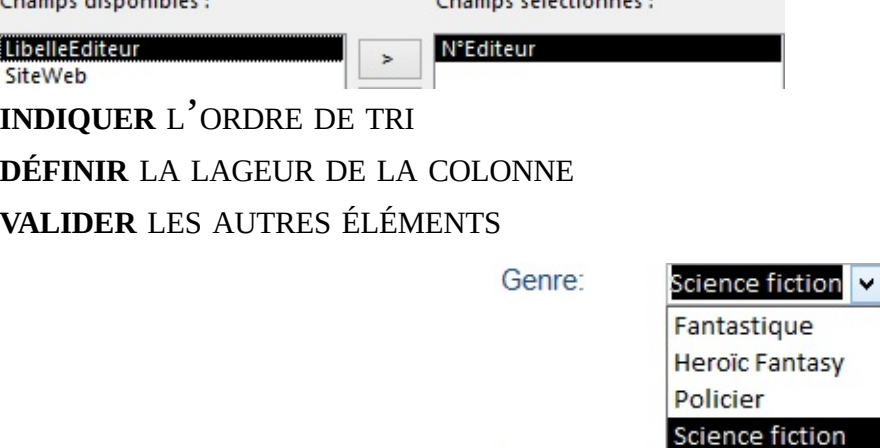

Si l'assistant n'est pas activé…

**OUTILS DE CRÉATION DE FORMULAIRE** 

 $\overline{\text{CREATION}}$  ORGANISER FORMAT ONGLET "CRÉATION"

**GROUPE "CONTRÔLES"** ( 3 ÈMEBLOC )

**≤CLIC G>** SUR  $\boxed{=}$  ( zone de liste déroulante ) OU  $\boxed{=}$  ( zone de liste ) *la souris prend la forme d'une croix accompagnée du contrôle* +

**<FAIRE GLISSER>** LA SOURIS DANS LE FORMULAIRE POUR POSITIONNER LE CONTRÔLE *le contrôle et son étiquette s'affichent*

**AFFICHER** L'ONGLET "DONNÉES" DES PROPRIÉTÉS DU CONTRÔLE

**ORIGINE SOURCE** : INDIQUER SI LA SOURCE EST UNE TABLE/REQUÊTE OU UNE LISTE DE VALEURS

**SOURCE CONTRÔLE**: CHOISIR DANS LA LISTE LE CHAMP À ASSOCIER ( SI LISTE DÉPENDANT<sup>E</sup> )

**CONTENU** : SELON LES CAS, INDIQUER UNE LISTE DE VALEURS SÉPARÉES PAR UN POINT-VIRGULE OU UNE REQUÊTE/TABLE

**INDIQUER** SI LA LISTE PEUT ÊTRE MODIFIÉE ET SI ELLE PEUT ÊTRE ENRICHIE *propriétés "limiter à liste" et "autoriser les modifications"*

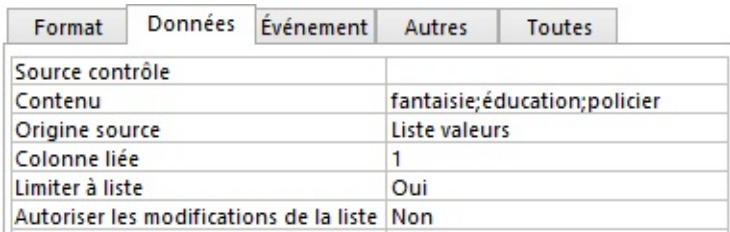

La liste des valeurs indiquée sera fixe si "LIMITER À LISTE" a la valeur "OUI" et "AUTORISER LA MODIFICATION DE LA LISTE" la valeur "NON"

Pour modifier le type d'un contrôle existant, faire un <CLIC DROIT> sur le contrôle puis Remplacer par

#### **(1) LISTE SIMPLE**

Il peut être aussi intéressant d'aller chercher les valeurs actuelles du champ pour les proposer dans la liste tout en permettant l'ajout de nouvelles valeurs. Il faut alors faire une requête sélection dans le champ contenu qui ira chercher les valeurs actuelles de ce champ ; ( cependant, si une nouvelle valeur est saisie et vient implémenter la table liée, il peut être nécessaire d'actualiser le formulaire en cours afin qu'elle s'affichedans la liste ).

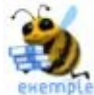

Dans la liste du contrôle "LANGUE",

Pour faire figurer les éléments existants soit Français, Anglais mais aussi pouvoir ajouter de nouveaux éléments ( Espagnol, Allemand …) et que ces derniers figurent

automatiquement dans la liste, il faut paramétrer les propriétés du contrôle "LANGUE" comme suit

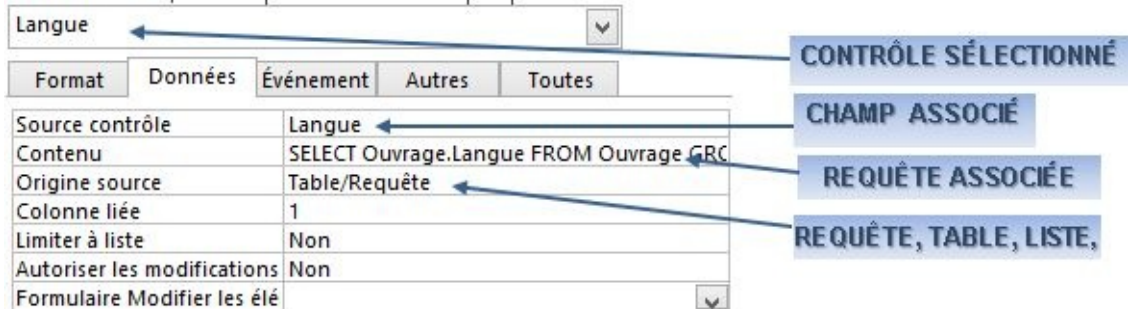

La requête correspondant au code SQL est la suivante :

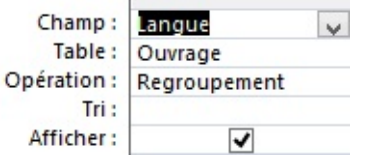

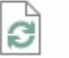

En cours d'utilisation, il peut être nécessaire de cliquer sur le bouton Actualiser du ruban pour mettre à jour la liste après un ajout ou une modification de cette liste

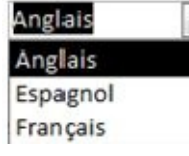

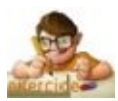

Dans le formulaire "ouvrage" de la base en cours "Bibliothèque avec données" Modifier le contrôle "Langue" en zone de liste déroulante.

Paramétrer cette zone de liste pour que l'on puisse ajouter de nouvelles langues et que celles-ci soient automatiquement proposées comme dans l'exemple ci-dessus

Tester le contrôle en mode FORMULAIRE :

Remplacer pour le 1er enregistrement la langue "Anglais" par "Espagnol"

Actualiser puis afficher le 2<sup>ème</sup> enregistrement

Vérifier dans la liste "langue" que "Espagnol" est maintenant proposé

Revenir sur le 1<sup>er</sup> enregistrement et remettre "Anglais" comme langue

Actualiser puis afficher le 2<sup>ème</sup> enregistrement

Vérifier dans la liste "langue" que "Espagnol" n'est plus proposé

#### **(2) AJOUTER UN ÉLÉMENT**

Si la liste est liée à une table, un nouvel élément doit pouvoir venir enrichir la table.

**<sup>on</sup>** Un moyen quelquefois utilisé dans des applications peu élaborées (mais qui fonctionne ) est de fermer la saisie en cours, d'ouvrir la table contenant la liste ( par un formulaire associé ), de créer la nouvelle donnée, de fermer la table contenant la liste et de rouvrir la table faisant appel à la liste ( maintenant enrichie ). Néanmoins, c'est un moyen peu pratique utilisé uniquement lorsque l'on ne sait pas utiliser les fonctionnalités avancées d'Access

L'idéal est qu'un formulaire s'ouvre automatiquement pour pouvoir ajouter un

nouvel élément dans la liste.

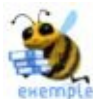

Je saisis un nouvel ouvrage ; l'éditeur est un nouvel éditeur et ne figure pas dans la liste. Je dois pouvoir créer ce nouvel éditeur directement sans avoir à stopper la saisie d'ouvrage en cours

Tout d'abord, Il faut créer un formulaire spécifique de saisie ( de préférence en mode "ajout" ) qui permet d'ajouter le nouvel élément de liste. Ensuite, il faut paramétrer le contrôle "LISTE" afin que ce formulaire s'affiche lorsque l'utilisateur saisit une valeur n'appartenant pas à la liste.

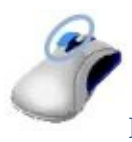

**BOUTON GAUCHE**

**PARTIR** D'UN FORMULAIRE EXISTANT OU EN **CRÉER** UN NOUVEAU

**AFFICHER** LES PROPRIÉTÉS DU FORMULAIRE

PARAMÉTRER LES PROPRIÉTÉS "ENTRÉE", "AJOUT", "SUPPR", "MODIF" COMME CI-**DESSOUS** 

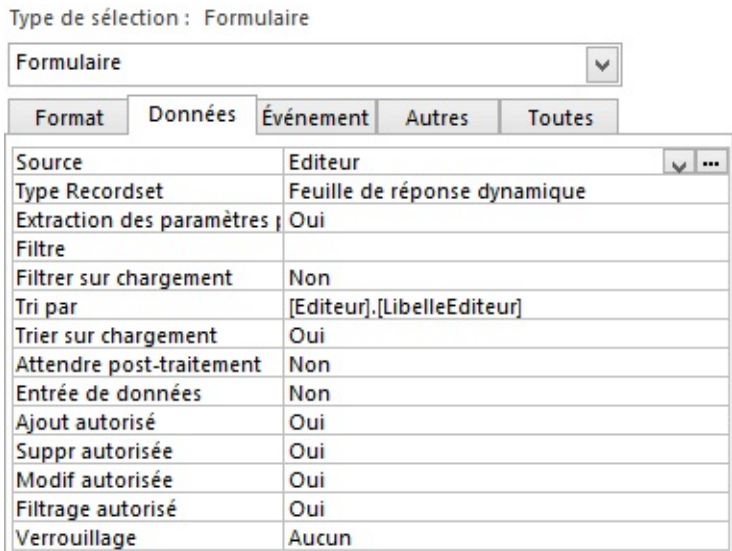

Puis il faut modifier le formulaire principal pour qu'il fasse appel au formulaire d'ajout et autoriser les modifications de la liste de valeurs

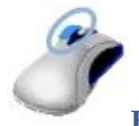

**BOUTON GAUCHE**

**AFFICHER LE FORMULAIRE** PRINCIPAL EN MODE "CRÉATION" **AFFICHER** LES PROPRIÉTÉS DE LA LISTE **PROPRIÉTÉ** Formulaire Modifier les éléments de liste **INDIQUER** LE **FORMULAIRE** CRÉÉ PRÉCÉDEMMENT **ACTIVER** : Autoriser les modifications de la liste de valeurs Oui **FERMER** LA FENÊTRE DE PROPRIÉTÉS

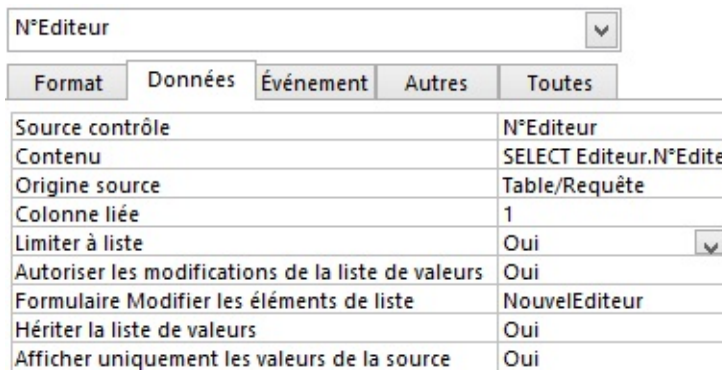

Si des données sont obligatoires dans la table, elles doivent être saisies pour pouvoir valider ce formulaire ( d'où l'intérêt de bien analyser les données des tables lors de la conception )

Lors de la saisie d'une valeur qui n'existe pas encore dans la table, il est demandé confirmation à l'utilisateur.

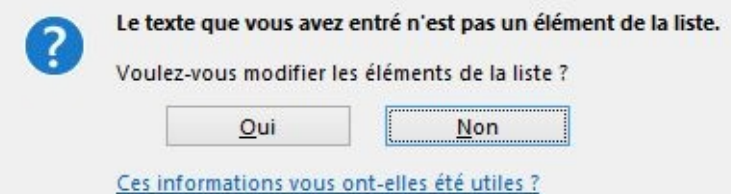

Le formulaire indiqué est alors automatiquement ouvert. Il suffit de saisir la nouvelle valeur puis de fermer le formulaire : la valeur saisie est alors acceptée dans le formulaire principal et dorénavant disponible dans la liste.

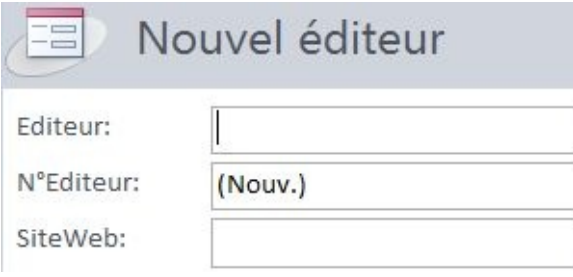

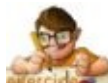

Dans la base en cours "BIBLIOTHEQUE AVEC DONNEES"

A partir du formulaire "EDITEUR", créer un formulaire "NOUVELEDITEUR" uniquement en mode "AJOUT" Dans le formulaire "OUVRAGE", paramétrer la liste des éditeurs afin que le formulaire "NOUVELEDITEUR" soit appelé pour saisir un éditeur qui n'existe pas encore dans la liste

Tester le contrôle en saisissant le titre ci-dessus pour l'éditeur "Hachette" ( ne pas aller jusqu'au bout de la saisie )

### **7. PIÈCE JOINTE**

Le champ "PIÈCE JOINTE" va permettre d'aller chercher un fichier sur le disque, le réseau ou le web et de l'associer à l'enregistrement en cours. Pour pouvoir utiliser le contrôle "PIÈCE JOINTE", il est nécessaire qu'un champ de ce type existe dans la table associée.

 $ORGANISER$  **FORMAT ONGLET** "CRÉATION"

**GROUPE "CONTRÔLES"** ( 3ÈME BLOC )

 $\leq$ **CLIC G** $>$  SUR  $\parallel$ <sup>*(*</sup>)</sup> ( PIÈCE JOINTE )

**<FAIRE GLISSER>** LA SOURIS DANS LE FORMULAIRE POUR DESSINER ET POSITIONNER LE CONTRÔLE

*tenir compte de la taille du contrôle – redimensionner préalablement l'image*

**<CLIC <sup>G</sup>>**DANS <sup>L</sup>'ÉTIQUETTE ET SAISIR UN LIBELLÉ ( *ou supprimer l'étiquette si elle est inutile* )

**AFFICHER** L'ONGLET "DONNÉES" DES PROPRIÉTÉS DU CONTRÔLE

Source contrôle = F[Ouvrage]![Fiche] v -

**DÉSIGNER** LE CHAMP ASSOCIÉ

**AFFICHER** L'ONGLET "FORMAT" DES PROPRIÉTÉS DU CONTRÔLE

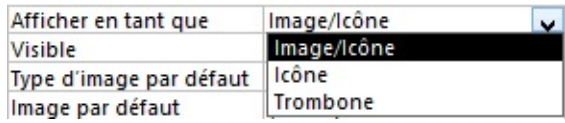

**CHOISIR**LE TYPE D'AFFICHAGE ( image/icône convient la plupart du temps )

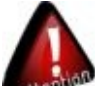

 $\mathbb P$  Le fichier joint est inclus dans la base et peut la faire grossir en volume de manière importante ( images, vidéos , …)

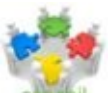

Faire directement glisser le champ de type "fiche" ou "image" dans le formulaire évite tout paramétrage

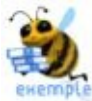

Pour pouvoir associer à chaque ouvrage de la bibliothèque une fiche sous Word et une image de couverture

Créer les champs nécessaires dans la table "OUVRAGE"

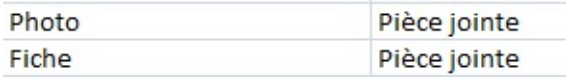

Ouvrir le formulaire "OUVRAGE" en mode CRÉATION puis **<CLIC <sup>G</sup>>** sur ( PIÈCE JOINTE ) Positionner le contrôle dans le formulaire et lui donner une forme rectangulaire verticale assez grande pour afficher lisiblement une photo de la couverture

**<CLIC <sup>D</sup>> PROPRIÉTÉS** sur le contrôle

Vérifier que "PHOTO" est sélectionné comme source contrôle sinon l'indiquer Répéter l'opération pour le champ "FICHE", **ENREGISTRER** puis fermer le formulaire

Il est possible d'associer des fichiers au contrôle.

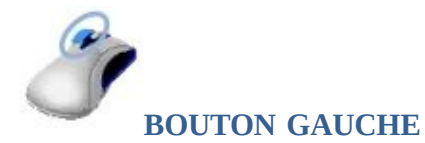

**OUVRIR** LE FORMULAIRE EN MODE "FORMULAIRE" **SÉLECTIONNER** LE CONTRÔLE *la barre d'outils s'affiche au-dessus du contrôle* **<DOUBLE CLIC>** SUR LE CONTRÔLE OU **<CLIC <sup>G</sup>>** SUR DE AIOITER INF 0L PIÈCE JOINTE **FAIRE DÉFILER LES PIÈCES**  $\leq$ CLIC **G**> SUR **EXECUTE:** ET **DÉSIGNER** LE FICHIER DANS SON DOSSIER **RÉPÉTER** ÉVENTUELLEMENT L'OPÉRATION POUR D'AUTRES FICHIERS OK POUR VALIDER Pour associer à chaque ouvrage de la bibliothèque sa fiche sous Word et son image de couverture Ouvrir le formulaire "OUVRAGE" en mode FORMULAIRE **<DOUBLE CLIC>** sur le contrôle "PHOTO" **<CLIC <sup>G</sup>>** sur Ajouter... Désigner le dossier • <sup>couvertures</sup> et sélectionner la couverture associée à l'ouvrage ( <sup>got.jpg</sup>)

OK pour valider

Répéter l'opération pour le champ "FICHE" en choisissant le dossier "FICHES"

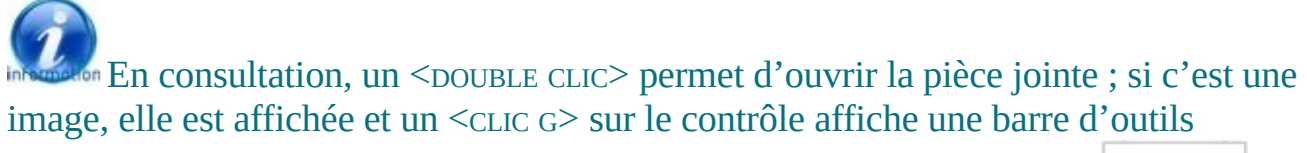

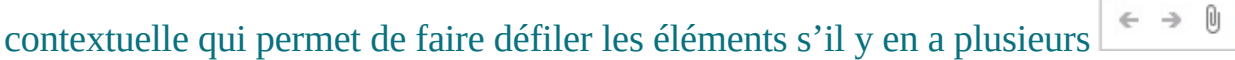

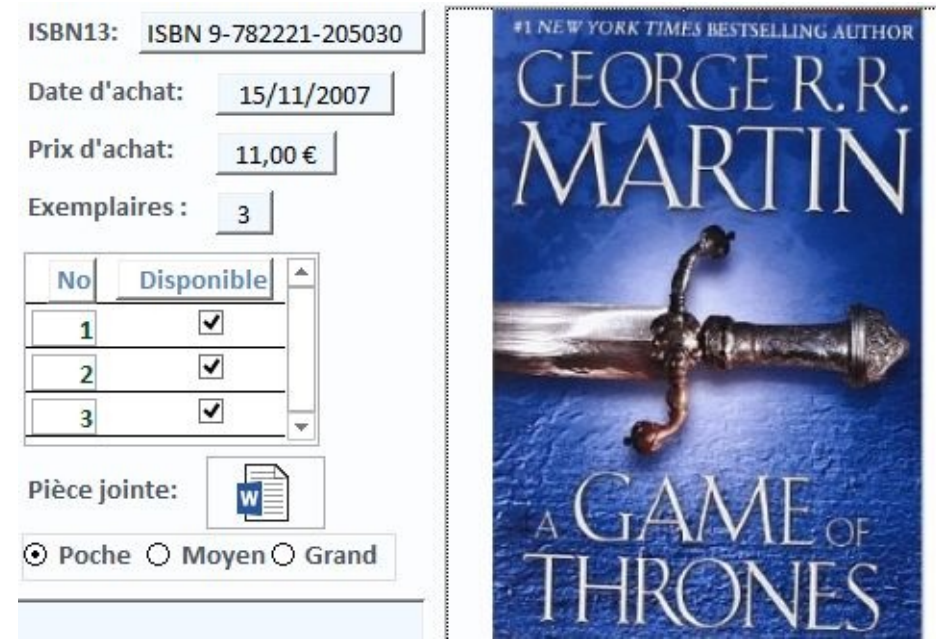

Ajouter deux champs pièces jointes nommés "PHOTO" et "FICHE" à la table "OUVRAGE" Modifier le formulaire "OUVRAGE" et lui adjoindre 2 contrôles "PIÈCES JOINTES" associés aux champs créés

#### **8. SOUS-FORMULAIRE**

Le sous-formulaire permet d'afficher des données ( le + souvent d'une table ou requête liée ) à l'intérieur d'un formulaire dit "principal". ( Par exemple, les différents auteurs d'un même ouvrage ou encore les différents bulletins de salaire d'un salarié ).

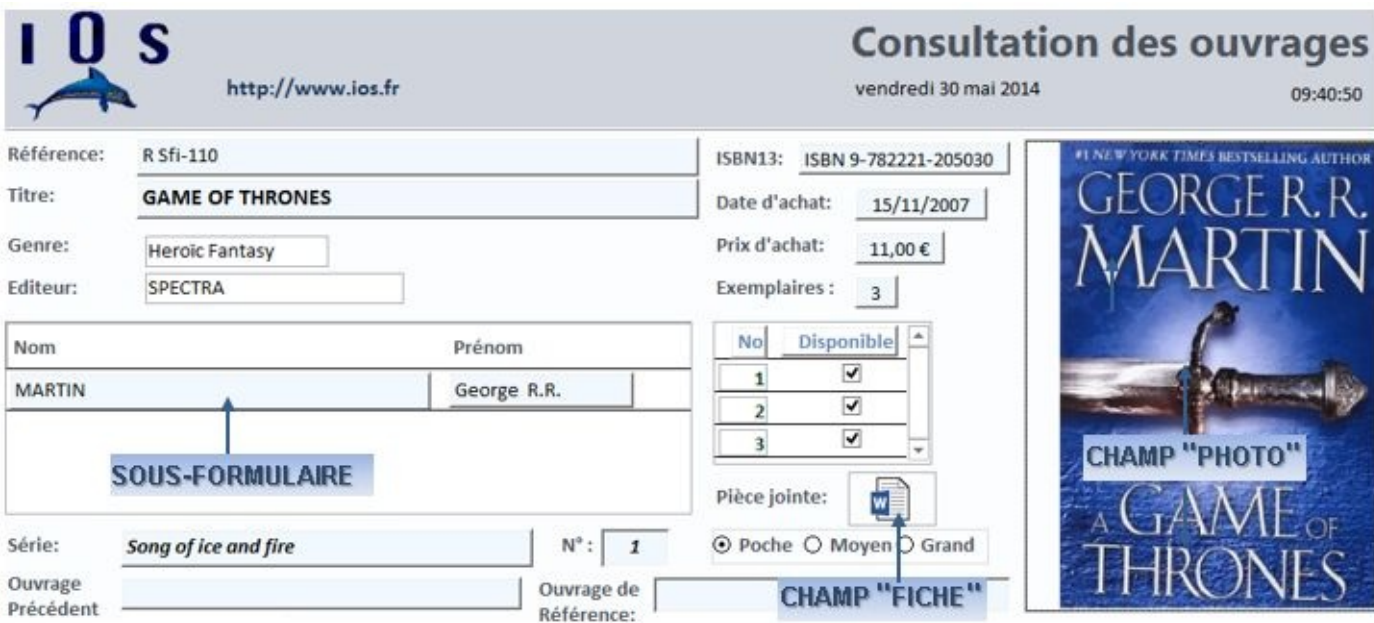

**OUTILS DE CRÉATION DE FORMULAIRE** 

CRÉATION ORGANISER **ONGLET "CRÉATION"**

#### **GROUPE "CONTRÔLES"** ( 3ÈME BLOC )

**CRÉER** LE FORMULAIRE DE LA TABLE LIÉE COMME UN FORMULAIRE NORMAL MAIS AVEC UNE PRÉSENTATION EN LIGNE, **<sup>L</sup>'ENREGISTRER** EN PRÉCISANT "SOUS-FORMULAIRE…." PUIS **LE FERMER**

**OUVRIR** LE FORMULAIRE PRINCIPAL **<CLIC <sup>G</sup>>** SUR ( sous-formulaire ) *la souris prend la forme d'une croix accompagnée du contrôle* + **<FAIRE GLISSER>** LA SOURIS DANS LE FORMULAIRE POUR POSITIONNER LE CONTRÔLE *le contrôle et son étiquette s'affichent* **SUPPRIMER** ÉVENTUELLEMENT L'ÉTIQUETTE **SÉLECTIONNER** LE SOUS-FORMULAIRE *il doit être complètement entouré d'un cadre de sélection* **AFFICHER** L'ONGLET "DONNÉES" DES PROPRIÉTÉS DU CONTRÔLE

**OBJET SOURCE** : SÉLECTIONNER DANS LA LISTE LE SOUS-FORMULAIRE QUE VOUS VENEZ DE CRÉER

L'assistant guide l'utilisateur dans les choix et options :

O Utiliser les tables et les requêtes existantes

O Utiliser un formulaire existant

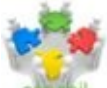

le plus simple est de faire glisser directement la table ou la requête ( ou le futur sousformulaire s'il existe déjà ) à partir du volet gauche, directement dans le formulaire principal en mode "CRÉATION"

…

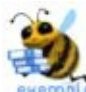

Pour afficher les différents auteurs d'un livre dans le formulaire "OUVRAGE" Créer un sous-formulaire à partir de la table "AUTEUR" comme ci-dessous

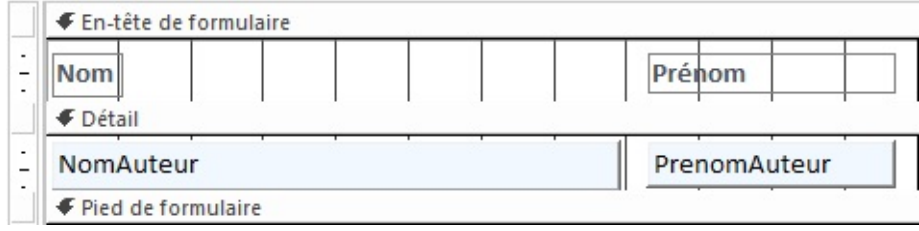

L'enregistrer sous le nom "OUVRAGEECRIT SOUS-FORMULAIRE" ( par exemple ) et le fermer Ouvrir le formulaire "OUVRAGE"

**<CLIC <sup>G</sup>>** sur ( SOUS-FORMULAIRE ) de l'onglet "CRÉATION"

**<FAIRE GLISSER>** la souris dans le formulaire pour positionner le contrôle **SUPPRIMER** <sup>L</sup>'ÉTIQUETTE

SÉLECTIONNER LE SOUS-FORMULAIRE "OUVRAGEECRIT SOUS-FORMULAIRE"

**AFFICHER** <sup>L</sup>'ONGLET "DONNÉES" DES PROPRIÉTÉS DU CONTRÔLE

OBJET SOURCE : SÉLECTIONNER DANS LA LISTE " OUVRAGEECRIT SOUS-FORMULAIRE" CHAMP PÈRE : CHOISIR "N°OUVRAGE"

CHAMP FILS : CHOISIR "N°OUVRAGE"

**AFFICHER** EN MODE FORMULAIRE PUIS EFFECTUER LES CORRECTIONS NÉCESSAIRES **IDEM** EN FAISANT GLISSER LA TABLE "ECRIT" DANS UN FORMULAIRE "AUTEUR"

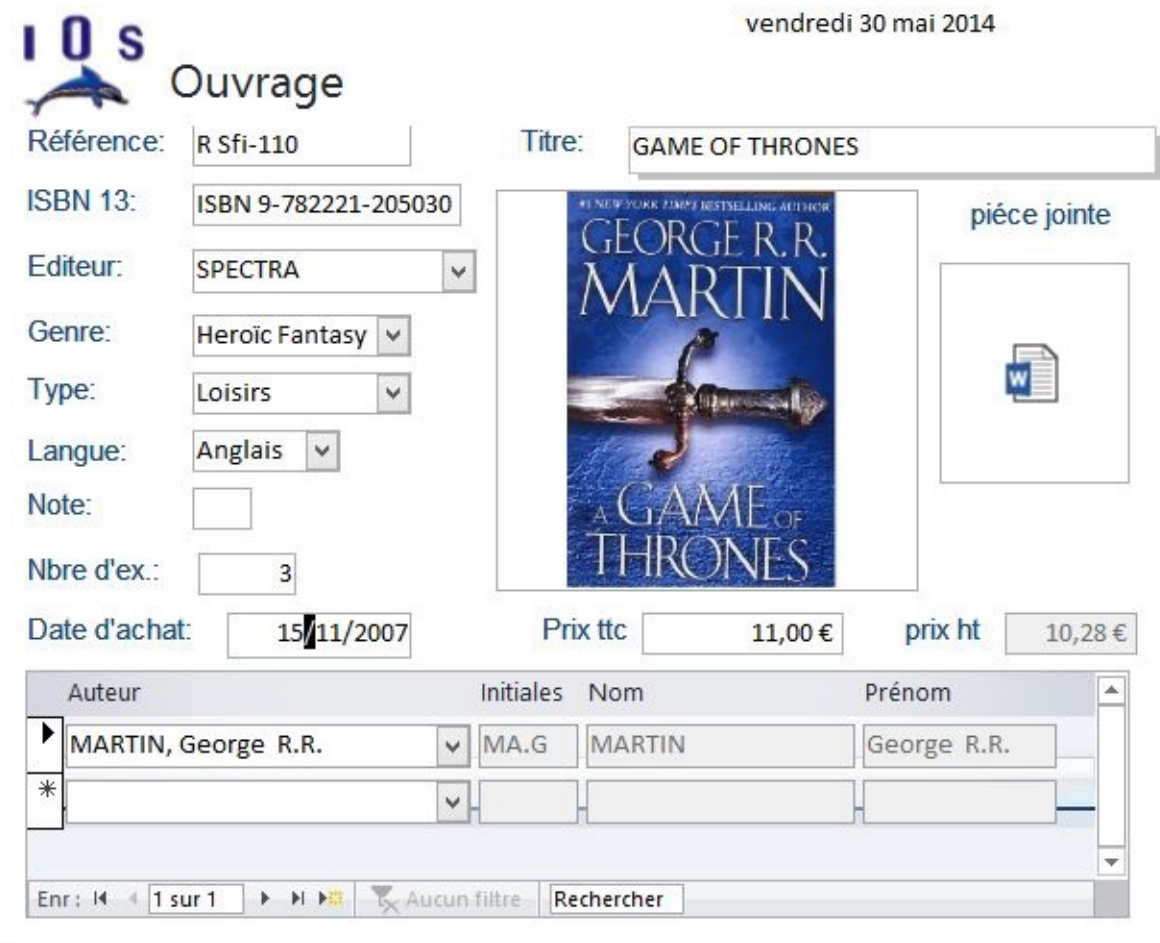

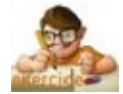

Dans le formulaire "OUVRAGE" de la base en cours "BIBLIOTHEQUE AVEC DONNEES" Créer un sous-formulaire affichant les auteurs et enregistrer

## **9. ACTIVE X**

Un active X est un composant réutilisable ( élément logiciel autonome ) permettant d'interagir dans l'environnement logiciel.

**OUTILS DE CRÉATION DE FORMULAIRE ONGLET "CRÉATION" CRÉATION** ORGANISER **GROUPE "CONTRÔLES"** ( 3ÈME BLOC ) **<CLIC G>** SUR <sup>2</sup> Contrôles ActiveX

*la boite de dialogue de sélection des active X s'affiche*

**SÉLECTIONNER** L'ACTIVE X À INSÉRER

OK POUR VALIDER

**<CLIC <sup>G</sup>>** DANS LE FORMULAIRE *le contrôle s'affiche*

> Sélectionnez un contrôle ActiveX : A plugin to detect whether the Adobe Application Manager is installed on this machine Ad Hoc Reporting Control Host Adobe PDF Reader AllShare Apple OuickTime Control 2.0 **Behavior Obiect BusinessBarActiveX Class**

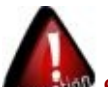

Si un message de sécurité s'affiche, autoriser les Active X ( il peut alors être nécessaire de rouvrir le formulaire)

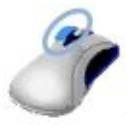

**BOUTON GAUCHE**

**AFFICHER** LA BOITE DE DIALOGUE "PROPRIÉTÉS" DU CONTRÔLE **SÉLECTIONNER** L'ONGLET "DONNÉE **VÉRIFIER L'ASSOCIATION** Application OLE **CTreeView Control**  $\leq$ **CLIC G**> SUR  $\times$  POUR FERMER

# N. PROPRIÉTÉS

Le formulaire, comme chacune de ses sous-partie ( entête, détail, pied ), a ses propres propriétés. Notamment, dans l'onglet "DONNÉES" figure la requête source du formulaire ( créée éventuellement automatiquement en fonction des champs choisis ). Dans l'onglet "AUTRES" s'affiche des caractéristiques spécifiques.

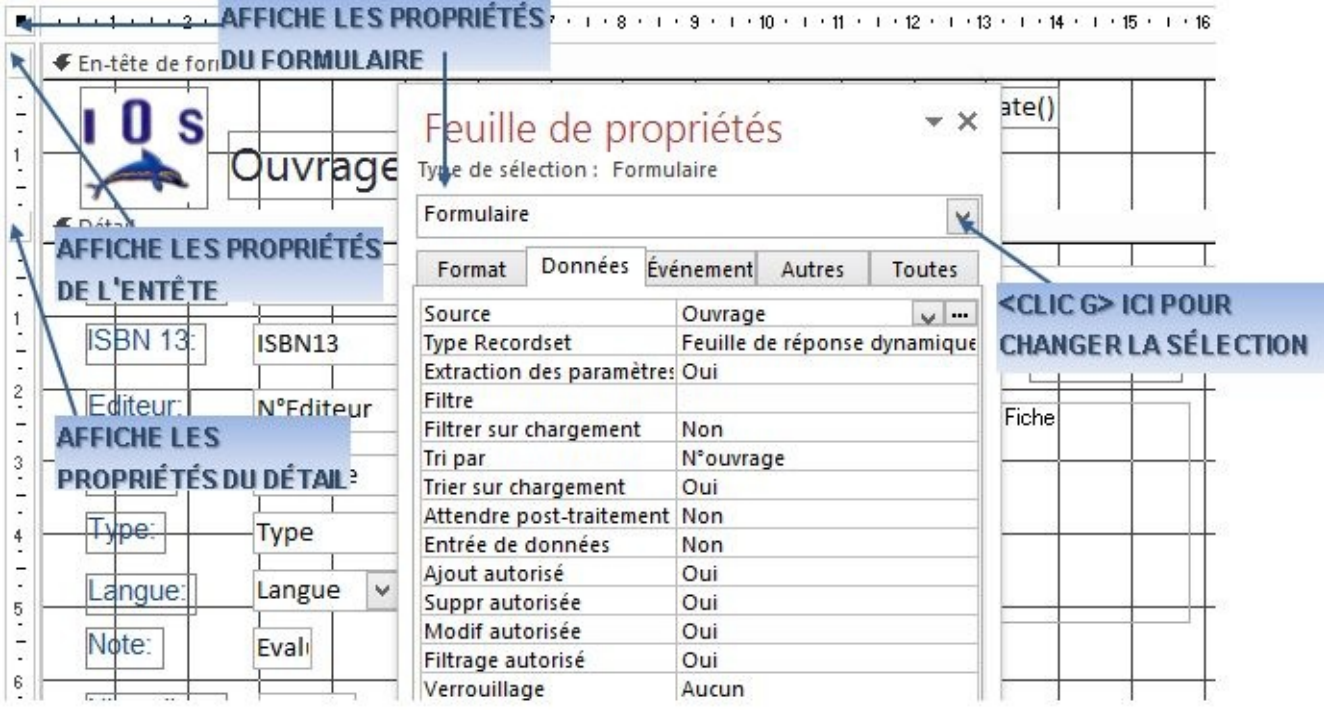

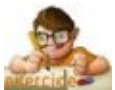

Dans la base "BIBLIOTHEQUE AVEC DONNEES"

Créer des formulaires simples pour chacune des tables

Empêcher l'affichage des menus contextuels dans les formulaires et les tester

Ouvrir le formulaire "OUVRAGE", le compléter et le présenter comme ci-dessous

Paramétrer le champ "N°SERIE" afin d'ajouter une nouvelle série (comme pour "N°EDITEUR") L'enregistrer

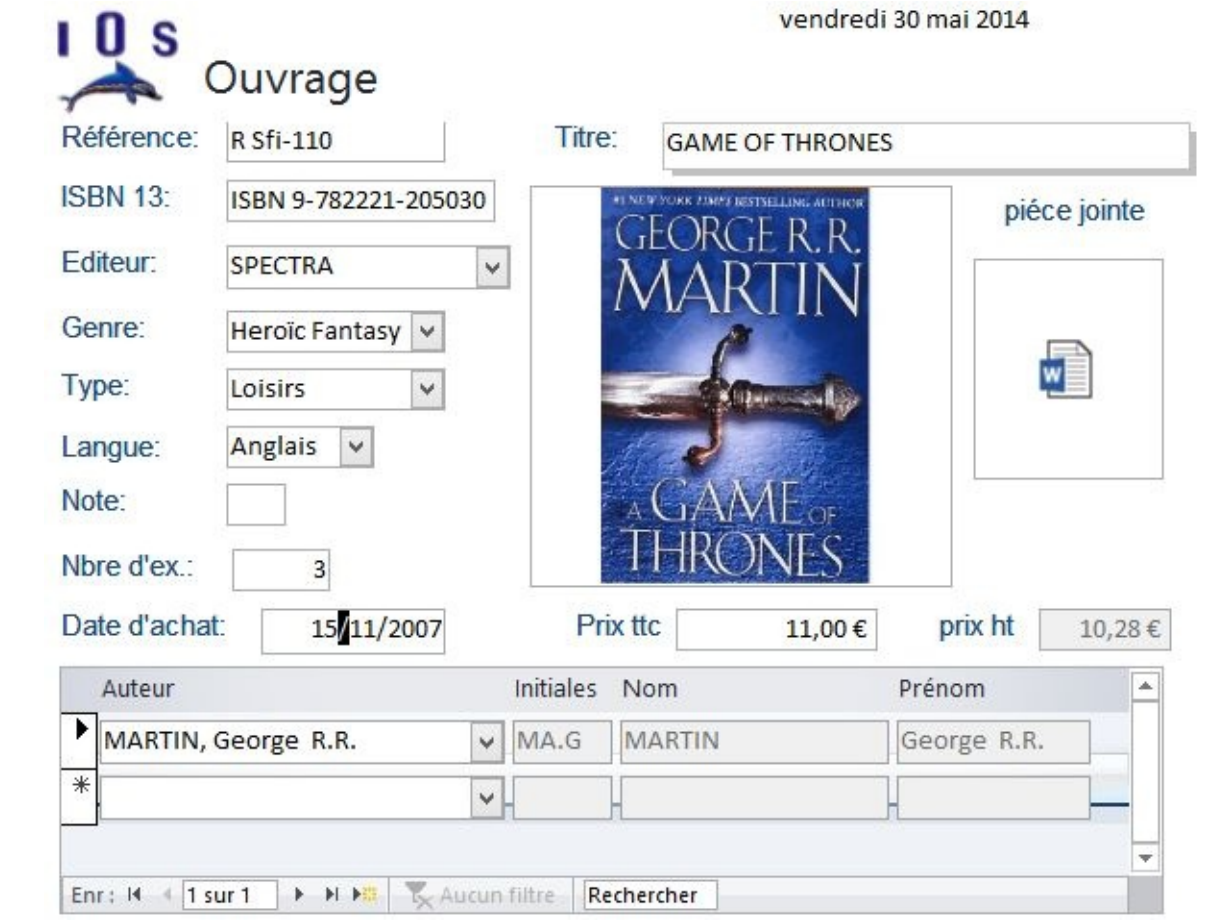
# **VI. REQUÊTES ACTION**

#### En dehors des requêtes sélection( et analyse croisée ), d'autres types de requêtes, les requêtes "ACTION" agissent" sur les données.

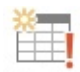

Création

: Génère une nouvelle table à partir des enregistrements extraits

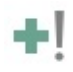

Ajout : Ajoute un groupe d'enregistrements à une table

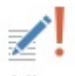

Mise

: Modifie les données d'un groupe d'enregistrements

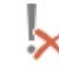

Suppression : Supprime des enregistrements d'une table

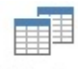

Sélection : Sélectionne les enregistrements satisfaisant des critères

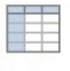

Analyse

: Synthétise les données sous forme de tableau croisé

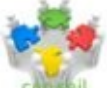

Avant de les utiliser, faire une requête "SÉLECTION", afficher les données puis, après vérification, la transformer en requête "ACTION" et l'exécuter.

## A. REQUÊTES

Pour tous les types de requête, il est possible de créer la requête directement ou de passer par l'assistant requête ( Voir Access 2013 1erniveau ).

CRÉER DONNÉES EXTERNES **ONGLET "CRÉER" GROUPE "REQUÊTES"** ( 3 ÈMEBLOC ) Assistant Création  $\leq$ **CLIC G** $>$  SUR Requête OU de requête **CRÉER** LA REQUÊTE COMME REQUÊTE SÉLECTION AVEC LES DONNÉES DE LA TABLE À CRÉER

**AFFICHER** LES RÉSULTATS DE LA REQUÊTE EN MODE "FEUILLE DE DONNÉES" PUIS **REVENIR** EN MODE "CRÉATION"

### B. "CRÉATION DE TABLE"

Elles vont générer une nouvelle table dans la base existante ou une autre base.

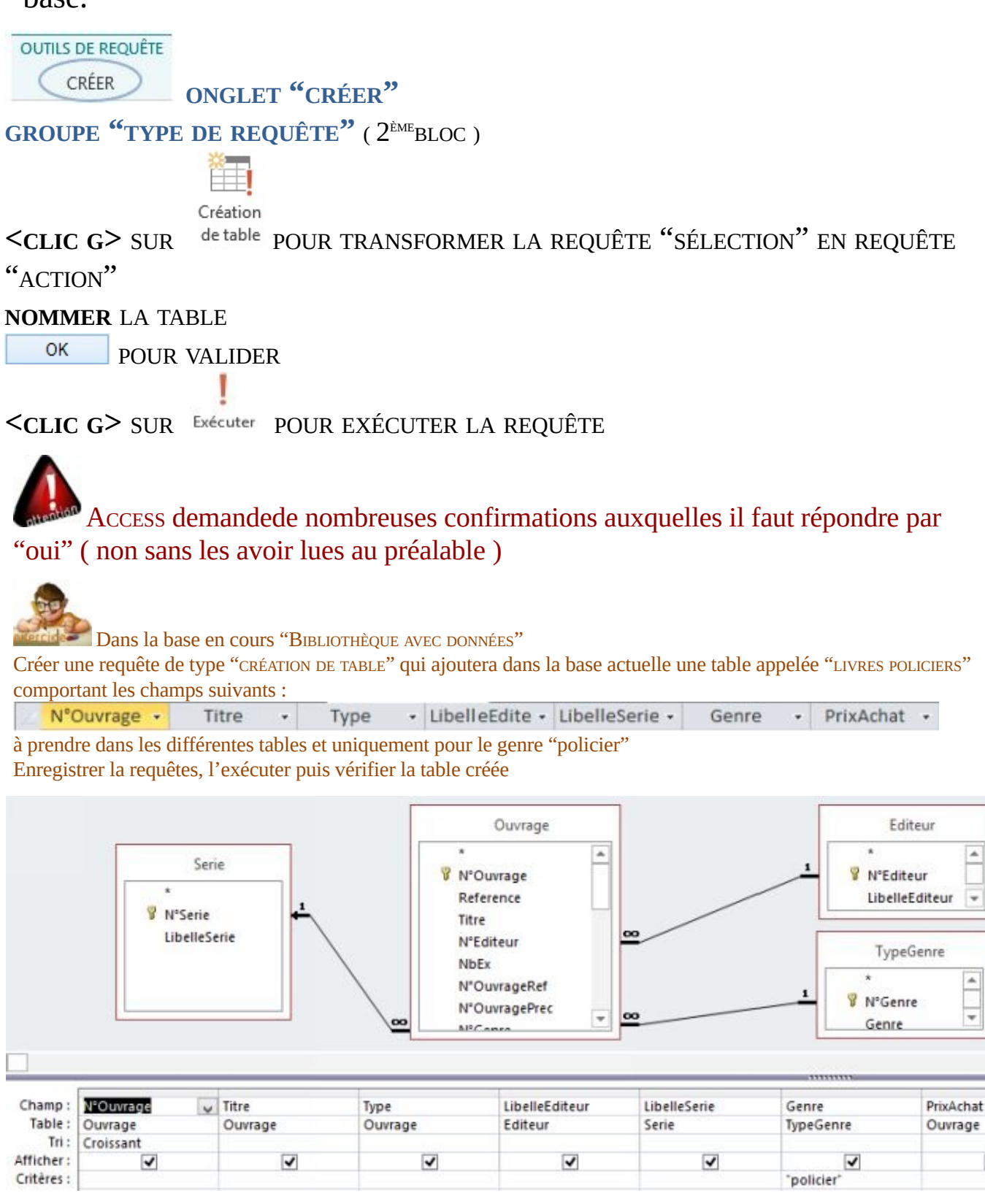

 $\overline{\mathbf{v}}$ 

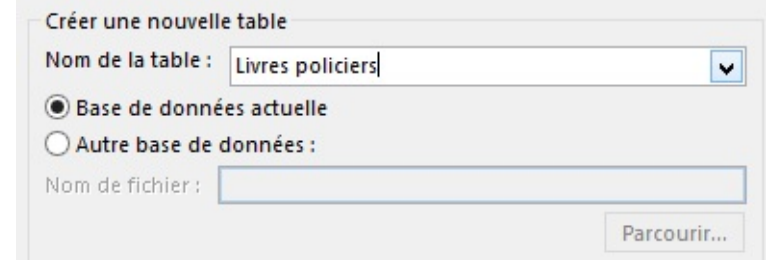

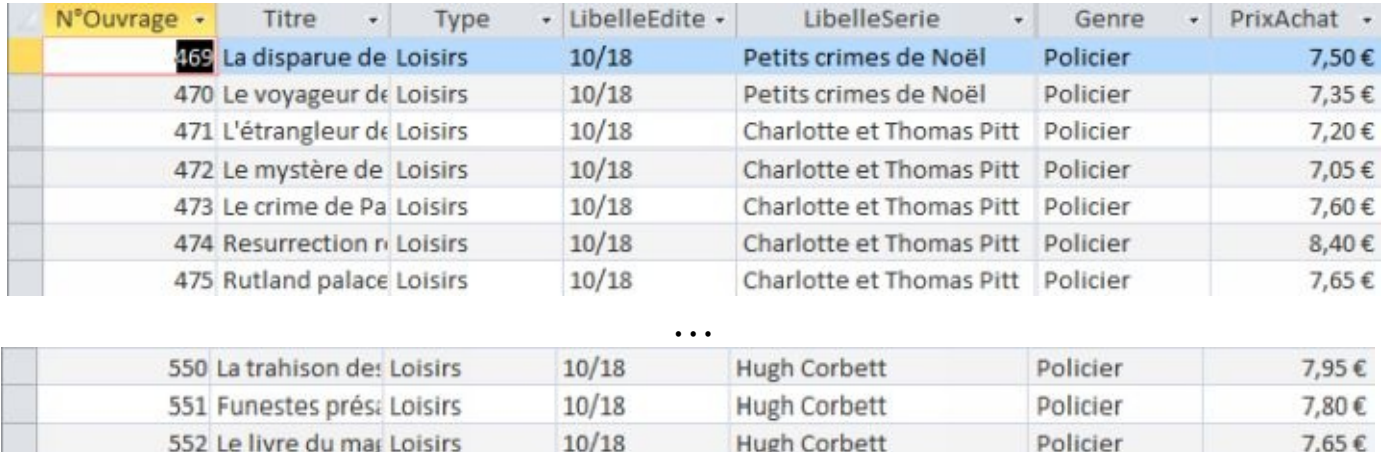

Il est possible de donner le nom d'une table déjà existante si l'on souhaite remplacer celle-ci avec les nouvelles données sélectionnées

### C. "AJOUT"

Elles permettent d'ajouter un groupe d'enregistrements à une table. Il faut bien évidemment que les nouveaux enregistrements respectent la structure de la table et la nature des champs de la table.

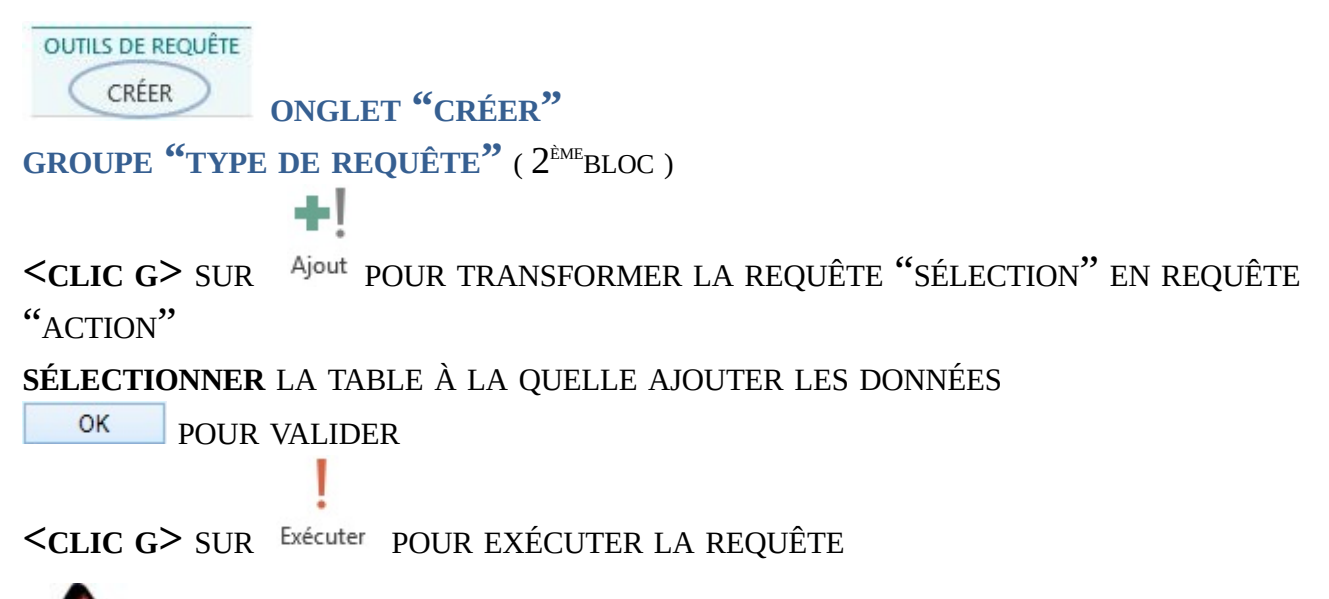

Veiller à ce que les données ajoutées soient cohérentes avec la structure de la table( une table des erreurs est éventuellement générée )

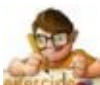

Dans la base en cours "BIBLIOTHÈQUE AVEC DONNÉES"

Créer une requête "AJOUT" qui ajoutera à la table "LIVRES" créée précédemment les enregistrements du genre "Heroïc Fantasy"

Exécuter la requête et vérifier la table "LIVRES"

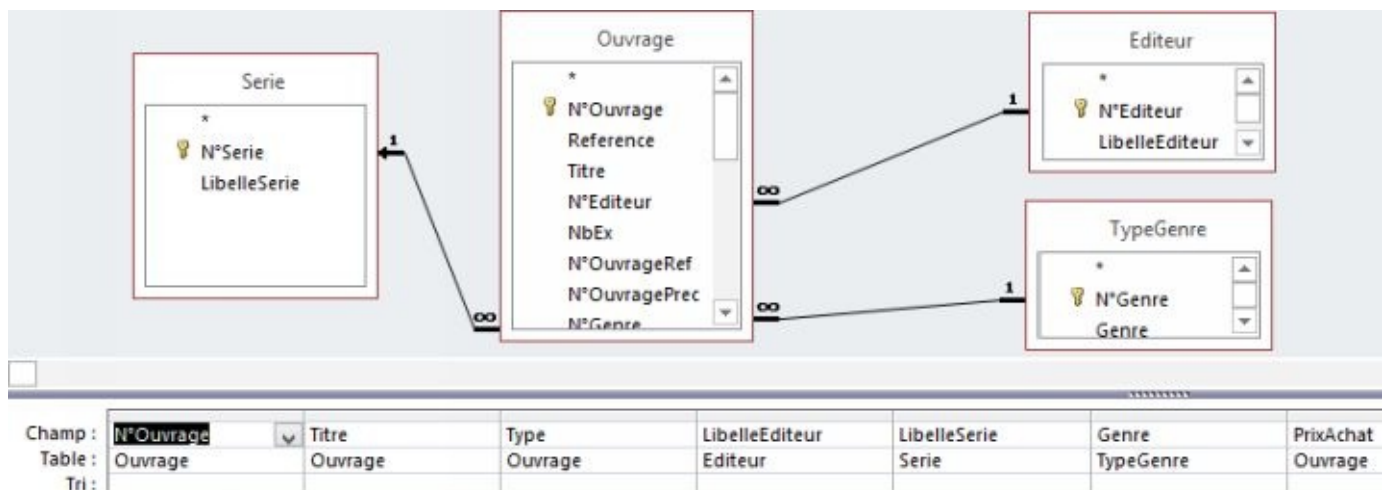

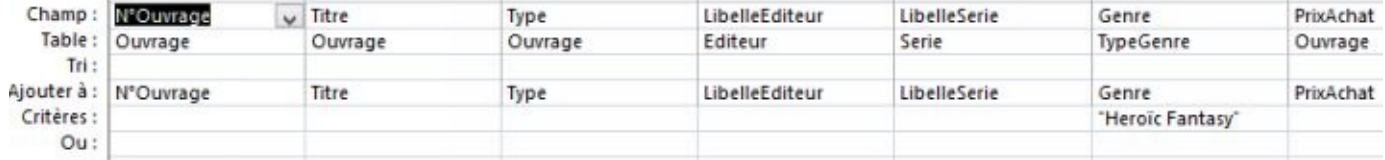

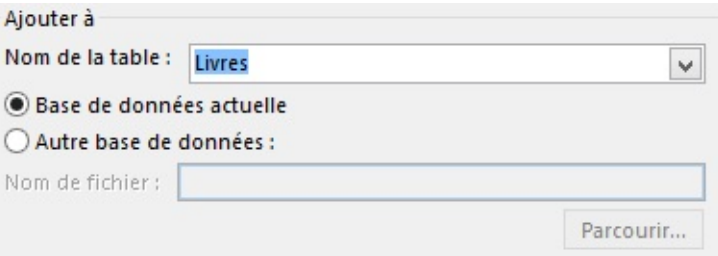

### D. "MISE A JOUR"

Elles vont permettre la mise à jour des données d'une table existante. Elles sont très utilisées et font gagner beaucoup de temps par rapport à des modifications manuelles.

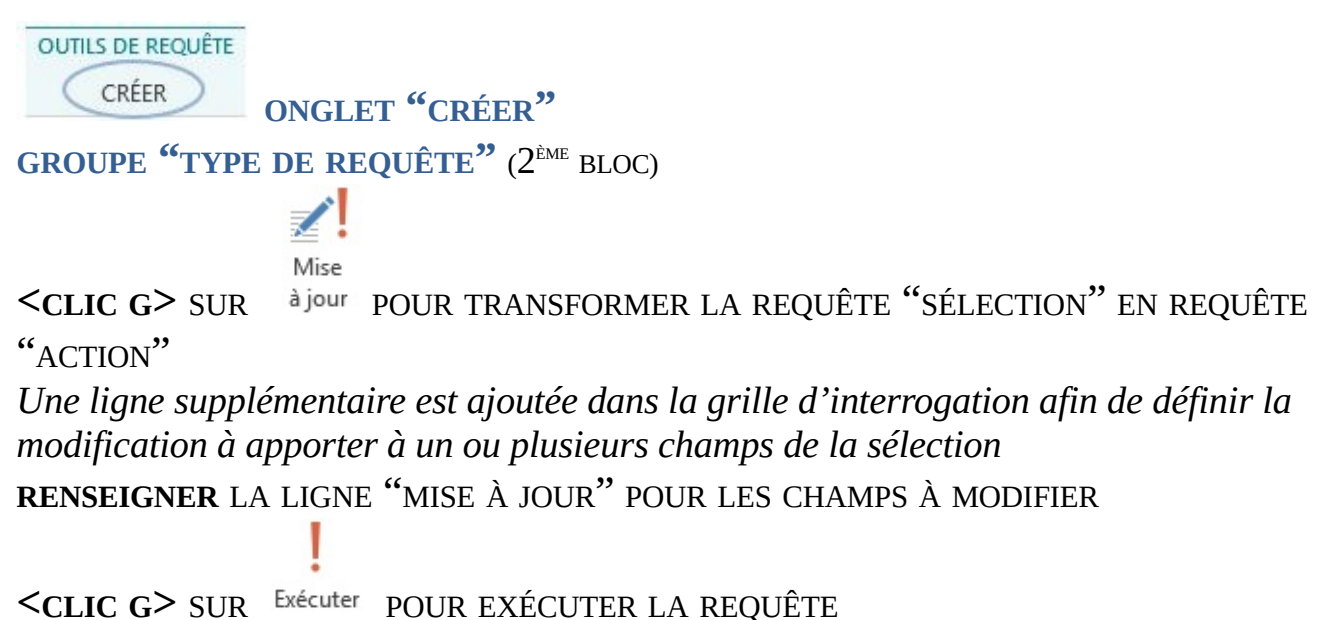

Le plus souvent, ce ne sont pas tous les enregistrements que l'on veut mettre à jour mais seulement ceux qui correspondent à un certain critère ; il faut alors faire la requête sélection en paramétrant correctement ce critère ( afficher en mode "feuille de données" pour vérifier ) et ne passer en requête "MISE À JOUR" lorsque l'on qu'on est sûr de sa requête.

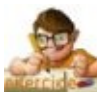

Dans la table "LIVRES" de la base "BIBLIOTHÈQUE AVEC DONNÉES"

Remplacer le genre "Heroïc Fantasy" par "Science Fiction" puis vérifier la table "LIVRES" Dans le volet de gauche "TABLES", faire une copie de cette table sous le nom "LIVRES AVEC POLICIERS ET SCIENCE FICTION"

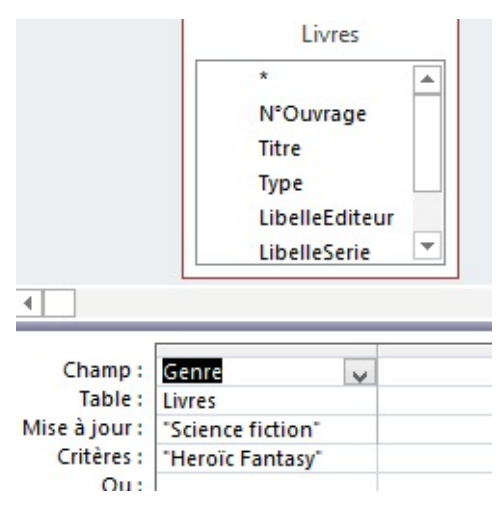

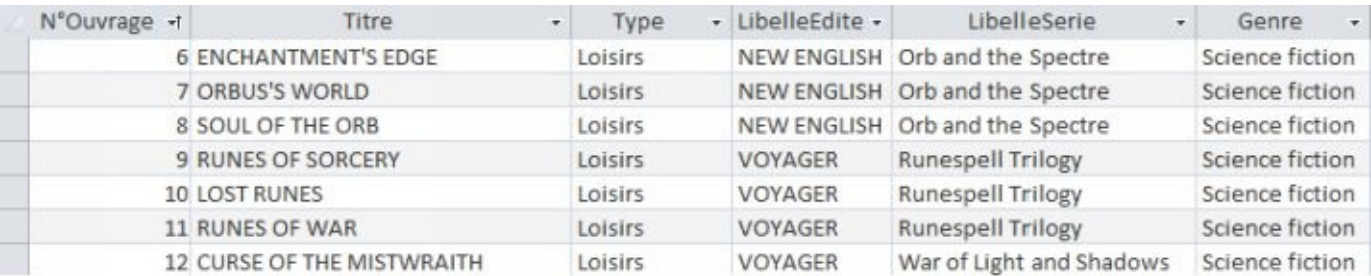

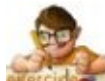

Dans la table "LIVRES" de la base "BIBLIOTHÈQUE AVEC DONNÉES", le prix d'achat indiqué a été saisi par erreur tel qu'indiqué sur les livres, soit avec une tva à 7,0 %,alors que l'on souhaitait avoir ici le prix Hors Taxes. Effectuer la correction nécessaire ( autrement dit, diviser le prix indiqué par 1,070pour obtenir le prix hors taxe ).

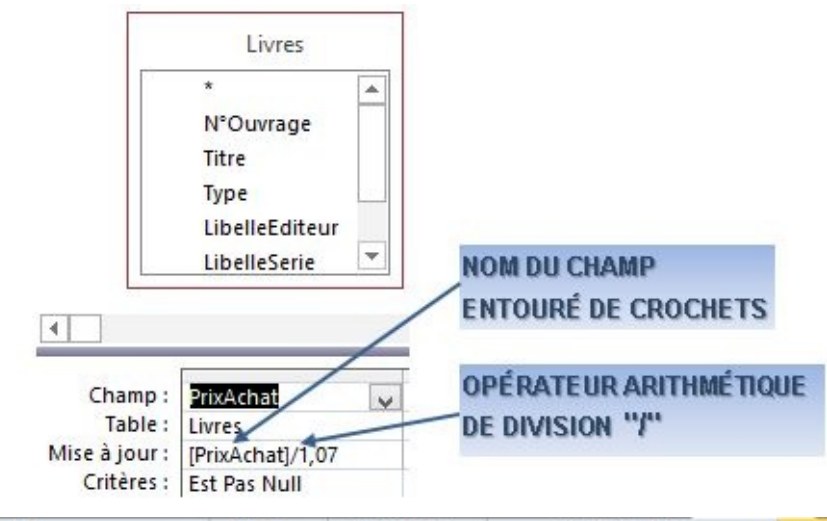

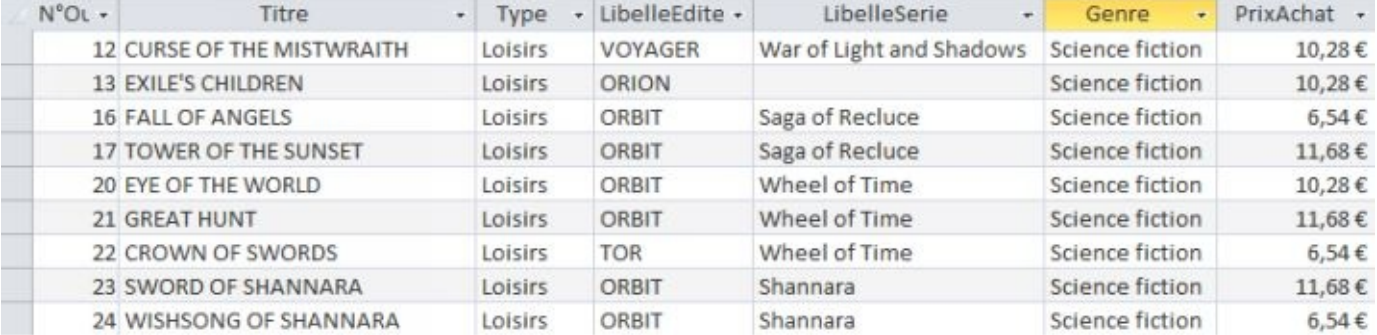

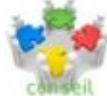

Penser à utiliser le générateur d'expression  $\mathbb{R}$ <sup>Créer</sup> pour indiquer les noms de champ ou effectuer des opérations complexes

### E. "SUPPRESSION"

La requête est pratique pour supprimer un groupe d'enregistrements dans une table.

**OUTILS DE REQUÊTE** CRÉER **ONGLET "CRÉER" GROUPE "TYPE DE REQUÊTE"** ( 2 ÈMEBLOC )

**<CLIC G**> SUR Suppression POUR TRANSFORMER LA REQUÊTE "SÉLECTION" EN REQUÊTE "ACTION"

*Une ligne supplémentaire "supprimer" est ajoutée dans la grille d'interrogation*

**<CLIC G**> SUR Exécuter POUR EXÉCUTER LA REQUÊTE **CONFIRMER** LA SUPPRESSION DES ENREGISTREMENTS

Dans la mesure où l'on commence par une requête sélection avant d'effectuer la suppression, le risque d'erreur est minime ; néanmoins, faire une sauvegarde de la base avant d'effectuer ce type d'opérations à risque

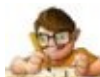

Dans la table "LIVRES" de la base "BIBLIOTHÈQUE AVEC DONNÉES"

Créer une requête "SUPPRESSION" pour éliminer tous les enregistrements de la table n'ayant pas pour sujet "Science Fiction" ( <> "Science Fiction" ) et l'exécuter

Afficher la table "LIVRES" pour vérifier la suppression des enregistrements Fermer la requête et la table

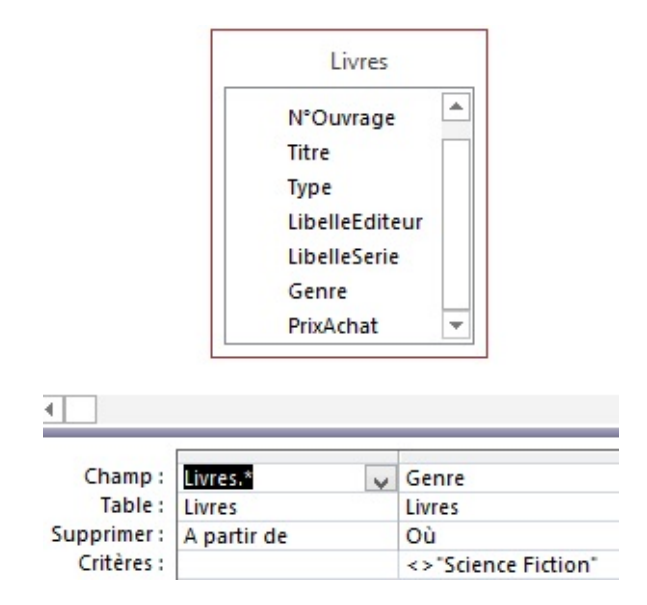

### F. AVEC PARAMÈTRES

Les paramètres permettent de saisir les critères de sélection lors de l'exécution de la requête. C'est une solution pratique pour des requêtes fréquemment utilisées, mais dont une ou plusieurs informations peuvent varier.

**OUTILS DE REQUÊTE** CRÉER **ONGLET "CRÉER" GROUPE "AFFICHER / MASQUER"** ( 4 ÈMEBLOC )

<**CLIC G**> SUR Paramètres POUR TRANSFORMER LA REQUÊTE "SÉLECTION" EN REQUÊTE "ACTION"

**SAISIR**LES NOMS DES PARAMÈTRES ET LEUR NATURE ( TEXTE, ENTIE<sup>R</sup> …)

OK POUR VALIDER

**INDIQUER** CES PARAMÈTRES ENTRE CROCHETS COMME CRITÈRES POUR LES CHAMPS **CONCERNÉS** 

**<CLIC G**> SUR Exécuter POUR EXÉCUTER LA REQUÊTE **INDIQUER** LA VALEUR DES PARAMÈTRES LORSQUE LA REQUÊTE LE DEMANDE

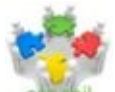

Pour être certain de bien indiquer la même chose, il est possible de copier/coller le nom du paramètre entre la boite de dialogue "PARAMÈTRES" et la ligne "CRITÈRES"

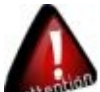

**Bien indiquer exactement la même chose entre la boite de dialogue "PARAMÈTRES"** et la ligne "CRITÈRES" de la requête.

Lors de l'exécution de la requête, indiquer exactement la valeur du paramètre demandé telle qu'elle existe dans la base ( bien faire attention à l'orthographe et éventuellement aux accents s'il y en a )

Bien vérifier le résultat de la requête : le fait que des lignes soient affichées ne signifie pas forcément que la requête correspond à ce que l'on en attend

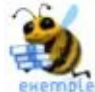

Pour créer une requête qui affiche les ouvrages et les informations associées en fonction de leur genre et de leur éditeur.

Créer une requête classique de sélection comme ci-dessous

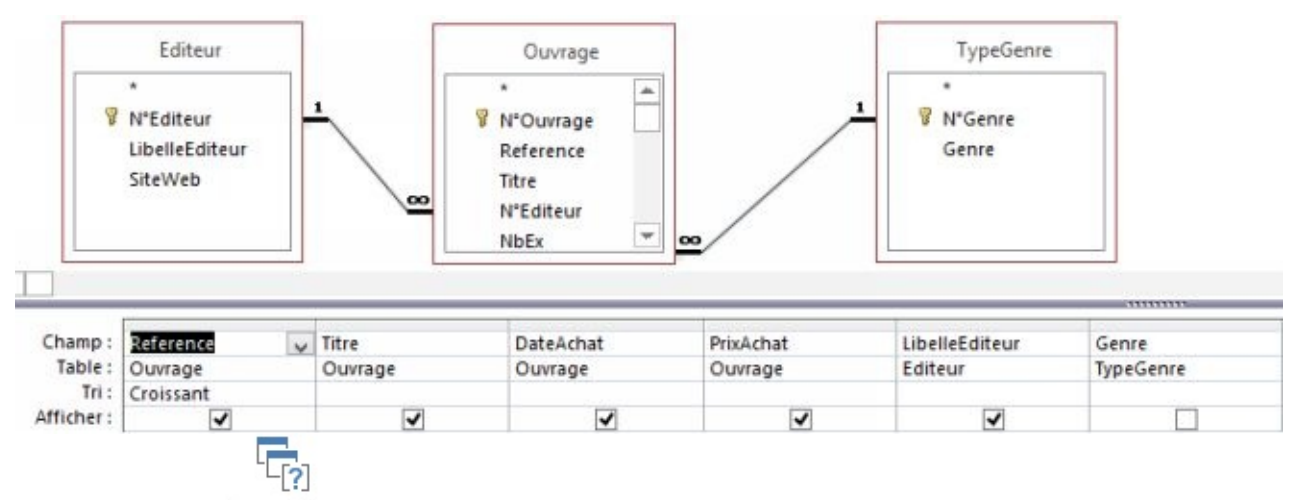

<**CLIC G**> SUR Paramètres POUR TRANSFORMER LA REQUÊTE "SÉLECTION" EN REQUÊTE "ACTION" **SAISIR** le nom du 1<sup>er</sup> paramètre "Nom de l'éditeur" et sa nature "texte"

**SAISIR** le nom du 2 ème paramètre "NATURE DU LIVRE" et sa nature "TEXTE"

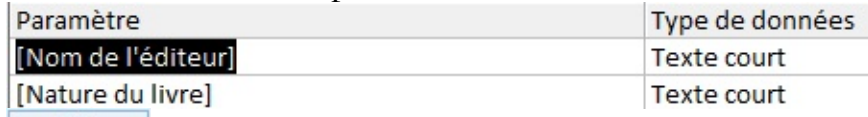

pour valider OK

#### Dans la REQUÊTE

Afficher le champ "LIBELLEEDITEUR" et indiquer "NOM DE L'ÉDITEUR" entre crochets sur la ligne "CRITÈRES"

Afficher le champ "SUJET" et indiquer " NATURE DU LIVRE " entre crochets sur la ligne "CRITÈRES"

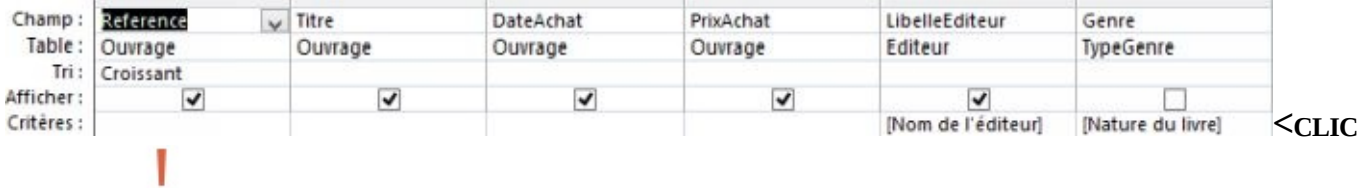

#### G<sup>></sup> sur Exécuter pour exécuter la requête et saisir les valeurs des paramètres à la demande

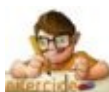

À partir de la base "BIBLIOTHÈQUE AVEC DONNÉES", créer une requête donnant comme information : la référence de l'ouvrage, son titre, sa date d'achat, son prix et ceci pour un genre et un éditeur désignés lors de l'exécution de la requête.

Exécuter la requête et indiquer "10/18" comme éditeur et "Policier" comme genre puis enregistrer la requête sous le nom "SELECTION DES OUVRAGES PAR GENRE ET EDITEUR"

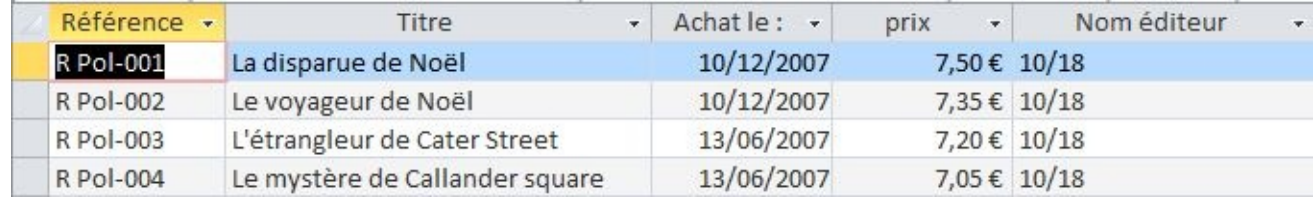

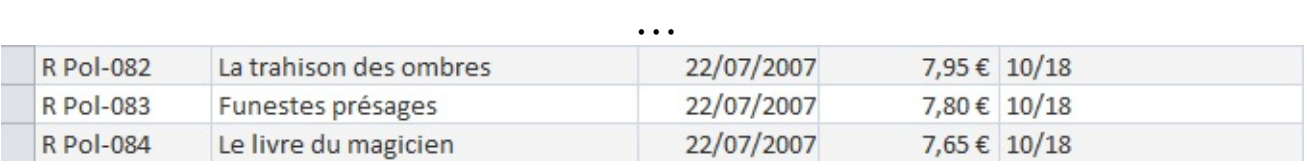

### G. "ANALYSE"

Elles vont permettre d'analyser le contenu d'une table ou de comparer deux tables.

#### **1. DOUBLONS**

Il y a doublon dans une requête lorsque deux enregistrements sont identiques.

**ONGLET "CRÉER"** CRÉER **GROUPE "REQUÊTES"** ( 3 ÈMEBLOC )

**<CLIC <sup>G</sup>>** SUR

SÉLECTIONNER Assistant Requête trouver les doublons

**SUIVRE <sup>L</sup>'ASSISTANT** EN DÉFINISSANT LA TABLE ET LES CHAMPS <sup>À</sup> ANALYSER …

**VISUALISER** LES ENREGISTREMENTS

<sup>on</sup> C'est une situation qui ne peut pas arriver si le champ en question a été désigné comme clé unique ( requête surtout utilisée lors del'intégration de données extérieures )

#### **2. NON-CORRESPONDANCE**

Cette requête permet de comparer deux tables et d'isoler les enregistrements qui figurent dans l'une et pas dans l'autre. Ceci est particulièrement utile, notamment pour comparer une même table à deux périodes différentes ou après un incident.

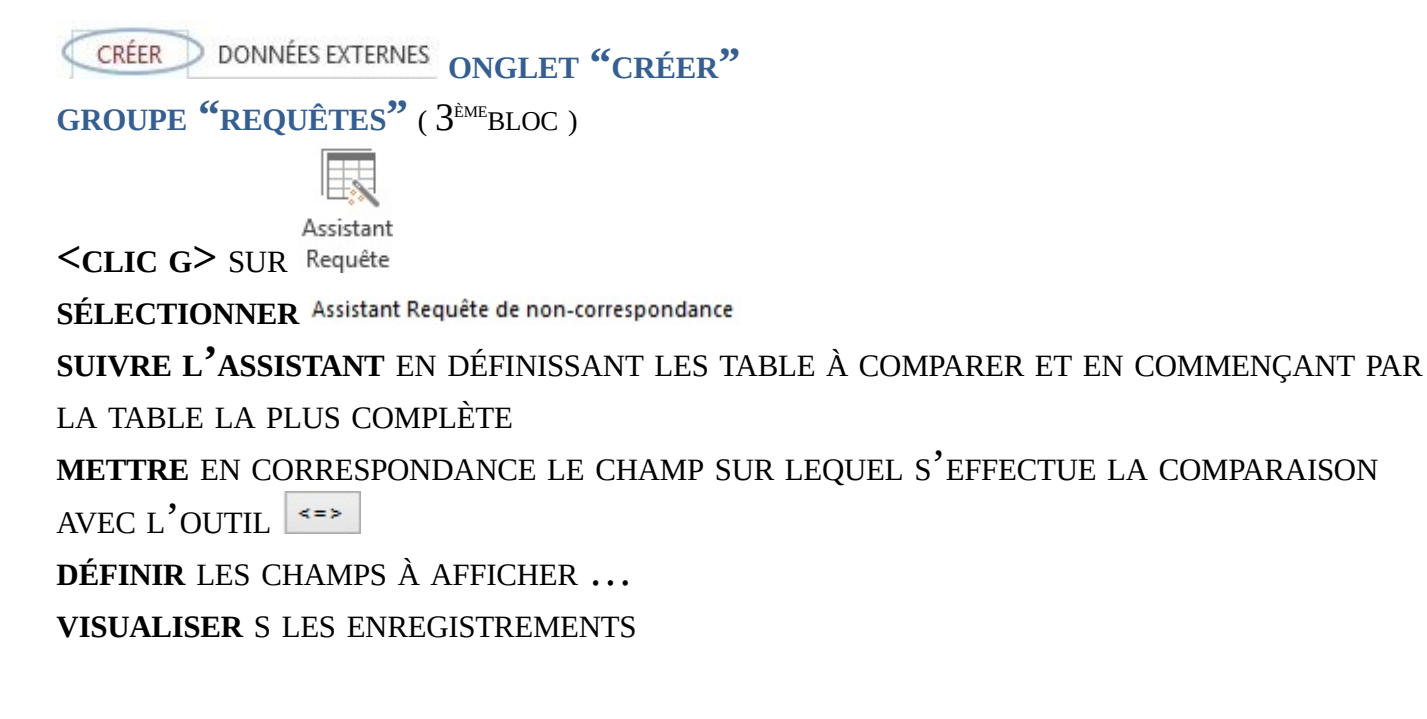

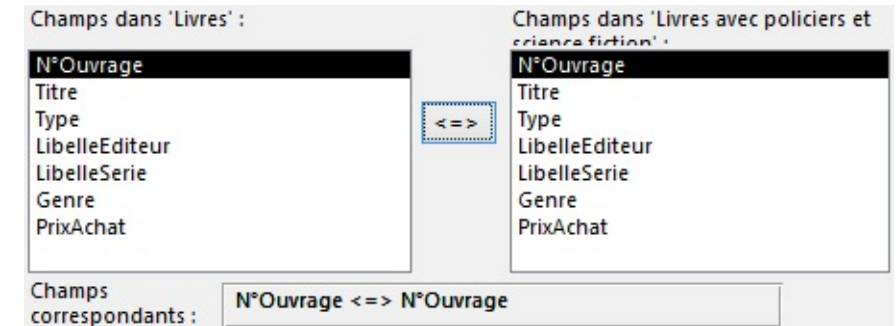

### La requête générée est du type :

552 Le livre du magicien

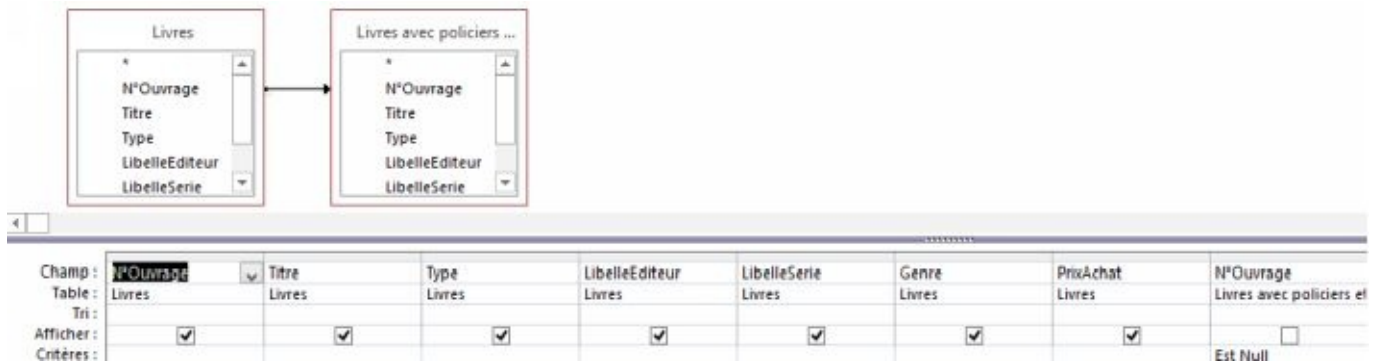

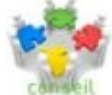

Si la requête ne donne pas de résultat, intervertissez le champ comportant le critère "est Null" avec le champ correspondant de l'autre table

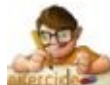

Dans la base "BIBLIOTHÈQUE AVEC DONNÉES", comparer les tables "LIVRES" et "LIVRES AVEC POLICIERS ET SCIENCE FICTION"

Cette sélection doit correspondre aux enregistrements supprimés précédemment, c'est-à-dire les livres du genre "policier

L'enregistrer sous le nom "Livres avec policiers et science fiction" et "Livres" sans correspondance"

Loisirs

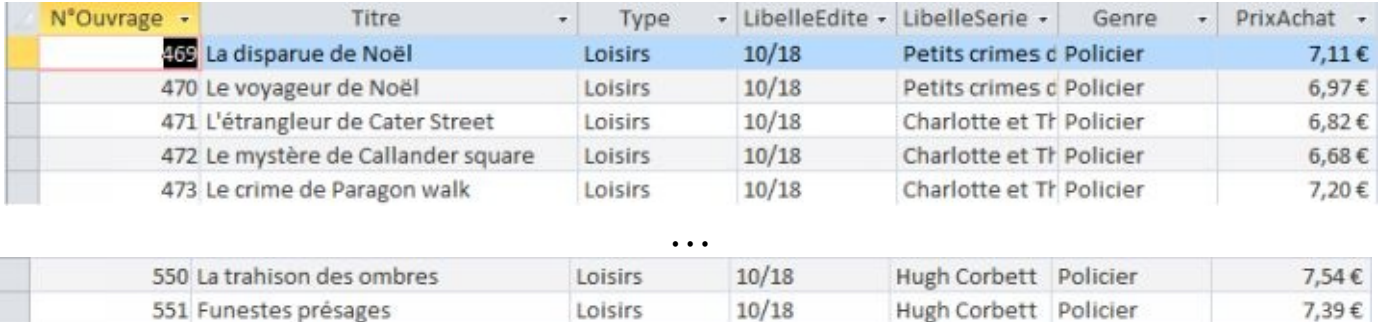

 $10/18$ 

Hugh Corbett Policier

7,25€

### H. CAS PARTICULIERS

Deux cas se distinguent, de par leur structure, des requêtes classiques.

#### **1. JOINTURE RÉFLEXIVE**

Les Jointures réflexives permettent de lier des valeurs à l'intérieur d'une même table en affichant la même table 2 fois dans la requête ( mais sous 2 noms différents ).

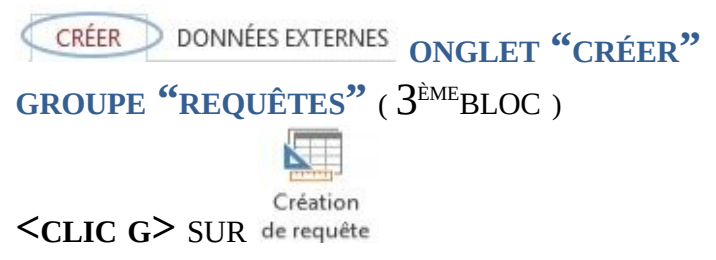

**AFFICHER** 2 FOIS LA TABLE CONCERNÉE

la 2ème version de la table est indicée (xxxx\_1) mais le nom (alias) peut être changé dans les propriétés

**POSITIONNER** LES JOINTURES

 $\leq$ CLIC **G**> SUR Exécuter POUR EXÉCUTER LA REQUÊTE

**VISUALISER** S LES ENREGISTREMENTS

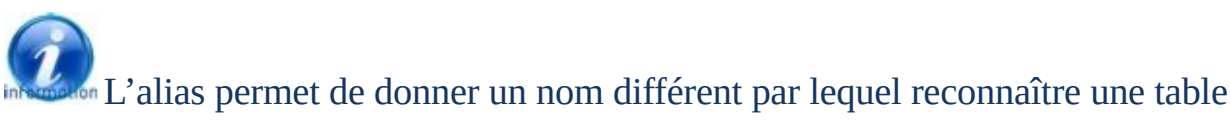

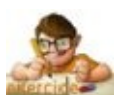

Dans la base en cours "BIBLIOTHÈQUE AVEC DONNÉES", créer une requête affichant les ouvrages associés à un ouvrage de référence en créant une jointure réflexive entre les champs "N°REFERENCE" et "N°OUVRAGEREF" de 2 tables "OUVRAGE" dont vous nommerez la seconde occurrence "OUVRAGE DE REFERENCE" L'enregistrer sous "ouvrages de référence"

> Ouvrage Ouvrage de reference *B* N°Ouvrage *&* N°Ouvrage Reference Reference Titre **Titre** N°Editeur N°Editeur NbEx **NhFv** Champ: Titre v N°Ouvrage Titre N°Ouvrage Table: Ouvrage Ouvrage de reference Ouvrage de reference Ouvrage Tri: Croissant Afficher:  $\overline{\mathbf{v}}$  $\overline{\mathbf{v}}$  $\overline{\mathbf{v}}$  $\overline{\blacktriangledown}$ Critères :

### La notion d'ouvrage de référence est une notion propre aux ouvrages scientifiques qui a l'avantage de bien illustrer la notion de jointure réflexive

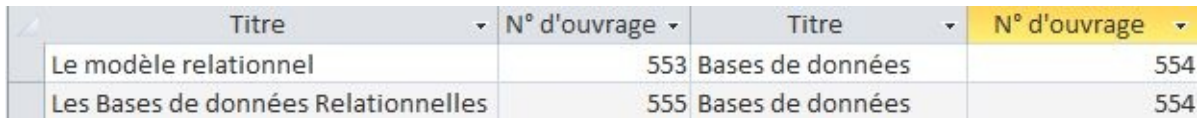

#### **2. JOINTURE EXTERNE**

Les jointures externes permettent d'extraire tous les enregistrements d'une table même s'ils ne correspondent au critère de jointure ( non reliés à l'autre table ).

**ONGLET "CRÉER"** CRÉER

**GROUPE "REQUÊTES"** ( 3 ÈMEBLOC )

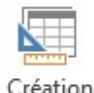

**<CLIC G>** SUR

**AFFICHER** LES TABLES CONCERNÉES

**<DOUBLE CLIC>** SUR LA JOINTURE

**CHOISIR**L'OPTION 2 ( par défaut, c'est l'option 1 qui est sélectionnée )

(a) 2; Inclure TOUS les enregistrements de la table « Lecteur » et seulement ceux de la table « Emprunt » pour lesquels les champs joints sont égau;

 $\leq$ CLIC **G**> SUR Exécuter POUR EXÉCUTER LA REQUÊTE

#### **VISUALISER** S LES ENREGISTREMENTS

Lister les lecteurs avec ou sans emprunts L'enregistrer sous le nom "Lecteurs avec et sans emprunts"

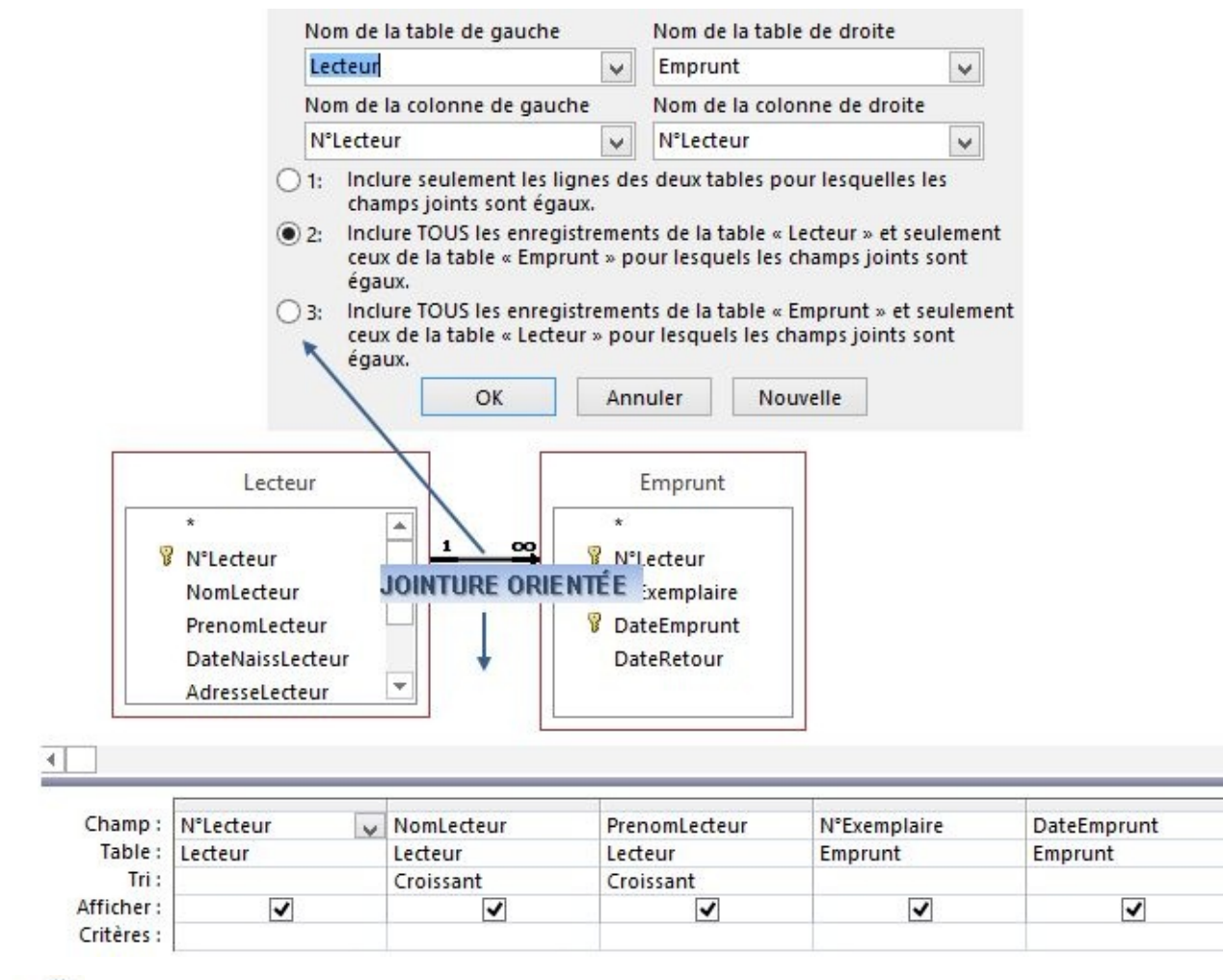

Les champs correspondants à la table pointée auront des valeurs lorsqu'il y a correspondance et seront vides dans le cas de calculs à valeur **NULL**

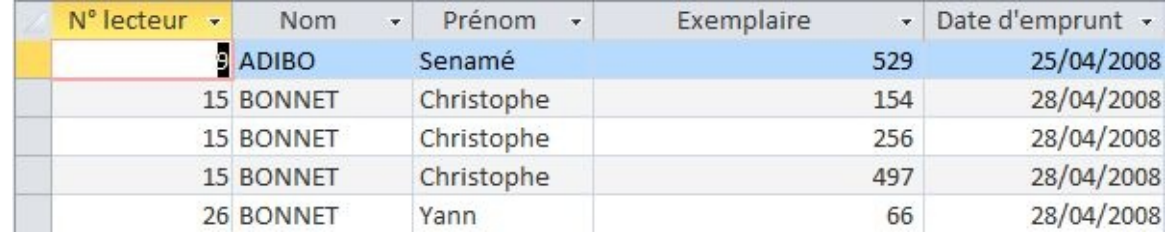

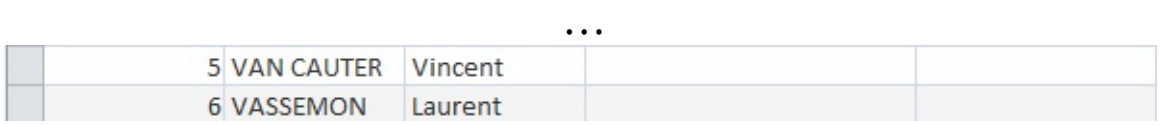

### I. TABLES-JOINTURES

Dans une requête, il est simple d'ajouter ou supprimer une table ; les jointures entre tables s'affichent automatiquement.

#### **1. AFFICHER UNE TABLE**

À partir d'une requête existante, il est possible d'ajouter des tables.

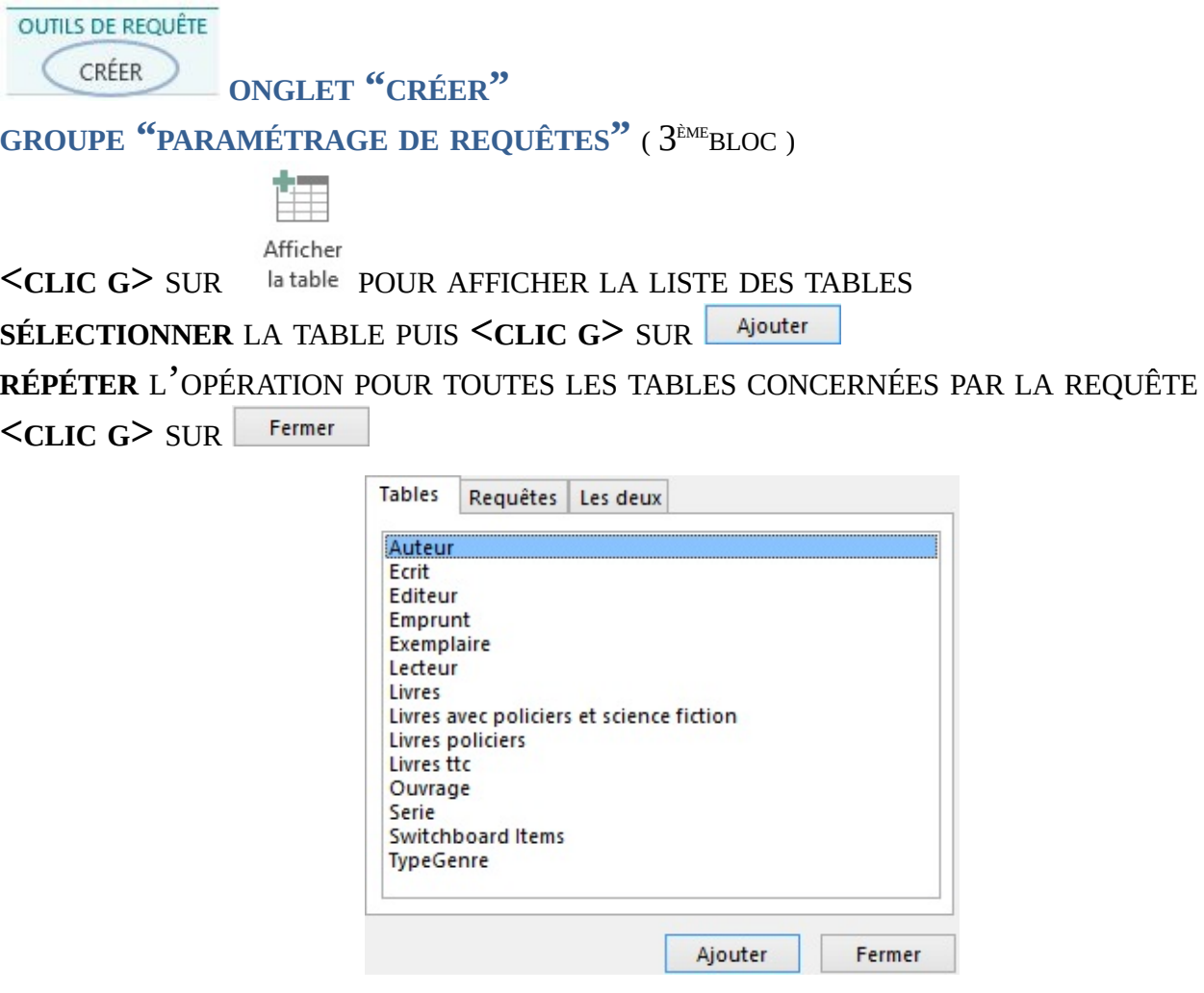

**IL ESTE AUSSI EN 1888** Il est aussi possible de faire directement glisser avec la souris la table ou la requête du volet de navigation ( à gauche ) vers l'onglet de la requête

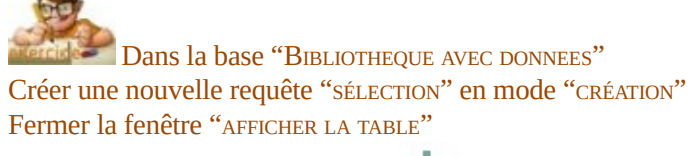

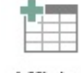

Afficher L'afficher de nouveau avec l'outil la table Afficher les tables "LIVRES", "ECRIT", "AUTEUR" et "EXEMPLAIRE" Fermer la fenêtre "AFFICHER LA TABLE"

Si une relation existe entre deux tables, une ligne les relie. C'est une ligne de jointure, indiquant la relation existante entre deux tables avec le cas échéant ( intégrité référentielle) ses cardinalités (Une à Une  $\frac{1}{2}$  ou Une à Plusieurs  $\frac{1}{2}$ 

#### **2. ENLEVER UNE TABLE**

Si une table est inutile, ajoutée par erreur ou si elle ne sert plus à rien dans la requête, il faut l'enlever( la table est juste supprimée de la requête ).

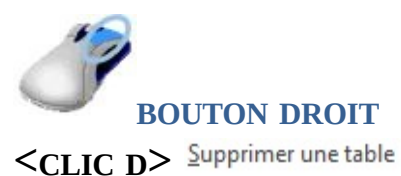

SUR LA BARRE DE TITRE DE LA TABLE À ENLEVER

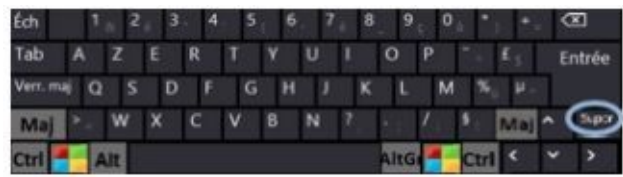

**SÉLECTIONNER** LA TABLE

APPUYER SUR LA TOUCHE **<SUPPR>** DU CLAVIER

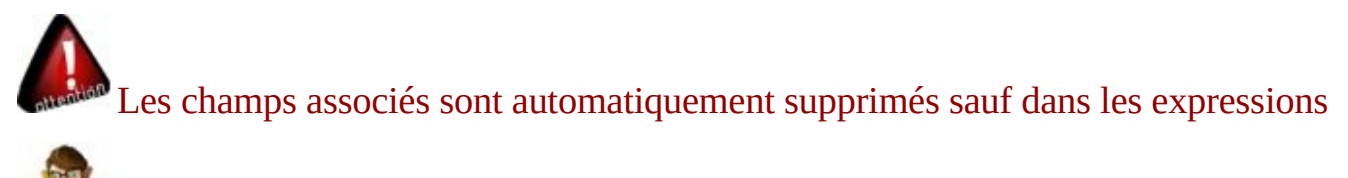

Dans la requête en cours de la base "BIBLIOTHEQUE AVEC DONNEES" Ne plus afficher la table "EXEMPLAIRE"

#### **3. CRÉER UNE JOINTURE**

La création de nouvelles jointures s'effectue directement dans la requête. Cette manipulation n'affecte que la requête en cours, il n'y a pas de cardinalités.

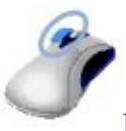

#### **BOUTON GAUCHE**

**AFFICHER** LES DEUX TABLES DANS LA REQUÊTE SÉLECTION **POINTER** SUR LE CHAMP À LIER DE LA PREMIÈRE TABLE **<FAIRE GLISSER>** DU CHAMP <sup>À</sup> LIER DE LA 1 ÈRE TABLE JUSQU'AU CHAMP DE LA SECONDE TABLE

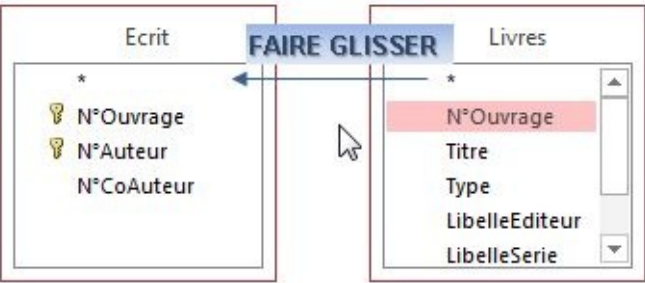

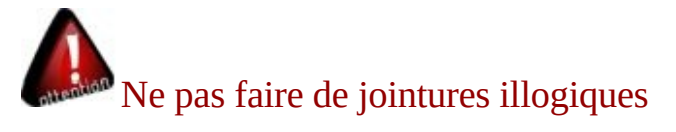

Dans la requête en cours de la base "BIBLIOTHEQUE AVEC DONNEES"" Créer une jointure entre les champs "N°OUVRAGE" des tables "LIVRES" et "ECRIT"

#### **4. SUPPRIMER UNE JOINTURE**

Les jointures, si des relations ont été préalablement définies, s'affichent automatiquement sous forme d'une ligne joignant les champs concernés. Une jointure inutile ou erronée peut être supprimée.

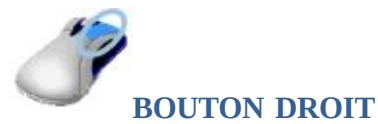

**SÉLECTIONNER** LA JOINTURE ( *la ligne* )

**<CLIC D>**  $\times$  Supprimer SUR LA LIGNE SYMBOLISANT LA JOINTURE

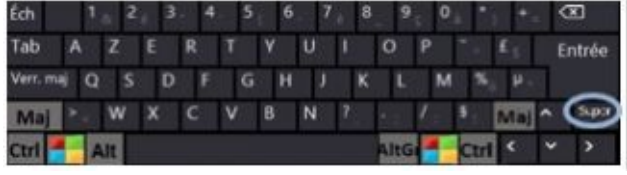

**SÉLECTIONNER** LA JOINTURE ( la ligne ) APPUYER SUR LA TOUCHE **<SUPPR>** DU CLAVIER

Dans la requête en cours de la base "BIBLIOTHEQUE AVEC DONNEES" Supprimer la jointure que vous venez de créer sur le champ "N°OUVRAGE"

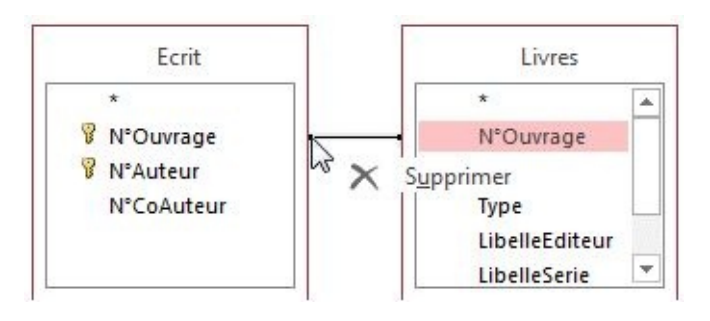

### J. SQL

Le langage Sql est le langage norme ANSI des bases de données relationnelles. ACCESS comprend et utilise le Sql.

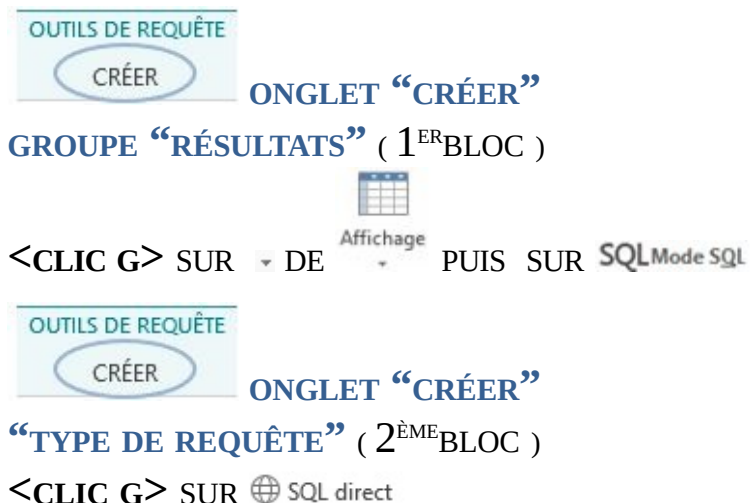

*la requête s'affiche en mode SQL*

<sup>6</sup> Ce langage est basé sur la logique de l'algèbre relationnelle et la logique de prédicat de premier ordre ( logique mathématique à la base de l'intelligence artificielle ). Même si ce langage peut paraître déroutant au premier abord, il est possible, avec juste un peu de pratique et de logique, d'effectuer directement des modifications sur le code

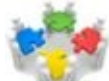

Il est souvent plus pratique d'utiliser la grille d'interrogation et les outils graphiques de création de requêtes puis de basculer en mode Sql pour voir le codegénéré et l'utiliser éventuellement à la place d'une requête ( utiliser alors le copier/couper/coller )

Ouvrirla requête "SELECTION DES OUVRAGES PAR GENRE ET EDITEUR" de la base "BIBLIOTHÈQUE AVEC DONNÉES" L'afficher en mode SQL, essayer de déchiffrer le code puis revenir en mode "FEUILLE DE DONNÉES"

PARAMETERS [Nom de l'éditeur] Text (255), [Nature du livre] Text (255); SELECT Ouvrage.Reference, Ouvrage.Titre, Ouvrage.DateAchat, Ouvrage.PrixAchat, Editeur.LibelleE FROM TypeGenre INNER JOIN (Editeur INNER JOIN Ouvrage ON Editeur.N°Editeur = Ouvrage.N°Edi WHERE (((Editeur.LibelleEditeur)= [Nom de l'éditeur]) AND ((TypeGenre.Genre)= [Nature du livre])) ORDER BY Ouvrage.Reference;

# **VII. ÉTATS**

L'état est la meilleure solution pour afficher ou imprimer une situation des données, soit de détail, soit synthétique, à un moment donné.

### A. MODE CRÉATION

Comme pour les autres objets de la base, ce mode permet toutes manipulations sur l'état. À tout moment, les différents assistants simplifient l'utilisation de ce mode.

**ONGLET "CRÉER" GROUPE "ÉTATS"** ( 5 ÈMEBLOC ) ш Création **<CLIC <sup>G</sup>>** SUR *l'état s'affiche en mode "création"*

### B. SECTIONS

Un état est composé de différentes parties ou sections, chacune étant destinée à recevoir un type d'information donné.

#### **1. SECTIONS**

Selon la complexité de l'état, ces différentes parties seront ou ne seront pas affichées.

- L'état
- **La page Le groupe**
- **Le** détail

#### **Section Détail**

Elle contient l'élément principal de l'état. Les zones de texte et les autres contrôles affichent des enregistrements à partir de la requête ou de la table source de cette section. On ne peut pas supprimer la section Détail, mais elle peut être laissée vierge ou masquée ( propriété Visible )

#### **Section En-tête/Pied d'état**

Elles contiennent des informations ( un titre, une date ou un résumé ) qui sont affichées dans l'en-tête ou le pied d'un état.

#### **Section En-tête/Pied de page**

Elles contiennent des informations ( des en-têtes de colonne ou un numéro de page ) qui sont affichées dans l'en-tête ou le pied de chaque page d'un état.

#### **Section En-tête/Pied de groupe**

Elles contiennent des informations ( nom de groupe ou totaux de groupes ) affichées dans l'en-tête ou le pied de chaque groupe d'enregistrements. ACCESS ajoute la section appropriée lors de la définition d'un en-tête ou d'un pied de groupe dans la fenêtre Trier/Regrouper.

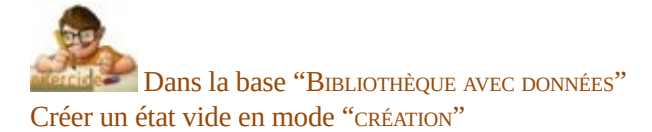

#### **2. TAILLE**

Elle doit être adaptée aux données.

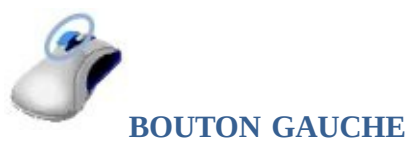

**POINTER**SUR L'ANGLE OU LE BORD ( inférieur ou droit ) DE LA SECTION À REDIMENSIONNER

**<FAIRE GLISSER>** JUSQU'<sup>À</sup> OBTENTION DE LA TAILLE VOULUE

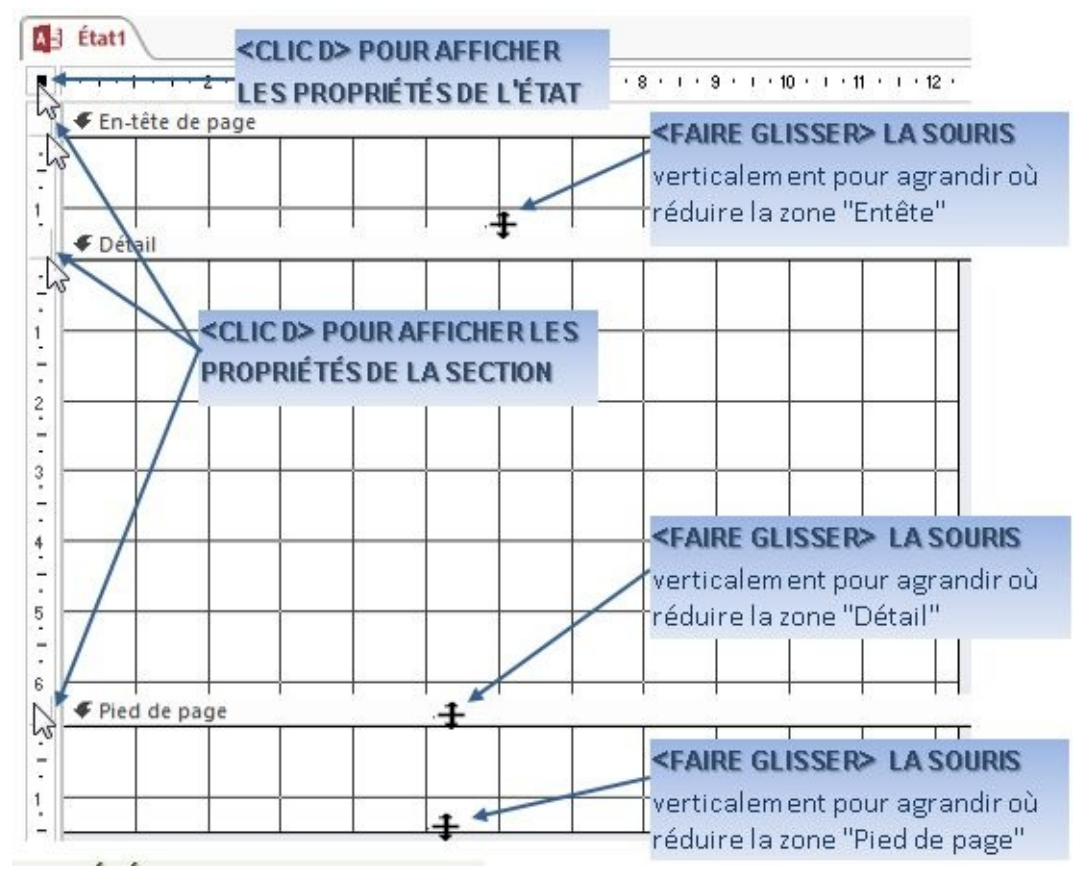

### **3. PROPRIÉTÉS**

Elles déterminent sa présentation.

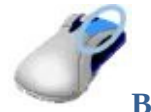

#### **BOUTON DROIT**

**<CLIC <sup>G</sup>>** SUR <sup>L</sup>'ENTÊTE <sup>D</sup>'ÉTAT OU DE SECTION

 $\leq$ **CLIC D>**  $\frac{1}{n-1}$  Propriétés **OU C** Propriétés de l'état

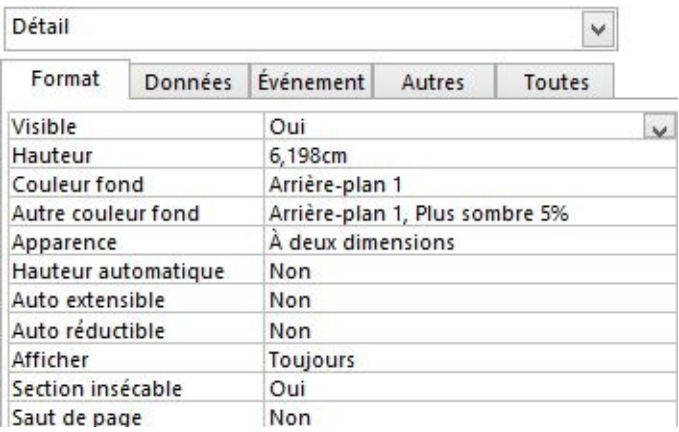

Dans l'état en cours de la base "BIBLIOTHÈQUE AVEC DONNÉES" Faire varier la taille des sections Afficher les propriétés de l'état puis de chaque section

Une fois la boite de dialogue "PROPRIÉTÉS" ouverte, le changement de sélection ( État, Détail, Groupe, Entête… ) met à jour les propriétés affichées

### C. INSERTION CHAMPS

Elle s'effectue de manière classique en faisant glisser les champs à leur position avec l'outil "AJOUTER DES CHAMPS EXISTANTS".

**OUTILS DE CRÉATION D'ÉTAT** MISE EN PAGE CRÉATION ORGANISER FORMAT **ONGLET "CRÉATION"**

**GROUPE "OUTILS"** ( 6 ÈMEBLOC )

**ÉTAT AFFICHÉ EN MODE CRÉATION**

Ajouter des **<CLIC <sup>G</sup>>** SUR

*la liste des champs s'affiche*

< **CLIC G>** SUR ÉVENTUELLEMENT SUR <a> **E**<br/> **E** Afficher tous les tableaux

**DÉVELOPPER** ÉVENTUELLEMENT LES TABLES AVEC

**<FAIRE GLISSER>** LE(S) CHAMP(S) <sup>À</sup> AJOUTER DANS LA ZONE "DÉTAIL" DE <sup>L</sup>'ÉTAT *le champ et son étiquette sont insérés dans l'état*

**<COUPER/COLLER>** <sup>L</sup>'ÉTIQUETTE DE CHAQUE CHAMP DANS LA ZONE "ENTÊTE DE PAGE"

AU-DESSUS DU CHAMP

**DISPOSER** "ÉTIQUETTE" ET "CHAMP" L'UN AU-DESSOUS DE L'AUTRE SUR LA MÊME "COLONNE"

**RÉDUIRE** LA HAUTEUR DE LA ZONE "DÉTAIL"

# Une étiquette est automatiquement insérée à gauche du champ

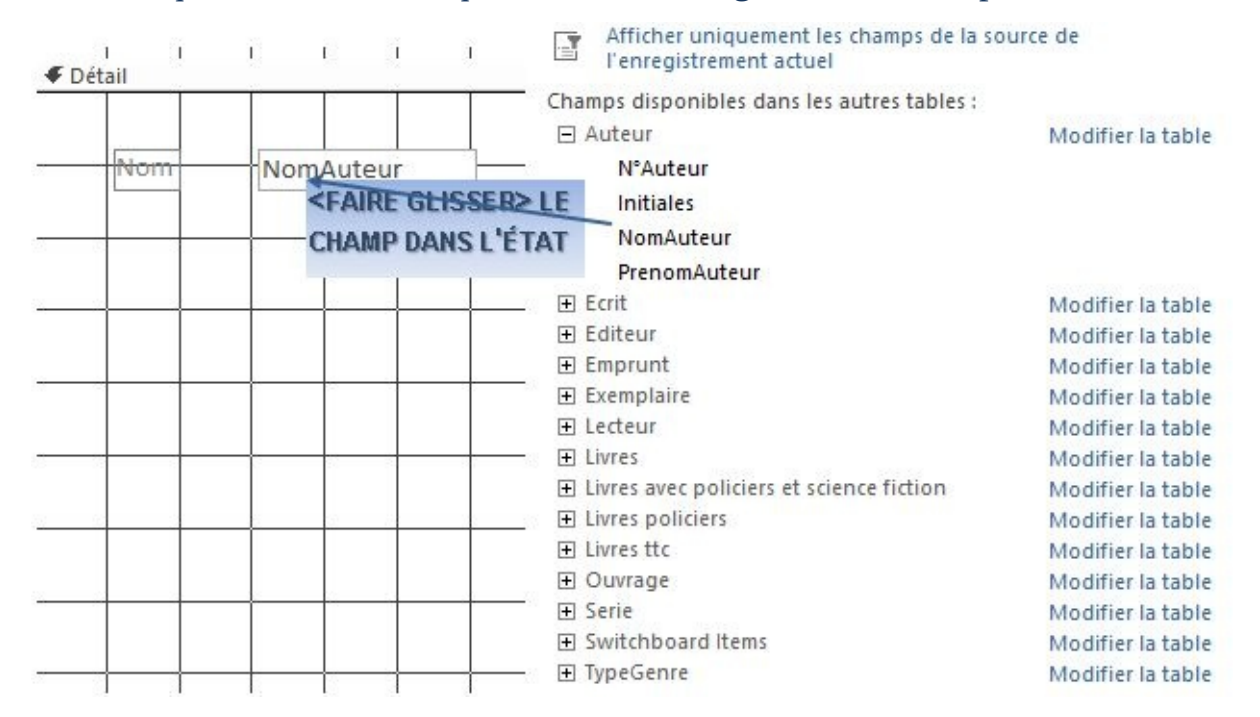

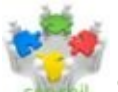

Si l'état est trop complexe, créer d'abord une requête, afficher les propriétés de l'état en création puis indiquer cette requête dans la propriété "SOURCE" de l'onglet "DONNÉES"

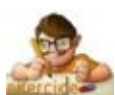

Dans l'état en cours de la base "BIBLIOTHÈQUE AVEC DONNÉES"

Créer un état "LISTE PAR GENRE" donnant tous les ouvrages classés par genre

Présenter l'état correctement, notamment en réduisant au maximum la hauteur de la zone "DÉTAIL" (répétée pour chaque enregistrement )

Visualiser l'état en mode "APERÇU AVANT IMPRESSION" puis revenir en mode "CRÉATION"

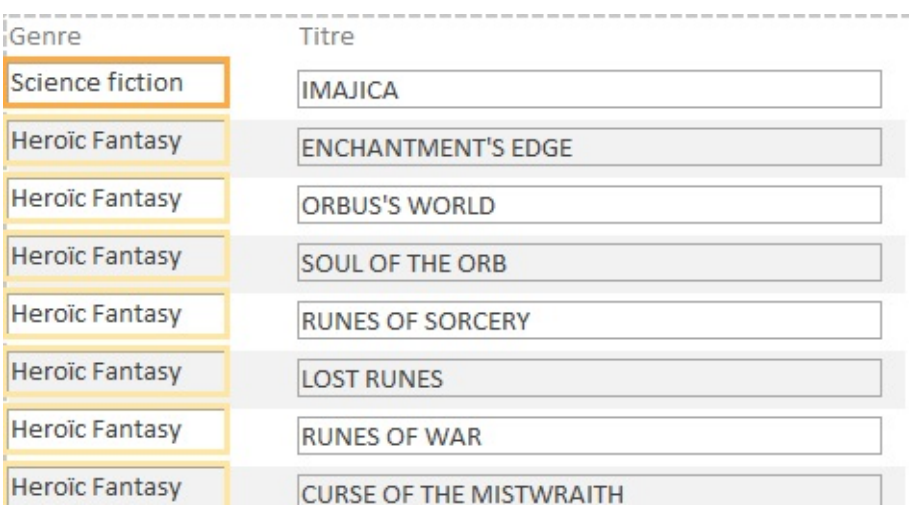

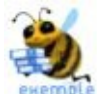

Pour ce faire, vous pouvez faire glisser les champs "GENRE" de "TYPEGENRE" et "TITRE" de "OUVRAGE" ainsi que le champ "N°OUVRAGE" pour créer le lien avec le sousétat ( puis supprimer ce champ inutile à l'affichage de la section détail )

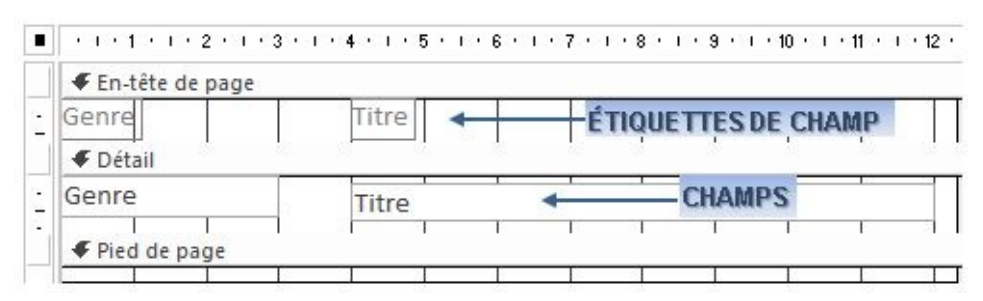

### D. REGROUPEMENTS

Les outils de tri et de regroupement sont les mêmes que dans le mode "PAGE".

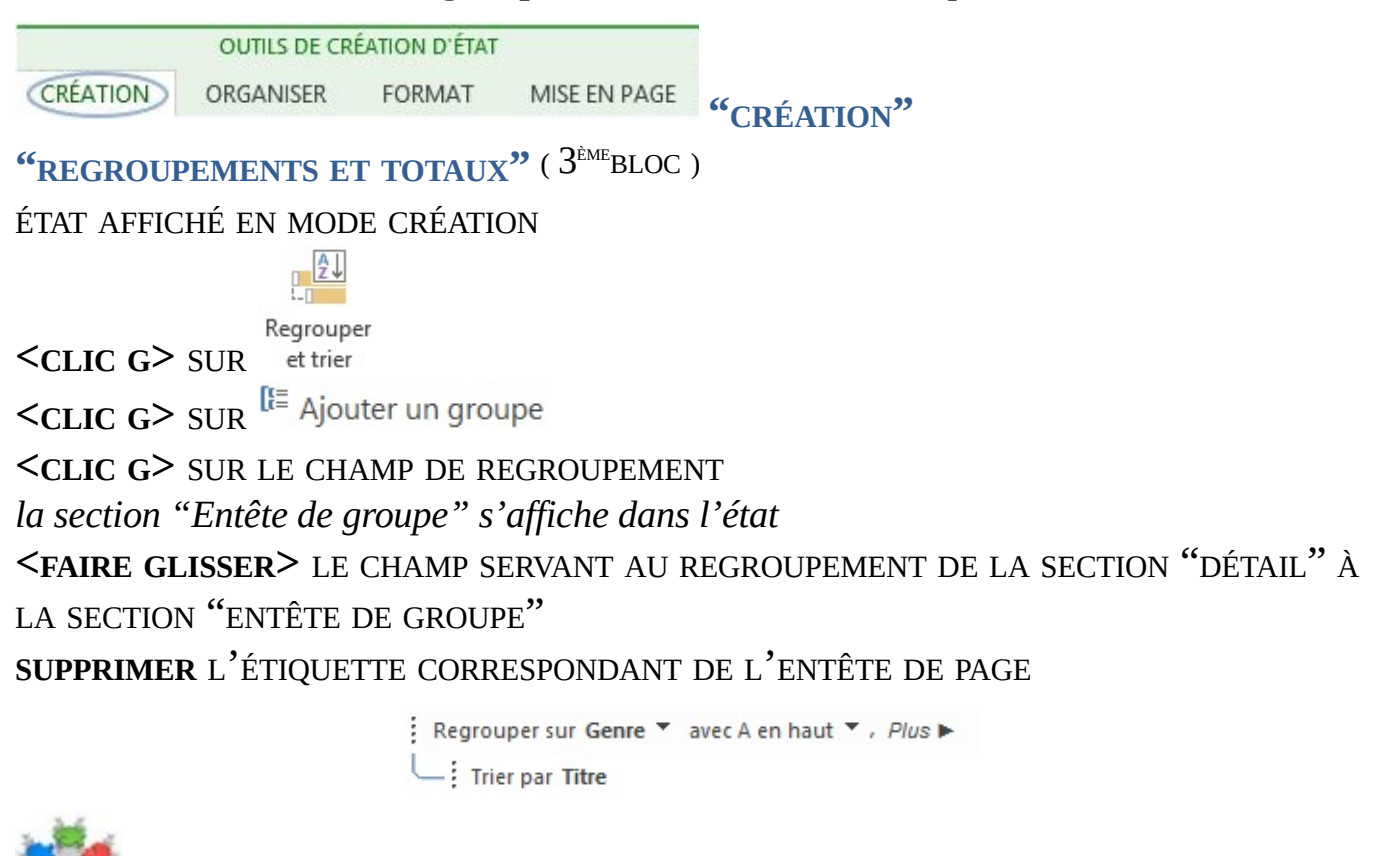

Il peut être intéressant pour une meilleure lisibilité de déplacer les étiquettes de champ de la section "DÉTAIL" vers la section "ENTÊTE DE GROUPE" ou même de les supprimer

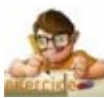

Dans l'état "LISTE PAR GENRE" en cours de la base "BIBLIOTHÈQUE AVEC DONNÉES" Faire un regroupement des ouvrages par genre

Visualiser l'état en mode "APERÇU AVANT IMPRESSION" puis revenir en mode "CRÉATION"

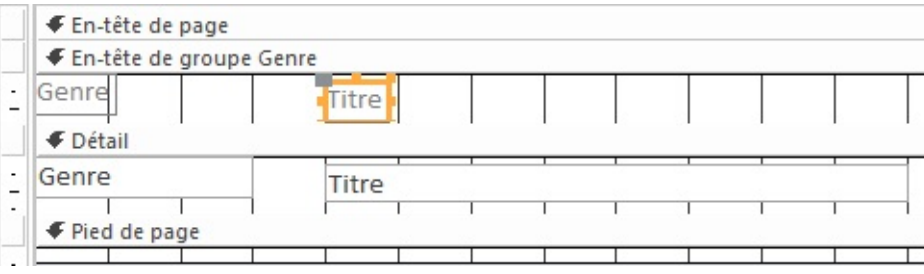

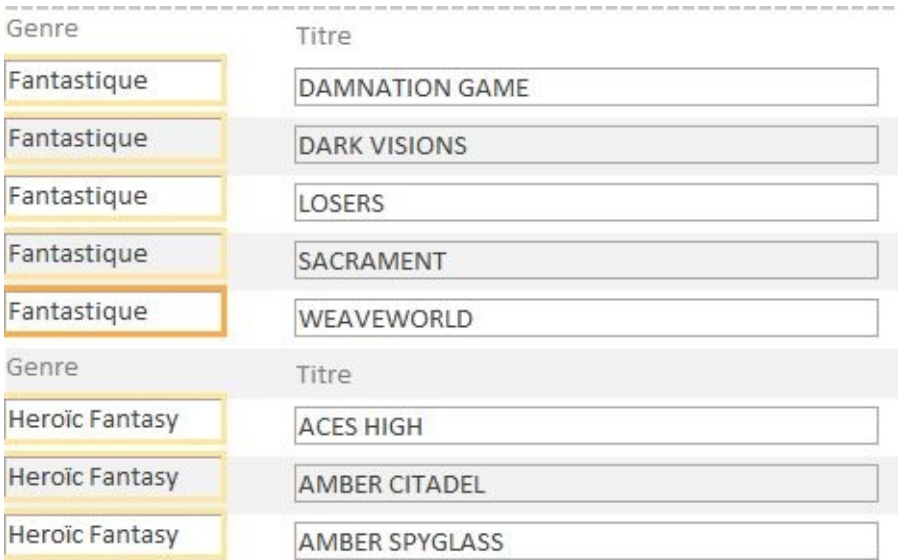

Les propriétés du groupe sont alors accessibles comme celles des autres sections de l'état.

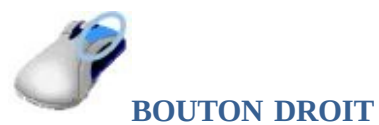

**<CLIC <sup>G</sup>>** SUR <sup>L</sup>'ENTÊTE DE GROUPE :

**<CLIC <sup>D</sup>>**

*la propriété "nom" permet de donner un nom explicite à la section*

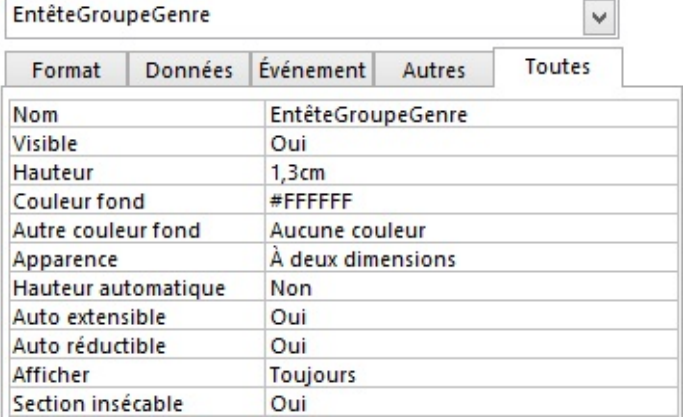

### E. SOUS-ÉTATS

Un état inséré à l'intérieur d'un autre état s'appelle un sous-état. Ils permettent de :

- Combiner deux états ou davantage ( au même niveau ou en cascade ) dans un état principal indépendant.
- Afficher des données de synthèse ou des enregistrements détaillés relatifs aux informations d'un état principal.

Quand les données contenues dans le sous-état sont relatives aux données contenues dans l'état principal, vous devez veiller à ce que le sous-état affiche les enregistrements corrects pour chaque groupe en liant un contrôle de sous-état à un autre de l'état principal

**OUTILS DE CRÉATION D'ÉTAT "CRÉATION"** CRÉATION ORGANISER FORMAT

**GROUPE "CONTRÔLES"** ( 4 ÈMEBLOC )

**CRÉER** LE SOUS-ÉTAT, L'ENREGISTRER ET LE FERMER

( *ne pas oublier d'adjoindre le(s) champ(s) de liaison avec l'état principal* )

**ÉTAT PRINCIPAL AFFICHÉ EN MODE CRÉATION**

**<CLIC <sup>G</sup>>** SUR (SOUS-FORMULAIRE/SOUS-ÉTAT) **POSITIONNER** LE CONTRÔLE SOUS-ÉTAT

**AJUSTEZ** ÉVENTUELLEMENT SA TAILLE

**AFFICHER** LA FEUILLE DES PROPRIÉTÉS "DONNÉES" DU SOUS-ÉTAT POUR LIER LE SOUS-ÉTAT À L'ÉTAT PRINCIPAL

**INDIQUER** COMME OBJET SOURCE LE SOUS-ÉTAT

**VÉRIFIER** LES PROPRIÉTÉS CHAMP FILS ET CHAMP PÈRE DE LIAISON DES ÉTATS *proposées automatiquement par Access lorsque cela est possible*

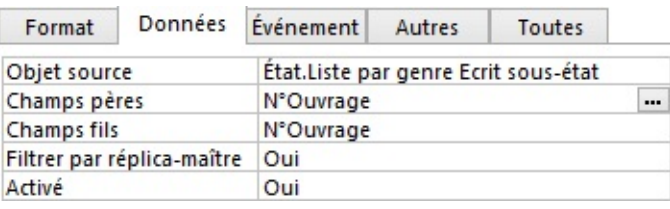

### **QUELQUE RÈGLES :**

- Vous pouvez éventuellement modifier la présentation du sous-état
- Un état principal peut comporter plusieurs sous-états
- Jusqu'à 2 sous-états peuvent être imbriqués dans un état principal : un état peut contenir un sous-état qui contient lui-même un autre sous-état
- Pour faire référence à une valeur dans un contrôle, utilisez une expression.

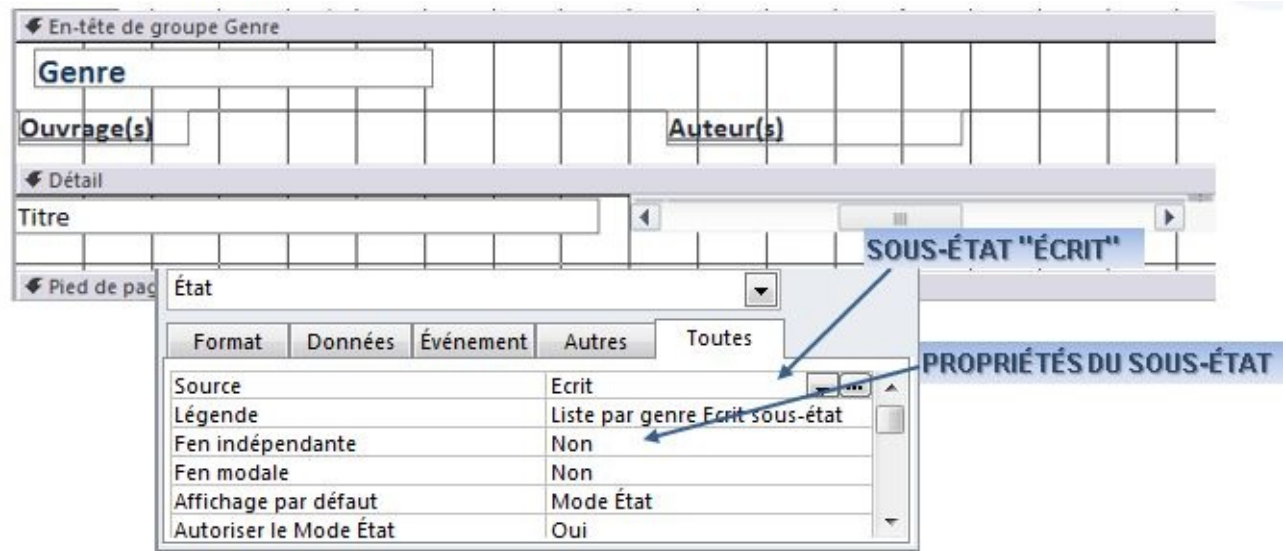

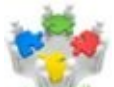

Renommer le contrôle "SOUS-ÉTAT" de manière explicite. Si le contrôle est difficile à atteindre, utiliser la liste déroulante de la fenêtre des propriétés pour le sélectionner

Dans la base "BIBLIOTHÈQUE AVEC DONNÉES"

Créer un état "LISTE PAR GENRE ECRIT SOUS-ÉTAT" affichant les auteurs des ouvrages

Pour ce faire, faire glisser le champ "N°AUTEUR" de la table "ECRIT" ( déjà associé sous forme de liste déroulante aux noms et prénoms de l'auteur ) ainsi que le champ "N°OUVRAGE" pour créer le lien avec l'état principal ( puis supprimer ce champ inutile à l'affichage de la section détail )

Enlever les étiquettes, réduire la hauteur de l'état et des sections au maximum ( 0 pour entête et pied de page ) L'enregistrer et le fermer puis ouvrir l'état "LISTE PAR GENRE"

Faire glisser l'état "LISTE PAR GENRE ECRIT SOUS-ÉTAT" à partir du volet gauche dans la section "DÉTAIL" de l'état "LISTE PAR GENRE"

Vérifier la liaison des états dans la boite de dialogue ( propriétés champs "père" et "fils" comme "N°Ouvrage" ) Enregistrer, Visualiser en mode "APERÇU AVANT IMPRESSION", revenir en mode "CRÉATION"

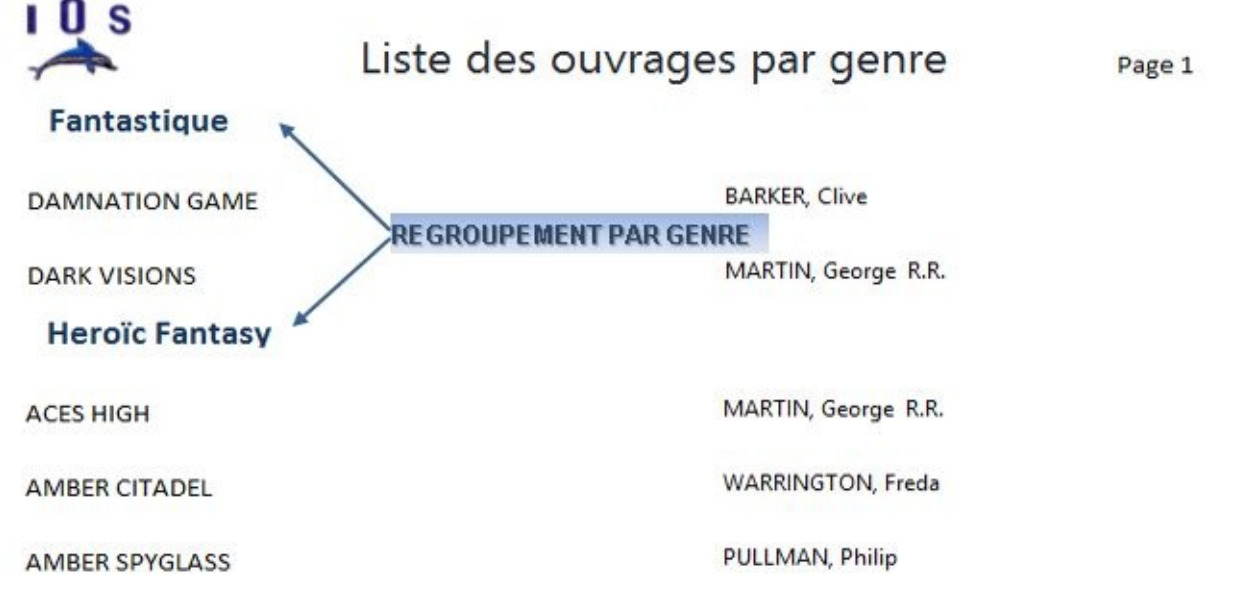

#### **Science fiction**

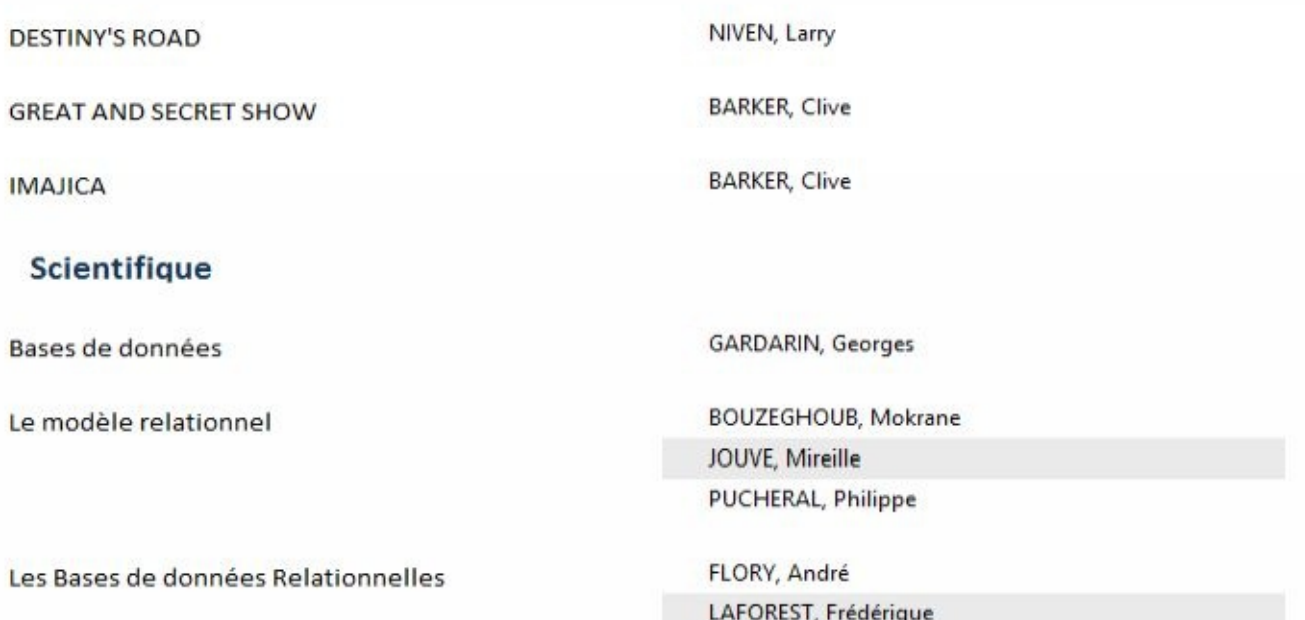

## F. CONTRÔLES

Des informations complémentaires comme un titre, des numéros de page, la date et l'heure ou une image ( logo ) peuvent être ajoutés dans un état.

**OUTILS DE CRÉATION D'ÉTAT** CRÉATION ORGANISER FORMAT MISE EN PAGE **"CRÉATION"**

**GROUPE "EN-TÊTES-PIED DE PAGE"** ( 5 ÈMEBLOC )

#### **ÉTAT AFFICHÉ EN MODE CRÉATION**

 $\leq$ **CLIC G** $>$ SUR  $\stackrel{\sqrt{[n]}-\text{logo}}{=}$  POUR AFFICHER UNE IMAGE

*il faut indiquer l'image et son emplacement ; l'image est ajoutée dans l'entête de l'état*

**<CLIC G**>SUR **POUR METTRE UN TITRE** 

*le nom existant est présélectionné et remplacé par celui saisi ; il est ajouté dans l'entête de l'état*

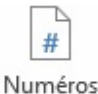

**<CLIC G**> SUR de page POUR METTRE UN NUMÉRO DE PAGE *le numéro de page peut figurer au choix en entête ou en pied de page*  $\leq$ **CLIC G**>SUR **E** Date et heure POUR METTRE LA DATE ET L'HEURE *il est possible de mettre au choix la date, l'heure où les deux ; ils sont affichés dans l'entête de l'état*

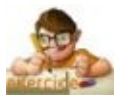

Dans l'état "LISTE PAR GENRE" en cours de la base "BIBLIOTHEQUE AVEC DONNEES" Insérer un titre, une image, la date et le numéro de page Faire les modifications nécessaires sur la base de l'exemple ci-dessous Visualiser l'état en mode "APERÇU AVANT IMPRESSION" Enregistrer puis le fermer

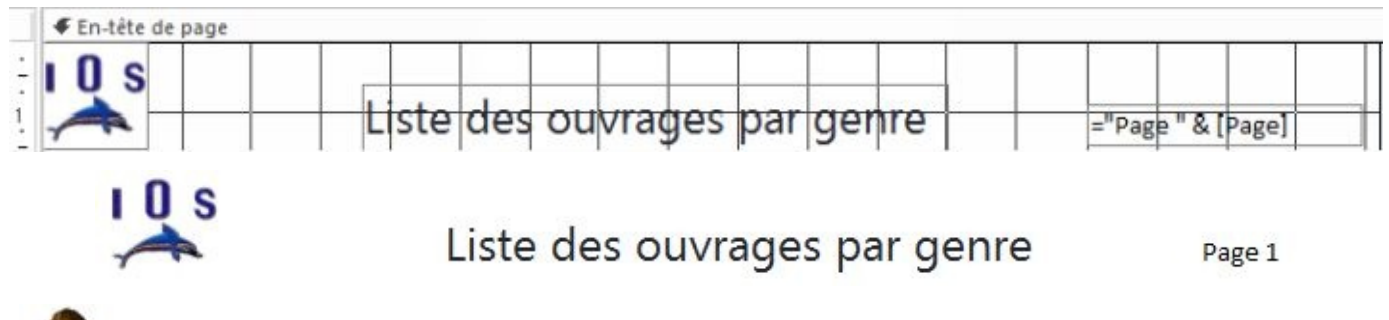

réer un état "LISTE PAR AUTEUR" sur le modèle de "LISTE PAR GENRE" donnant les exemplaires disponibles par auteur tel que sur le modèle ci-dessous

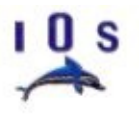

### Liste des ouvrages par auteur

Page 1

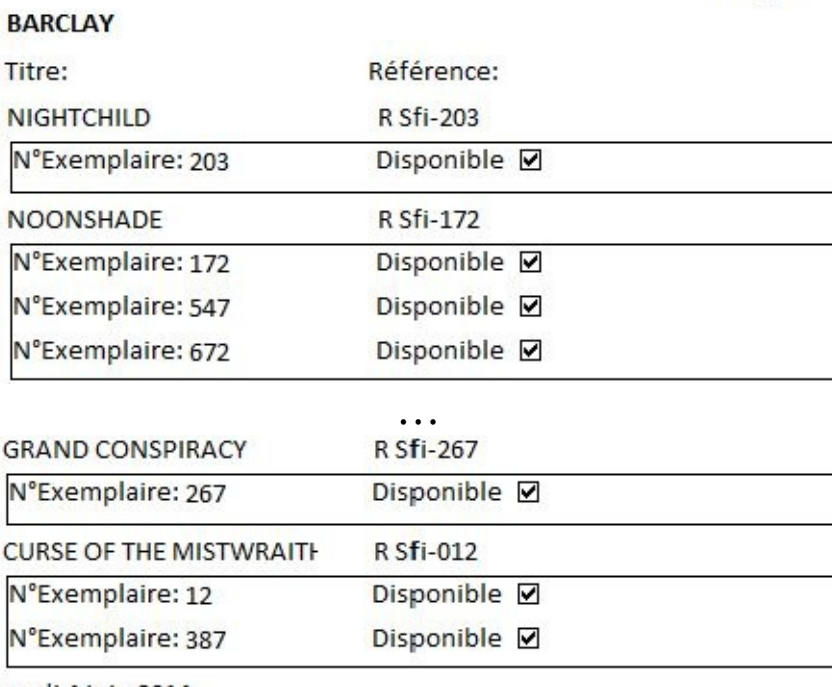

nercredi 4 juin 2014

L'impression de ces états se fait de manière classique par l'intermédiaire de l'outil IMPRESSION RAPIDE <sup>6</sup> ou du MENU FICHIER puis <sup>Imprimer</sup> Un aperçu avant impression est conseillé

Dans la base "BIBLIOTHÈQUE AVEC DONNÉES" Créer un état simple listant les enregistrements pour chacune des tables existantes
# **VIII. STRUCTURE**

La différence entre une base de données fonctionnelle et ce que l'on appelle une "application", réside dans l'automatisation des procédures, permettant à tout un chacun de l'utiliser sans connaissances préalables. C'est-à-dire :

- **Un menu** pour diriger l'utilisateur dans les fonctionnalités
- **Une barre d'outils** spécifique pour les actions les plus fréquentes
- **Des boutons de commande** pour lancer une action donnée
- **Un ruban personnalisé** (qui peut venir en complément du menu)

Tous ces éléments sont plus complexes que ce qui a été vu précédemment et seule une initiation de base est proposée ici, notamment en ce qui concerne les macros, les modules ( langage Visual Basic ) et le ruban ( langage xml ) qui requièrent des connaissances en programmation ; mais ces notions de base sont suffisantes pour structurer efficacement et durablement une application.

## A. GESTIONNAIRE DE MENU

Les outils permettant de structurer une application ne sont pas tous affichés. Il faut paramétrer Access afin qu'ils soient affichés avant de pouvoir les utiliser.

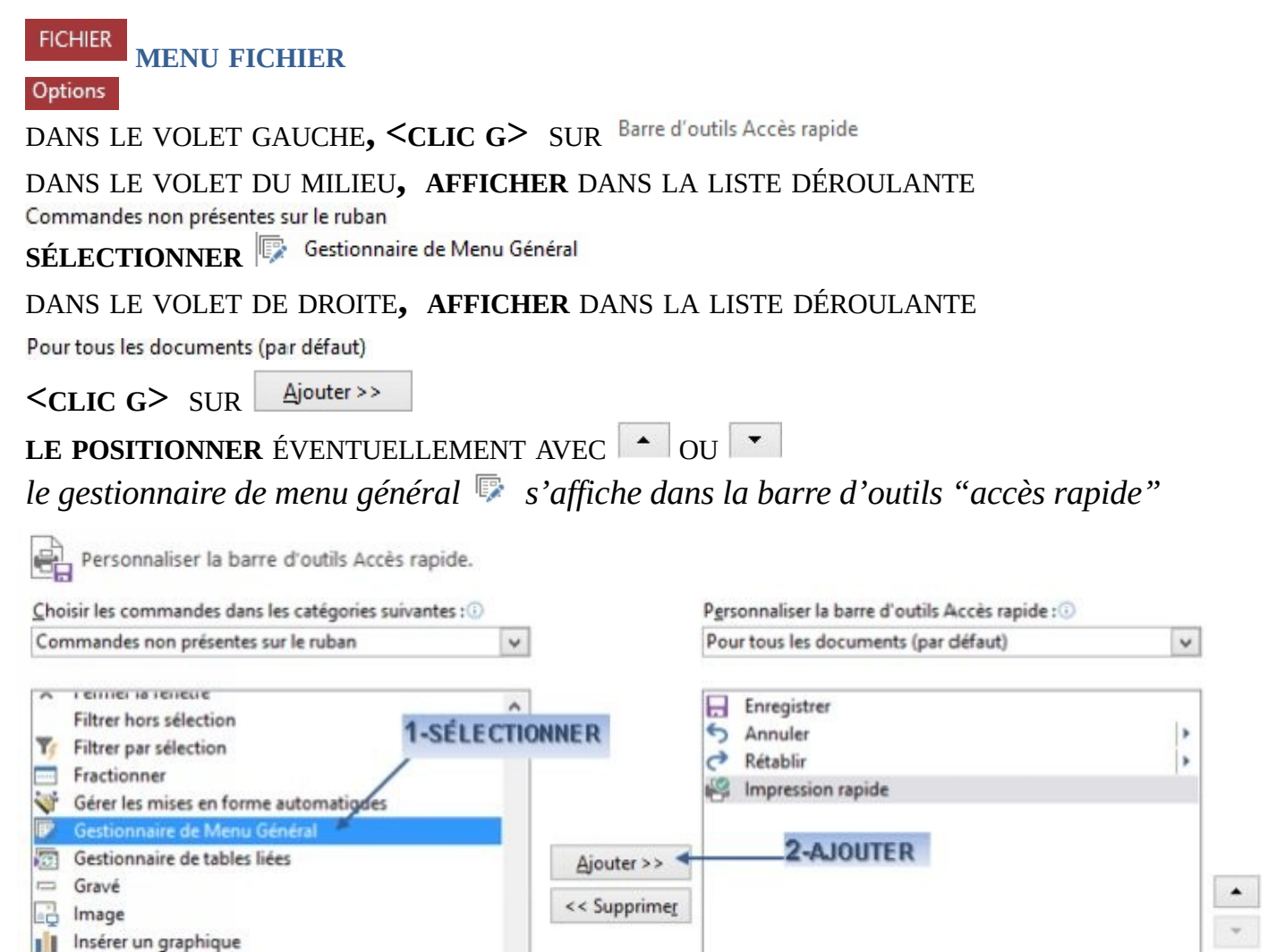

Le gestionnaire de menu peut aussi être affiché dans un onglet du ruban.

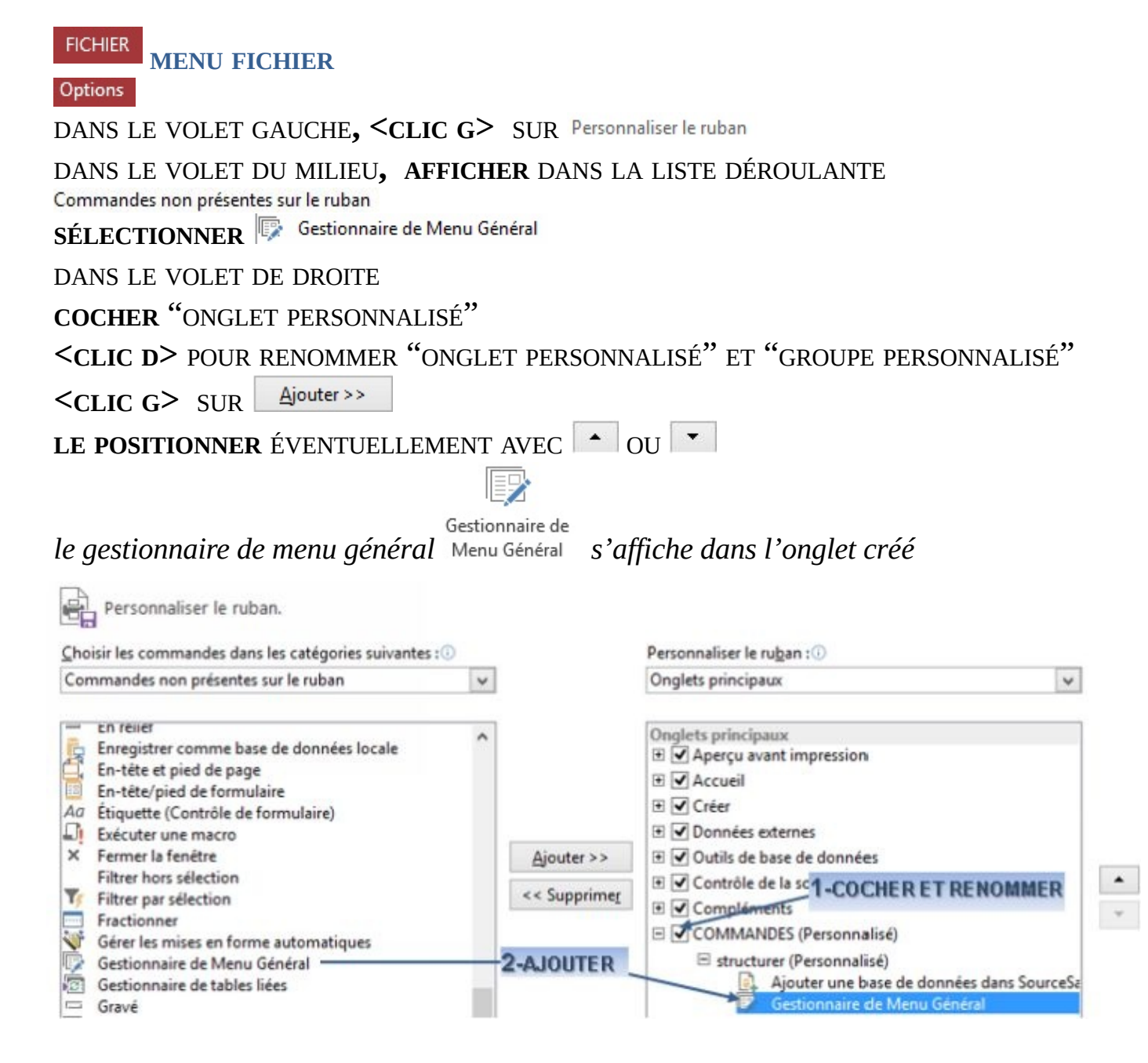

### B. MENU

Le menu principal guide l'utilisateur dans ses choix.

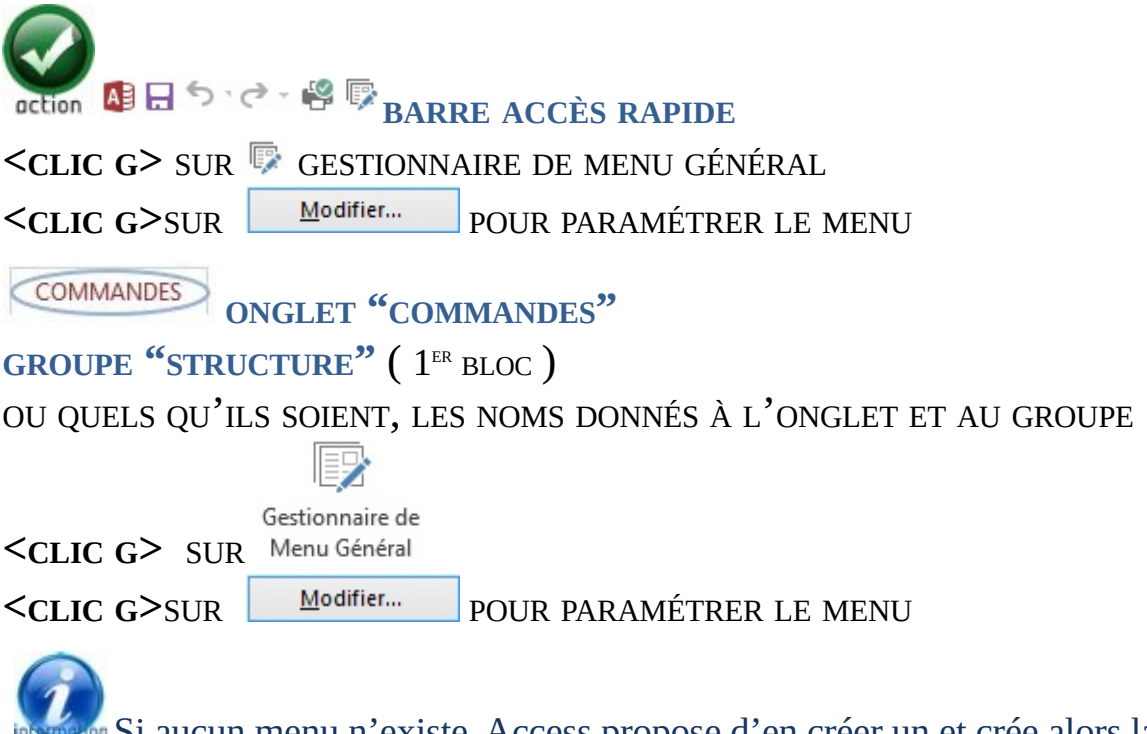

aucun menu n'existe, Access propose d'en créer un et crée alors la table Et Switchboard Items et le formulaire **Et Menu General associé accessibles par le volet de** navigation à gauche

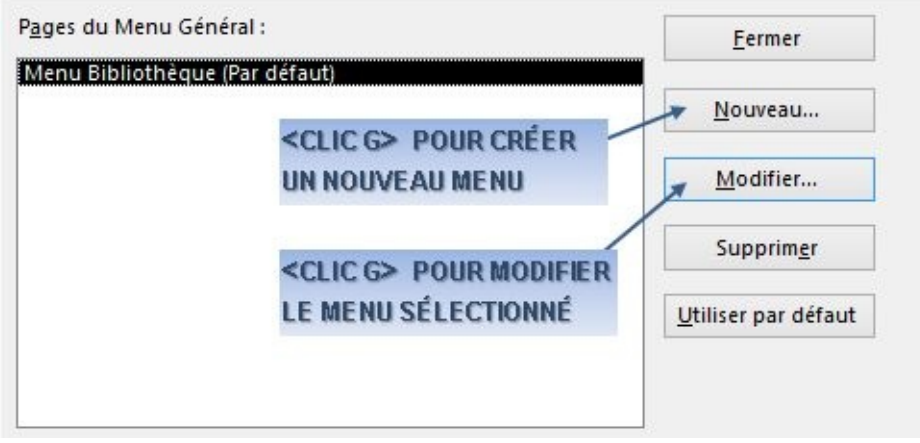

L'éventuel menu existant s'affiche et peut être enrichi ou les éléments du menu peuvent être créés de toutes pièces avec le bouton Mouveau...

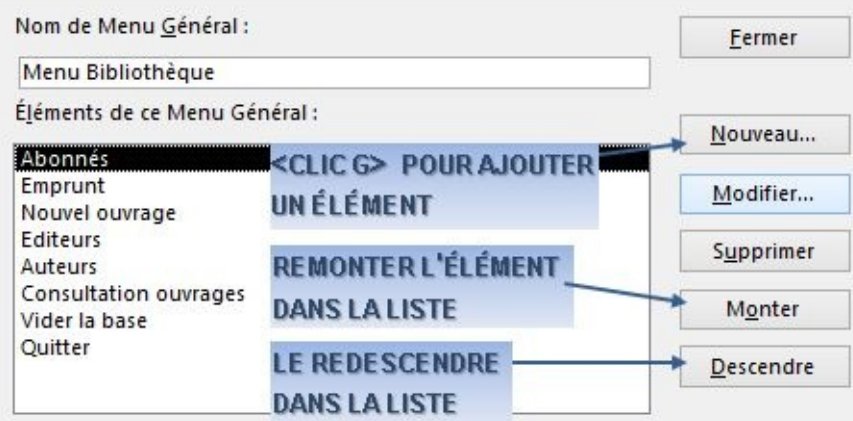

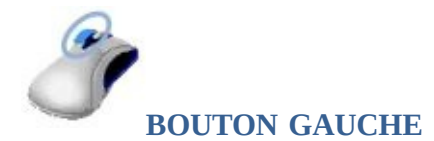

#### **DANS LA BOITE DE DIALOGUE EN COURS**

**<CLIC G**>SUR POUR AJOUTER UN ÉLÉMENT DE MENU

#### **SAISIR** LE TEXTE DU MENU

**CHOISIR**LE TYPE DE COMMANDE ASSOCIÉ<sup>E</sup> *(ex: ouvrir un formulaire)* **CHOISIR**L'OBJET ASSOCI<sup>É</sup> *(le formulaire, l'état…)*

POUR VALIDER

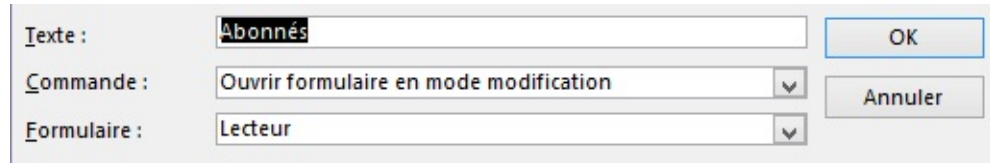

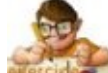

OK

Dans la base "BIBLIOTHÈQUE AVEC DONNÉES", créer le menu suivant puis le tester ( les formulaires sont à ouvrir en mode "modification" sauf "nouvel ouvrage" )

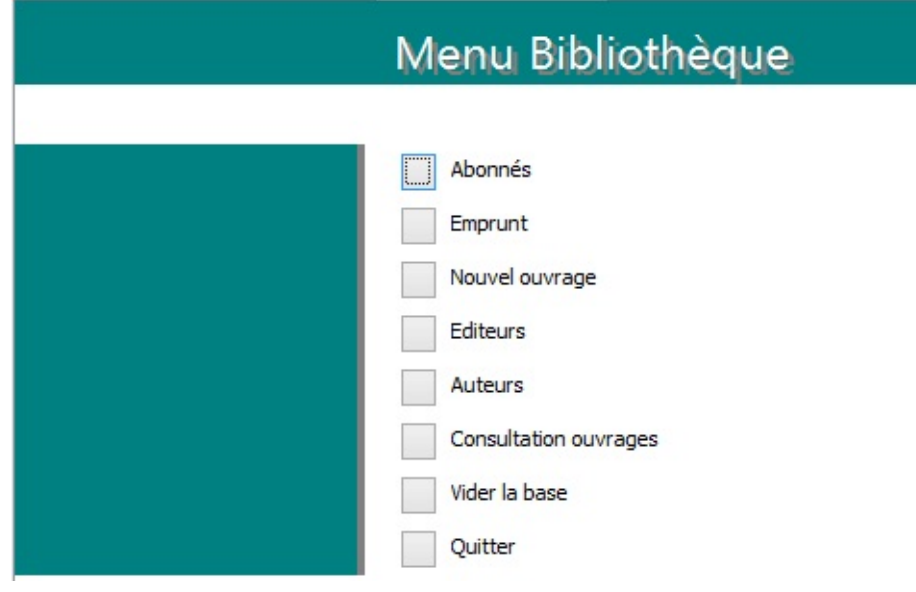

la table **E** switchboard Items stocke les informations du menu ; le formulaire 国 Menu General gère leur affichage. Ils sont accessibles par le volet de navigation à gauche

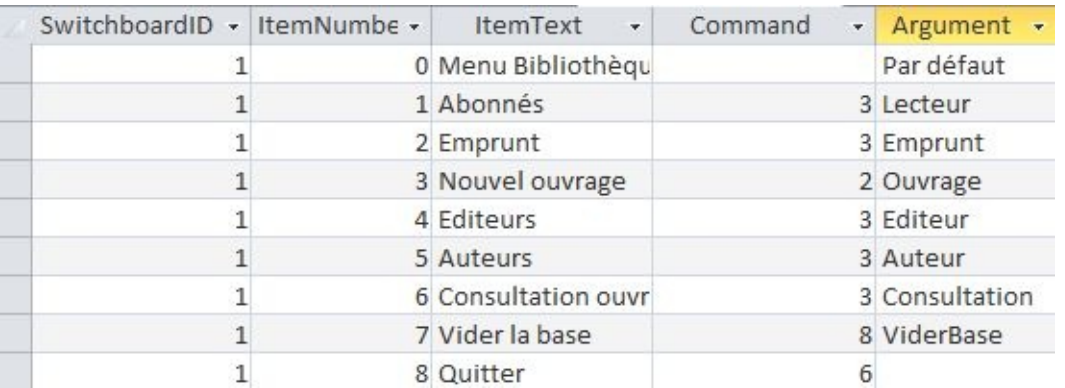

## C. OPTIONS GÉNÉRALES

### Elles vont permettre de définir le comportement et l'apparence de l'application.

**FICHIER** 

#### Options

DANS LE VOLET DE GAUCHE

**SÉLECTIONNER** Base de données active

**MENU FICHIER**

#### **PARAMÉTRER** LES OPTIONS

OK POUR VALIDER

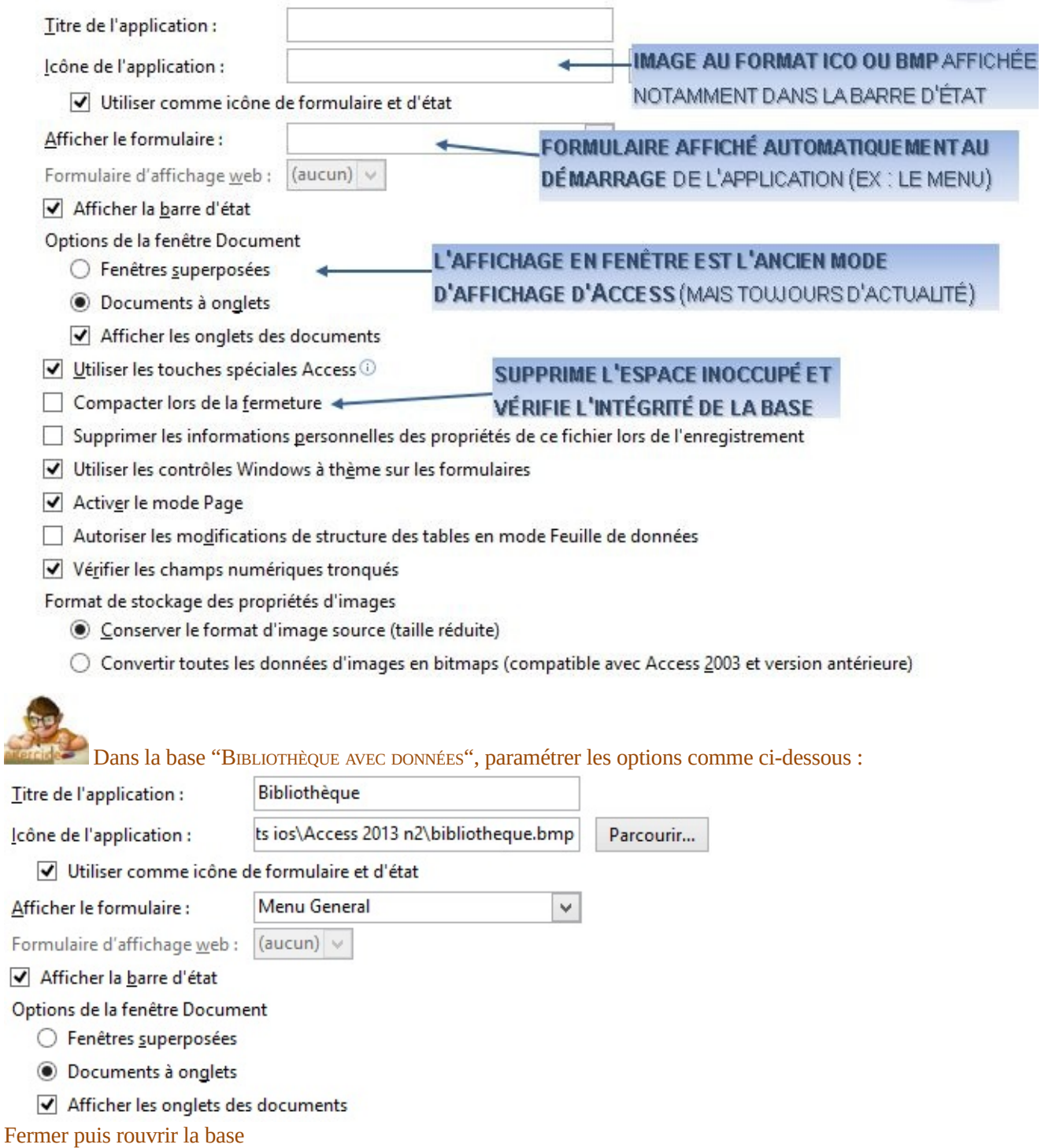

## D. MACROS (débuter)

Les macro-commandes permettent d'automatiser des actions. Elles sont souvent associées à un bouton de commande où à une icône.

**ONGLET "CRÉER"** (CRÉER) **GROUPE "MACROS ET CODES"** (6 ÈME BLOC) **<CLIC <sup>G</sup>>** SUR *la macro s'affiche en mode "création" et le volet droit affiche le catalogue d'actions*  $\leq$ **CLIC G**> SUR  $\mid \vee$  **DE**  $\stackrel{\text{4}}{=}$  Ajouter une nouvelle action  $\mid \vee \mid$  **SÉLECTIONNER** UNE ACTION  $\leq$ **FAIRE GLISSER>**L'ACTION DU CATALOGU<sup>E</sup> (à droite ) VERS LA FENÊTRE PRINCIPALE **RENSEIGNER** LES ARGUMENTS DE L'ACTION **<CLIC <sup>G</sup>>** EN DEHORS POUR VALIDER LES ARGUMENTS **<CLIC <sup>G</sup>>** SUR POUR ENREGISTRER LA MACRO

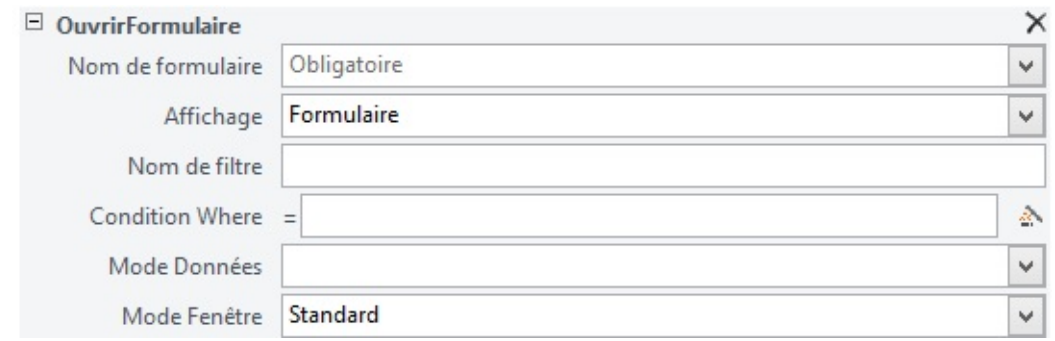

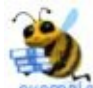

Pour créer une macro ouvrant le formulaire "AUTEUR" en mode "AJOUT DE DONNÉES"

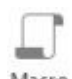

**<CLIC G>** SUR

 $\leq$ **CLIC G>** sur  $\|$ **v de**  $\frac{+}{\sqrt{2}}$  Ajouter une nouvelle action  $\checkmark$ 

Choisir OuvrirFormulaire

Sur la ligne "NOM DE FORMULAIRE", Choisir Nom de formulaire Auteur Sur la ligne "AFFICHAGE", choisir "formulaire" Affichage Formulaire

Sur la ligne "MODE DONNÉES", choisir "Ajout" Mode Données Ajout

**<CLIC <sup>G</sup>>** SOUS LES DONNÉES POUR VALIDER LES ARGUMENTS

 $\leq$ CLIC **G** $>$  sur  $\Box$  pour enregistrer

*donner un nom simple reprenant l'action et l'objet : "OuvrirAuteur"*

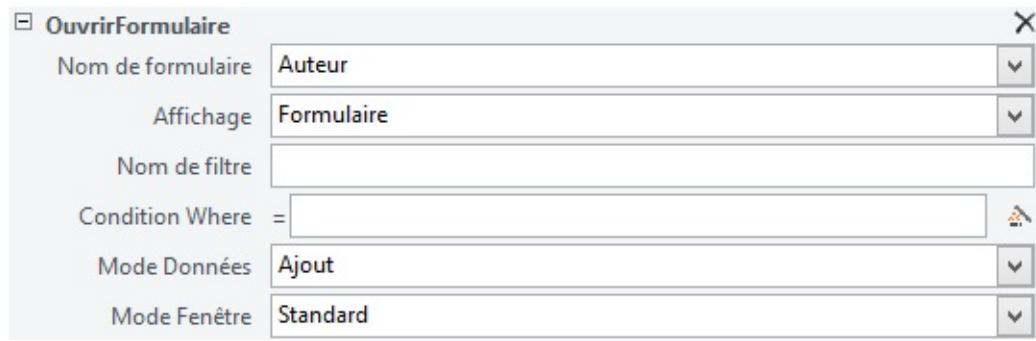

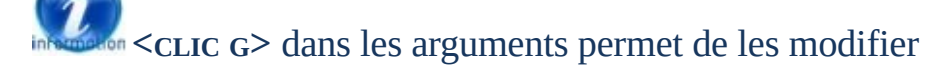

Différents modes d'affichage, de fenêtrage ou de données ( modification, lecture ) peuvent être choisis de même qu'un filtre et des conditions

 $\checkmark$ 

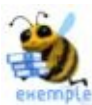

Pour créer une macro affichant l'état "LISTEAUTEUR" en mode "APERÇU AVANT IMPRESSION"

**<CLIC G>** SUR

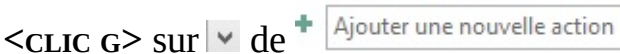

Choisir OuvrirEtat,

Sur la ligne "NOM DE L'ÉTAT", choisir Nom de l'état ListeAuteur

Sur la ligne "AFFICHAGE", choisir Affichage Aperçu avant impression

**<CLIC G>** DANS UNE PARTIE VIDE DE LA FENÊTRE

 $\leq$ **CLIC G**>**sur D** pour enregistrer

*donner un nom simple reprenant l'action et l'objet : "ApercuListeAuteur"*

Créer les macro-commandes d'ouverture en mode "AJOUT" des formulaires "AUTEUR", "EDITEUR", "LECTEUR" et "OUVRAGE"

Idem pour les mêmes formulaires mais en mode "MODIFICATION"

Idem pour les états "Liste par genre", "Liste des Auteurs, des Editeurs, des Lecteurs et des Ouvrages " en mode "APERÇU AVANT IMPRESSION"

## E. BOUTONS COMMANDE

Les boutons de commande sont le plus souvent utilisés pour lancer une action avec une macro ( par exemple, imprimer à partir d'un formulaire ).

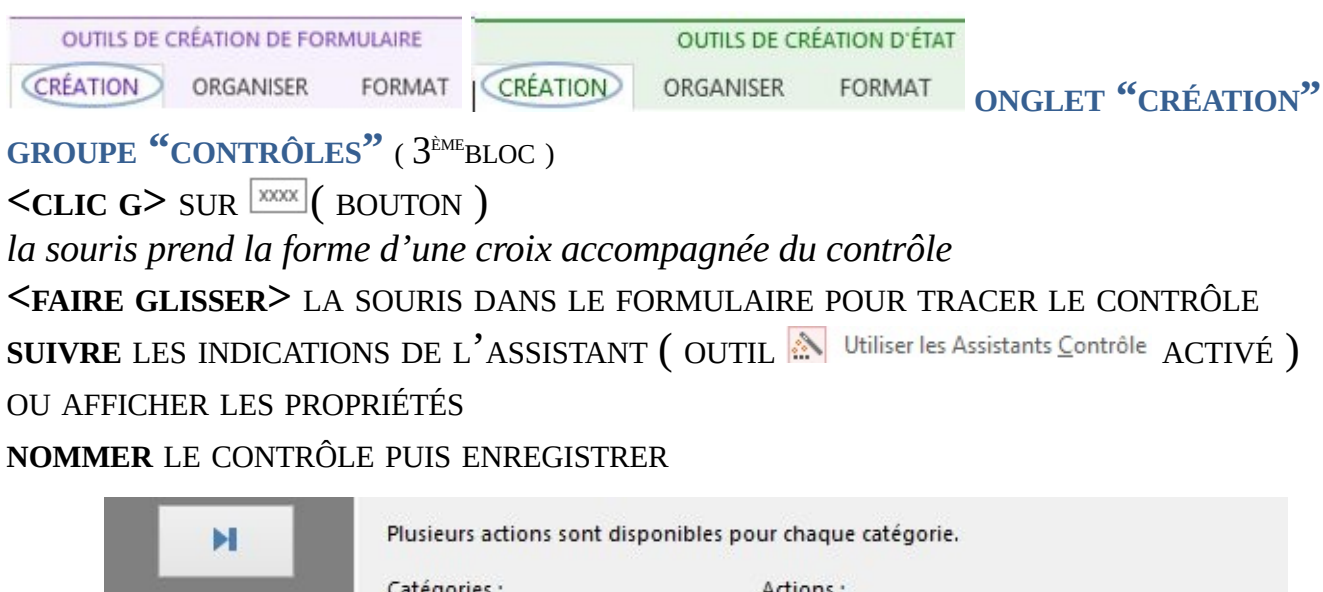

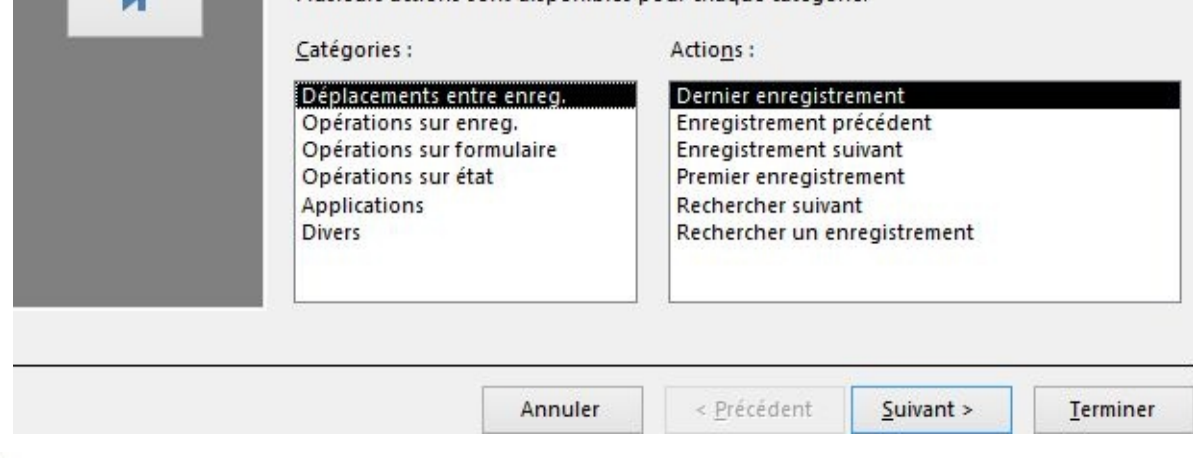

Dans la base "BIBLIOTHEQUE AVEC DONNEES", créer un formulaire simple à partir de la table "EMPRUNT" – Y adjoindre un bouton de commande "AJOUTER UN NOUVEL ENREGISTREMENT"

## F. MODULES (débuter)

Un module est un ensemble de lignes de langage Macro ou de VISUAL BASIC ( vb: le langage de programmation des applications Office ) enregistré sous un nom. Il est donc nécessaire d'acquérir quelques notions de programmation pour pouvoir créer ou modifier un module.

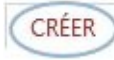

**DONNÉES EXTERNES** 

**ONGLET "CRÉER"**

**GROUPE "MACROS ET CODE" (** 6 ÈMEBLOC )

 $C$ CLIC **G**> SUR <sup> $\frac{1}{28}$  Module *OU le Visual Basic1'éditeur Visual Basic s'affiche dans sa propre*</sup> *fenêtre*

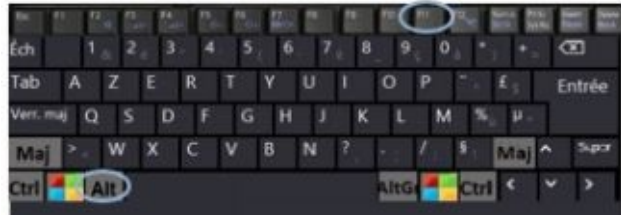

**<ALT> <F11>**

**BOUTON DE COMMANDE**

: Propriétés

**ONGLET** Evenement

**<CLIC <sup>G</sup>> SUR** EN FACE DE <sup>L</sup>'ÉVÉNEMENT

**CHOISIR** Procédure événementielle]  $\sqrt{2}$ 

 $\leq$ CLIC G $\geq$  **SUR** 

Option Compare Database

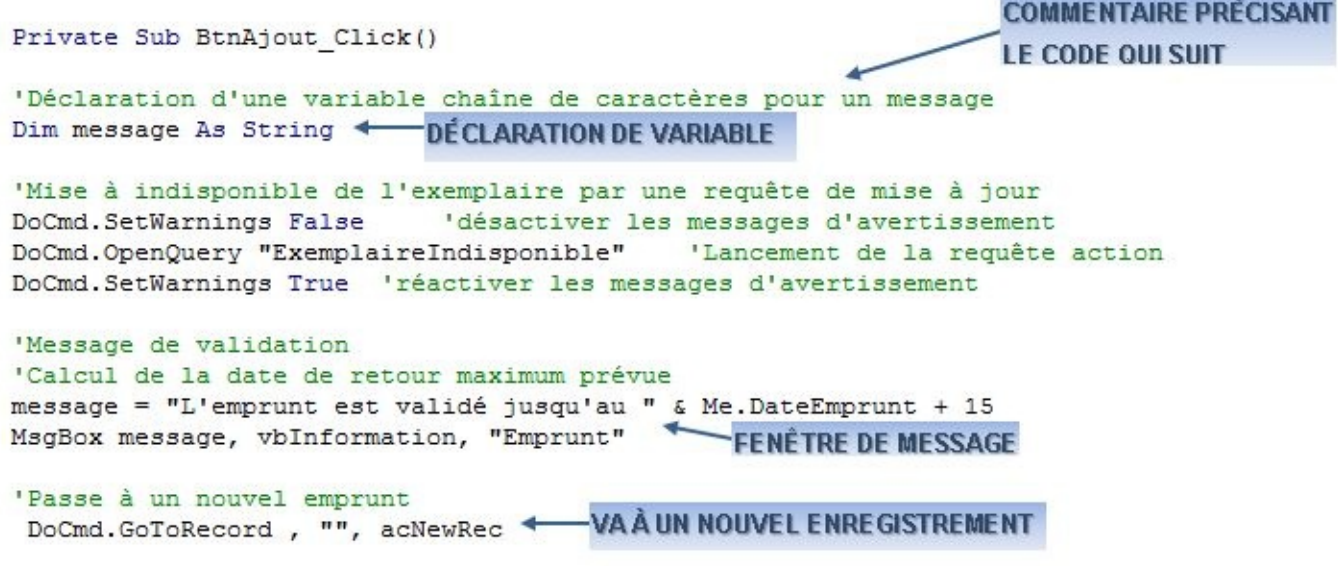

End Sub

Il est souvent nécessaire d'associer l'action aux données du formulaire ( Par exemple, **Me.**DateEmprunt fait référence à la valeur affichée à l'écran du formulaire du champ "DateEmprunt" )

Dans le formulaire en cours de la base "BIBLIOTHÈQUE AVEC DONNÉES", créer une procédure événementielle sur CLIC du bouton "AJOUTER UN NOUVEL ENREGISTREMENT" sur le modèle ci-dessus – le tester

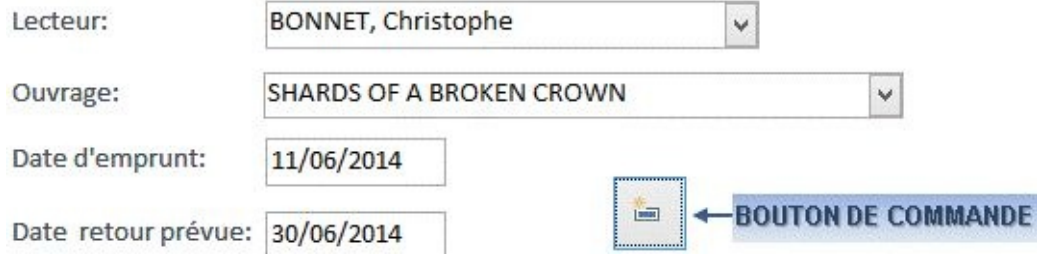

## G. RUBAN PERSONNALISÉ

Un ruban personnalisé peut être créé pour une application. Il est possible de lui affecter des outils existants ou des macro-commandes. Pour ce faire, il est nécessaire de procéder à un certain nombre d'opérations :

- 1. Afficher les objets systèmes
- 2. Afficher les erreurs d'interface XML
- 3. Créer une table système spécifique nommée "USYSRIBBONS"
- 4. Créer dans cette table le ou les rubans personnalisés et indiquer les caractéristiques du ruban en XML.
- 5. Charger les bibliothèques d'objets "MICROSOFT DAO 3.6 OBJECT LIBRARY" et "MICROSOFT OFFICE 12.0 OBJECT LIBRARY" ou postérieures
- 6. Créer un module MDLRibbons chargeant la fonction LoadRibbons()
- 7. Appeler ce module à l'aide la macro "AUTOEXEC"
- 8. Associer le ruban à l'application ou à un formulaire
- 9. Cacher les objets systèmes
- **1. OBJETS SYSTÈMES**

Il faut dans un premier temps afficher les objets systèmes

**FICHIER MENU FICHIER** Options DANS LE VOLET DE GAUCHE SÉLECTIONNER Base de données active DANS LA ZONE Navigation  $\leq$ **CLIC G** $>$  SUR **Options** de navigation... EN BAS ET À GAUCHE **COCHER**  $\overline{\mathbf{V}}$  Afficher les objets système OK POUR VALIDER

OK POUR VALIDER

### **2. ERREURS D'INTERFACE XML**

Dans un second temps, il faut afficher activer l'affichage des messages d'erreur.

**FICHIER MENU FICHIER**

Options

DANS LE VOLET DE GAUCHE

**SÉLECTIONNER** Paramètres du client

DANS LA ZONE Général

COCHER V Afficher les erreurs du complément d'interface utilisateur

OK POUR VALIDER

**3. TABLE "USYSRIBBONS"**

Ensuite, si elle n'existe pas encore, il faut créer la table "USYSRIBBONS" de manière standard.

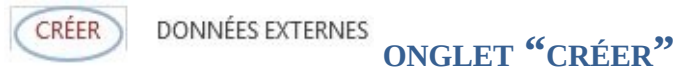

**GROUPE "TABLES"** ( 2 ÈME BLOC )

**<CLIC G>** SUR Table POUR CRÉER LA NOUVELLE TABLE

**CRÉER** LES CHAMPS DU TABLEAU SUIVANT AVEC LE CHAMP **"N°" COMME CLÉ**

#### **PRIMAIRE**

**ENREGISTRER** LA TABLE SOUS LE NOM "USYSRIBBONS" : E USysRibbons

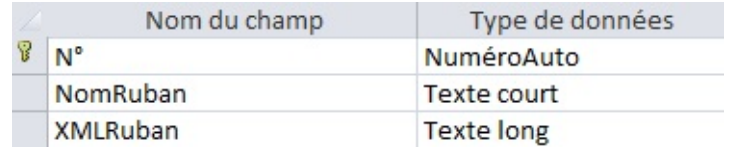

Les tables MSYS... et USYS... sont des tables "système" normalement non affichées ( Ribbon= ruban )

### **4. RUBANS PERSONNALISÉS**

Après cela, il faut créer des enregistrements dans la table ; ces enregistrements correspondent aux différents rubans. Le code XML est entré dans le champ "XMLRUBAN.

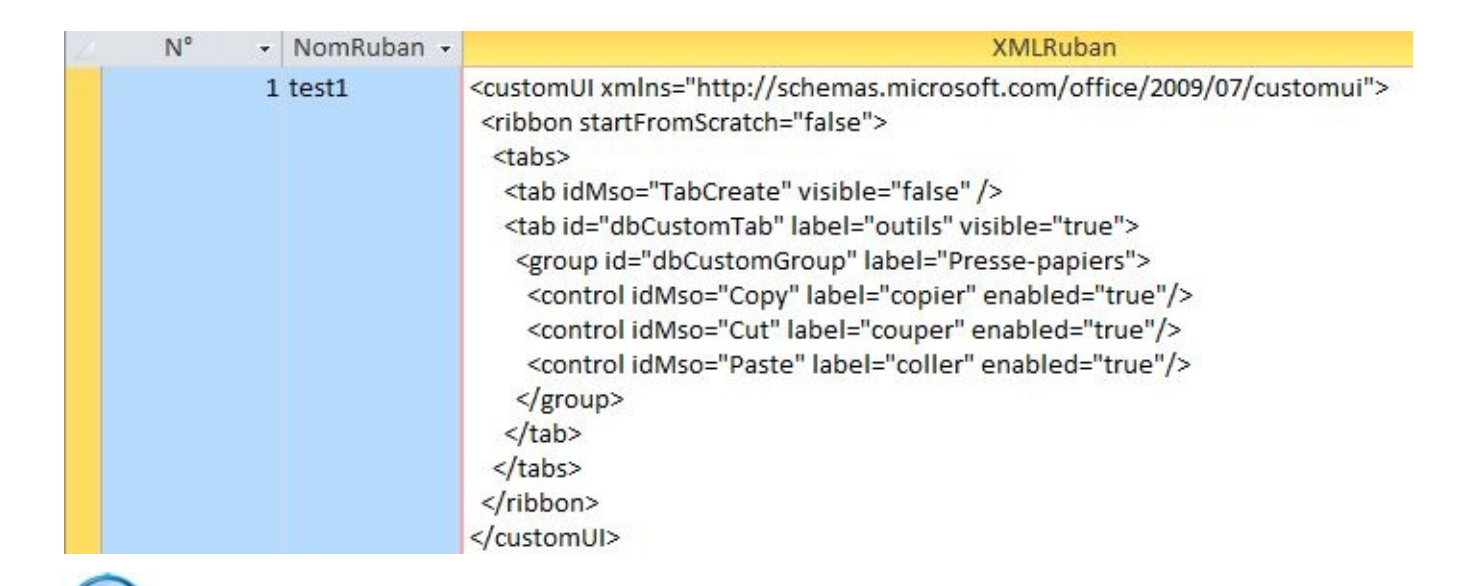

Le code à ajouter va concerner des outils existants ou des macro-commandes créées par l'utilisateur

### **5. BIBLIOTHÈQUES D'OBJETS**

Le chargement de ces bibliothèques est indispensable pour que l'ensemble fonctionne.

*<u>E* Visual Basic VISUAL BASIC (<alt><11>)</u>

#### **MENU "OUTILS"**

Références...

Microsoft DAO 3.6 Object Library **COCHER** Microsoft Office 15.0 Object Library

*les bibliothèques d'objets sont classées par ordre alphabétique*

#### OK **POUR VALIDER**

*les bibliothèques d'objets sont chargées et les objets dorénavant utilisables*

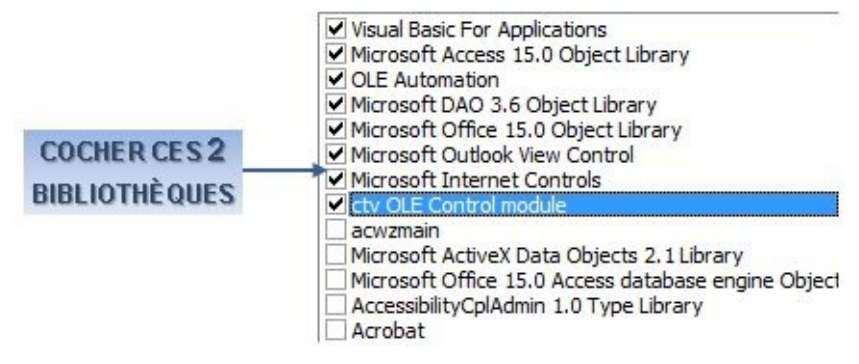

### **6. UN MODULE "MDLRIBBONS"**

Toujours dans Visual Basic, il faut créer un module "LOADRIBBONS" qui va déclarer les différents éléments du ruban et aller chercher les valeurs dans la table "USysRIBBONS".

**Ed Visual Basic VISUAL BASIC** (<alt><11>)

**SAISIR** LE CODE COMME CI-APRÈS *bien respecter l'orthographe et les indentations* **<CLIC <sup>G</sup>>** SUR <sup>L</sup>'OUTIL POUR ENREGISTRER ET LE NOMMER "LOADRIBBONS" *si possible, respecter minuscules et majuscules dans les noms de modules* OK POUR VALIDER

**MENU FICHIER -**  $X$  **Example 2** Fermer et retourner à Microsoft Access Alt+Q OU  $\leq$ CLIC G> SUR  $\times$ 

```
Option Compare Database
Option Explicit
Dim Rs As DAO. Recordset
Public Function LoadRibbons ()
    On Error GoTo erreur LoadRibbons
    Set Rs = CurrentDb. OpenRecordset ("Select * from USysRibbons")
    If Not Rs. EOF Then
        Do Until Rs.EOF
            LoadCustomUI Rs!NomRuban, Rs!XMLRuban
            Rs. MoveNext
        Loop
    End If
    Set Rs = Nothing
    GoTo fin
erreur LoadRibbons:
    Select Case Err
        Case 32609
            GoTo fin
        Case Else
            MsgBox Err.Number & " " & "err.description", vbCritical
    End Select
fin:
End Function
```
### **7. MACRO "AUTOEXEC"**

Il faut alors lancer ce module "LOADRIBBONS" à l'aide de la macro "AUTOEXEC" ( qui s'exécute au démarrage de l'application ).

**ONGLET "CRÉER"** CCRÉER

```
GROUPE "MACROS ET CODES" ( 6
ÈMEBLOC )
```
**<CLIC <sup>G</sup>>** SUR

**CRÉER** LA MACRO-COMMANDE CI-DESSOUS

<sup>L</sup>'ENREGISTRER SOUS LE NOM "AUTOEXEC"

*DANS LA PLUPART DES APPLICATIONS MICROSOFT, LA MACRO AUTO EXÉCUTABLE SE NOMME "AUTOEXEC"*

ExécuterCode

Nom de la fonction LoadRibbons ()

### **8. RUBAN - APPLICATION**

Le ruban ainsi créé peut être associé à l'application, permettant la personnalisation de l'application.

**FICHIER** 

**MENU FICHIER**

Options

DANS LE VOLET DE GAUCHE **SÉLECTIONNER** Base de données active

DANS Options de la barre d'outils et du ruban

**DÉROULER** LA LISTE DES RUBANS

**SÉLECTIONNER** LE RUBAN VOULU

OK POUR VALIDER

**FERMER** PUIS **ROUVRIR** L'APPLICATION *le ruban personnalisé s'affiche en complément ou en lieu et place du ruban standard*

Nom du ruban :

gestion v Form aestion test1 test2

### **9. RUBAN - FORMULAIRE**

Le ruban peut aussi être associé à un formulaire de l'application, simplifiant encore son utilisation.

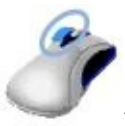

**BOUTON GAUCHE**

**FORMULAIRE AFFICHÉ EN MODE "CRÉATION"**

**AFFICHER** LES PROPRIÉTÉS DU FORMULAIRE

**AFFICHER** L'ONGLET "AUTRES"

EN FACE DE LA PROPRIÉTÉ "RUBAN"

**DÉROULER** LA LISTE DES RUBANS

**SÉLECTIONNER** LE RUBAN VOULU

OK POUR VALIDER

*le ruban personnalisé s'affiche à l'ouverture du formulaire*

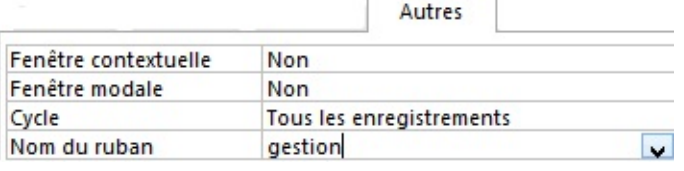

### **10. CACHER OBJETS SYSTÈMES**

Il faut maintenant de nouveau cacher les objets systèmes.

**MENU FICHIER**

Options

**FICHIER** 

#### DANS LE VOLET DE GAUCHE

SÉLECTIONNER Base de données active

DANS LA ZONE Navigation

 $\leq$ **CLIC G** $>$  SUR  $\mid$  <sup>Options</sup> de navigation...

DÉCOCHER | Afficher les objets système

OK POUR VALIDER

OK POUR VALIDER

### **11. DÉBUTER AVEC XML**

Le "XML" est une évolution du code descriptif d'origine d'Internet "HTML". Il est fondé sur la notion de balises qui indiquent le début puis la fin d'un ensemble d'informations homogènes.

- Une balise de début s'exprime par les signes <…>
- Une balise de fin s'exprime par les signes  $\langle \ldots \rangle$

### **Lors de la saisie dans la table :**

- <CTRL> <ENTRÉE> permet d'aller à la ligne
- <ESPACE> permet de disposer les ensembles de manière indentée et lisible
- LES ID( IDENTIFICATION ) DOIVENT ÊTRE UNIQUES ; POUR MIEUX S'Y RETROUVER, IL EST POSSIBLE DE HIÉRARCHISER LA NUMÉROTATION :
	- <GROUP ID="DBCUSTOMGROUP2" LABEL="AJOUTS"> <BUTTON ID="BUTTON21" LABEL="CONSULTATION" ONACTION="OUVRIRCONSULTATION" />
	- <GROUP ID="DBCUSTOMGROUP3" LABEL="CONSULTATION"> <BUTTON ID="BUTTON32" LABEL="AUTEUR" ONACTION="MODIFIERAUTEUR" />

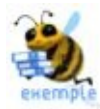

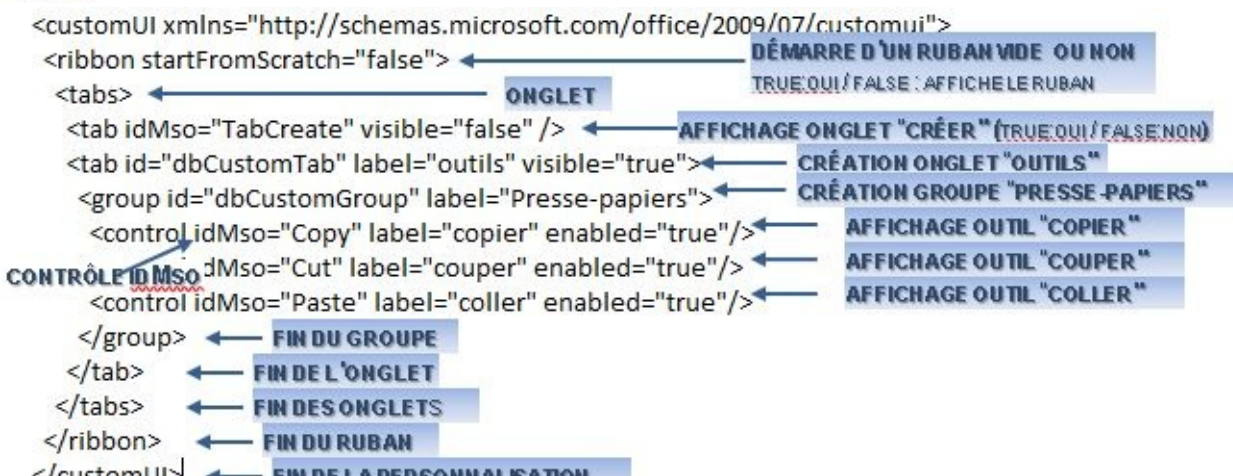

**Les outils peuvent être de deux types :**

- des outils standards d'ACCESS
- des macro-commandes.

Pour reprendre les outils ( onglets ou groupe ) d'ACCESS dans le code XML, il faut indiquer la valeur du contrôle idMso de l'outil :

### **12. AFFICHER VALEURS IDMSO**

Les valeurs idMso peuvent être connues en affichant la bulle d'aide des outils dans les options de personnalisation d'ACCESS.

**FICHIER** 

**MENU FICHIER**

Options

DANS LE VOLET DE GAUCHE

**SÉLECTIONNER** Personnaliser le ruban

Commandes courantes Commandes non présentes sur le ruban Toutes les commandes

**CHOISIR** LE TYPE DE COMMANDES DANS

#### **POINTER** SUR UNE COMMANDES

*la valeur du contrôle s'affiche dans une bulle d'aide* ( à la fin entre parenthèses )

Annuler POUR FERMER LA FENÊTRE

> **En Copier** Couleur de police Coul Commandes courantes | Copier (Copy)

<control idMso="Copy" label="copier" enabled="true"/>

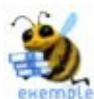

Afficher dans la base en cours en plus du ruban standard mais sans l'onglet "CRÉER" l'onglet "OUTILS" avec le groupe "PRESSE-PAPIERS" et les outils "COPIER", "COUPER" et "COLLER" en faisant toutes les opérations décrites dans ce chapitre et en recopiant les codes de module, de macro et XML ci-dessous – Vérifier dans les options les valeurs des contrôles IDMSO – nommer ce ruban "test1"

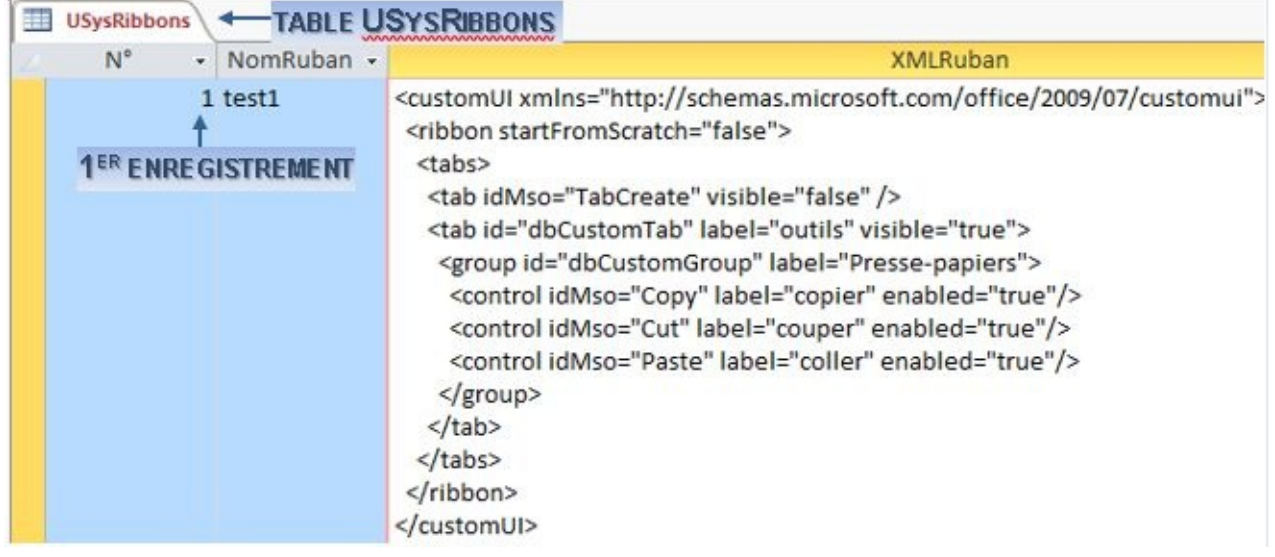

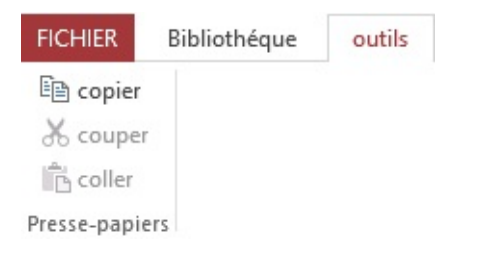

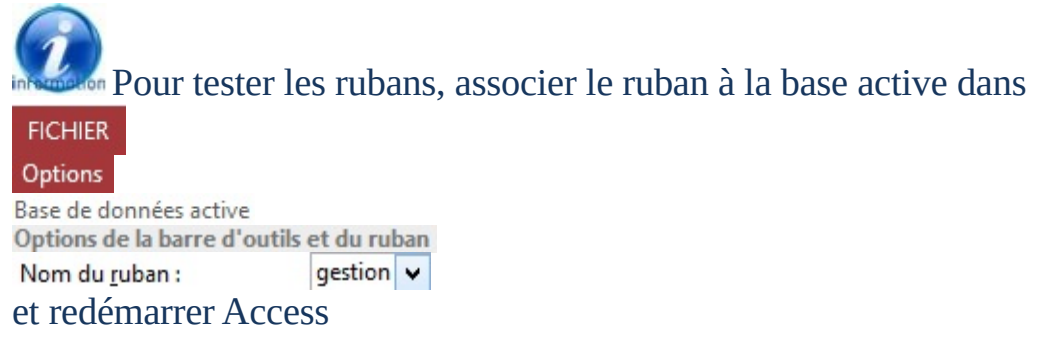

### Pour afficher des outils appelant des macros, il faut bien entendu que les macros aient été créées préalablement.

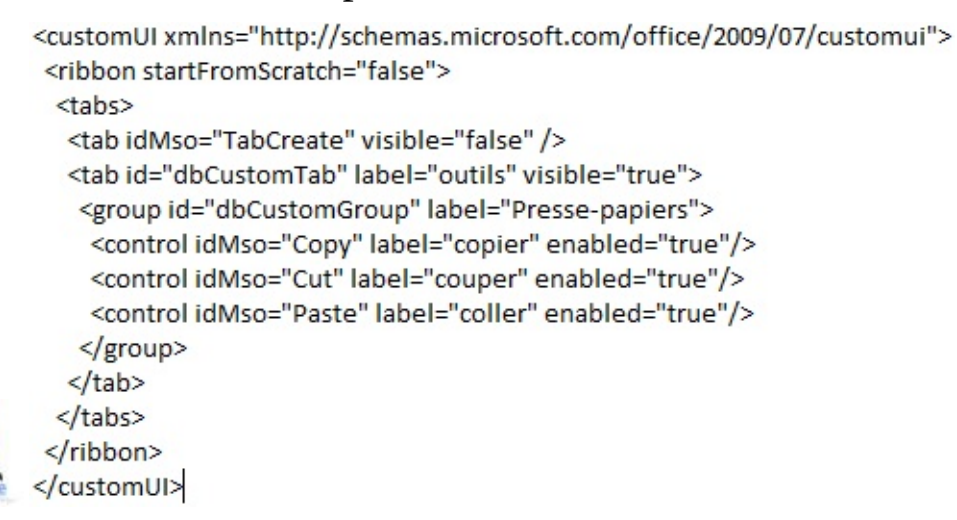

### La commande permettant de les appeler est :

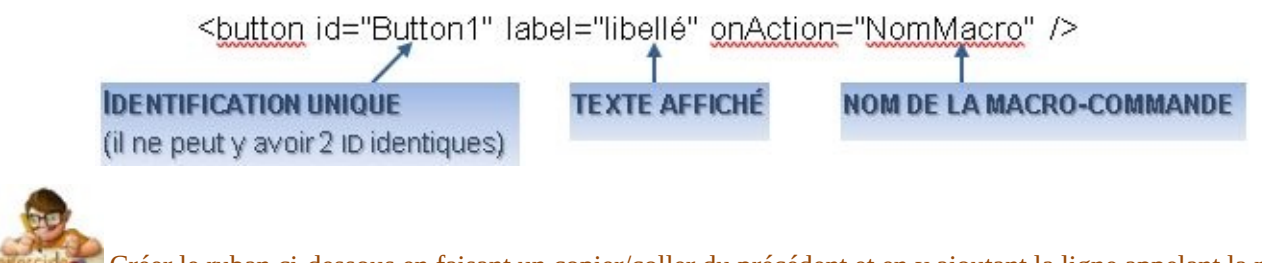

Créer le ruban ci-dessous en faisant un copier/coller du précédent et en y ajoutant la ligne appelant la macro "OuvrirConsultation" créée précédemment – nommer ce ruban "test2"

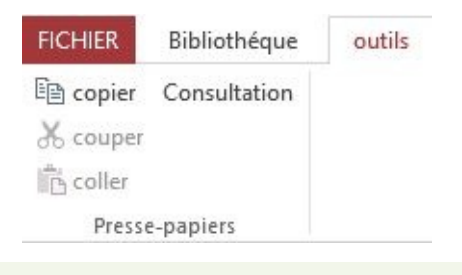

### **13. EXERCICES**

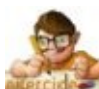

Créer le ruban ci-dessous en vous aidant éventuellement de l'exemple de code qui suit Le groupe "OUTILS" est construit sur la base du groupe "PRESSE-PAPIERS" précédent Le groupe "AJOUTS" appelle les macro-commandes d'ouvertures des formulaires du même nom ( créées précédemment ) en mode "AJOUT" Le groupe "CONSULTATION" appelle les macro-commandes d'ouvertures des formulaires du même nom en mode "LECTURE SEULE" Le groupe "IMPRESSION" appelle les macro-commandes d'affichage des états du même nom ( créés précédemment ) en mode "APERÇU AVANT IMPRESSION" Le groupe "QUITTER" ferme ACCESS Nommer le ruban "GESTION", l'associer à l'application et le tester

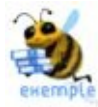

<customUI xmlns="http://schemas.microsoft.com/office/2009/07/customui">

```
<ribbon startFromScratch="true">
```
 $<$ tabs $>$ 

<tab id="dbCustomTab" label="Bibliothéque" visible="true">

<group id="dbCustomGroup" label="Outils">

<control idMso="Copy" label="Copier" enabled="true"/>

<control idMso="Cut" label="Couper" enabled="true"/>

<control idMso="Paste" label="Coller" enabled="true"/>

<control idMso="Undo" label="Annuler" enabled="true"/>

<control idMso="Redo" label="Rétablir" enabled="true"/>

<control idMso="Delete" label="Supprimer" enabled="true"/>

</group>

<group id="dbCustomGroup2" label="Ajouts">

<button id="Button22" label="Auteurs" onAction="OuvrirAuteur" />

<button id="Button23" label="Editeusr" onAction="OuvrirEditeur" />

<button id="Button24" label="Lecteurs" onAction="OuvrirLecteur" />

<button id="Button25" label="Ouvrages" onAction="OuvrirOuvrage" />

</group>

<group id="dbCustomGroup3" label="Consultation-modification">

<button id="Button35" label="Ouvrages" onAction="ModifierOuvrage" />

<button id="Button32" label="Auteurs" onAction="ModifierAuteur" />

<button id="Button33" label="Editeurs" onAction="ModifierEditeur" />

<button id="Button34" label="Lecteurs" onAction="ModifierLecteur" />

<button id="Button31" label="Consultation ouvrages" onAction="OuvrirConsultation" />

</group>

<group id="dbCustomGroup4" label="Prêts / Emprunts">

<button id="Button41" label="Saisie des prêts" onAction="OuvrirEmprunt" />

<button id="Button42" label="Saisie des retours" onAction="OuvrirRetour" />

<button id="Button43" label="Liste des prêts en cours" onAction="OuvrirListeemprunts" />

</group>

<group id="dbCustomGroup5" label="Aperçu Impression">

<button id="Button51" label="Liste des auteurs" onAction="ApercuListeAuteur" />

<button id="Button52" label="Liste des éditeurs" onAction="ApercuListeEditeur" />

<button id="Button53" label="Liste des emprunts" onAction="ApercuListeEmprunt" />

<button id="Button54" label="Liste des lecteurs" onAction="ApercuListeLecteur" />

<button id="Button55" label="Liste des ouvrages" onAction="ApercuListeOuvrage" />

<button id="Button56" label="Liste des exemplaires" onAction="ApercuListeExemplaire" />

</group>

<group id="dbCustomGroup6" label="Outils">

<control idMso="FileCompactAndRepairDatabase" label="Compacter la base" enabled="true"/>

<button id="Button61" label="Vider la base" onAction="ViderBase" />

<control idMso="FileExit" label="Quitter la base" enabled="true"/>

</group>

- $\langle$ tab>
- $\langle$ tabs $>$

</ribbon>

</customUI>

#### FICHIER Bibliothéque

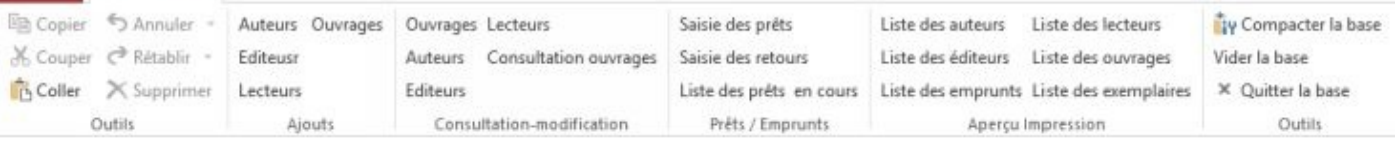

Créer le ruban ci-après en vous aidant éventuellement de l'exemple de code suivant Le nommer "Form", l'associer à chacun des formulaires du ruban précédent et le tester

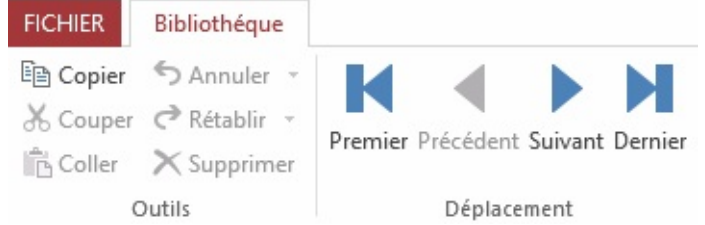

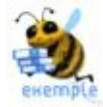

<customUI xmlns="http://schemas.microsoft.com/office/2009/07/customui">

<ribbon startFromScratch="true">

<tabs>

<tab id="dbCustomTab" label="Bibliothéque" visible="true">

```
<group id="dbCustomGroup" label="Outils">
```
<control idMso="Copy" label="Copier" enabled="true"/> <control idMso="Cut" label="Couper" enabled="true"/> <control idMso="Paste" label="Coller" enabled="true"/> <control idMso="Undo" label="Annuler" enabled="true"/> <control idMso="Redo" label="Rétablir" enabled="true"/> <control idMso="Delete" label="Supprimer" enabled="true"/> </group> <group id="dbCustomGroup4" label="Déplacement"> <control idMso="MailMergeGoToFirstRecord" label="Premier" size="large" enabled="true"/> <control idMso="MailMergeGoToPreviousRecord" label="Précédent" size="large" enabled="true"/> <control idMso="MailMergeGoToNextRecord" label="Suivant" size="large" enabled="true"/> <control idMso="MailMergeGotToLastRecord" label="Dernier" size="large" enabled="true"/> </group>

 $\langle$ tab>

 $\langle$  /tabs

</ribbon>

</customUI>

## H. MODIFICATION APPLICATION

Si une application est complètement automatisée et que ni le ruban, ni les menus contextuels ne sont affichés, le risque d'une mauvaise manipulation de l'utilisateur est faible. Cependant, il faut pouvoir avoir accès aux divers outils et commandes pour maintenir et faire évoluer l'application.

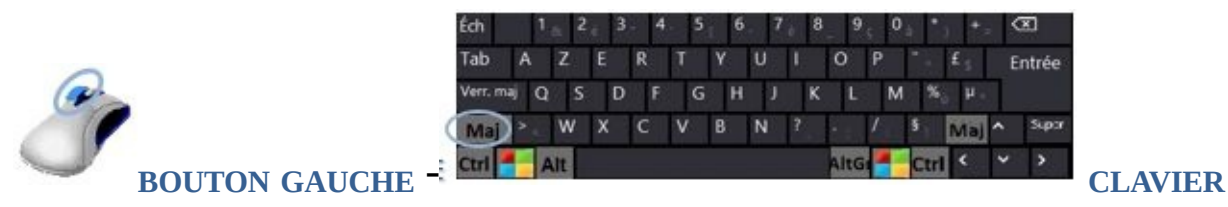

**GARDER ENFONCÉE LA TOUCHE <MAJ>** PENDANT LE DÉMARRAGE DE <sup>L</sup>'APPLICATION *tous les outils et commandes sont disponibles*

RÉAFFICHER LE VOLET GAUCHE EN CLIQUANT SUR » (en haut à gauche)

# **IX. GÉRER ET PUBLIER**

Des outils spécifiques aux bases de données permettent d'optimiser leur exploitation.

## A. ANALYSEUR TABLES

Cet outil permet de transformer automatiquement une base simple constituée d'une seule table en une base complexe constituée de tables avec des relations.

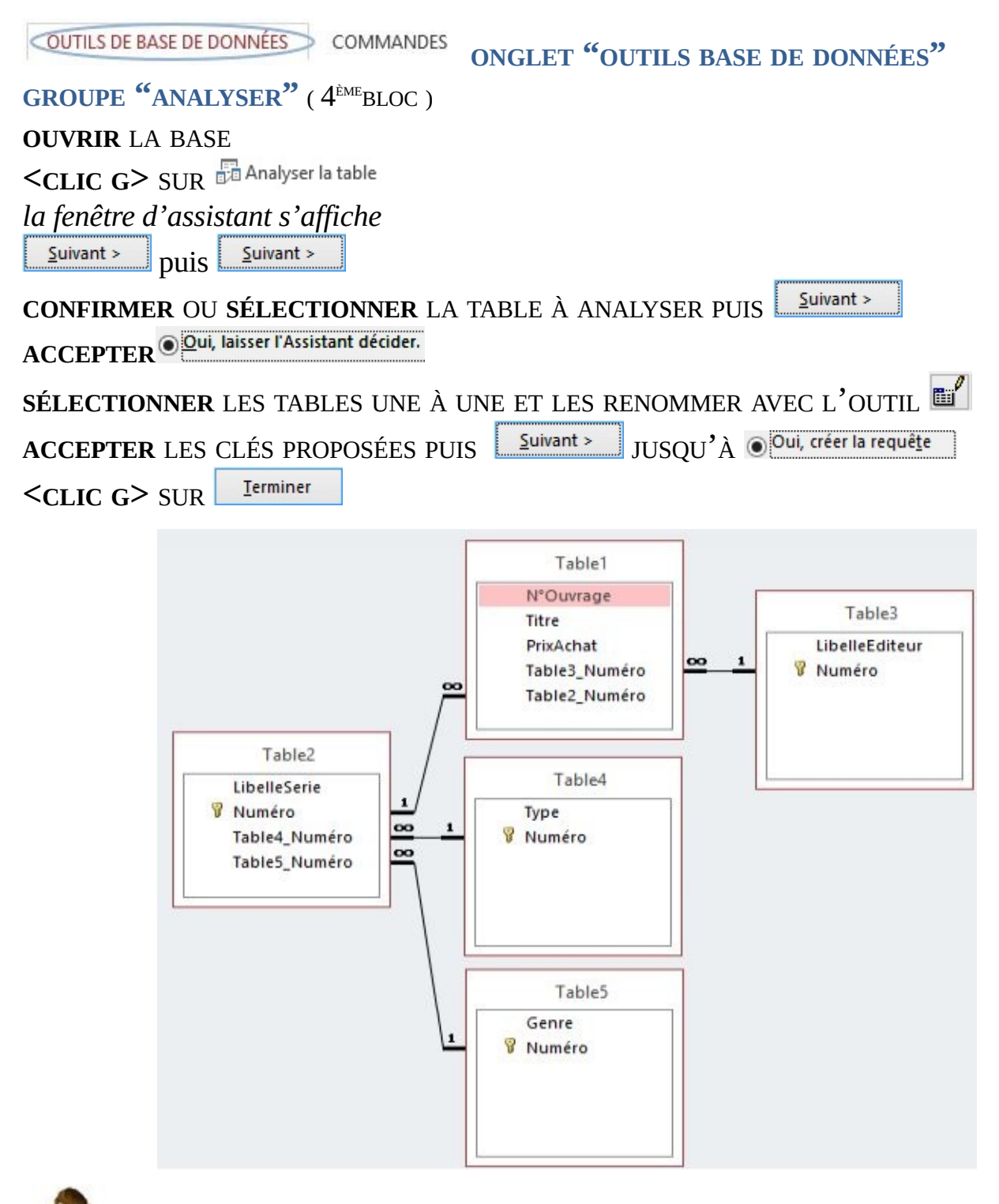

À partir de la table "LIVRES" de la base "OUVRAGES" créée précédemment, créer une base de plusieurs tables avec leurs relations

### B. ANALYSEUR PERFORMANCES

L'analyseur de performances va permettre de mettre en évidence les possibles points faibles de la base et d'y remédier.

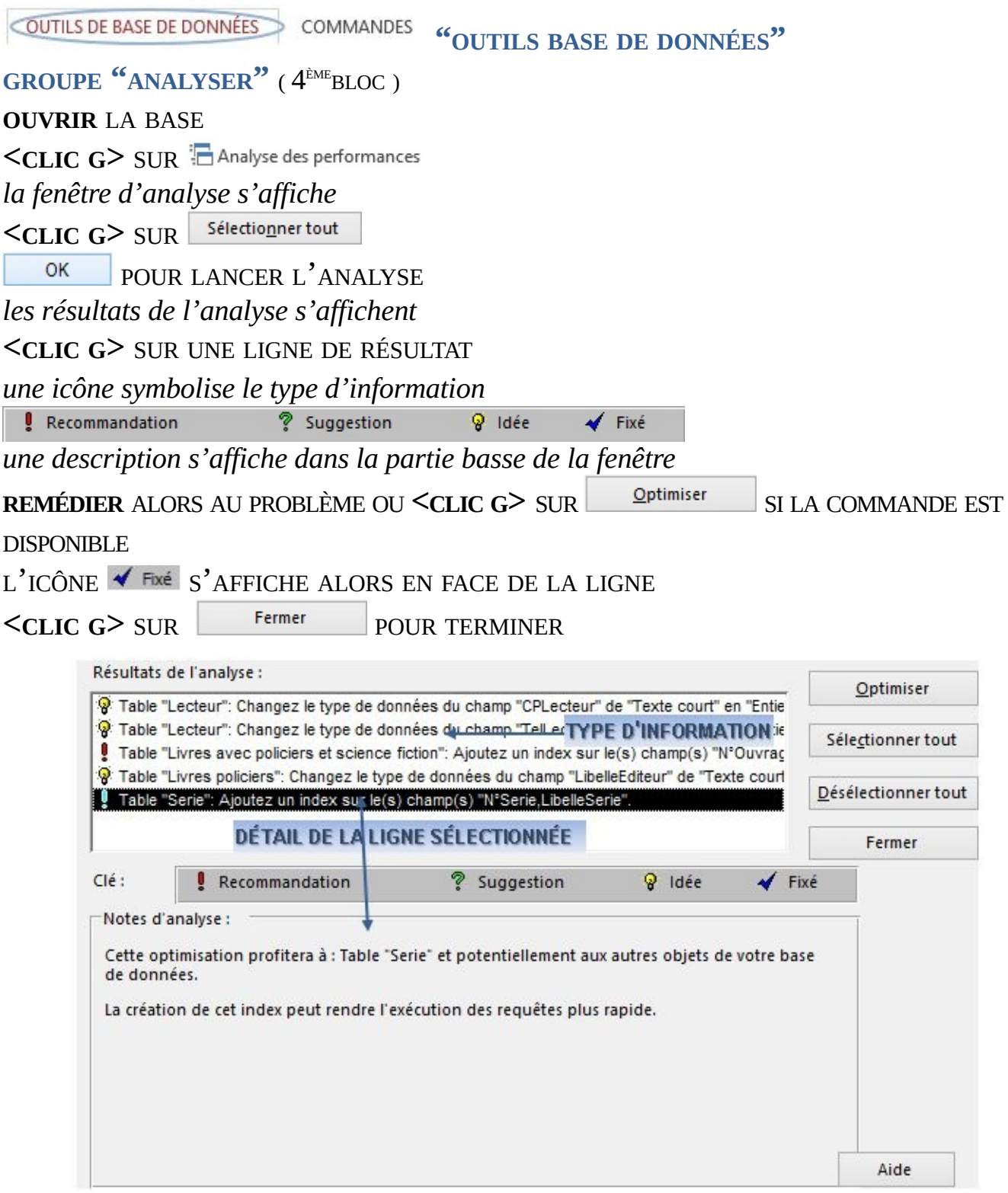

**Analyser les performances de la base "BIBLIOTHÈQUE AVEC DONNÉES"** 

## C. DOCUMENTATION BASE

Toute application informatique doit être documentée afin qu'il soit possible au minimum de la comprendre et de l'utiliser et en théorie, de la faire évoluer dans le temps, en cas d'absence de la personne qui l'utilise ou la maintient habituellement. ACCESS permet de créer une documentation technique détaillée, automatiquement.

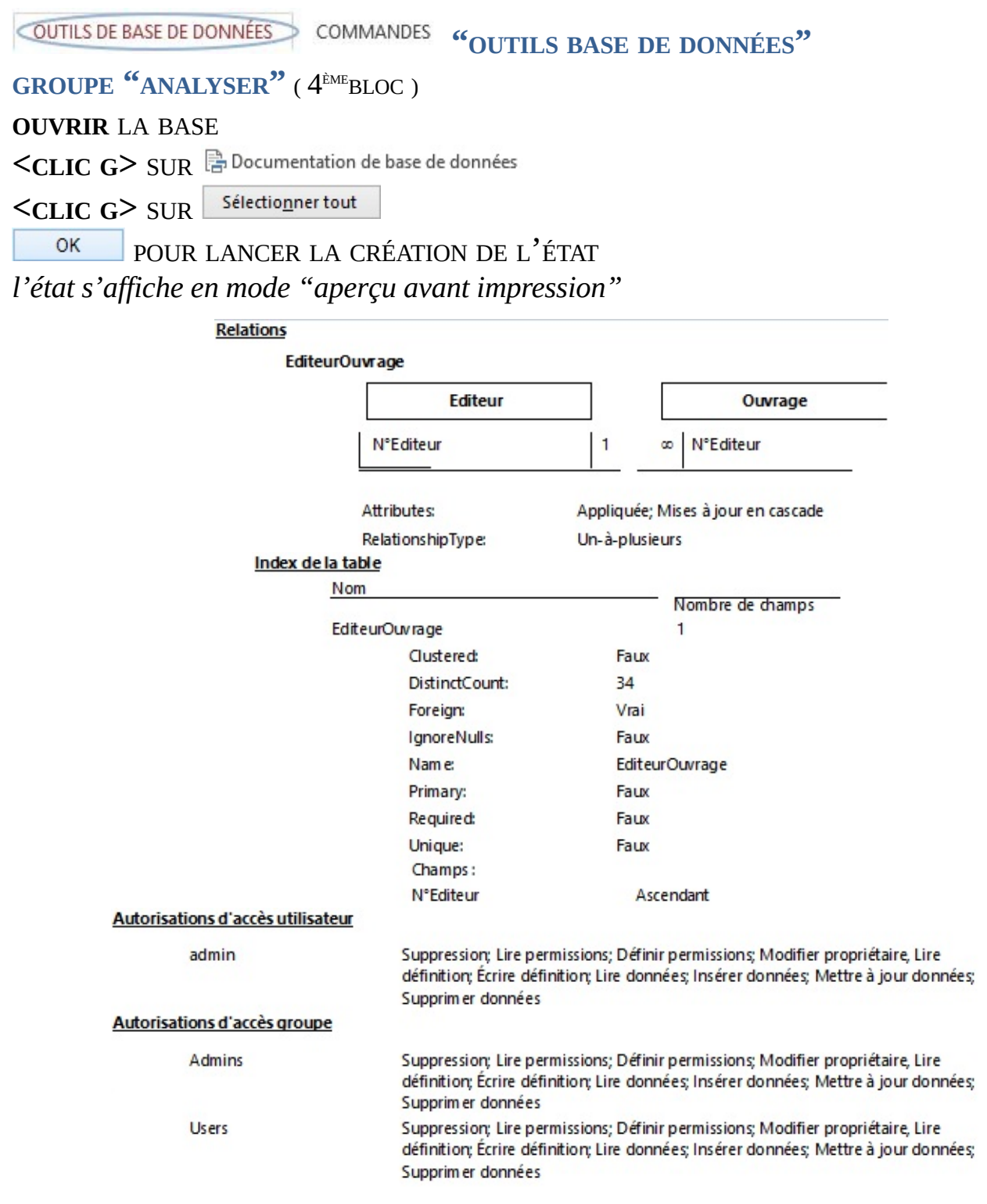

**Cette documentation ne peut être qu'un complément à une base dont les éléments et** le code doivent être documentés par leur créateur

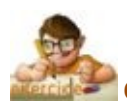

Créer la documentation de la base "BIBLIOTHÈQUE AVEC DONNÉES"

## D. EMPAQUETAGE

Cette fonctionnalité permet de transporter la base sur un autre micro. Elle exige un certificat numérique d'identification de la source.

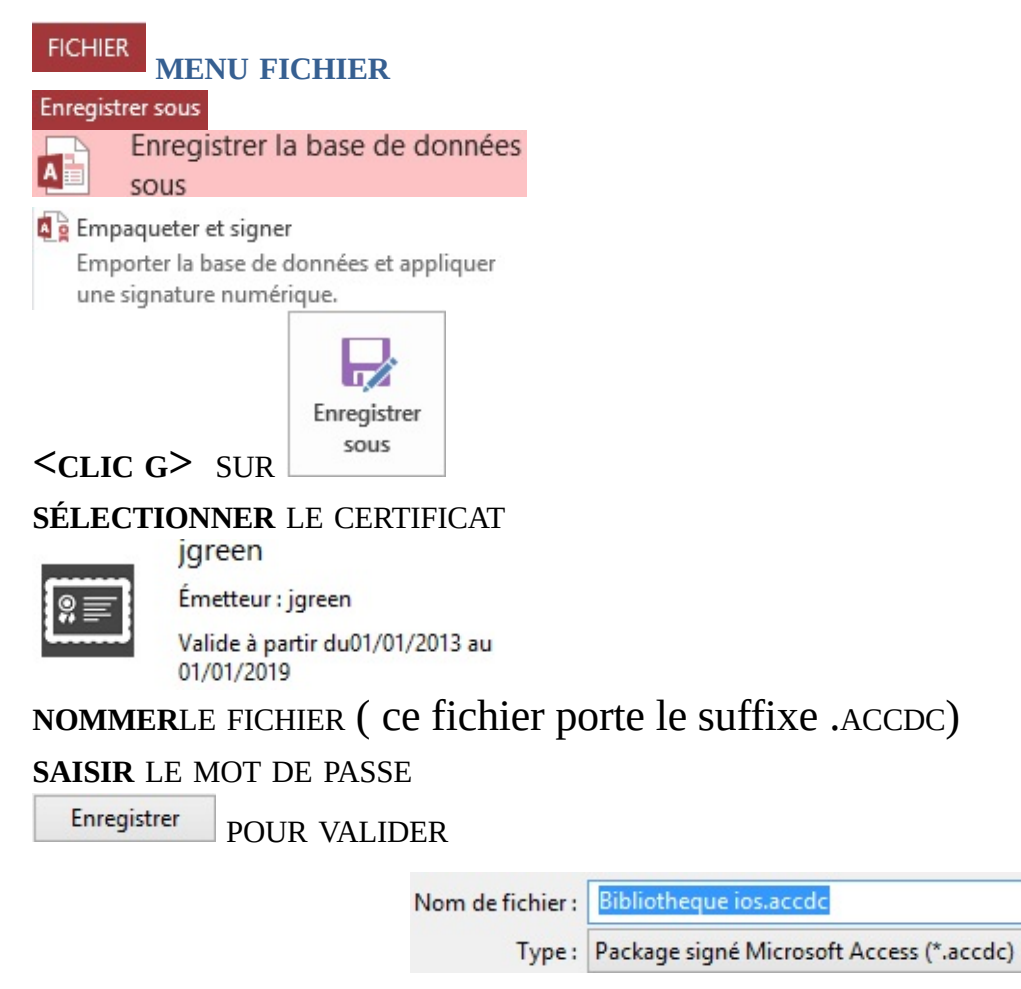

Eu Le fichier peut alors être copié ou transféré ; un <DOUBLE-CLIC> sur ce fichier permet d'installer la base sur un dossier du nouvel emplacement

## E. SERVEUR DOCUMENTS

Un serveur de gestion de documents est un emplacement centralisé permettant à des utilisateurs de gérer et de suivre des fichiers ( par exemple, une bibliothèque SharePoint ). C'est une fonctionnalité encore le plus souvent liée à un réseau d'entreprise.

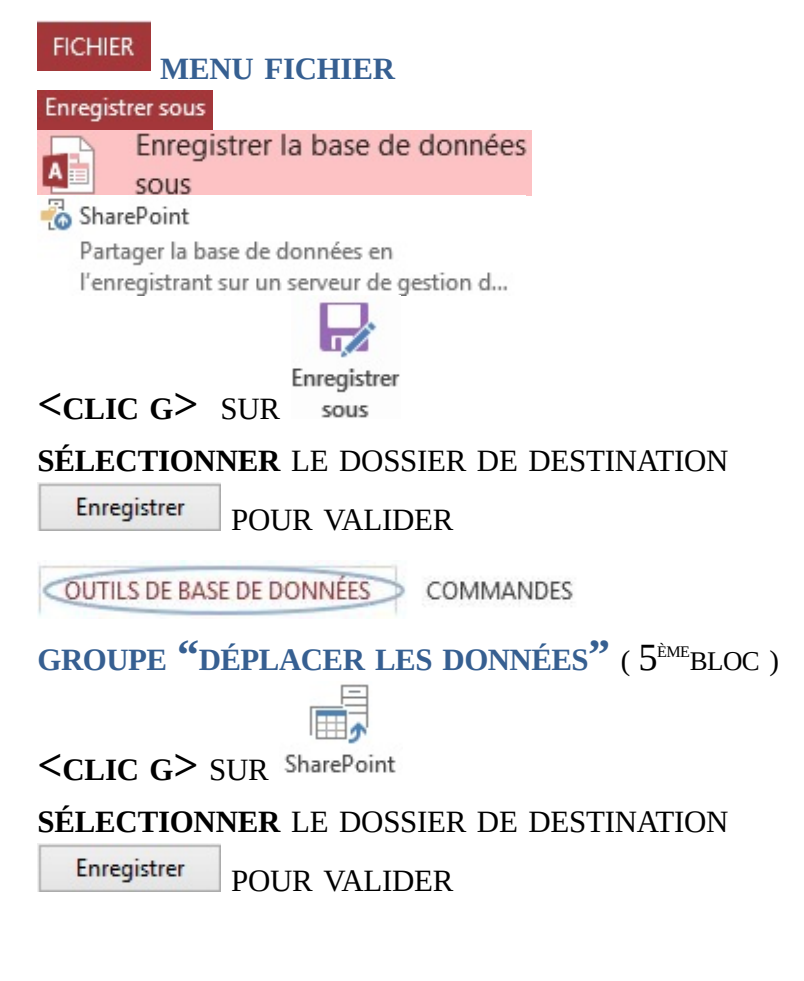

## F. FORMATS PDF ET XPS

Les divers constituants de la base ( particulièrement les données et les états ) peuvent être exportés au format PDF( Portable Document Format ) ou XPS( XML Paper Specification ) pour l'impression, le postage et la distribution par courrier électronique. Ils peuvent ainsi être utilisés par des personnes ne possédant pas ACCESS 2013,

**WOONNÉES EXTERNES** OUTILS DE BASE DE DONNÉES **"DONNÉES EXTERNES"** 

**GROUPE "EXPORTER"** ( 2 ÈMEBLOC )

**SÉLECTIONNER** L'OBJET

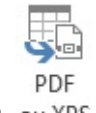

**<CLIC <sup>G</sup>>** SUR

**SÉLECTIONNER** LE DOSSIER DE DESTINATION

Enregistrer POUR VALIDER

## G. PROPRIÉTÉS BASE

Les propriétés de la base donnent des informations sur le fichier Access, comme pour tous les autres fichiers Office ; L'onglet afférent est cependant particulièrement riche dans ACCESS puisqu'il informe sur la structure de la base.

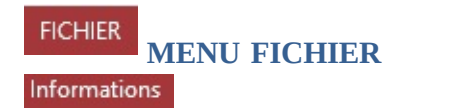

DANS LE VOLET DE DROITE

 $\leq$ **CLIC G>** SUR Afficher et modifier les propriétés de la base de données

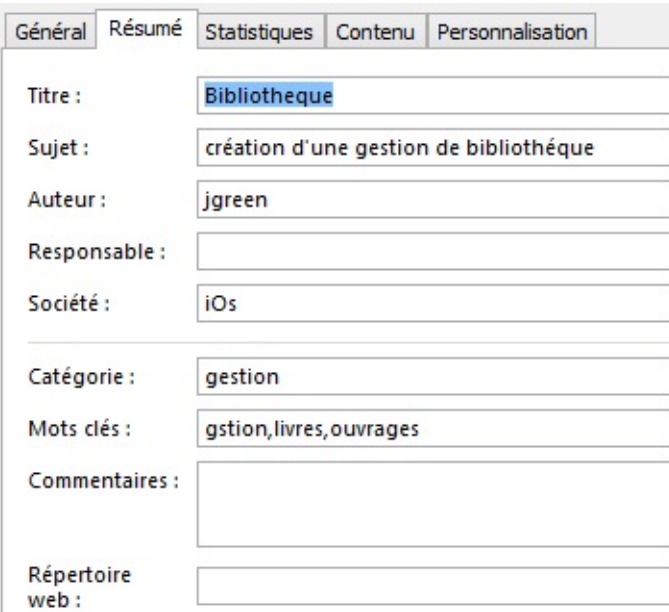

Afficher et compléter les propriétés la base de données "BIBLIOTHÈQUE AVEC DONNÉES"

## H. COMPACTAGE BASE

Si des enregistrements ont été supprimés, de l'espace inutile est occupé et accédé, ce qui augmente le volume de la base et ralentit les opérations. Il est recommandé de compacter régulièrement une base de données. La cohérence des tables est vérifiée parallèlement.

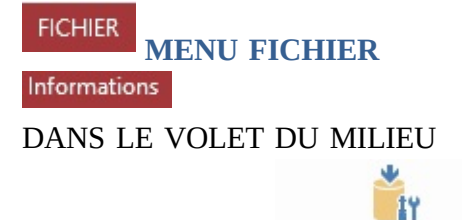

Compacter et réparer **<CLIC <sup>G</sup>>** SUR

*le compactage s'effectue immédiatement pour la base en cours*

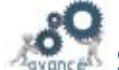

Si vous avez supprimé des enregistrements à la fin d'une table contenant un champ NUMÉROAUTO, le compactage de la base de données réinitialise l'incrémentation de ce champ : sa valeur dans le prochain enregistrement que vous ajouterez sera supérieure d'une unité à sa valeur dans le dernier enregistrement de la table

Compacter la base de données "BIBLIOTHÈQUE AVEC DONNÉES"

## I. SAUVEGARDE BASE

La sauvegarde d'une base de données consiste à en faire une copie sur un autre emplacement. C'est alors le fichier .ACCDBque vous copiez. Il contient l'ensemble de la base ( structure et données – sauf en cas de tables liées ).

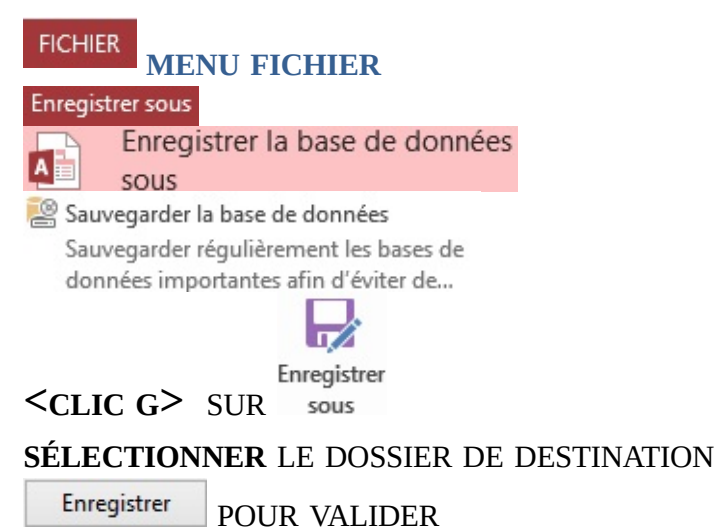

Les bases de données ont un fonctionnement très différent des fichiers de bureautique. Dans un fichier Word ou Excel, les modifications ne sont prises en compte que lorsque vous décidez d'enregistrer ce fichier. Alors seulement, la copie du fichier modifiée sur lequel vous travaillez et qui réside dans la mémoire vive de l'ordinateur va venir remplacer la copie plus ancienne d'origine sur le disque dur. Dans une base de données, chaque enregistrement de la base fonctionne un peu comme un fichier Word ou Excel à la différence que les modifications sont automatiquement prises en compte, sans aucun besoin d'enregistrer ( pour les données mais pas pour la structure ).

 $\alpha$  Pourquoi effectuer une sauvegarde ? À titre de précaution. Une base de données est une entité vivante qui est en perpétuelle évolution. Les données sont enregistrées quasiment en temps réel mais il peut se produire un incident de structure, notamment suite à une fermeture inopinée de tables ouvertes (coupure d'électricité, incident de fonctionnement, plantage, …) ; des liaisons peuvent alors être rompues et des enregistrements s'effectuer de manière inadéquate dans une partie des tables seulement sans que rien ne le laisse apparaître lors du fonctionnement de la base. Il est indispensable d'effectuer régulièrement une sauvegarde de cette base, sauvegarde qui va être une image de la base de données à un moment donné et permettra éventuellement de la récupérer.

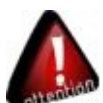

Utiliser une base de données sans procéder à des sauvegardes régulières est très risqué

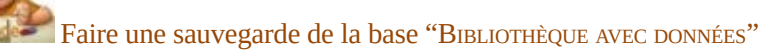
## <span id="page-180-0"></span>J. EXÉCUTABLE

L'intérêt de créer un exécutable est que le code vb est compilé et les objets non modifiables.

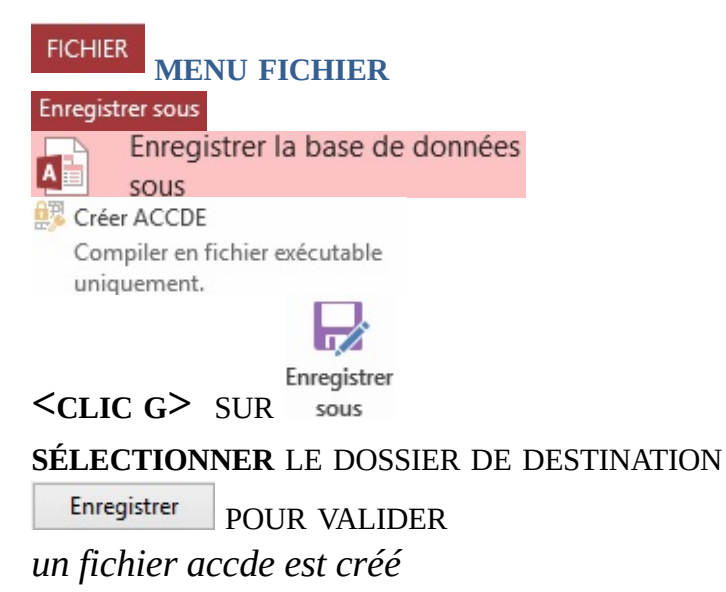

Créer un exécutable de la base "BIBLIOTHÈQUE AVEC DONNÉES" et le tester

## <span id="page-181-0"></span>K. RUNTIME

L'application ACCDB ou ACCDE va pouvoir être installée et fonctionner normalement sur un ordinateur qui ne possède pas Access grâce au "runtime". Ce programme limité permet uniquement de faire fonctionner une application. Aucune modification du programme ou de la structure ne pourra alors être faite.

*action* **ALLER** SUR LE MICRO OU UTILISER L'APPLICATION **<sup>Y</sup> EXÉCUTER** LE PROGRAMME "ACCESSRUNTIME\_FR-FR\_X86.EXE" ( disponible dans le dossier d'exercices) **COPIER** LE FICHIER ACCESS DANS UN DOSSIER **CRÉER** UN RACCOURCI POUR CE FICHIER *un double clic lance le runtime et l'application s'exécute*

# <span id="page-183-1"></span><span id="page-183-0"></span>**X. EXERCICES**

## A. NORTHWIND 2013.ACCDB

C'est la base exemple de Microsoft utilisée pour le premier grand chapitre de cet ouvrage "Utiliser et interroger une base ACCESS". La base intitulée "NORTHWIND 2013 IOS" comporte la correction des différents exercices proposés

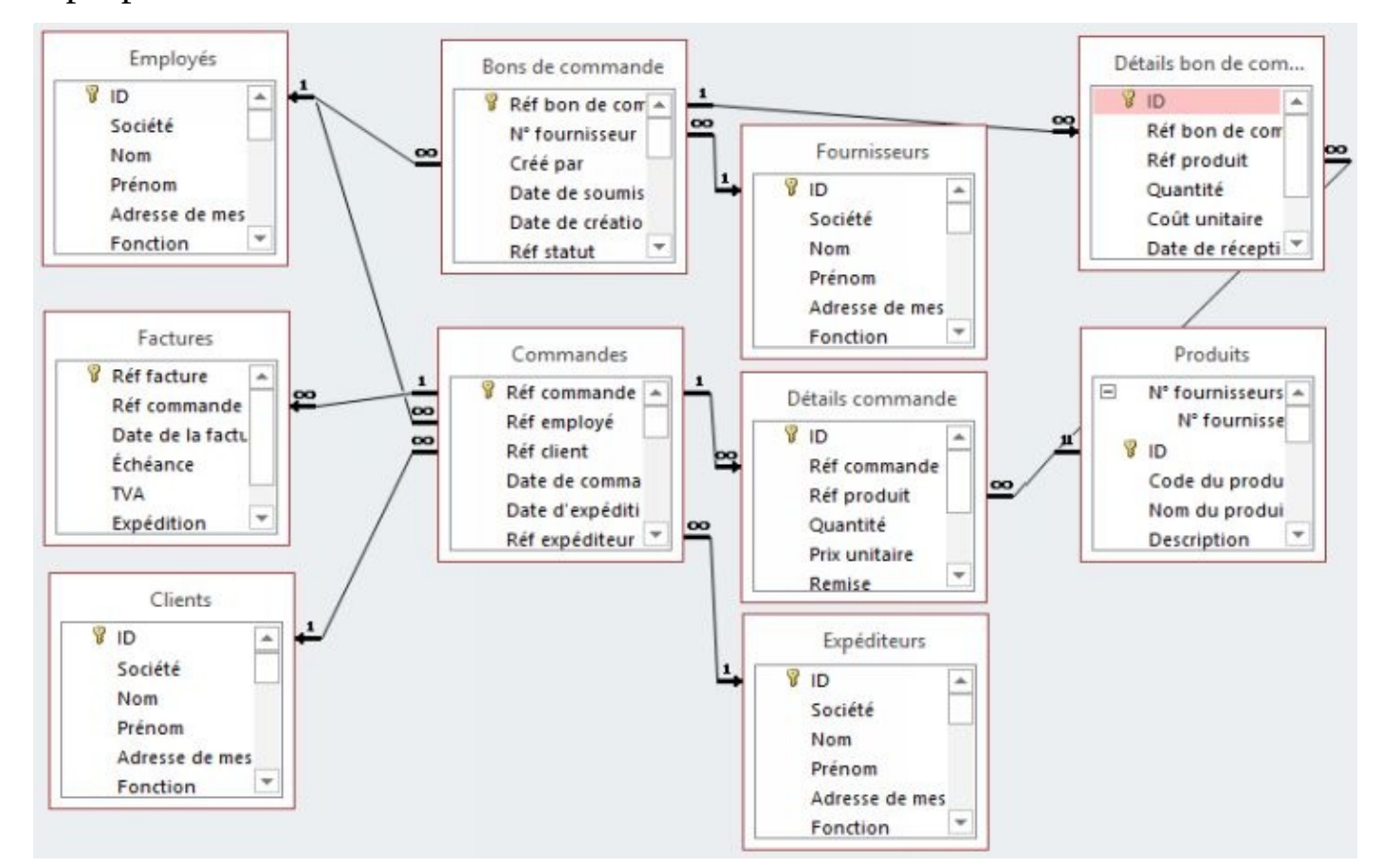

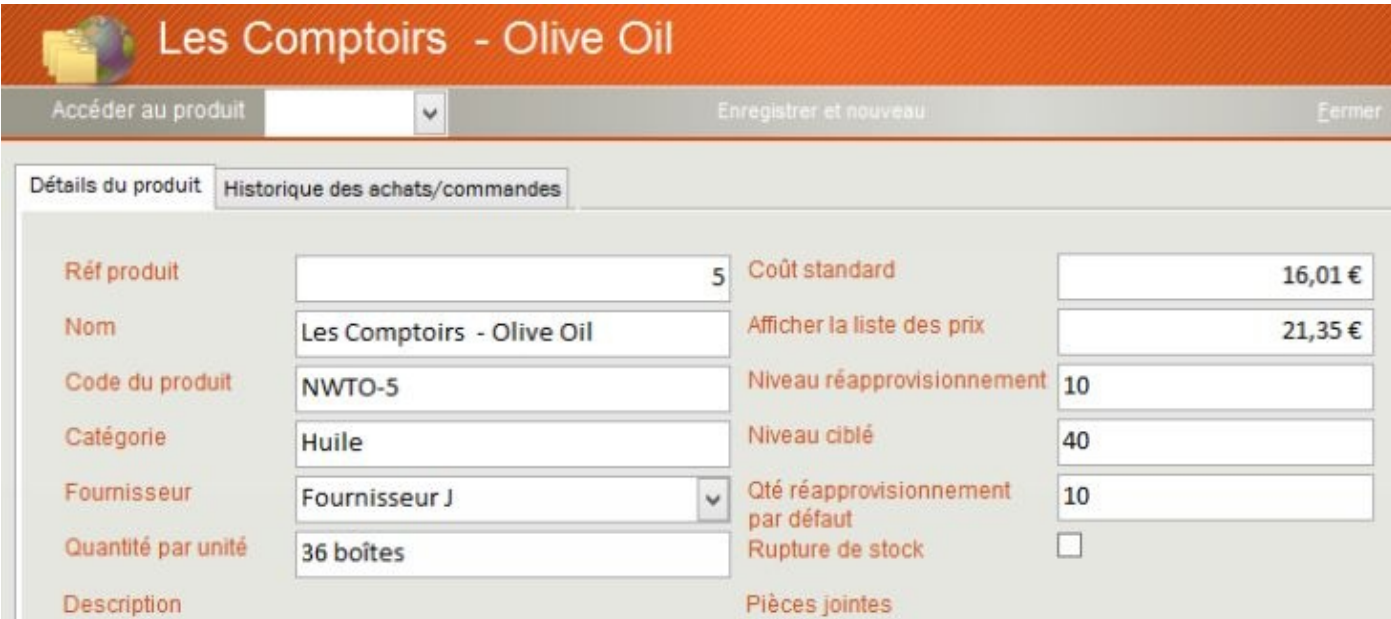

### B. OUVRAGES.ACCDB

C'est la base exemple utilisée pour le deuxième grand chapitre de cet ouvrage "Créer et modifier une base simple". La base intitulée "OUVRAGES IOS" comporte la correction des différents exercices proposés.

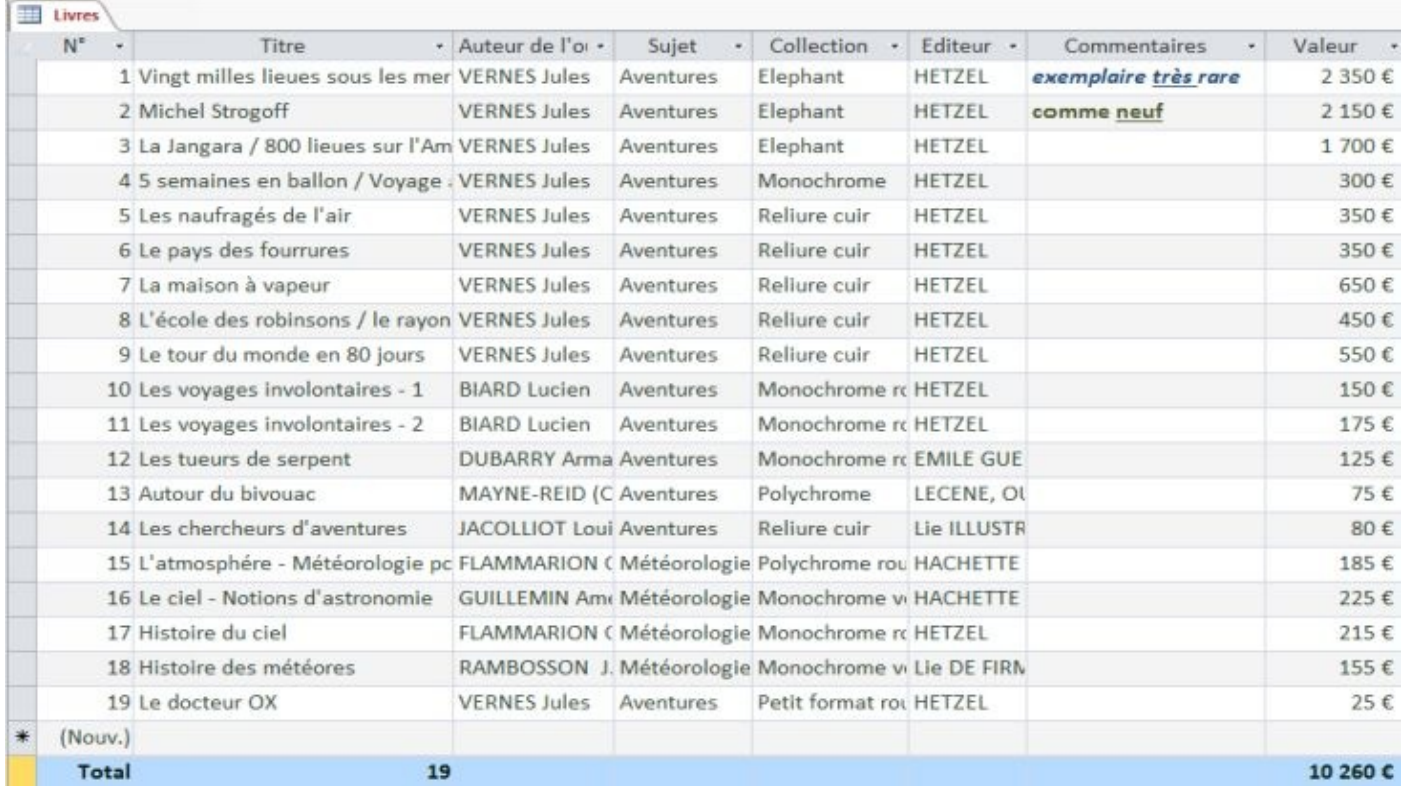

#### Livres

198

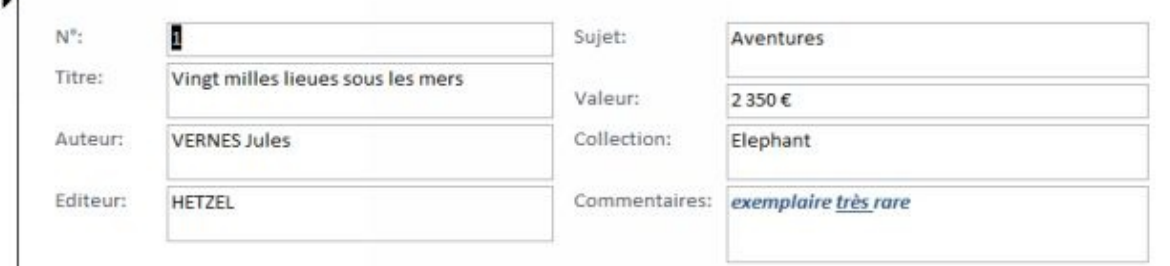

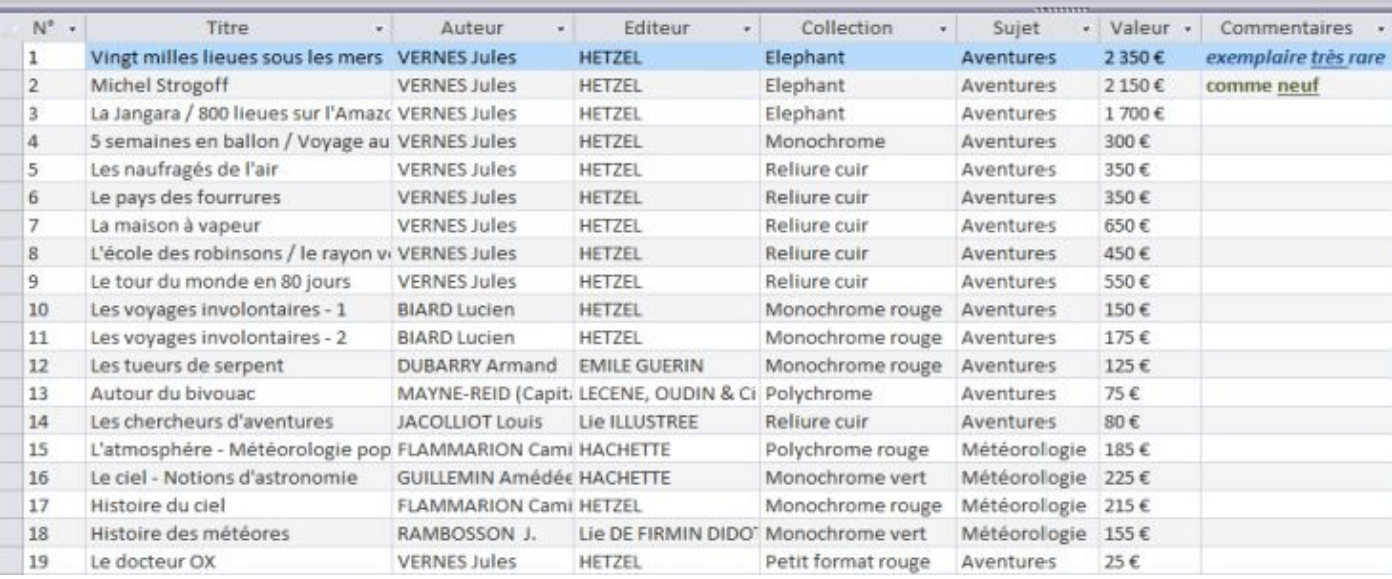

## C. BIBLIOTHEQUE.ACCDB

C'est la base exemple utilisée pour le troisième grand chapitre de cet ouvrage "Créer et modifier une base complexe " et le chapitre suivant " Structurer l'application". La base intitulée "BIBLIOTHEQUE IOS" comporte la correction des différents exercices proposés. Elle est complètement fonctionnelle et peut être facilement adaptée à vos besoins que vous soyez particulier, entreprise ou association. Elle est libre de droit si vous avez acheté ce cours.

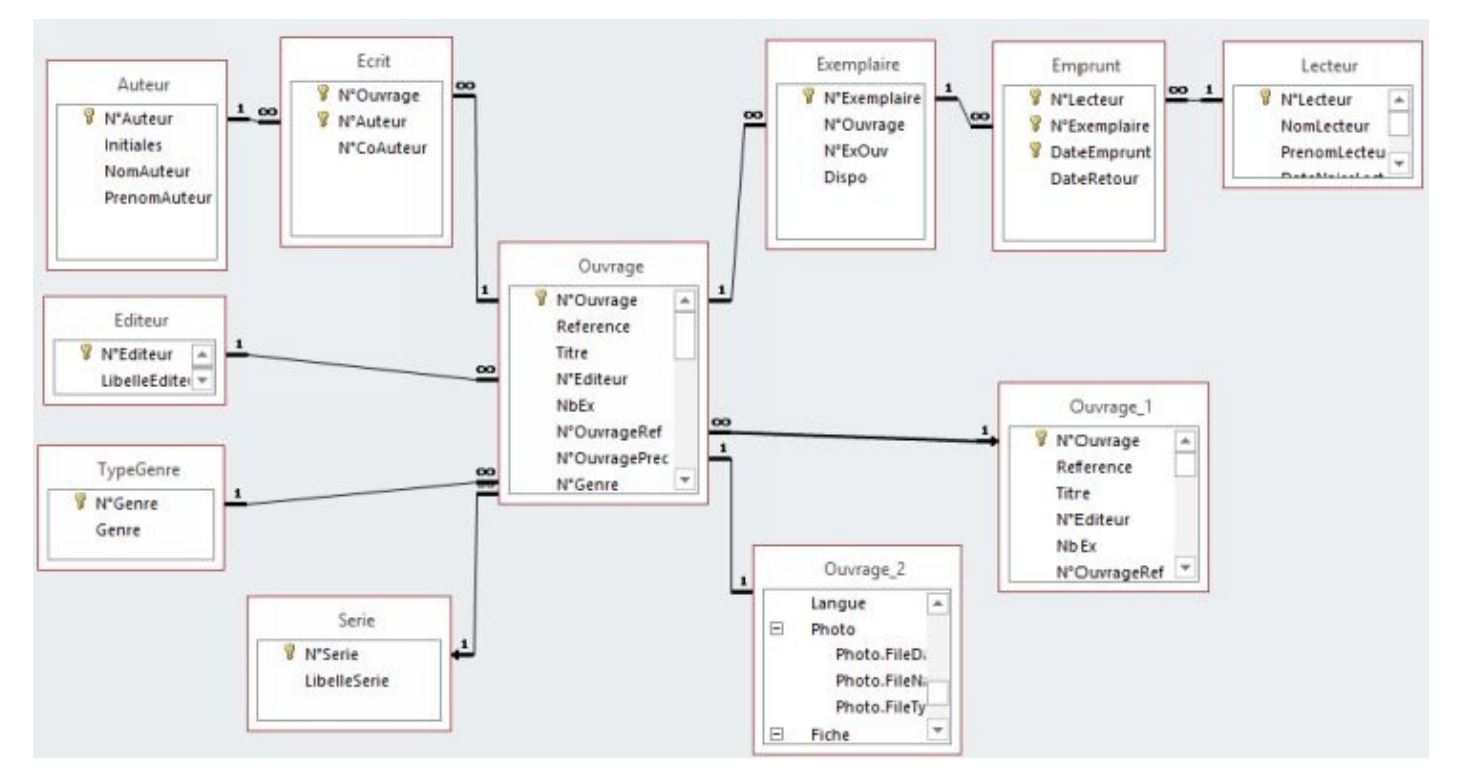

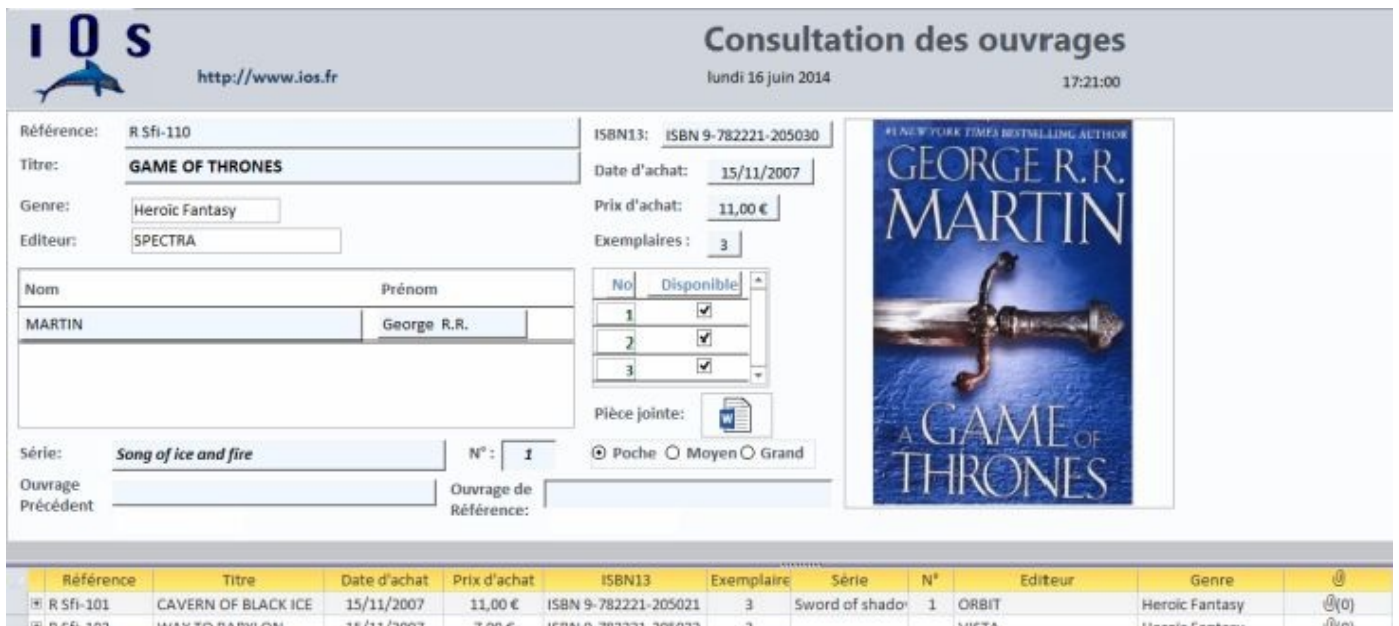

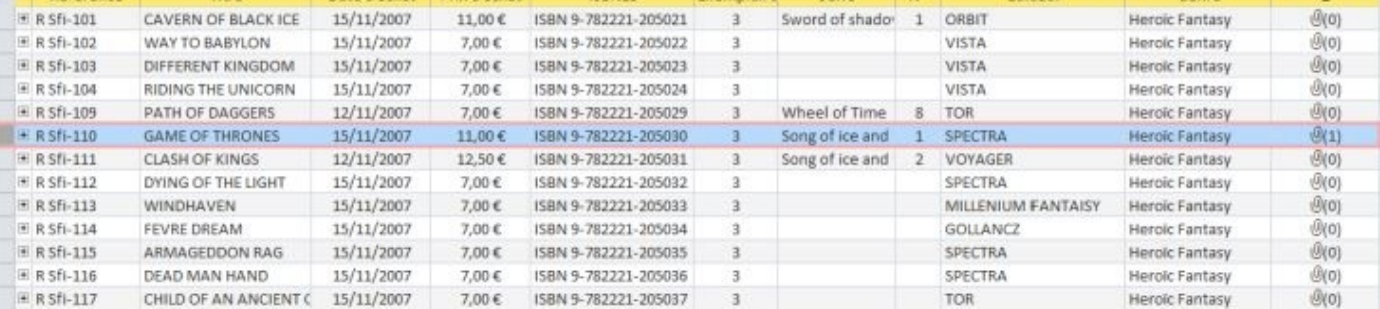

# **SOMMAIRE**

### *I. MODÈLE RELATIONNEL*

- *A. THÉORIE*
	- *1. [DOMAINE](#page-8-0)*
	- *2. [RELATIO](#page-10-0)N*
	- *3. [ATTRIBUT](#page-10-1)*
	- *4. CLÉ [PRIMA](#page-11-0)IRE*
	- *5. CLÉ [ÉTRA](#page-11-1)NGÈRE*
	- *6. [SCHÉMA](#page-12-0)*
	- *7. [CONTRAINTE](#page-13-0) D'ENTITÉ*
	- *8. [INTÉGRIT](#page-13-1)É RÉFÉRENTIELLE*
- *B. ALGÈBRE [RELATIONNELL](#page-13-2)E (débuter avec)*
	- *1. OPERATEURS [ENSEMBLISTE](#page-14-0)S*
	- *2. OPERATEURs [RELATIONNELs](#page-15-0)*
- *II. BASE [\(structure\)](#page-15-1)*
	- *A. [CRÉATION](#page-16-0) BASE*
	- *B. [CRÉATION](#page-19-0) TABLE*
- *III. [CHAMPS](#page-20-0) (propriétés)*
	- *A. [CREATION](#page-22-0)*
	- *B. [SUPPRESSION](#page-24-0)*
	- *C. [DÉPLACEM](#page-25-0)ENT*
	- *D. [FORMAT](#page-27-0)*
	- *E. [TAILLE](#page-28-0)*
	- *F. [MASQUE](#page-29-0) SAISIE*
	- *G. [LÉGEN](#page-31-0)DE*
	- *H. [VALEUR](#page-32-0) PAR DÉFAUT*
	- *I. [VALIDITÉ](#page-35-0)*
	- *J. NULL - [CHAINE](#page-36-0) VIDE*
	- *K. [LISTE](#page-37-0) DE CHOIX*
- *IV. [TABLES](#page-39-0) (structure)*
	- *A. CLÉ [PRIMAIRE](#page-40-0)*
- *C. CLÉ ÉTRANGÈRE*
- *D. [VALIDA](#page-48-0)TION*
- *E. [SOUS-FEUILLE](#page-50-0)*
- *V. [FORMULA](#page-54-0)IRES*
	- *A. [CONTRÔLES](#page-56-0)*
	- *B. MODE [CRÉATION](#page-58-0)*
	- *C. [ENTÊTES-PIE](#page-59-0)DS DE PAGE*
	- *D. [CONTRÔLES](#page-60-0) DÉPENDANTS*
	- *E. CONTRÔLES [INDÉPENDAN](#page-61-0)TS*
	- *F. [SÉLECTION](#page-62-0)*
	- *G. [PROPRIÉTÉS](#page-64-0)*
	- *H. [CONTRÔLE](#page-65-0)S CALCULES*
	- *I. [CONTRÔLES](#page-67-0)*
		- *1. [POSITIONNEMENT](#page-70-0)*
		- *2. [ALIGNEME](#page-72-0)NT*
		- *3. [ESPACEMENT](#page-72-1)*
	- *J. [DIMENSIONNEM](#page-73-0)ENT*
	- *K. MISE EN [FORME](#page-74-0)*
	- *L. [ORDRE](#page-76-0)*
	- *M. [TYPES](#page-78-0) DE CONTRÔLE*
		- *1. [CONT](#page-79-0)RÔLE ONGLET*
		- *2. LIEN [HYPERTEXTE](#page-81-0)*
		- *3. [CONTRÔLE](#page-82-0) NAVIGATEUR*
		- *4. [FORMULAIRE](#page-84-0) NAVIGATION*
		- *5. GROUPE [D'OPTIONS](#page-85-0)*
		- *6. [LISTE](#page-88-0)*
		- *7. PIÈCE [JOINTE](#page-90-0)*
		- *8. [SOUS-](#page-94-0)FORMULAIRE*
		- *9. [ACTIVE](#page-99-0) X*
	- *N. [PROPRIÉTÉS](#page-102-0)*
- *VI. [REQUÊ](#page-105-0)TES ACTION*
	- *A. [REQUÊTES](#page-106-0)*
	- *B. ["CRÉATION](#page-109-0) DE TABLE"*
	- *C. ["AJOUT"](#page-110-0)*
	- *D. "MISE A [JOUR"](#page-111-0)*
	- *E. ["SUPPRES](#page-113-0)SION"*
- *G. "ANALYSE"*
	- *1. [DOUBLONS](#page-118-0)*
	- *2. [NON-CORR](#page-120-0)ESPONDANCE*
- *H. CAS [PARTICUL](#page-120-1)IERS*
	- *1. JOINTURE [RÉFLEXIVE](#page-120-2)*
	- *2. [JOINTURE](#page-122-0) EXTERNE*
- *I. [TABLES-JOINTURES](#page-122-1)*
	- *1. [AFFICHER](#page-123-0) UNE TABLE*
	- *2. [ENLEVER](#page-125-0) UNE TABLE*
	- *3. CRÉER UNE [JOINTURE](#page-125-1)*
	- *4. [SUPPRIMER](#page-126-0) UNE JOINTURE*
- *J. [SQL](#page-126-1)*

*VII. [ÉTATS](#page-127-0)*

- *A. [MOD](#page-128-0)E CRÉATION*
- *B. [SECTIONS](#page-130-0)*
	- *1. [SECTIONS](#page-131-0)*
	- *2. [TAILLE](#page-132-0)*
	- *3. [PROPRIÉT](#page-132-1)ÉS*
- *C. [INSERTIO](#page-132-2)N CHAMPS*
- *D. [REGROUPEME](#page-133-0)NTS*
- *E. [SOUS-ÉTATS](#page-135-0)*
- *F. [CONTRÔLES](#page-137-0)*
- *VIII. [STRUC](#page-139-0)TURER*
	- *A. [GESTIONNAI](#page-142-0)RE DE MENU*
	- *B. [MENU](#page-145-0)*
	- *C. OPTIONS [GÉNÉRALES](#page-146-0)*
	- *D. [MACR](#page-148-0)OS (débuter)*
	- *E. BOUTONS [COMMANDE](#page-150-0)*
	- *F. [MODULES](#page-151-0) (débuter)*
	- *G. RUBAN [PERSONNALISÉ](#page-153-0)*
		- *1. OBJETS [SYSTÈME](#page-154-0)S*
		- *2. ERREURS [D'INTERFAC](#page-156-0)E XML*
		- *3. TABLE ["USYSRIBBO](#page-156-1)NS"*
		- *4. RUBANS [PERSONNALISÉS](#page-156-2)*
		- *5. [BIBLIOTHÈQUES](#page-157-0) D'OBJETS*
		- *6. UN MODULE ["MDLRIBBO](#page-157-1)NS"*
- *8. RUBAN - APPLICATION*
- *9. RUBAN - [FORMULAIRE](#page-159-0)*
- *10. [CACHER](#page-159-1) OBJETS SYSTÈMES*
- *11. [DÉBUTER](#page-160-0) AVEC XML*
- *12. [AFFICHER](#page-160-1) VALEURS IDMSO*
- *13. [EXERCICES](#page-161-0)*
- *H. [MODIFICATION](#page-162-0) APPLICATION*

### *IX. [GÉRER](#page-163-0) ET PUBLIER*

- *A. [ANALYSEUR](#page-167-0) TABLES*
- *B. ANALYSEUR [PERFORMANCES](#page-169-0)*
- *C. [DOCUMENTATION](#page-170-0) BASE*
- *D. [EMPAQUETAGE](#page-171-0)*
- *E. SERVEUR [DOCUMENTS](#page-172-0)*
- *F. [FORMATS](#page-174-0) PDF ET XPS*
- *G. [PROPRIÉTÉS](#page-175-0) BASE*
- *H. [COMPACTAGE](#page-176-0) BASE*
- *I. [SAUVEGARDE](#page-177-0) BASE*
- *J. [EXÉCUTABLE](#page-178-0)*
- *K. [RUNTIME](#page-179-0)*
- *X. [EXERCICE](#page-180-0)S*
	- *A. [NORTHWI](#page-181-0)ND 2013.ACCDB*
	- *B. [OUVRAGES.ACCD](#page-183-0)B*
	- *C. [BIBLIOTHEQUE.ACCDB](#page-183-1)*

Pour des raisons de lisibilité, il est employé dans cet ouvrage les termes de Windows pour Microsoft ™ Windows ®, Word pour Microsoft ™ Word 2013 ®, Excel pour Microsoft <sup>™</sup> Excel 2013 ®, Access pour Microsoft <sup>™</sup> Access 2013 ®, Powerpoint pour Microsoft ™ Powerpoint 2013® , Outlook pour Microsoft ™ Outlook 2013®, Explorer pour Microsoft ™ Internet Explorer  $\mathbb{B}$ .

Par ailleurs, toutes les copies d'écrans, images et icones ont été reproduites avec l'aimable autorisation de Microsoft ™

Tous les efforts ont été faits, et le temps nécessaire consacré, pour que cet ouvrage soit aussi fiable et rigoureux que possible. Cependant, ni l'auteur, ni l'éditeur ne sauraient être tenus pour responsable des conséquences de son utilisation ou des atteintes au droit des brevets ou des personnes qui pourraient résulter de cette utilisation